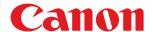

# imageCLASS

LBP664Cdw / LBP622Cdw

# **User's Guide**

# **Contents**

| mportant Safety Instructions                           | 2  |
|--------------------------------------------------------|----|
| Installation                                           | 3  |
| Power Supply                                           | 5  |
| Handling                                               | 6  |
| Maintenance and Inspections                            | 9  |
| Consumables                                            | 10 |
| etting Up                                              | 14 |
| Main Functions                                         |    |
| Preparations Required Before Use                       | 16 |
| Preventing Unauthorized Access                         |    |
| Setting Up Using the Setup Guide                       |    |
| Setting the Date/Time                                  |    |
| Setting Up the Network Environment                     |    |
| Selecting Wired LAN or Wireless LAN                    |    |
| Connecting to a Wired LAN                              |    |
| Connecting to a Wireless LAN                           |    |
| Setting Up Connection Using WPS Push Button Mode       |    |
| Setting Up Connection Using WPS PUSH Button Mode       |    |
| Setting Up Connection by Selecting a Wireless Router   |    |
| Setting Up Connection by Specifying Detailed Settings  |    |
| Checking the SSID and Network Key                      |    |
| Setting IP Addresses                                   |    |
| Setting IPv4 Address                                   |    |
| Setting IPv6 Addresses                                 | 45 |
| Viewing Network Settings                               | 48 |
| Configuring Settings for Communication with a Computer | 51 |
| Configuring Printing Protocols and WSD Functions       | 52 |
| Configuring Printer Ports                              | 55 |
| Setting Up Print Server                                | 58 |
| Configuring the Machine for Your Network Environment   | 61 |
| Configuring Ethernet Settings                          | 62 |
| Changing the Maximum Transmission Unit                 | 64 |
| Setting a Wait Time for Connecting to a Network        |    |
| Configuring DNS                                        |    |
| Configuring SMB                                        |    |
| Configuring WINS                                       |    |
| Monitoring and Controlling the Machine with SNMP       |    |
| Other Network Settings                                 |    |
| Installing Drivers                                     | 82 |
| asic Operations                                        | 85 |
| Parts and Their Functions                              | 88 |

| Front Side                                                            | 89  |
|-----------------------------------------------------------------------|-----|
| Back Side                                                             | 91  |
| Interior                                                              | 92  |
| Multi-Purpose Tray                                                    | 93  |
| Paper Drawer                                                          | 94  |
| Operation Panel                                                       | 96  |
| Turning ON the Machine                                                | 100 |
| Turning OFF the Machine                                               | 101 |
| Turning OFF the Machine by Remote Operation                           | 102 |
| Powering OFF at a Fixed Time                                          | 103 |
| Restarting the Machine                                                | 105 |
| Using the Operation Panel                                             | 107 |
| Basic Screens                                                         | 108 |
| Home Screen                                                           | 109 |
| <status monitor=""> Screen</status>                                   | 113 |
| Message Display                                                       | 117 |
| Basic Operation                                                       | 118 |
| Entering Text                                                         | 123 |
| Logging in to the Machine                                             | 127 |
| Loading Paper                                                         | 128 |
| Loading Paper in the Paper Drawer                                     | 130 |
| Loading Paper in the Multi-Purpose Tray                               | 136 |
| Loading Envelopes                                                     | 141 |
| Loading Preprinted Paper                                              | 144 |
| Specifying Paper Size and Type                                        | 146 |
| Specifying Paper Size and Type in the Paper Drawer                    | 147 |
| Specifying Paper Size and Type in the Multi-Purpose Tray              | 149 |
| Registering Default Paper Settings for the Multi-Purpose Tray         | 152 |
| Registering a Custom Paper Size                                       |     |
| Limiting the Paper Sizes Displayed                                    |     |
| Automatically Selecting an Appropriate Paper Source for Each Function |     |
| Customizing the Display                                               |     |
| Customizing the Home Screen                                           | 161 |
| Changing the Default Settings for Functions                           | 163 |
| Setting Sounds                                                        | 164 |
| Entering Sleep Mode                                                   | 165 |
| Using a USB Memory Device                                             | 167 |
| inting                                                                | 170 |
| Printing from a Computer                                              |     |
| Canceling Prints                                                      | 173 |
| Checking the Printing Status and Log                                  | 176 |
| Various Printing Methods                                              | 178 |
| Printing a Document Secured by a PIN (Secure Print)                   | 179 |
| Printing via Secure Print                                             | 180 |

| Printing from a USB Memory Device (Memory Media Print)                                    | 184 |
|-------------------------------------------------------------------------------------------|-----|
| Receiving I-Faxes for Printing                                                            | 198 |
| Linking with Mobile Devices                                                               | 202 |
| Connecting with Mobile Devices                                                            | 203 |
| Connecting via a Wireless LAN Router (LAN Connection)                                     | 204 |
| Connecting Directly (Access Point Mode)                                                   | 206 |
| Utilizing the Machine through Applications                                                | 211 |
| Using AirPrint                                                                            | 212 |
| Printing with AirPrint                                                                    | 217 |
| If AirPrint Cannot Be Used                                                                | 220 |
| Using Google Cloud Print                                                                  | 221 |
| Managing the Machine by the Remote Control                                                | 223 |
| Managing the Machine                                                                      | 225 |
| Setting Access Privileges                                                                 | 227 |
| Setting the System Manager ID and PIN                                                     | 228 |
| Setting the Department ID Management                                                      | 230 |
| Setting a Remote UI PIN                                                                   | 236 |
| Configuring the Network Security Settings                                                 | 238 |
| Restricting Communication by Using Firewalls                                              | 240 |
| Specifying IP Addresses for Firewall Settings                                             | 241 |
| Specifying MAC Addresses for Firewall Settings                                            | 244 |
| Changing Port Numbers                                                                     | 247 |
| Setting a Proxy                                                                           | 248 |
| Configuring the Key and Certificate for TLS                                               |     |
| Generating the Key and Certificate for Network Communication                              |     |
| Generating a Key and Certificate Signing Request (CSR)                                    |     |
| Registering the Key and Certificate for Network Communication  Configuring IPSec Settings |     |
|                                                                                           |     |
| Configuring IEEE 802.1X Authentication Settings                                           |     |
| Restricting the Machine's Functions  Restricting Printing from a Computer                 |     |
| Restricting USB Functions                                                                 |     |
| Disabling HTTP Communication                                                              |     |
| Disabling Remote UI                                                                       |     |
| Restricting Use of the Operation Panel                                                    |     |
| Managing the Machine from a Computer (Remote UI)                                          |     |
| Starting Remote UI                                                                        |     |
| -                                                                                         |     |
| Checking the Status and Logs  Setting Up Menu Options from Remote UI                      |     |
| Security Policy                                                                           |     |
| Importing/Exporting the Setting Data                                                      |     |
| Updating the Firmware                                                                     |     |
|                                                                                           |     |

| Initializing Settings                                                                  |     |
|----------------------------------------------------------------------------------------|-----|
| Setting Menu List                                                                      | 307 |
| <preferences></preferences>                                                            |     |
| <display settings=""></display>                                                        |     |
| <english keyboard="" layout=""></english>                                              |     |
| <timer energy="" settings=""></timer>                                                  |     |
| <network></network>                                                                    |     |
| <external interface=""></external>                                                     |     |
| <accessibility></accessibility>                                                        |     |
| <volume settings=""></volume>                                                          |     |
| <adjustment maintenance=""></adjustment>                                               |     |
| <adjust image="" quality=""></adjust>                                                  |     |
| <maintenance></maintenance>                                                            |     |
| <function settings=""></function>                                                      |     |
| <common></common>                                                                      |     |
| <printer></printer>                                                                    |     |
| <receive></receive>                                                                    |     |
| <access files=""></access>                                                             |     |
| <secure print=""></secure>                                                             |     |
| <management settings=""></management>                                                  |     |
| <user management=""></user>                                                            |     |
| <device management=""></device>                                                        |     |
| <license other="">/<remote firmware="" settings="" ui="" update=""></remote></license> |     |
| <data management=""></data>                                                            |     |
| <security settings=""></security>                                                      |     |
| Maintenance                                                                            | 443 |
| Regular Cleaning                                                                       |     |
| Cleaning the Exterior                                                                  |     |
| Cleaning the Fixing Assembly                                                           |     |
| Cleaning the Transfer Belt (ITB)                                                       |     |
| Replacing the Toner Cartridge                                                          |     |
| Checking the Remaining Amount of Consumables                                           |     |
| Relocating the Machine                                                                 |     |
| Adjusting Image Quality                                                                |     |
| Adjusting Gradation                                                                    |     |
| Correcting "Print Color Mismatch"                                                      |     |
| Adjusting Print Position                                                               |     |
| Viewing the Counter Value                                                              |     |
| Printing Reports and Lists                                                             |     |
| Consumables                                                                            |     |
|                                                                                        |     |

| Troubleshooting (FAQ)         | 475 |
|-------------------------------|-----|
| Appendix                      | 477 |
| Third Party Software          | 479 |
| Feature Highlights            | 480 |
| Going Green and Saving Money  | 481 |
| Improving Efficiency          |     |
| So Much More                  | 483 |
| Specifications                | 485 |
| Main Unit                     | 486 |
| Available Paper               | 489 |
| Cassette Feeding Module-AF    | 493 |
| Printer Functions             |     |
| Management Functions          | 496 |
| System Environment            | 498 |
| Network Environment           | 499 |
| Options                       | 500 |
| Optional Equipment            | 501 |
| System Options                | 502 |
| Manuals and Their Contents    | 504 |
| Using User's Guide            | 505 |
| Screen Layout of User's Guide | 506 |
| Viewing User's Guide          | 509 |
| Basic Windows Operations      | 511 |
| Menu Route Map                | 518 |
| Notice                        | 519 |

# **Important Safety Instructions**

| Important Safety Instructions2 |                 |   |
|--------------------------------|-----------------|---|
| Installation                   |                 | 3 |
| Power Supply                   |                 |   |
| Handling                       |                 | ( |
| Maintenance a                  | and Inspections |   |
|                                | •               |   |

# **Important Safety Instructions**

3S2S-000

The content described in this chapter is for the prevention of damage to property and injury to users of the machine and others. Before using this machine, read this chapter and follow the instructions to properly use this machine. Do not perform any operations not described in this manual. Canon will not be responsible for any damages resulting from use not described in this manual, improper use, or repair/changes not performed by Canon or a third party authorized by Canon.

- **○**Installation(P. 3)
- Power Supply(P. 5)
- ○Handling(P. 6)
- OMaintenance and Inspections(P. 9)
- Consumables(P. 10)

# **Installation**

3525-001

To use this machine safely and comfortably, carefully read the following precautions and install the machine in an appropriate location.

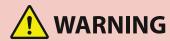

# Do not install in a location that may result in a fire or electrical shock

- A location where the ventilation slots are blocked (too close to walls, beds, sofas, rugs, or similar objects)
- A damp or dusty location
- A location exposed to direct sunlight or outdoors
- A location subject to high temperatures
- A location exposed to open flames
- Near alcohol, paint thinners or other flammable substances

# Other warnings

- Do not connect unapproved cables to this machine. Doing so may result in a fire or electrical shock.
- Do not place necklaces and other metal objects or containers filled with liquid on the machine. If foreign substances come in contact with electrical parts inside the machine, it may result in a fire or electrical shock.
- Do not use near medical equipment. Radio waves emitted from this machine may interfere with medical equipment, which may result in malfunctions and accidents.
- When installing and removing the optional accessories, be sure to turn OFF the power, unplug the power
  plug, and then disconnect all the interface cables and power cord from the machine. Otherwise, the power
  cord or interface cables may be damaged, resulting in a fire or electrical shock.
- If any foreign substance falls into this machine, unplug the power plug from the AC power outlet and contact your local authorized Canon dealer.

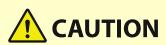

### Do not install in the following locations

- The machine may drop or fall, resulting in injury.
  - An unstable location
  - A location exposed to vibrations

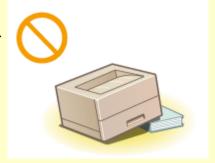

### Other cautions

- When carrying this machine, follow the instructions in this manual. If carried improperly, it may fall, resulting in injury.
- When installing this machine, be careful not to get your hands caught between the machine and the floor or walls. Doing so may result in injury.

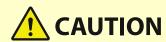

### **Avoid poorly ventilated locations**

This machine generates a slight amount of ozone and other emissions during normal use. These emissions
are not harmful to health. However, they may be noticeable during extended use or long production runs in
poorly ventilated rooms. To maintain a comfortable working environment, it is recommended that the room
where the machine operates be appropriately ventilated. Also avoid locations where people would be
exposed to emissions from the machine.

# **IMPORTANT**

## Do not install in the following locations that may result in damage

- A location subject to dramatic changes in temperature or humidity
- A location near equipment that generates magnetic or electromagnetic waves
- A laboratory or location where chemical reactions occur
- A location exposed to corrosive or toxic gases
- A location that may warp from the weight of the machine or where the machine is liable to sink (a carpet, etc.)

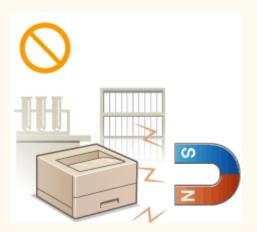

#### Do not install in a location where condensation occurs

Water droplets (condensation) may form inside the machine when the room where the machine is installed
is heated rapidly, and when the machine is moved from a cool or dry location to a hot or humid location.
Using the machine under these conditions may result in paper jams, poor print quality, or damage to the
machine. Let the machine adjust to the ambient temperature and humidity for at least 2 hours before use.

# In altitudes of above sea level 3,000 m or higher

 Machines with a hard disk may not operate properly when used at high altitudes of about 3,000 meters above sea level, or higher.

# **Power Supply**

3S2S-002

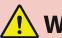

# WARNING

- Use only a power supply that meets the specified voltage requirements. Failure to do so may result in a fire or electrical shock.
- The machine must be connected to a socket-outlet with grounding connection by the provided power cord.
- Do not use power cords other than the one provided, as this may result in a fire or electrical shock.
- The provided power cord is intended for use with this machine. Do not connect the power cord to other devices.
- Do not modify, pull, forcibly bend, or perform any other act that may damage the power cord. Do not place heavy objects on the power cord. Damaging the power cord may result in a fire or electrical shock.
- Do not plug in or unplug the power plug with wet hands, as this may result in an electrical shock.
- Do not use extension cords or multi-plug power strips with the machine. Doing so may result in a fire or electrical shock.
- Do not wrap the power cord or tie it in a knot, as this may result in a fire or electrical shock.
- Insert the power plug completely into the AC power outlet. Failure to do so may result in a fire or electrical shock.
- Remove the power plug completely from the AC power outlet during a thunder storm. Failure to do so may result in a fire, electrical shock, or damage to the machine.

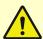

# CAUTION

• Install this machine near the power outlet and leave sufficient space around the power plug so that it can be unplugged easily in an emergency.

# **IMPORTANT**

#### When connecting power

- Do not connect the power cord to an uninterruptible power source. Doing so may result in malfunction of or damage to the machine at power failure.
- If you plug this machine into an AC power outlet with multiple sockets, do not use the remaining sockets to connect other devices.
- Do not connect the power cord to the auxiliary AC power outlet on a computer.

#### Other precautions

• Electrical noise may cause this machine to malfunction or lose data.

# **Handling**

3525-003

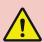

# WARNING

- Immediately unplug the power plug from the AC power outlet and contact an authorized Canon dealer if the machine makes an unusual noise, emits an unusual smell, or emits smoke or excessive heat. Continued use may result in a fire or electrical shock.
- Do not disassemble or modify this machine. There are highvoltage and high-temperature components inside the machine which may result in a fire or electrical shock.

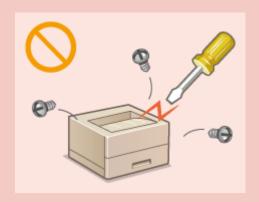

- Place the machine where children will not come in contact with the power cord and other cables or internal and electrical parts. Failure to do so may result in unexpected accidents.
- Do not use flammable sprays near this machine. If flammable substances come into contact with electrical parts inside this machine, it may result in a fire or electrical shock.
- When moving this machine, be sure to turn OFF the power of this machine and your computer, and then unplug the power plug and interface cables. Failure to do so may damage the power cord or interface cables, resulting in a fire or electrical shock.
- When plugging or unplugging a USB cable when the power plug is plugged into an AC power outlet, do not touch the metal part of the connector, as this may result in an electrical shock.

### If you are using a cardiac pacemaker

• This machine generates a low level magnetic flux and ultrasonic waves. If you use a cardiac pacemaker and feel abnormalities, please move away from this machine and consult your physician immediately.

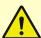

# CAUTION

- Do not place heavy objects on this machine as they may fall, resulting in injury.
- For your safety, please unplug the power cord if the machine will not be used for a long period of time.
- Use caution when opening and closing covers to avoid injury to your hands.
- Keep hands and clothing away from the rollers in the output area. If the rollers catch your hands or clothing, this may result in personal injury.
- The inside of the machine and the output slot are very hot during and immediately after use. Avoid contact with these areas to prevent burns. Also, printed paper may be hot immediately after being output, so use caution when handling it. Failure to do so may result in burns.

LBP664Cdw

LBP622Cdw

# **CAUTION**

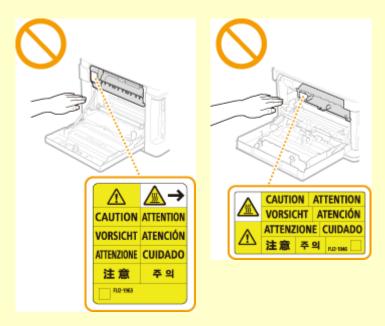

 Do not carry the machine with any of the paper drawer or optional cassette feeding module installed. Otherwise, they may fall, resulting in injury.

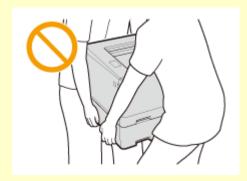

### Laser beam

• If the laser beam should escape and enter your eyes, exposure may cause damage to your eyes.

# **IMPORTANT**

### When transporting the machine

- To prevent damage to the machine during transport, perform the following.
  - Remove the toner cartridges.
  - Securely pack the machine in the original box with packing materials.

### If the operating noise concerns you

• Depending on the use environment and operating mode, if the operating noise is of concern, it is recommended that the machine be installed in a place other than the office.

#### Other precautions

- Follow the caution instructions on labels and the like found on this machine.
- Avoid shaking or applying shock to this machine.
- Do not forcibly open and close doors, covers, and other parts. Doing so may result in damage to the machine.
- Do not touch the contacts (a) inside the machine. Doing so may result in damage to the machine.

# Important Safety Instructions

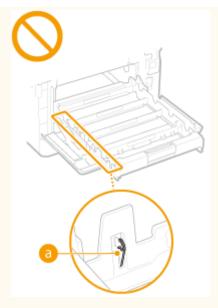

• To prevent a paper jam, do not turn OFF the power, open/close the covers, and load/unload the paper when printing.

# **Maintenance and Inspections**

3525-004

Clean this machine periodically. If dust accumulates, the machine may not operate properly. When cleaning, be sure to observe the following. If a problem occurs during operation, see Troubleshooting.

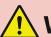

# WARNING

- Before cleaning, turn OFF the power and unplug the power plug from the AC power outlet. Failure to do so may result in a fire or electrical shock.
- Unplug the power plug periodically and clean with a dry cloth to remove dust and grime. Accumulated dust may absorb humidity in the air and may result in a fire if it comes into contact with electricity.
- Use a damp, well wrung-out cloth to clean the machine. Dampen cleaning cloths with water only. Do not use alcohol, benzine, paint thinner, or other flammable substances. Do not use tissue paper or paper towels. If these substances come into contact with electrical parts inside the machine, they may generate static electricity or result in a fire or electrical shock.
- Check the power cord and plug periodically for damage. Check the machine for rust, dents, scratches, cracks, or excessive heat generation. Use of poorly-maintained equipment may result in a fire or electrical shock.

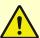

# **!** CAUTION

- The inside of the machine has high-temperature and high-voltage components. Touching these components may result in burns. Do not touch any part of the machine that is not indicated in the manual.
- When loading paper or removing jammed paper, be careful not to cut your hands with the edges of the paper.

# **IMPORTANT**

 When removing jammed paper or replacing toner cartridges or the like, be careful not to get any toner on your hands or clothing. If toner gets on your hands or clothing, wash them immediately with cold water.

# Consumables

3525-005

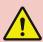

# WARNING

- Do not dispose of used toner cartridges or the like in open flames. Also, do not store toner cartridges or paper in a location exposed to open flames. This may cause the toner to ignite, and result in burns or fire.
- If you accidentally spill or scatter toner, carefully gather the toner particles together or wipe them up with a soft, damp cloth in a way that prevents inhalation. Never use a vacuum cleaner that does not have safeguards against dust explosions to clean up spilled toner. Doing so may cause a malfunction in the vacuum cleaner, or result in a dust explosion due to static discharge.

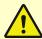

# **!**\ CAUTION

- Use caution not to inhale any toner. If you should inhale toner, consult a physician immediately.
- Use caution so that toner does not get into your eyes or mouth. If toner should get into your eyes or mouth, immediately wash with cold water and consult a physician.
- Use caution so that toner does not come into contact with your skin. If it should, wash with soap and cold water. If there is any irritation on your skin, consult a physician immediately.
- Keep the toner cartridges and other consumables out of the reach of small children. If toner is ingested, consult a physician or poison control center immediately.
- Do not disassemble or modify the toner cartridge or the like. Doing so may cause the toner to scatter.
- When removing the sealing tape from the toner cartridge, pull it out completely but without using excessive force. Doing otherwise may cause the toner to scatter.

# **IMPORTANT**

### Handling the toner cartridge

• Be sure to hold the toner cartridge using the handle.

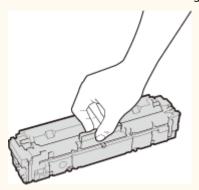

To avoid scratching the surface ( [a]) of the drum inside the machine or exposing it to light. Do not touch the electrical contacts ( $\bigcirc$ ) or the toner cartridge memory ( $\bigcirc$ ).

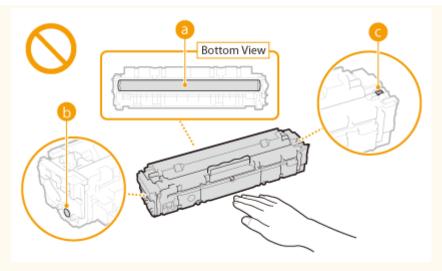

- Except when necessary, do not take out the toner cartridge from the packing material or from this machine.
- The toner cartridge is a magnetic product. Do not move it close to products susceptible to magnetism including floppy disks and disk drives. Doing so may result in data corruption.

#### Storing the toner cartridge

- Store in the following environment to ensure safe and satisfactory use.
   Storage temperature range: 32 °F to 95 °F (0 °C to 35 °C)
   Storage humidity range: 35 % to 85 % RH (relative humidity/no condensation)\*
- Store without opening until the toner cartridge is to be used.
- When removing the toner cartridge from this machine for storage, place the removed toner cartridge in the original packing material.
- When storing the toner cartridge, do not store it upright or upside down. The toner will solidify and may not return to its original condition even if it is shaken.

#### Do not store the toner cartridge in the following locations

- Locations exposed to open flames
- Locations exposed to direct sunlight or bright light for five minutes or more
- Locations exposed to excessive salty air
- Locations where there are corrosive gases (i.e. aerosol sprays and ammonia)
- Locations subject to high temperature and high humidity
- Locations subject to dramatic changes in temperature and humidity where condensation may easily occur
- Locations with a large amount of dust
- Locations within the reach of children

### Be careful of counterfeit toner cartridges

 Please be aware that there are counterfeit Canon toner cartridges in the marketplace. Use of counterfeit toner cartridge may result in poor print quality or machine performance. Canon is not responsible for any malfunction, accident or damage caused by the use of counterfeit toner cartridge.
 For more information, see global.canon/ctc.

#### Availability period of repairing parts and toner cartridges and the like

• The repairing parts and toner cartridges and the like for the machine will be available for at least seven (7) years after production of this machine model has been discontinued.

### **Toner cartridge packing materials**

Save the packing materials for the toner cartridge. They are required when transporting this machine.

<sup>\*</sup>Even within the storable humidity range, water droplets (condensation) may develop inside the toner cartridge if there is a difference of temperature inside and outside the toner cartridge. Condensation will adversely affect the print quality of toner cartridges.

### **Important Safety Instructions**

- The packing materials may be changed in form or placement, or may be added or removed without notice.
- After you pull out the sealing tape from the toner cartridge, dispose of it in accordance with the applicable local regulations.

# When disposing of a used toner cartridge or the like

• When discarding a toner cartridge or the like, place it in the original packing material to prevent toner from scattering from inside, and dispose of it in accordance with the applicable local regulations.

# Setting Up

| Se | etting Up                                              | 14 |
|----|--------------------------------------------------------|----|
|    | Main Functions                                         | 15 |
|    | Preparations Required Before Use                       | 16 |
|    | Preventing Unauthorized Access                         | 17 |
|    | Setting Up Using the Setup Guide                       | 19 |
|    | Setting the Date/Time                                  | 22 |
|    | Setting Up the Network Environment                     | 24 |
|    | Selecting Wired LAN or Wireless LAN                    | 26 |
|    | Connecting to a Wired LAN                              | 27 |
|    | Connecting to a Wireless LAN                           | 28 |
|    | Setting Up Connection Using WPS Push Button Mode       |    |
|    | Setting Up Connection Using WPS PIN Code Mode          |    |
|    | Setting Up Connection by Selecting a Wireless Router   | 34 |
|    | Setting Up Connection by Specifying Detailed Settings  | 37 |
|    | Checking the SSID and Network Key                      | 40 |
|    | Setting IP Addresses                                   | 41 |
|    | Setting IPv4 Address                                   | 42 |
|    | Setting IPv6 Addresses                                 | 45 |
|    | Viewing Network Settings                               | 48 |
|    | Configuring Settings for Communication with a Computer | 51 |
|    | Configuring Printing Protocols and WSD Functions       | 52 |
|    | Configuring Printer Ports                              | 55 |
|    | Setting Up Print Server                                | 58 |
|    | Configuring the Machine for Your Network Environment   | 61 |
|    | Configuring Ethernet Settings                          | 62 |
|    | Changing the Maximum Transmission Unit                 | 64 |
|    | Setting a Wait Time for Connecting to a Network        | 65 |
|    | Configuring DNS                                        | 66 |
|    | Configuring SMB                                        | 70 |
|    | Configuring WINS                                       | 72 |
|    | Monitoring and Controlling the Machine with SNMP       | 74 |
|    | Other Network Settings                                 | 78 |
|    | Installing Drivers                                     | 82 |

# **Setting Up**

3S2S-006

Before using the functions of the machine, the environmental conditions must be set in advance. To begin with, check the sequences of flow required to complete the setup, and then perform the actual settings. Preparations Required Before Use(P. 16)

# **NOTE**

• The functions installed on the machine vary depending on the model you purchased. Before using the machine, see **Main Functions(P. 15)** and check the available functions.

# **Configuring Initial Settings of the Machine (Setup Guide)**

• You can easily configure the initial settings required to use the machine, such as date, time, and network settings, by following the on-screen guidance. **Setting Up Using the Setup Guide(P. 19)** 

# **Main Functions**

3525-007

This manual covers all the functions of the model series you purchased. Before getting started, check which functions are available on the model you purchased.

✓ : With function — : Without function

| Function                     | LBP664Cdw   | LBP622Cdw           |
|------------------------------|-------------|---------------------|
| Display                      | Touch panel | Black and white LCD |
| 2-sided printing             | <b>\</b>    | <b>✓</b>            |
| Wireless LAN                 | ✓           | ✓                   |
| NFC                          | ✓           | _                   |
| Default System Manager ID    | 7654321     | Not specified       |
| Default System Manager PIN   | 7654321     | Not specified       |
| Application Library          | ✓           | _                   |
| Cassette Feeding Module-AF * | ✓           | _                   |
| Barcode Printing Kit *       | ✓           | _                   |

<sup>\*</sup>This is an optional item.

# NOTE

- For the available driver types, see the User Software CD-ROM/DVD-ROM supplied with the machine, or see the Canon website (https://global.canon).
- In the User's Guide, when operations differ depending on screens, distinctions are highlighted with the different descriptions: "touch panel model" and "black and white LCD model."
- When operations are the same for both models, the screens from the touch panel display will be used for
  explanation in most cases. The black and white LCD model has screens different from those of the touch
  panel model. In either case, follow the on-screen terms to perform operations.

#### **LINKS**

Viewing User's Guide(P. 509)

# **Preparations Required Before Use**

3525-008

Set up the machine following steps 1 to 3 in order. For more information about a particular step, click on the link to go to the corresponding section. In addition, to use the machine safely, also check **Preventing Unauthorized Access(P. 17)** .

#### Step 1

### Setting Up Using the Setup Guide(P. 19)

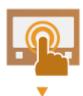

#### Step 2

#### Setting Up the Network Environment(P. 24)

• Configure the network settings that are not covered in the Setup Guide. If you do not need to use the Setup Guide, configure the network settings from here.

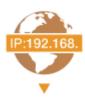

### Step 3

#### **○**Installing Drivers(P. 82)

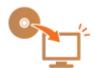

# **TIPS**

#### **Setting from the Remote UI**

• When the network environment settings are complete, you can efficiently set the machine from a computer using Remote UI. **Starting Remote UI(P. 281)** 

#### Importing data from another machine to save time

 As long as the model is the same, you can save setting data registered on another Canon printer/ multifunction machine to a computer (export) and load the setting data to this machine (import).
 Importing/Exporting the Setting Data(P. 298)

# **Preventing Unauthorized Access**

3525-009

This section describes the security measures on how to prevent unauthorized access from the external network. This is a must-read for all users and administrators before using this machine, other printers, and multifunction machines connected to the network. In recent years, a printer/multifunction machine connected to the network can offer you a variety of useful functions, such as printing from a computer, operating from a computer using the remote function, and sending scanned documents via the Internet. On the other hand, it is essential to take security measures to reduce the security risk for information leakage, as a printer/multifunction machine has become more exposed to threats, such as unauthorized access and theft, when it is connected to the network. This section explains necessary settings you need to specify to prevent unauthorized access before using a printer/multifunction machine connected to the network.

### Security Measures to Prevent Unauthorized Access from the External Network

- OAssigning a Private IP Address(P. 17)
- Ousing Firewall to Restrict Transmission(P. 18)
- OSpecifying the TLS Encrypted Communication (P. 18)
- Setting PIN to Manage Information Stored in the Multifunction Machine(P. 18)

# Assigning a Private IP Address

An IP address is a numerical label assigned to each device participating in a computer network. A "global IP address" is used for the communication connecting to the Internet, and a "private IP address" is used for the communication within a local area network, such as a LAN in the company. If a global IP address is assigned, your printer/multifunction machine is open to the public and can be accessed via the Internet. Thus, the risk of information leakage due to unauthorized access from external network increases. On the other hand, if a private IP address is assigned, your printer/multifunction machine is closed to a local area network and can be accessed by only users on your local area network, such as a LAN in the company.

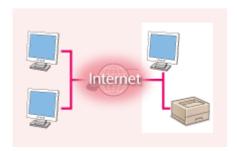

**Global IP Address** 

Can be accessed from the external network

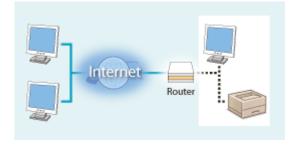

**Private IP Address** 

Can be accessed from the users within a local area network

Basically, assign a private IP address to your printer/multifunction machine. Make sure to confirm the IP address, assigned to the printer/multifunction machine you are using, is a private IP address or not. A private IP address is found in one of the following ranges.

#### ■ Ranges for Private IP addresses

- From 10.0.0.0 to 10.255.255.255
- From 172.16.0.0 to 172.31.255.255
- From 192.168.0.0 to 192.168.255.255

For information on how to confirm the IP address, see **Setting IPv4 Address(P. 42)**.

# NOTE

• If a global IP address is assigned to a printer/multifunction machine, you can create a network environment to reduce the risk of unauthorized access by installing security software, such as a firewall that prevents

access from the external networks. If you want to assign a global IP address to and use a printer/multifunction machine, contact your network administrator.

# Using Firewall to Restrict Transmission

A firewall is a system that prevents unauthorized access from the external networks and protects against attacks/ intrusions to a local area network. You can use a firewall on your network environment to block access from the external network that appears to be dangerous, by restricting communication from specified IP address of the external network. The function installed to a Canon printer/multifunction machine enables you to set up the IP address filter. For information on how to set up an IP address filter, see Specifying IP Addresses for Firewall Settings(P. 241) .

# Specifying the TLS Encrypted Communication

For information on the TLS Encrypted Communication, see Configuring the Network Security Settings(P. 238), and on the procedures to specify, see Configuring the Key and Certificate for TLS(P. 250).

# Setting PIN to Manage Information Stored in the Multifunction Machine

If a malicious third party attempts to gain unauthorized access to a printer/multifunction machine, setting PIN to information stored in the machine will reduce the risk of information leakage. Canon printers/multifunction machines enable you to protect various type of information by setting PIN.

## ■Setting PIN to Each Function

- Setting PIN for Using Remote UI
   For more information, see Setting a Remote UI PIN(P. 236) .
- Setting PIN for the System Manager Settings
   For more information, see Setting the System Manager ID and PIN(P. 228) .

Listed above are some examples of security measures for preventing unauthorized access. For more information on the other security measures, see Managing the Machine(P. 225) and take necessary security measures for preventing unauthorized access to suit your environment.

# **Setting Up Using the Setup Guide**

3S2S-00A

When the machine is turned on ( Turning ON the Machine(P. 100) ) for the first time, the Setup Guide starts up to assist you to configure the initial settings of the machine by following the on-screen guidance. In the Setup Guide, the setting screens are displayed in the following order.

#### Step 1 Setting the Display Language and the Country or Region

Set the language to be displayed on the operation panel screen or in reports, as well as the country or region where the machine will be used.

- 1 Select a language.
- 2 For a Touch panel model, select <Yes>.
- 3 Select a country or region.

### Step 2 Setting the Date and Time

Adjust the machine's date/time.

1 Select a time zone.

#### **NOTE:**

#### What is UTC?

- Coordinated Universal Time (UTC) is the primary time standard by which the world regulates clocks and time. The correct UTC time zone setting is required for Internet communications.
- 2 Enter the date and time, and press <Apply> (ok).

#### ■ Touch panel model

• Tap the entry field, and enter the date and time.

#### **■** Black and white LCD model

Use 
 or 
 to move the cursor, and enter the date and time using the numeric keys.

#### Step 3 Configuring Automatic Cleaning of the Fixing Assembly

If the model of your machine is LBP664Cdw, configure to automatically clean the fixing assembly. If you are using LBP622Cdw, the Setup Guide proceeds to step 4.

- 1 Check the message displayed on the screen, and select (ox ▶) <Yes>.
  - If you select <No>, automatic cleaning is not set, and the Setup Guide proceeds to step 4.
  - You can set automatic cleaning of the fixing assembly later. ○<Auto Clean</li>
     Fixing Assembly>(P. 355)
- 2 Select <On>.
  - If you select <Off>, automatic cleaning is not set, and the Setup Guide proceeds to step 4.
- 3 Set available paper sources to <On>.

 When cleaning is performed, paper is fed from the paper source for which you set <On>.

### **NOTE:**

- You can use the following paper for cleaning.
  - Paper sizes: A4/Letter
  - Paper types: Plain 1 to 3/Recycled 1 or 2
- 4 Select <Apply>.

### Step 4 Setting the Wireless LAN

Configure the settings to connect to the network using the wireless LAN.

- 1 Select <Yes>.
  - If you select <No>, wireless LAN is not set, and the Setup Guide proceeds to step 5.
- 2 Select <OK>.
- 3 Select the setting method.
  - For more information about the wireless LAN settings, see Connecting to a Wireless LAN(P. 28) .

### Step 5 Configuring Settings for Toner Replenishment Service

You can configure settings for toner replenishment service. Through toner replenishment service, new toner cartridges are automatically delivered to you before your existing toner cartridges are used up.

### **NOTE:**

- Use of the toner replenishment service requires prior registration with select retailers. This service is only available in certain countries.
- This service can be set up through <Toner Delivery Settings> displayed on the Home screen.
   Chome Screen(P. 109)
  - Select <Next>.
  - 2 Select <Accept>.
    - If you select <Do Not Accept>, the screen for configuring settings for toner replenishment service is skipped and the Setup Guide proceeds to step 6.
  - 3 Select <OK>.

#### Step 6 Viewing Application Library

The one-touch button referred to as "Application Library" is provided in the Home screen. You can read the description of each function.

- 1 To finish the Setup Guide, select <End>.
- When the Setup Guide is complete, the Home screen appears.

# Setting Up

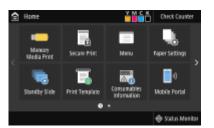

# **Setting the Date/Time**

3525-00C

Set the date and time for the machine. The date and time are used as the reference for the functions specifying the time, therefore, they need to be set accurately.

- Setting the Time Zone(P. 22)
- Setting the Current Date and Time(P. 22)
- Setting the Daylight Saving Time(P. 23)

# Setting the Time Zone

If the time zone setting is changed, the values set in <Current Date/Time Settings> are also changed accordingly.

- **1** Select <Menu> in the Home screen. ○Home Screen(P. 109)
- 2 Select <Preferences> ▶ <Timer/Energy Settings> ▶ <Date/Time Settings> ▶ <Time Zone>.
- **3** Select the time zone.

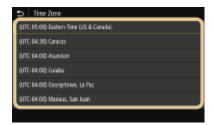

# NOTE

#### What is UTC?

• Coordinated Universal Time (UTC) is the primary time standard by which the world regulates clocks and time. Time differences exist depending on the country or area where the machine is used. The correct UTC time zone setting is required for Internet communications.

# Setting the Current Date and Time

- 1 Select <Menu> in the Home screen. OHome Screen(P. 109)
- Select <Preferences> ▶ <Timer/Energy Settings> ▶ <Current Date/Time Settings>.
- **3** Enter the date and time.

### **■**Touch panel model

• Tap the entry field, and enter the date and time.

#### ■Black and white LCD model

Use 

✓ or 

to move the cursor, and enter the date and time using the numeric keys.

4 Press <Apply> (ox).

# **IMPORTANT**

• Set <Time Zone> before setting the current date and time. If the <Time Zone> setting is changed later, the current date and time are also changed accordingly.

# NOTE

- The display format of the date and time can be changed, respectively.
  - O<Date Format>(P. 316)
  - <Time Format>(P. 316)

# Setting the Daylight Saving Time

If daylight saving time is enabled, specify the dates from which and to which daylight saving time is in effect.

- 1 Select <Menu> in the Home screen. DHome Screen(P. 109)
- 2 Select <Preferences> ▶ <Timer/Energy Settings> ▶ <Date/Time Settings> ▶ <Daylight Saving Time Settings>.
- 3 Select <Off> or <On> in <Daylight Saving Time>.
- When you select <On>, select <Start Date> and <End Date>, and set the month and day for each item. To set the day, specify "what day of which week."
- Select <Apply>.

# **Setting Up the Network Environment**

3S2S-00F

When connecting the machine to a wired or wireless local area network (LAN), you need to set an IP address unique to the selected network. Select "wired" or "wireless" depending on your communication environment and networking devices. For specific IP address settings, contact your Internet service provider or Network Administrator.

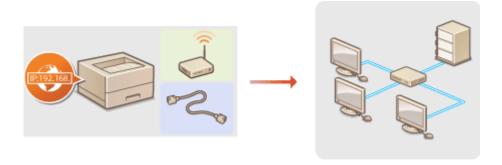

# **IMPORTANT**

 If the machine is connected to an unsecured network, your personal information might be leaked to a third party.

# NOTE

- The machine cannot connect to both wired and wireless LANs at the same time.
- The machine does not come with a LAN cable or router. Have them ready as necessary.
- For more information about your networking devices, see the instruction manuals for the devices or contact your manufacturer.

### ■ Before You Start

Follow these steps to connect the machine to a network.

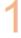

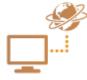

#### Check your computer settings.

- Make sure that the computer is correctly connected to the network. For more
  information, see the instruction manuals for the devices you are using, or contact the
  device manufacturers.
- Make sure that the network settings have been completed on the computer. If the
  network has not been set up properly, you will not be able to use the machine on the
  network, even if you perform the rest of the procedure below.

### **NOTE:**

- Depending on the network, you may need to change settings for the communication method or the Ethernet type ( Configuring Ethernet Settings(P. 62) ). For more information, contact your Internet service provider or Network Administrator.
- To check the MAC address of the machine.
  - Oviewing the MAC Address for Wired LAN(P. 48)
  - Viewing the MAC Address and Information for Wireless LAN(P. 49)

• To connect to an IEEE 802.1X network, see ○Configuring IEEE 802.1X Authentication Settings(P. 268) .

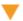

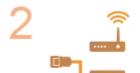

Select wired or wireless LAN.

Selecting Wired LAN or Wireless LAN(P. 26)

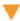

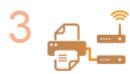

Connect to a wired or wireless LAN.

- Proceed to the section that corresponds to the setting you selected in step 2.
  - Connecting to a Wired LAN(P. 27)
  - Connecting to a Wireless LAN(P. 28)

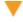

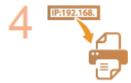

Set the IP address as necessary.

At the time of purchase, the machine is set to automatically acquire an IP address.
 Change this setting if you want to use a specific IP address.
 Setting IP
 Addresses(P. 41)

### **LINKS**

- **Occonfiguring Settings for Communication with a Computer(P. 51)**
- Configuring the Machine for Your Network Environment(P. 61)

# **Selecting Wired LAN or Wireless LAN**

3S2S-00F

After you decide on wired or wireless LAN to connect the machine to the computer, select wired LAN or wireless LAN using the operation panel. Note that if you change the setting from <Wired LAN> to <Wireless LAN> or vice versa, you will need to uninstall the drivers installed on your computer and then reinstall them. For more information, see the manuals for the relevant drivers on the online manual website.

- 1 Select <Menu> in the Home screen. ○Home Screen(P. 109)
- Select <Preferences> > <Network>.
- If the login screen appears, enter the correct ID and PIN. **OLogging in to the Machine(P. 127)**
- **3** Select <Select Wired/Wireless LAN>.
- 4 Select <Wired LAN> or <Wireless LAN>.

#### **LINKS**

- Setting Up the Network Environment(P. 24)
- Connecting to a Wired LAN(P. 27)
- Connecting to a Wireless LAN(P. 28)

# **Connecting to a Wired LAN**

3S2S-00H

Connect the machine to a computer via a router. Use a LAN cable to connect the machine to the router.

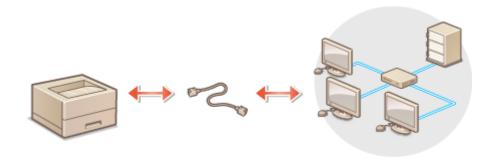

# 1 Connect a LAN cable.

- Connect the machine to a router by using a LAN cable.
- Push the connector in until it clicks into place.

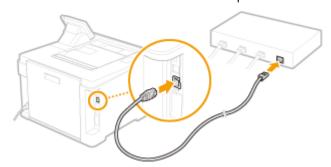

# **2** Wait for several minutes.

The IP address is set automatically.

# **NOTE:**

You can set the IP address manually. Setting IP Addresses(P. 41)

### **LINKS**

**O**Setting Up the Network Environment(P. 24)

# **Connecting to a Wireless LAN**

3S2S-00I

Wireless routers (or access points) connect the machine to a computer via radio waves. If your wireless router is equipped with Wi-Fi Protected Setup (WPS), configuring your network is automatic and easy. If your networking devices do not support automatic configuration, or if you want to specify authentication and encryption settings in detail, you need to manually set up the connection. Make sure that your computer is correctly connected to the network.

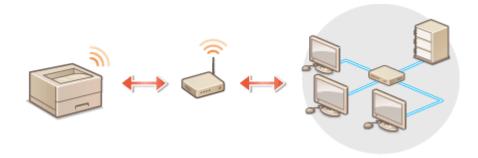

- Setting Up Connection Using WPS(P. 28)
- **○**Manually Setting Up Connection(P. 29)

# **IMPORTANT**

#### **Risk of information leak**

• Use wireless LAN connection at your own discretion and at your own risk. If the machine is connected to an unsecured network, your personal information might be leaked to a third party because radio waves used in wireless communication can go anywhere nearby, even beyond walls.

### **Wireless LAN security**

The wireless LAN function of this machine supports WEP, WPA-PSK, and WPA2-PSK. For the wireless security
compatibility of your wireless router, see the instruction manuals for your networking devices or contact
your manufacturer.

# NOTE

#### **Required devices for wireless LAN connection**

• The machine does not come with a wireless router. Have the router ready as necessary.

# **Setting Up Connection Using WPS**

When using WPS, two modes are available: push button mode and PIN code mode.

#### ■ Push Button Mode

Find the WPS mark shown below on the package of your wireless router. Also make sure that there is a WPS button on your networking device. Setting Up Connection Using WPS Push Button Mode(P. 30)

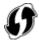

### ■ PIN Code Mode

Some WPS routers do not support the push button mode. If WPS PIN code mode is mentioned on the package or in the instruction manuals of your networking device, set up the connection by entering the PIN code. Setting Up Connection Using WPS PIN Code Mode(P. 32)

# NOTE

• If the wireless router is set to use WEP authentication, you may not be able to set up connection using WPS.

# Manually Setting Up Connection

When manually setting up a wireless connection, you can either select a wireless router or manually enter the required information. Regardless of the method, make sure that you have the required setup information, including the SSID and network key. Checking the SSID and Network Key(P. 40)

### ■ Selecting a Wireless Router

Select this setup option if you need to manually set up the connection but want to complete the setup as easily as possible. Setting Up Connection by Selecting a Wireless Router(P. 34)

## ■ Manually Entering the Setup Information

If you want to specify security settings in detail, such as authentication and encryption settings, manually enter the SSID and network key to set up the connection. **Setting Up Connection by Specifying Detailed Settings(P. 37)** 

#### **LINKS**

- OSetting Up the Network Environment(P. 24)
- Selecting Wired LAN or Wireless LAN(P. 26)

# **Setting Up Connection Using WPS Push Button Mode**

3S2S-00K

If your wireless router supports WPS push button mode, you can easily set up a connection with a WPS button.

# **IMPORTANT**

- How to operate the wireless router may vary on each device. See the instruction manuals for your networking device for help.
  - 1 Select <Menu> in the Home screen. DHome Screen(P. 109)
- Select <Preferences> > <Network>.
- If the login screen appears, enter the correct ID and PIN. OLogging in to the Machine(P. 127)
- **3** Select <Wireless LAN Settings>.
  - If the <Do you want to enable the wireless LAN?> message is displayed, select <Yes>.
- Read the message that is displayed, and select <OK>.
- 5 Select <WPS Push Button Mode>.
- **6** Select <Yes>.
- Press and hold the WPS button on the wireless router.
- The button must be pressed within 2 minutes after selecting <Yes> in step 6.
- Depending on the networking device, you may need to press and hold the button for 2 seconds or longer.
   See the instruction manuals for your networking device for help.

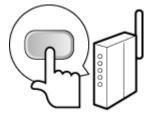

#### **NOTE:**

If an error message is displayed during setup

• Select <Close> and return to step 5.

- **8** Wait until message <Connected.> is displayed.
- Select <Close>.
  - Wait several minutes until the IP address and other items are set automatically.

#### **IMPORTANT:**

#### Signal strength

• When more than one wireless router is available for connection, the machine connects to the device with the strongest signal. Signal strength is measured using RSSI (Received Signal Strength Indication).

#### **NOTE:**

- You can set the IP address manually. Setting IP Addresses(P. 41)
- While the machine is connected to the wireless LAN, the Wi-Fi icon is displayed in the Home screen or the Basic Features screen of each function. **Dasic Screens(P. 108)**

# NOTE

#### **Reducing power consumption**

You can set the machine to enter <Power Save Mode> based on signals emitted from the wireless router.
 <Power Save Mode>(P. 321)

#### If the IP address of the machine has changed

• In a DHCP environment, the IP address of the machine may be changed automatically. If this happens, the connection is maintained as long as the machine and the computer belong to the same subnet.

#### **LINKS**

Connecting to a Wireless LAN(P. 28)

# **Setting Up Connection Using WPS PIN Code Mode**

3S2S-00L

If your wireless router supports WPS PIN code mode, generate a PIN code with the machine and register the code to the networking device.

### **IMPORTANT**

 How to operate the wireless router may vary on each device. See the instruction manuals for your networking device for help.

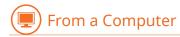

- 1 Access your wireless router from a computer and display the screen for entering a WPS PIN code.
- For more information, see the instruction manuals for your networking device.

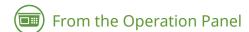

- **2** Select <Menu> in the Home screen. ▶Home Screen(P. 109)
- **3** Select <Preferences> ▶ <Network>.
  - If the login screen appears, enter the correct ID and PIN. OLogging in to the Machine(P. 127)
- Select <Wireless LAN Settings>.
- If the <Do you want to enable the wireless LAN?> message is displayed, select <Yes>.
- 5 Read the message that is displayed, and select <OK>.
- **6** Select <WPS PIN Code Mode>.
- 7 Select <Yes>.
  - The PIN code is generated and shown on the display.

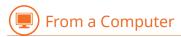

- **8** Register the generated PIN code to the wireless router.
- Register the PIN code on the setup screen displayed in step 1.

• The PIN code must be registered within 10 minutes after selecting <Yes> in step 7.

#### NOTE:

#### If an error message is displayed during setup

Select <Close> and return to step 6.

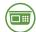

#### From the Operation Panel

**9** Wait until the message **<**Connected.**>** is displayed.

# 10 Select <Close>.

Wait several minutes until the IP address and other items are set automatically.

#### **IMPORTANT:**

#### Signal strength

• When more than one wireless router is available for connection, the machine connects to the device with the strongest signal. Signal strength is measured using RSSI (Received Signal Strength Indication).

#### **NOTE:**

- You can set the IP address manually. Setting IP Addresses(P. 41)
- While the machine is connected to the wireless LAN, the Wi-Fi icon is displayed in the Home screen or the Basic Features screen of each function. **Dasic Screens(P. 108)**

### NOTE

#### **Reducing power consumption**

You can set the machine to enter <Power Save Mode> based on signals emitted from the wireless router.
 <Power Save Mode>(P. 321)

#### If the IP address of the machine has changed

• In a DHCP environment, the IP address of the machine may be changed automatically. If this happens, the connection is maintained as long as the machine and the computer belong to the same subnet.

#### **LINKS**

Connecting to a Wireless LAN(P. 28)

# **Setting Up Connection by Selecting a Wireless Router**

3S2S-00R

You can search the wireless routers (or access points) available for connection and select one from the display of the machine. For the network key, enter a WEP key or PSK. Before selecting a wireless router, check and write down the required setup information, including the SSID and network key ( Checking the SSID and Network Key(P. 40) ).

### NOTE

#### **Security settings**

- If the wireless connection is set up by selecting a wireless router, the WEP authentication method is set to <Open System> or the WPA/WPA2 encryption method is set to <Auto> (AES-CCMP or TKIP). If you want to select <Shared Key> for WEP authentication or <AES-CCMP> for WPA/WPA2 encryption, you need to set up the connection using <Enter Manually>. Setting Up Connection by Specifying Detailed Settings(P. 37)
- 1 Select <Menu> in the Home screen. ▶Home Screen(P. 109)
- **2** Select <Preferences> ▶ <Network>.
  - If the login screen appears, enter the correct ID and PIN. **\circ\$Logging in to the Machine(P. 127)**
- 3 Select <Wireless LAN Settings>.
- If the <Do you want to enable the wireless LAN?> message is displayed, select <Yes>.
- 4 Read the message that is displayed, and select <OK>.
- 5 Select <SSID Settings>.
- **6** Select <Select Access Point>.
  - The machine starts searching for available wireless routers.

#### **NOTE:**

- If a message is displayed telling that no access point can be found, check the network settings. For more information, see "Troubleshooting (FAQ)" on the online manual website.
- **7** Select a wireless LAN router.
- **■**Touch panel model

Select the router whose SSID matches the one that you have written down, and select <Next> ▶ <OK>.

■Black and white LCD model

Select the router whose SSID matches the one that you have written down, and press ox.

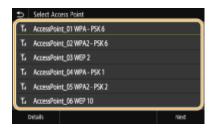

#### **NOTE:**

#### To view details of security settings on the Touch panel model

• Select the wireless LAN router, and select < Details>. To return to the original screen, select 🔄

#### If your wireless router is not found

Check whether the machine is properly installed and ready to connect to the network. For more
information, see "Troubleshooting (FAQ)" on the online manual website.

### R Enter the network key that you have written down.

- Enter the network key, and select <Apply>.
- On how to enter text, see DEntering Text(P. 123) .

## 9 Select <Yes>.

#### **NOTE:**

#### If an error message is displayed during setup

• Select <Close>, check whether the network key is correct, and return to step 5.

# 10 Wait until message <Connected.> is displayed.

# 11 Select <Close>.

Wait several minutes until the IP address and other items are set automatically.

#### **IMPORTANT:**

#### Signal strength

• When more than one wireless router is available for connection, the machine connects to the device with the strongest signal. Signal strength is measured using RSSI (Received Signal Strength Indication).

#### **NOTE:**

- You can set the IP address manually. Setting IP Addresses(P. 41)
- While the machine is connected to the wireless LAN, the Wi-Fi icon is displayed in the Home screen or the Basic Features screen of each function. Basic Screens(P. 108)

# NOTE

#### **Reducing power consumption**

You can set the machine to enter <Power Save Mode> based on signals emitted from the wireless router.
 <Power Save Mode>(P. 321)

### If the IP address of the machine has changed

• In a DHCP environment, the IP address of the machine may be changed automatically. If this happens, the connection is maintained as long as the machine and the computer belong to the same subnet.

#### **LINKS**

Connecting to a Wireless LAN(P. 28)

# **Setting Up Connection by Specifying Detailed Settings**

3S2S-00S

If you want to specify the security settings in detail or cannot establish the wireless connection using the other procedures, manually enter all the required information for the wireless LAN connection. Before specifying detailed settings, check and write down the required information, including the SSID, network key, and wireless security protocols. Checking the SSID and Network Key(P. 40)

- 1 Select <Menu> in the Home screen. ▶Home Screen(P. 109)
- Select <Preferences> > <Network>.
- If the login screen appears, enter the correct ID and PIN. OLogging in to the Machine(P. 127)
- **3** Select <Wireless LAN Settings>.
- If the <Do you want to enable the wireless LAN?> message is displayed, select <Yes>.
- Read the message that is displayed, and select <OK>.
- 5 Select <SSID Settings> ▶ <Enter Manually>.
- **6** Enter the SSID that you have written down.
  - Enter the SSID, and select <Apply>.
  - On how to enter text, see DEntering Text(P. 123) .
- **7** Specify the security settings based on the information that you have written down.
- If you do not need to specify the security settings, select <None>.

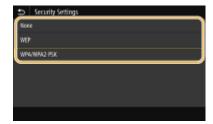

#### **■**Using WEP

- 1 Select <WEP>.
- 2 Select an authentication method.

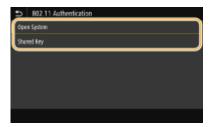

#### <Open System>

Sets open system authentication, which is also called "open authentication."

#### <Shared Key>

Uses the WEP key as a password.

#### NOTE:

#### When <Open System> is selected

- When connecting to a wireless LAN, the machine experiences an authentication error if the shared key authentication is set on the wireless router. If this happens, the machine automatically changes the setting to <Shared Key> and retries the connection.
- 3 Select the WEP key you want to edit.
  - **■** Touch panel model
  - Select the WEP key (1 to 4), and select <Edit>.
  - Black and white LCD model
  - Select <Edit WEP Key> ▶ WEP key (1 to 4).
  - Up to four WEP keys can be registered.
- 4 Enter the network key that you have written down.
  - Enter the network key, and select <Apply>.
- 5 Select the desired WEP key.
  - Touch panel model
  - Select the WEP key you have edited, and select <Register>.
  - Black and white LCD model
  - Select <Select WEP Key> > the WEP key you have edited.

#### **■**Using WPA-PSK or WPA2-PSK

- 1 Select <WPA/WPA2-PSK>.
- 2 Select an encryption method.

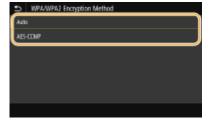

#### <Auto>

Sets the machine to automatically select AES-CCMP or TKIP to match the setting of the wireless router.

#### <AES-CCMP>

Sets AES-CCMP as the encryption method.

- 3 Enter the network key that you have written down.
  - Enter the network key, and select <Apply>.

### **8** Select <Yes>.

#### **NOTE:**

If an error message is displayed during setup

- Select <Close>, check whether the specified settings are correct, and return to step 5.
- **9** Wait until message <Connected.> is displayed.

# 1 Select <Close>.

Wait several minutes until the IP address and other items are set automatically.

#### **IMPORTANT:**

#### Signal strength

• When more than one wireless router is available for connection, the machine connects to the device with the strongest signal. Signal strength is measured using RSSI (Received Signal Strength Indication).

#### **NOTE:**

- You can set the IP address manually. Setting IP Addresses(P. 41)
- While the machine is connected to the wireless LAN, the Wi-Fi icon is displayed in the Home screen or the Basic Features screen of each function. **Dasic Screens(P. 108)**

# NOTE

#### **Reducing power consumption**

• You can set the machine to enter <Power Save Mode> based on signals emitted from the wireless router. • <Power Save Mode>(P. 321)

#### If the IP address of the machine has changed

• In a DHCP environment, the IP address of the machine may be changed automatically. If this happens, the connection is maintained as long as the machine and the computer belong to the same subnet.

#### **LINKS**

Connecting to a Wireless LAN(P. 28)

# **Checking the SSID and Network Key**

3S2S-00U

When manually setting up a wireless connection, you need to specify the SSID and network key of your wireless router. The SSID and network key may be indicated on these networking devices. Check your devices and write down the necessary information before setting up the connection. For more information, see the instruction manuals for your networking devices or contact your manufacturer.

| SSID                                                       | A name given for identifying a specific wireless LAN. Some other terms used for SSID include "access point name" and "network name."                                                                     |  |
|------------------------------------------------------------|----------------------------------------------------------------------------------------------------|--|
| Network Key                                                | A keyword or password used for encrypting data or authenticating a network. Some other terms used for network key include "encryption key," "WEP key," "WPA/WPA2 passphrase," and "preshared key (PSK)." |  |
| Wireless Security Protocols<br>(Authentication/Encryption) | When manually setting up a wireless connection by specifying detailed settings, you need to specify security settings. Check the following information:                                                  |  |
|                                                            | Security types (WEP/WPA-PSK/WPA2-PSK)      Authentication method (Open System/Shared Key)                                                                                                    |  |
|                                                            | Encryption method (TKIP/AES-CCMP)                                                                                                    |  |

- Connecting to a Wireless LAN(P. 28)
- **O**Setting Up Connection by Selecting a Wireless Router(P. 34)
- Setting Up Connection by Specifying Detailed Settings(P. 37)

# **Setting IP Addresses**

3S2S-00W

Connecting the machine to a network requires a unique network IP address. Two versions of IP addresses are available: IPv4 and IPv6. Configure these settings depending on the network environment. To use IPv6 addresses, you need to properly configure the IPv4 address settings.

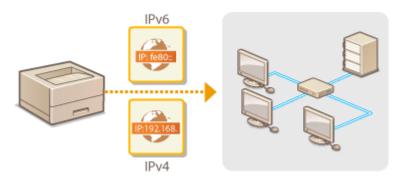

- Setting IPv4 Address(P. 42)
- Setting IPv6 Addresses(P. 45)

# **Setting IPv4 Address**

3S2S-00X

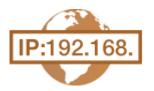

The machine's IPv4 address can be either assigned automatically by a dynamic IP addressing protocol, such as DHCP, or entered manually. When connecting the machine to a wired LAN, make sure that the connectors of the LAN cable are firmly inserted into the ports ( Connecting to a Wired LAN(P. 27) ). You can test the network connection if necessary.

- Setting IPv4 Address(P. 42)
- **○**Testing the Network Connection(P. 44)

### Setting IPv4 Address

- 1 Select <Menu> in the Home screen. DHome Screen(P. 109)
- Select <Preferences> > <Network>.
- If the login screen appears, enter the correct ID and PIN. Logging in to the Machine(P. 127)
- 3 Select <TCP/IP Settings> ▶ <IPv4 Settings> ▶ <IP Address Settings>.
- **4** Configure IP address settings.

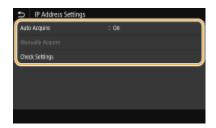

#### <Auto Acquire>

Select to automatically assign an IP address via DHCP protocol. When <On> is displayed, automatic addressing is enabled.

#### <Manually Acquire>

Select to configure the IP address settings by manually entering an IP address. In order to select this option, the automatic acquirement must be set to <Off>.

#### <Check Settings>

Select when you want to view the current IP address settings.

#### ■Automatically assigning an IP address

- 1 Select <Auto Acquire>.
- 2 Select the protocol.

#### **■** Touch panel model

Select <On> in <Auto Acquire>, and select <Select Protocol> ▶ <DHCP>.

#### **■** Black and white LCD model

Select <Select Protocol> > <DHCP>.

#### **NOTE:**

#### If you do not want to use DHCP/BOOTP/RARP to assign an IP address

- Select <Off>. If you select <DHCP> when these services are unavailable, the machine will waste time and communications resources searching the network for these services.
- 3 Check that <Auto IP> is set to <On>.
  - If <Off> is selected, change the setting to <On>.
- 4 Select <Apply>.

#### **NOTE:**

• IP addresses assigned via DHCP override the address obtained via Auto IP.

#### ■ Manually entering an IP address

1 Configure a setting to disable auto-acquisition.

#### **■** Touch panel model

Select <Auto Acquire>, and select <Off> in <Auto Acquire> ► <Apply> ► <OK>.

#### ■ Black and white LCD model

- Select <Auto Acquire>, and set both <Select Protocol> and <Auto IP> to <Off>.
- 2 Select <Manually Acquire>.
- 3 Specify the IP address, subnet mask, and gateway address (or default gateway).

#### **■** Touch panel model

Enter <IP Address>, <Subnet Mask>, and <Gateway Address>, and select <Apply>.

#### **■** Black and white LCD model

Enter these values in each screen using the numeric keys, and press or.

For the touch panel model, select <OK>.

6 Restart the machine. • Restarting the Machine(P. 105)

# NOTE

#### Checking whether the settings are correct

Make sure that the Remote UI screen can be displayed with your computer ( Starting Remote UI(P. 281) ). If a computer is not available, you can check the connection by using the operation panel ( Testing the Network Connection(P. 44) ).

#### When you have changed the IP address after installing the printer driver

• You need to add a new port. Configuring Printer Ports(P. 55)

# **Testing the Network Connection**

- 1 Select <Menu> in the Home screen. DHome Screen(P. 109)
- Select <Preferences> ▶ <Network>.
- If the login screen appears, enter the correct ID and PIN. Logging in to the Machine(P. 127)
- **3** Select <TCP/IP Settings> ▶ <IPv4 Settings> ▶ <PING Command>.
- 4 Enter the IPv4 address of another device on the network, and press <Apply> (ox).
  - If a proper connection has been established, <Received response from the host.> is displayed.

- Setting IPv6 Addresses(P. 45)
- Viewing Network Settings(P. 48)
- Configuring WINS(P. 72)

# **Setting IPv6 Addresses**

3S2S-00Y

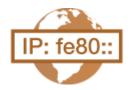

The IPv6 addresses of the machine can be configured via the Remote UI. Before setting IPv6 addresses, check the IPv4 address settings ( •Viewing IPv4

Settings(P. 48) ). You need to set the correct IPv4 settings to use IPv6 addresses.

The machine can use the following multiple IPv6 addresses:

| Туре               | Description                                                                                                    |  |
|--------------------|----------------------------------------------------------------------------------------------------|--|
| Link-local address | An address that is only valid within a subnet or link and cannot be used to communicate with devices beyond a router. A link-local address is automatically set when the IPv6 function of the machine is enabled.        |  |
| Manual address     | An address that is entered manually. When using this address, specify the prefix length and default router address.                                                                                                    |  |
| Stateless address  | An address that is generated automatically using the MAC address of the machine and the network prefix that is advertised by the router. Stateless addresses are discarded when the machine is restarted (or turned ON). |  |
| Stateful address   | An address obtained from a DHCP server using DHCPv6.                                                                                                    |  |

### NOTE

- For more information about the basic operations to be performed when setting the machine from the Remote UI, see Setting Up Menu Options from Remote UI(P. 290) .
  - 1 Start the Remote UI and log in to System Manager Mode. Starting Remote UI(P. 281)
- 2 Click [Settings/Registration] on the Portal page. Remote UI Screen(P. 282)
- 3 Select [Network Settings] ► [IPv6 Settings].
- 4 Click [Edit].
- **5** Select the [Use IPv6] check box and configure the required settings.

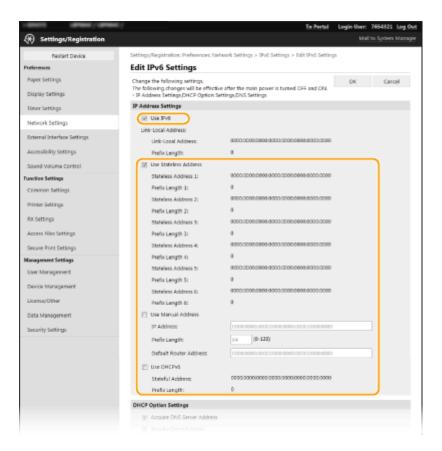

#### [Use IPv6]

Select the check box to enable IPv6 on the machine. When not using IPv6, clear the check box.

#### [Stateless Address 1]

Select the check box when using a stateless address. When not using a stateless address, clear the check box.

#### [Use Manual Address]

When you want to manually enter an IPv6 address, select the check box and enter the IP address, prefix length, and default router address in the corresponding text boxes.

#### [IP Address]

Enter an IPv6 address. Addresses that start with "ff" (or multicast address) cannot be entered.

#### [Prefix Length]

Enter a number that indicates how many bits are available for the network address.

#### [Default Router Address]

Specify the IPv6 address of the default router as necessary. Addresses that start with "ff" (or multicast address) cannot be entered.

#### [Use DHCPv6]

Select the check box when using a stateful address. When not using DHCPv6, clear the check box.

- 6 Click [OK].
- **7** Restart the machine. Restarting the Machine(P. 105)

# **NOTE**

#### **Checking whether the settings are correct**

 Make sure that the Remote UI screen can be displayed with your computer by using the IPv6 address of the machine. Starting Remote UI(P. 281)

#### Selecting settings from the operation panel

- IPv6 settings can also be accessed from <Menu> in the Home screen.
  - **O**<IPv4 Settings>/<IPv6 Settings>/<DNS Settings> (Touch panel model)(P. 324)
  - **O**<IPv4 Settings>/<IPv6 Settings> (Black and white LCD model)(P. 328)

### When you have changed the IP address after installing the printer driver

• You need to add a new port. Configuring Printer Ports(P. 55)

- Setting IPv4 Address(P. 42)
- **○**Viewing Network Settings(P. 48)

# **Viewing Network Settings**

3525-010

- Viewing IPv4 Settings(P. 48)
- Viewing IPv6 Settings(P. 48)
- Oviewing the MAC Address for Wired LAN(P. 48)
- OViewing the MAC Address and Information for Wireless LAN(P. 49)

### NOTE

- The IP address is not correctly configured if it is displayed as "0.0.0.0".
- Connecting the machine to a switching hub or bridge may result in a connection failure even when the IP address is correctly configured. This problem can be solved by setting a certain interval before the machine starts communicating. Setting a Wait Time for Connecting to a Network(P. 65)
- You can print a list of the current network settings. Ouser Data List/System Manager Data List(P. 468)

### Viewing IPv4 Settings

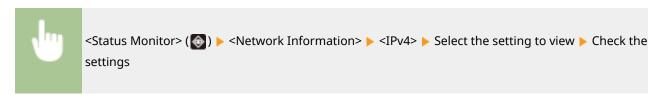

## Viewing IPv6 Settings

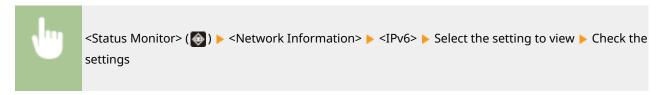

# Viewing the MAC Address for Wired LAN

- 1 Select <Menu> in the Home screen. OHome Screen(P. 109)
- 2 Select <Preferences> > <Network>.
- If the login screen appears, enter the correct ID and PIN. OLogging in to the Machine(P. 127)
- **3** Select < Ethernet Driver Settings>.
  - The MAC address is displayed.

## Viewing the MAC Address and Information for Wireless LAN

- **1** Select <Menu> in the Home screen. ▶Home Screen(P. 109)
- Select <Preferences> > <Network>.
- If the login screen appears, enter the correct ID and PIN. Logging in to the Machine(P. 127)
- 3 Select <Wireless LAN Settings>.
- 4 Read the message that is displayed, and select <OK>.
- **5** Select <Connection Information>/<Wireless LAN Information>.
- **6** Select the setting to view.

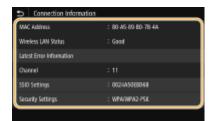

#### **NOTE:**

#### **Viewing security information**

• To view WEP and WPA/WPA2-PSK information, use the following procedure.

#### **Touch panel model**

Select <Security Settings>.

#### Black and white LCD model

<Security Settings> > Select the displayed security protocol > Select the setting to view

#### Viewing from the <Status Monitor> screen

<Wireless LAN Status> and <Latest Error Information> can be viewed from <Status Monitor> (
).

#### **Touch panel model**

<Status Monitor> > <Network Information> > <Network Connection Type> > Select the setting to view

#### **Black and white LCD model**

♦ Network Information> ► <Network Connection Method> ► <Connection Information> ► Select the setting to view

- Connecting to a Wireless LAN(P. 28)
- Setting IPv4 Address(P. 42)

- Setting IPv6 Addresses(P. 45)
- Configuring DNS(P. 66)

# Configuring Settings for Communication with a Computer

3S2S-011

Specify the protocol and port when operating the machine from a computer via the network. Before configuring the machine for printing from a computer, perform the basic setup procedures. For more information, see the manuals for the relevant drivers on the online manual website.

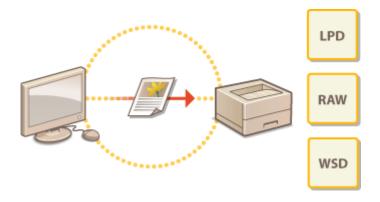

- Configuring Printing Protocols and WSD Functions(P. 52)
- Configuring Printer Ports(P. 55)
- Setting Up Print Server(P. 58)

### **NOTE**

- Protocols explained here are rules for delivering document data between a computer and the machine, and can be selected according to intended purposes or the network environment.
- Ports are gateways for passing data between network devices. If a communication failure occurs in the network connection, the port settings may be the cause of the problem.

# **Configuring Printing Protocols and WSD Functions**

3S2S-012

Configure the protocols that are used for printing documents from a networked computer.

# NOTE

- For more information about the basic operations to be performed when setting the machine from the Remote UI, see **Setting Up Menu Options from Remote UI(P. 290)**.
  - 1 Start the Remote UI and log in to System Manager Mode. ○Starting Remote UI(P. 281)
- **2** Click [Settings/Registration] on the Portal page. **○**Remote UI Screen(P. 282)
- **3** Click [Network Settings].
- 4 Configure printing protocols.

#### **■**Configuring LPD or RAW

- Select [LPD Settings] or [RAW Settings] > [Edit].
- Configure the settings as necessary.

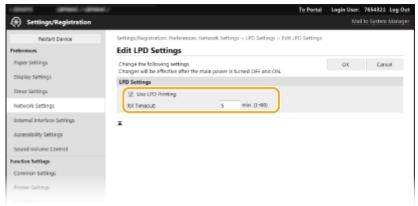

#### [Use LPD Printing]

Select the check box to print via LPD. When not using LPD printing, clear the check box.

#### [Use RAW Printing]

Select the check box to print via RAW. When not using RAW printing, clear the check box.

#### [RX Timeout]

Set a value as the restart wait time for data reception. If data reception does not resume within the set time, printing is canceled.

3 Click [OK].

#### **■**Configuring WSD

- 1 Select [WSD Settings] ▶ [Edit].
- Configure the settings as necessary.

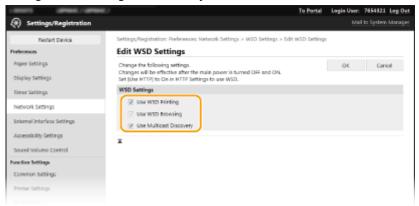

#### [Use WSD Printing]

Select the check box to print via WSD. When not using WSD printing, clear the check box.

#### [Use WSD Browsing]

Select the check box to obtain information about the machine from a computer via WSD. This check box is automatically selected when the [Use WSD Printing] check box is selected.

#### [Use Multicast Discovery]

Select the check box to set the machine to reply to multicast discovery messages. If the check box is cleared, the machine stays in sleep mode even when multicast discovery messages are flowing on the network.

3 Click [OK].

# **5** Restart the machine. • Restarting the Machine(P. 105)

### **NOTE**

#### Selecting settings from the operation panel

- LPD, RAW, and WSD settings can also be accessed from <Menu> in the Home screen.
  - CLPD Settings>(P. 331)
  - C<RAW Settings>(P. 331)
  - C<WSD Settings>(P. 331)

#### Setting up WSD network devices

The WSD network devices can be added from the printer folder. Open the printer folder ( ○ Displaying the Printer Folder(P. 511) ) ► click [Add a device] or [Add a printer] and follow the on-screen instructions. For more information about how to install the driver for the WSD network, see the manuals for the relevant drivers on the online manual website.

#### To change the port number

- The same port number used for the machine and a computer must be used for printing protocol.
  - Configuring Printer Ports(P. 55)
  - Changing Port Numbers(P. 247)

### LINKS

Configuring Printer Ports(P. 55)

# **Configuring Printer Ports**

3S2S-013

Printing errors can occur when the IP address of the machine has been changed, or when a printer has been added via the Windows printer folder. These errors are typically caused by incorrect printer port settings. For example, an incorrect port number or port type may have been specified. In such situations, your attempt to print fails because the document data cannot reach the machine. To fix this type of problem, configure the printer port settings on the computer.

### IMPORTANT

- To perform the following procedure, log in to your computer with an administrator account.
- 1 Open the printer folder. Displaying the Printer Folder(P. 511)
- Right-click the driver icon for this machine, and click [Printer properties] or [Properties].
- **3** Click the [Ports] tab and configure the required settings.

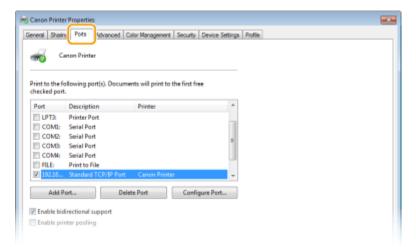

#### **■**Adding a port

If you have changed the IP address of the machine or you have selected an incorrect port while installing drivers, add a new port.

- 1 Click [Add Port].
- Select [Standard TCP/IP Port] in [Available port types] and click [New Port].
- 3 Click [Next].
- 4 Enter the IP address or the DNS name of the machine, and click [Next].
  - The [Port Name] is entered automatically. If necessary, you can change it.

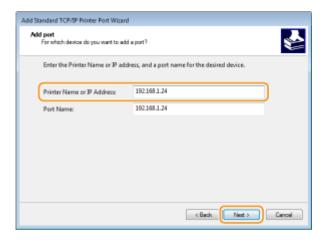

#### **NOTE:**

• When the next screen is displayed, follow the instructions on the screen.

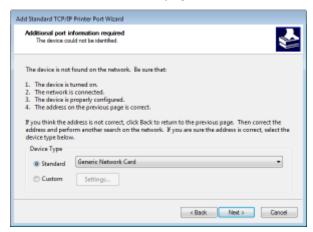

\*When you select the [Device Type], select [Canon Network Printing Device with P9100] under [Standard].

- 5 Click [Finish].
- 6 Click [Close].

#### ■Changing the port type or number

If the printing protocol (LPD or RAW) has been changed on the machine side ( Configuring Printing Protocols and WSD Functions(P. 52) ) or the port number has been changed ( Changing Port Numbers(P. 247) ), the corresponding settings on the computer must also be configured. This operation is not needed for WSD ports.

- 1 Click [Configure Port].
- 2 Under [Protocol], select [Raw] or [LPR].
  - If you selected [Raw], change the [Port Number].
  - If you selected [LPR], enter "lp" in [Queue Name].
- 3 Click [OK].

# 4 Click [Close].

### LINKS

Setting Up Print Server(P. 58)

# **Setting Up Print Server**

3525-014

With a print server, you can reduce the load on the computer that you print from. The print server also makes it possible to install the drivers on each computer over the network, which saves you the trouble of installing the drivers on each computer by using the provided CD-ROM/DVD-ROM. To set up a computer on the network as a print server, configure the settings for sharing the printer.

### **IMPORTANT**

- To perform the following procedure, log in to your computer with an administrator account.
- You may be unable to install drivers over the network depending on the operating system and the bit architecture (32-bit or 64-bit) of the print server and client computers.
- When implementing a print server in a domain environment, consult your Network Administrator.

### NOTE

#### To carry out Department ID Management when using a print server

- "Canon Driver Information Assist Service" must be added during the printer driver installation. For more information, see the manuals for the relevant drivers on the online manual website.
- 1 Open the printer folder. Displaying the Printer Folder(P. 511)
- 2 Right-click the printer driver icon for this machine and click [Printer properties] or [Properties].
- Click the [Sharing] tab, select [Share this printer], and enter the share name of the machine.

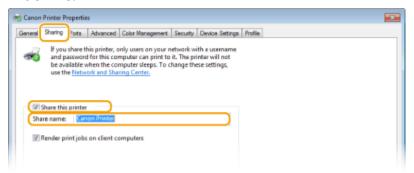

#### NOTE:

• Click the [Change Sharing Options] button if displayed.

# 4 Install additional drivers as necessary.

• This operation is required if you want to install the drivers in other computers running a different bit architecture via the print server.

- 1 Click [Additional Drivers].
- Select the check box for the bit architecture that other computers are running, and click [OK].

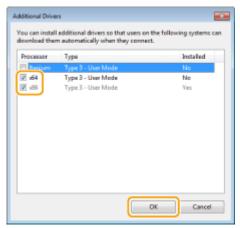

• Select additional drivers from the following, according to the operating system of the print server.

| Print server             | Select the check box for |
|--------------------------|--------------------------|
| 32-bit operating systems | [x64]                    |
| 64-bit operating systems | [x86] under [Processor]  |

#### **NOTE:**

- If you do not know whether your Windows operating system is a 32-bit or 64-bit version, see Checking the Bit Architecture(P. 513) .
- Insert the provided CD-ROM/DVD-ROM into the drive on the computer, click [Browse] to specify the folder that contains the drivers, and then click [OK].
  - If the print server runs a 32-bit operating system, select [UFRII] ➤ [us\_eng] ➤ [x64] ➤ [Driver] folders
    on the provided CD-ROM/DVD-ROM.
  - If the print server runs a 64-bit operating system, select [UFRII] ▶ [us\_eng] ▶ [32BIT] ▶ [Driver] folders on the provided CD-ROM/DVD-ROM.
- 4 Follow the on-screen instructions to install additional drivers.
- 5 Click [OK].
- Installing the Drivers on a Computer via the Print Server
  - 1 Locate the shared printer in the print server. ODisplaying Shared Printers in the Print Server(P. 512)
  - **2** Double-click the shared printer.

**3** Follow the on-screen instructions to install the drivers.

LINKS

Printing from a Computer(P. 171)

# **Configuring the Machine for Your Network Environment**

3S2S-015

The configuration of a network varies depending on the purpose of the network. The machine has been designed to be compatible with as many network configurations as possible, and it is equipped with a variety of technologies. Consult your Network Administrator and set a configuration to suit your network environment.

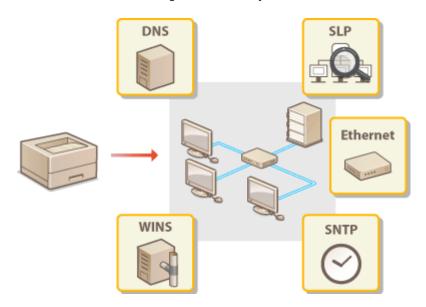

- Configuring Ethernet Settings(P. 62)
- Changing the Maximum Transmission Unit(P. 64)
- Setting a Wait Time for Connecting to a Network(P. 65)
- Configuring DNS(P. 66)
- Configuring SMB(P. 70)
- Configuring WINS(P. 72)
- OMonitoring and Controlling the Machine with SNMP(P. 74)
- Other Network Settings(P. 78)

# **Configuring Ethernet Settings**

3S2S-016

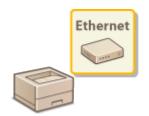

Ethernet is a standard for communicating data in a local area network (LAN). You can set the communication mode and the Ethernet type. In general, the machine can be used without changing the defaults ( **CEthernet Driver Settings>(P. 336)**), but you can change these settings to suit your network environment.

- 1 Select <Menu> in the Home screen. DHome Screen(P. 109)
- **2** Select <Preferences> ▶ <Network>.
- If the login screen appears, enter the correct ID and PIN. Logging in to the Machine(P. 127)
- 3 Select <Ethernet Driver Settings>.
- 4 Select whether to configure Ethernet settings automatically or manually.
- If auto-detection is enabled, the machine detects and automatically sets the Ethernet communication mode and the type that can be used.

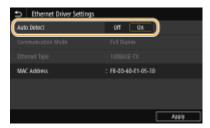

**■**Configuring Ethernet settings automatically

#### **Touch panel model**

Select <On> in <Auto Detect>.

#### **Black and white LCD model**

Select <Auto Detect> ▶ <On>.

- **■**Configuring Ethernet settings manually
- 1 Configure a setting to disable Auto Detect.

#### **Touch panel model**

Select <Off> in <Auto Detect>.

#### **Black and white LCD model**

- Select <Auto Detect> ▶ <Off>.
- 2 <Communication Mode> > select the communication mode.

#### Setting Up

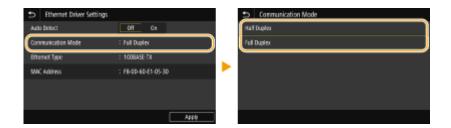

#### <Half Duplex>

Alternately sends and receives communication data. Select when the machine is connected to a networking device using half duplex.

#### <Full Duplex>

Simultaneously sends and receives communication data. Use this setting for most environments.

- **3** <Ethernet Type> ▶ select the Ethernet type.
- 4 Select <Apply>.
- **5** For the touch panel model, select <OK>.
- 6 Restart the machine. Restarting the Machine(P. 105)

- Changing the Maximum Transmission Unit(P. 64)
- Setting a Wait Time for Connecting to a Network(P. 65)

# **Changing the Maximum Transmission Unit**

3S2S-017

In most Ethernet networks, the maximum size of a packet that can be sent is 1500 bytes. A packet refers to a chunk of data into which the original data is divided before being sent. The maximum transmission unit (MTU) may vary on each network. Change the settings of the machine as necessary. For more information, contact your Network Administrator.

- Select <Menu> in the Home screen. DHome Screen(P. 109)
- → Select < Preferences > Network >.
- If the login screen appears, enter the correct ID and PIN. OLogging in to the Machine(P. 127)
- **3** Select <TCP/IP Settings> ▶ <MTU Size>.
- 4 Select the MTU.

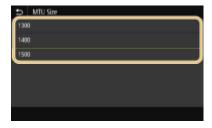

- 5 For the touch panel model, select <OK>.
- 6 Restart the machine. Restarting the Machine(P. 105)

- Configuring Ethernet Settings(P. 62)
- Setting a Wait Time for Connecting to a Network(P. 65)

# **Setting a Wait Time for Connecting to a Network**

3S2S-018

When a network is designed to enjoy redundant connectivity with multiple switching hubs or bridges, it must have a mechanism to prevent packets from looping. One effective solution is to define the role of each switch port. However, communication may still be disrupted for several tens of seconds immediately after you change the way that network devices are connected, or if you add a new device. If this type of problem occurs, set a wait time for connecting to the network.

- 1 Select <Menu> in the Home screen. DHome Screen(P. 109)
- 2 Select <Preferences> ▶ <Network>.
- If the login screen appears, enter the correct ID and PIN. Logging in to the Machine(P. 127)
- **3** Select <Wait Time for Conn. at Startup>/<Waiting Time for Connection at Startup>.
- 4 Enter the waiting time required to start a communication with the network, and press <Apply> (ox).

- Configuring Ethernet Settings(P. 62)
- Changing the Maximum Transmission Unit(P. 64)

# **Configuring DNS**

3S2S-019

DNS (Domain Name System) provides a service for name resolution that associates a host (or domain) name with an IP address. Configure the DNS, mDNS, or DHCP option settings as necessary. Note that the procedures for configuring DNS are different for IPv4 and IPv6.

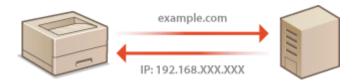

# NOTE

- For more information about the basic operations to be performed when setting the machine from the Remote UI, see **Setting Up Menu Options from Remote UI(P. 290)**.
  - 1 Start the Remote UI and log in to System Manager Mode. Starting Remote UI(P. 281)
- **?** Click [Settings/Registration] on the Portal page. ○Remote UI Screen(P. 282)
- **?** Click [Network Settings].
- 4 Configure DNS settings.

#### **■**Configuring IPv4 DNS

- Select [IPv4 Settings] > [Edit].
- Configure IPv4 DNS settings.

#### Setting Up

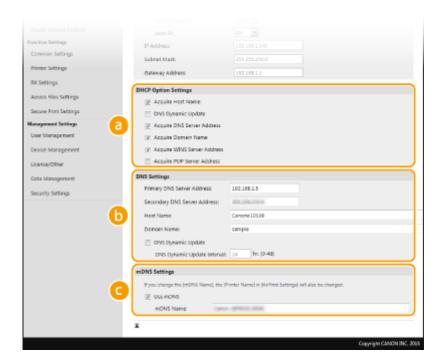

#### [DHCP Option Settings]

#### [Acquire Host Name]

Select the check box to enable Option 12 to obtain the host name from the DHCP server.

#### [DNS Dynamic Update]

Select the check box to enable Option 81 to dynamically update the DNS records through the DHCP server.

#### [Acquire DNS Server Address]

Select the check box to enable Option 6 to obtain a DNS server address from the DHCP server.

#### [Acquire Domain Name]

Select the check box to enable Option 15 to obtain a domain name from the DHCP server.

#### [Acquire WINS Server Address]

Select the check box to enable Option 44 to obtain a WINS server address from the DHCP server.

#### [Acquire POP Server Address]

Select the check box to enable Option 70 to obtain a POP3 server address from the DHCP server.

#### (DNS Settings)

#### [Primary DNS Server Address]

Enter the IP address of a DNS server.

#### [Secondary DNS Server Address]

Enter the IP address of a secondary DNS server, if any.

#### [Host Name]

Enter alphanumeric characters for the host name of the machine that is to be registered to the DNS server.

#### [Domain Name]

Enter alphanumeric characters for the name of the domain the machine belongs to, such as "example.com."

#### [DNS Dynamic Update]

Select the check box to dynamically update the DNS records whenever the machine's IP address is changed. When specifying the interval between updates, enter the time in hours in the [DNS Dynamic Update Interval] text box.

#### [mDNS Settings]

#### [Use mDNS]

Adopted by Bonjour, mDNS (multicast DNS) is a protocol for associating a host name with an IP address without using DNS. Select the check box to enable mDNS and enter the mDNS name in the [mDNS Name] text box.

3 Click [OK].

#### **■**Configuring IPv6 DNS

- 1 Select [IPv6 Settings] ▶ [Edit].
- 2 Configure IPv6 DNS settings.
  - The [Use IPv6] check box must be selected to configure the settings. Setting IPv6 Addresses(P. 45)

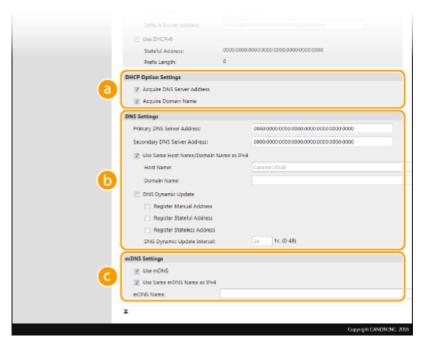

#### [DHCP Option Settings]

#### [Acquire DNS Server Address]

Select the check box to enable Option 23 to obtain a DNS server address from the DHCP server.

#### [Acquire Domain Name]

Select the check box to enable Option 24 to obtain a domain name from the DHCP server.

#### (i) [DNS Settings]

#### [Primary DNS Server Address]

Enter the IP address of a DNS server. Addresses that start with "ff" (or multicast address) cannot be entered.

#### [Secondary DNS Server Address]

Enter the IP address of a secondary DNS server, if any. Addresses that start with "ff" (or multicast address) cannot be entered.

#### [Use Same Host Name/Domain Name as IPv4]

Select the check box to use the same host and domain names as in IPv4.

#### [Host Name]

Enter alphanumeric characters for the host name of the machine that is to be registered to the DNS server.

#### [Domain Name]

Enter alphanumeric characters for the name of the domain the machine belongs to, such as "example.com."

#### [DNS Dynamic Update]

Select the check box to dynamically update the DNS records whenever the machine's IP address is changed. To specify the type(s) of addresses you want to register to the DNS server, select the check box for [Register Manual Address], [Register Stateful Address], or [Register Stateless Address]. To specify the interval between updates, enter the time in hours in the [DNS Dynamic Update Interval] text box.

### [mDNS Settings]

#### [Use mDNS]

Adopted by Bonjour, mDNS (multicast DNS) is a protocol for associating a host name with an IP address without using DNS. Select the check box to enable mDNS.

#### [Use Same mDNS Name as IPv4]

Select the check box to use the same mDNS name as in IPv4. To set a different name, clear the check box and enter the mDNS name in the [mDNS Name] text box.

- 3 Click [OK].
- 5 Restart the machine. Restarting the Machine(P. 105)

## NOTE

#### Selecting settings from the operation panel

- DNS settings can also be accessed from <Menu> in the Home screen.
  - **O**<IPv4 Settings>/<IPv6 Settings>/<DNS Settings> (Touch panel model)(P. 324)
  - **O**<IPv4 Settings>/<IPv6 Settings> (Black and white LCD model)(P. 328)

#### **LINKS**

- Setting IPv4 Address(P. 42)
- Setting IPv6 Addresses(P. 45)
- **○**Viewing Network Settings(P. 48)

## **Configuring SMB**

3S2S-01A

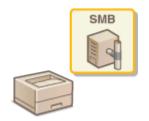

Server Message Block (SMB) is a protocol for sharing resources, such as files and printers, among multiple devices on a network. You need to use it to configure the machine as a shared printer on an SMB network. Depending on your network, you may have to set the NetBIOS name and workgroup name.

#### **NetBIOS Name**

In a Windows network that uses NetBIOS, NetBIOS names are used for identifying network-connected computers as well as for file sharing and other network services. Most computers use the computer name as the NetBIOS name.

#### **Workgroup Name**

Workgroup name is a name for grouping multiple computers so that basic network functions, such as file sharing, become available in a Windows network. Specify the workgroup name to identify the group that the machine belongs to.

## NOTE

- For more information about the basic operations to be performed when setting the machine from the Remote UI, see **Setting Up Menu Options from Remote UI(P. 290)**.
- 1 Start the Remote UI and log in to System Manager Mode. Starting Remote UI(P. 281)
- **2** Click [Settings/Registration] on the Portal page. ▶Remote UI Screen(P. 282)
- 3 Select [Network Settings] ► [SMB Settings].
- Click [Edit].
- 5 Specify the required settings.

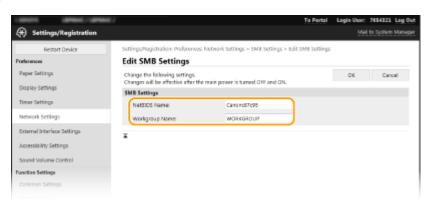

#### [NetBIOS Name]

Enter alphanumeric characters for the NetBIOS name of the machine.

#### [Workgroup Name]

Enter alphanumeric characters for the name of the workgroup that the machine belongs to.

### **IMPORTANT:**

- NetBIOS names or workgroup names that start with an asterisk (\*) cannot be registered to a WINS server.
- 6 Click [OK].
- **7** Restart the machine. Restarting the Machine(P. 105)

**LINKS** 

Configuring WINS(P. 72)

## **Configuring WINS**

3S2S-01C

Windows Internet Name Service (WINS) is a name resolution service that associates a NetBIOS name (a computer or printer name in an SMB network) with an IP address. To enable WINS, the WINS server must be specified.

## **IMPORTANT**

- In order to specify WINS server settings, NetBIOS name and workgroup name are required to be set.
   Configuring SMB(P. 70)
- The function is not available in an IPv6 network.

## NOTE

- For more information about the basic operations to be performed when setting the machine from the Remote UI, see **Setting Up Menu Options from Remote UI(P. 290)**.
- 1 Start the Remote UI and log in to System Manager Mode. Starting Remote UI(P. 281)
- **2** Click [Settings/Registration] on the Portal page. ▶Remote UI Screen(P. 282)
- **3** Select [Network Settings] ▶ [WINS Settings].
- 4 Click [Edit].
- **5** Select the [WINS Resolution] check box, and specify the required settings.

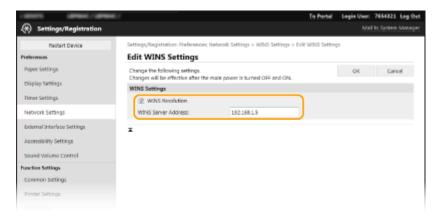

#### [WINS Resolution]

Select the check box to use WINS for name resolution. When not using WINS, clear the check box.

#### [WINS Server Address]

Enter the IP address of the WINS server.

#### **IMPORTANT:**

- If the IP address of the WINS server is obtained from a DHCP server, the obtained IP address overrides the IP address entered in the [WINS Server Address] text box.
- 6 Click [OK].
- **7** Restart the machine. Restarting the Machine(P. 105)

## **NOTE**

## Selecting settings from the operation panel

• WINS settings can also be accessed from <Menu> in the Home screen. <a>O</a></a>
WINS Settings>(P. 331)

#### **LINKS**

Setting IPv4 Address(P. 42)

## Monitoring and Controlling the Machine with SNMP

3S2S-01F

Simple Network Management Protocol (SNMP) is a protocol for monitoring and controlling communication devices in a network by using Management Information Base (MIB). The machine supports SNMPv1 and security-enhanced SNMPv3. You can check the status of the machine from a computer when you print documents or use the Remote UI. You can enable either SNMPv1 or SNMPv3, or both at the same time. Specify the settings for each version to suit your network environment and the purpose of use.

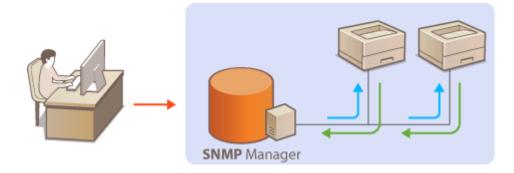

#### SNMPv1

SNMPv1 uses information called "community" to define the scope of SNMP communication. Because this information is exposed to the network in plain text, your network will be vulnerable to attacks. If you want to ensure network security, disable SNMPv1 and use SNMPv3.

#### SNMPv3

With SNMPv3, you can implement network device management that is protected by robust security features. Note that TLS must be enabled for the Remote UI before configuring SNMPv3 ( Configuring the Key and Certificate for TLS(P. 250) ).

## NOTE

- The machine does not support the trap notification feature of SNMP.
- To change the port number of SNMP, see Changing Port Numbers(P. 247) .
- SNMP management software, when installed on a computer on the network, enables you to configure, monitor, and control the machine remotely from the computer. For more information, see the instruction manuals for your management software.
- For more information about the basic operations to be performed when setting the machine from the Remote UI, see **Setting Up Menu Options from Remote UI(P. 290)**.
  - 1 Start the Remote UI and log in to System Manager mode. Starting Remote UI(P. 281)
- **2** Click [Settings/Registration] on the Portal page. ▶Remote UI Screen(P. 282)
- 3 Select [Network Settings] ► [SNMP Settings].
- Click [Edit].

## 5 Specify SNMPv1 settings.

• If you do not need to change SNMPv1 settings, proceed to the next step.

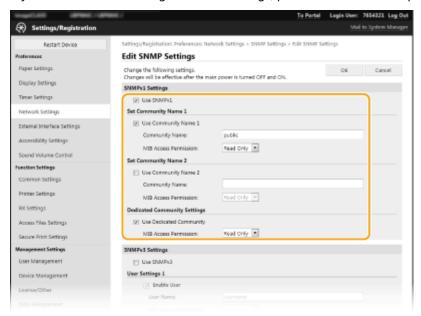

#### [Use SNMPv1]

Select the check box to enable SNMPv1. You can specify the rest of SNMPv1 settings only when this check box is selected.

#### [Use Community Name 1]/[Use Community Name 2]

Select the check box to specify a community name. If you do not need to specify a community name, clear the check box.

#### [Community Name]

Enter alphanumeric characters for the name of the community.

#### [MIB Access Permission]

For each community, select [Read/Write] or [Read Only] for the access privileges to MIB objects.

| [Read/Write] | Permits both viewing and changing the values of MIB objects. |
|--------------|--------------------------------------------------------------|
| [Read Only]  | Permits only viewing the values of MIB objects.              |

#### [Use Dedicated Community]

Dedicated Community is a preset community, intended exclusively for Administrators using Canon software, such as imageWARE Enterprise Management Console. Select the check box to use Dedicated Community, and specify [MIB Access Permission]. If you do not need to use Dedicated Community, clear the check box.

## **6** Specify SNMPv3 settings.

• If you do not need to change SNMPv3 settings, proceed to the next step.

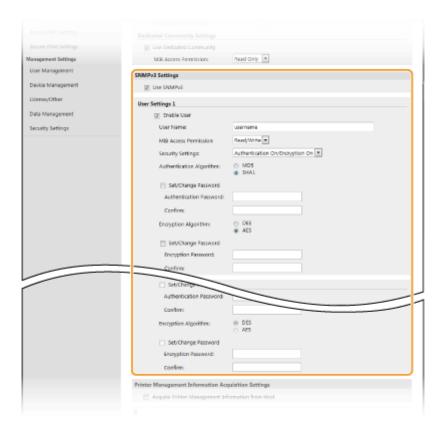

#### [Use SNMPv3]

Select the check box to enable SNMPv3. You can specify the rest of SNMPv3 settings only when this check box is selected.

#### [Enable User]

Select the check box to enable [User Settings 1]/[User Settings 2]/[User Settings 3]. To disable user settings, clear the corresponding check box.

#### [User Name]

Enter alphanumeric characters for the user name.

#### [MIB Access Permission]

Select [Read/Write] or [Read Only] for the access privileges to MIB objects.

| [Read/Write] | Permits both viewing and changing the values of MIB objects. |
|--------------|--------------------------------------------------------------|
| [Read Only]  | Permits only viewing the values of MIB objects.              |

#### [Security Settings]

Select [Authentication On/Encryption On], [Authentication On/Encryption Off], or [Authentication Off/Encryption Off] for the desired combination of authentication and encryption settings.

#### [Authentication Algorithm]

If you have selected [Authentication On/Encryption On] or [Authentication On/Encryption Off] in [Security Settings], select the appropriate authentication algorithm for your network environment.

#### [Encryption Algorithm]

If you have selected [Authentication On/Encryption On] in [Security Settings], select the appropriate encryption algorithm for your network environment.

#### [Set/Change Password]

To set or change the password, select the check box and enter alphanumeric characters for the password in the [Authentication Password] or [Encryption Password] text box. For confirmation, enter the same password in the [Confirm] text box. Passwords can be set independently for authentication and encryption algorithms.

## **7** Specify Printer Management Information Acquisition Settings.

• With SNMP, the printer management information, such as printing protocols and printer ports, can be monitored and obtained regularly from a computer on the network.

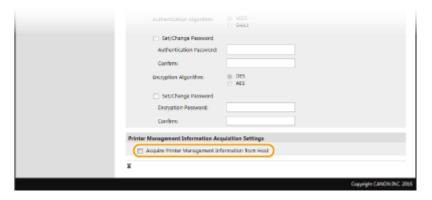

#### [Acquire Printer Management Information from Host]

Select the check box to enable monitoring of the printer management information of the machine via SNMP. To disable monitoring of the printer management information, clear the check box.

- 8 Click [OK].
- **Q** Restart the machine. **Q** Restarting the Machine(P. 105)

## **NOTE**

#### **Disabling SNMPv1**

• If SNMPv1 is disabled, some of the functions of the machine become unavailable, such as obtaining machine information via the printer driver.

#### Using the operation panel

You can enable or disable the SNMP settings from <Menu>. O<SNMP Settings>(P. 333)

#### **Enabling Both SNMPv1 and SNMPv3**

• If both versions of SNMP are enabled, it is recommended that MIB access permission in SNMPv1 be set to [Read Only]. MIB access permission can be set independently in SNMPv1 and SNMPv3 (and for each user in SNMPv3). Selecting [Read/Write] (full access permission) in SNMPv1 negates the robust security features that characterize SNMPv3 because most of the machine settings can then be controlled with SNMPv1.

#### **LINKS**

Configuring the Key and Certificate for TLS(P. 250)

## **Other Network Settings**

3S2S-01F

Configure the following items according to your network environment.

- Configuring SNTP(P. 78)
- OMonitoring the Machine from the Device Management Systems(P. 79)

## **Configuring SNTP**

Simple Network Time Protocol (SNTP) enables you to adjust the system clock by using the time server on the network. If SNTP is used, the time server is checked at the specified intervals; therefore, the correct time can always be maintained. The time is adjusted based on Coordinated Universal Time (UTC), so specify the time zone setting before configuring SNTP ( Setting the Date/Time(P. 22) ). SNTP settings can be specified via the Remote UI.

## NOTE

- The SNTP of the machine supports both NTP (version 3) and SNTP (versions 3 and 4) servers.
- For more information about the basic operations to be performed when setting the machine from the Remote UI, see **Setting Up Menu Options from Remote UI(P. 290)**.
  - 1 Start the Remote UI and log in to System Manager Mode. Starting Remote UI(P. 281)
- **2** Click [Settings/Registration] on the Portal page. ○Remote UI Screen(P. 282)
- **3** Select [Network Settings] ▶ [SNTP Settings].
- 4 Click [Edit].
- 5 Select the [Use SNTP] check box and specify the required settings.

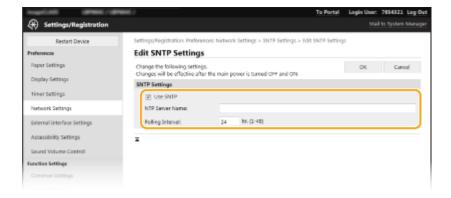

#### [Use SNTP]

Select the check box to use SNTP for synchronization. If you do not want to use SNTP, clear the check box.

[NTP Server Name]

Enter the IP address of the NTP or the SNTP server. If DNS is available on the network, you can enter a host name (or FQDN) consisting of alphanumeric characters instead (example: ntp.example.com).

#### [Polling Interval]

Specify the interval between one synchronization and the next.

- 6 Click [OK].
- **7** Restart the machine. Restarting the Machine(P. 105)

## NOTE

#### Testing communication with the NTP/SNTP server

You can view communication status with the registered server by clicking [Settings/Registration] ▶ [Network Settings] ▶ [Check NTP Server] in [SNTP Settings]. If a proper connection has been established, the result is displayed as shown below. Note that this operation does not adjust the system clock.

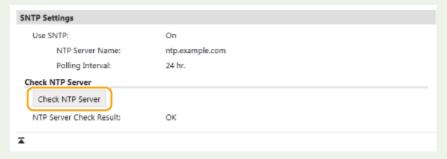

## Monitoring the Machine from the Device Management Systems

You can facilitate the collection and management of various information about networked devices by implementing device management software, such as imageWARE Enterprise Management Console\*, into the network. Information such as device settings and error logs is retrieved and distributed via the server computer. If the machine is connected to such a network, imageWARE Enterprise Management Console searches the network for the machine by using protocols such as Service Location Protocol (SLP) to gather information from the machine, such as power supply status information. SLP settings can be specified via the Remote UI. This section also describes the procedure to configure settings for communication between the machine and plug-ins for imageWARE Enterprise Management Console.

\*For more information about imageWARE Enterprise Management Console, contact your local authorized Canon dealer.

## **NOTE**

#### To use imageWARE Enterprise Management Console plug-ins

- You need to enable the settings of the dedicated port and the SNMP settings. As for the SNMP settings, set [MIB Access Permission] to [Read/Write] for both SNMPv1 and SNMPv3.
  - O<Use Dedicated Port>/<Dedicated Port Settings>(P. 335)
  - OMonitoring and Controlling the Machine with SNMP(P. 74)

#### **Remote UI Operations**

• For more information about the basic operations to be performed when setting the machine from the Remote UI, see **Setting Up Menu Options from Remote UI(P. 290)**.

#### ■ Configuring SLP Communication with Device Management Software

- 1 Start the Remote UI and log in to System Manager Mode. Starting Remote UI(P. 281)
- **?** Click [Settings/Registration] on the Portal page. ▶Remote UI Screen(P. 282)
- Click [Network Settings].
- Specify SLP settings.

#### **■**Specifying multicast device discovery

- 1 Select [Multicast Discovery Settings] ▶ [Edit].
- 2 Select the [Respond to Discovery] check box and specify the required settings.

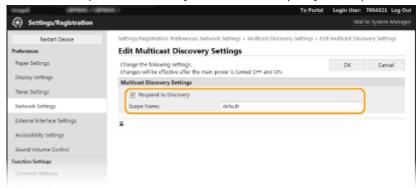

#### [Respond to Discovery]

Select the check box to set the machine to respond to device management software multicast discovery packets and enable monitoring by device management software.

#### **NOTE:**

• To change the port number for multicast discovery, see Changing Port Numbers(P. 247) .

#### [Scope Name]

To include the machine into a specific scope, enter alphanumeric characters for the scope name.

3 Click [OK].

#### ■Notifying a device management software of the power status of the machine

- 1 Select [Sleep Mode Notification Settings] ▶ [Edit].
- Select the [Notify] check box and specify the required settings.

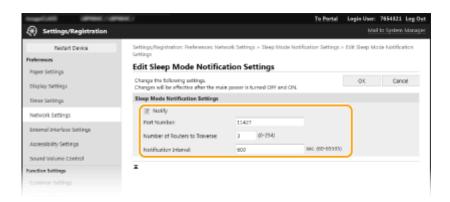

#### [Notify]

Select the check box to notify a device management software of the power status of the machine. When [Notify] is selected, you can expect the machine to avoid unnecessary communication during sleep mode and reduce the total power consumption.

#### [Port Number]

Change the port number for this function according to the network environment.

#### [Number of Routers to Traverse]

Specify how many routers the notification packets can pass through.

#### [Notification Interval]

Specify how often the machine notifies a device management software of its power status.

- 3 Click [OK].
- 5 Restart the machine. Restarting the Machine(P. 105)

#### ■ Configuring Settings for Communication between the Machine and Plug-ins

You can specify the settings to enable communication between the machine and imageWARE Enterprise Management Console plug-ins. Use of plug-ins allows you to manage the machine's settings from imageWARE Enterprise Management Console.

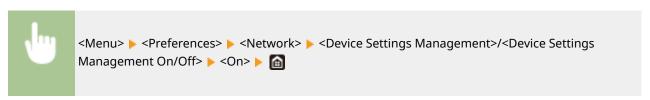

## **Installing Drivers**

3S2S-01H

Install the various drivers and associated software on your computer.

## 1 Make the necessary preparation before proceeding with the installation.

- Install the optional devices on the main unit in advance. Optional Equipment(P. 501)
- If the machine is supplied with a CD-ROM/DVD-ROM, insert the CD-ROM/DVD-ROM into the drive on the computer.
- You can download drivers and software you are going to use from the Canon website (https://global.canon).

#### **NOTE:**

- When new versions of drivers and software become available, they will be uploaded to the Canon website. You can download them as necessary after checking their system requirements.
- Depending on your machine or environmental conditions, some functions may not be available.
- Some of the drivers are not supported depending on the OS. For more information about the supported status of the latest OS, see the Canon website.

## Proceed with the installation.

 For more information about the installation procedure, see the manuals for the drivers and software you are going to use.

## **IMPORTANT**

- Installation of drivers is impossible if sending and receiving of the IP address are not permitted in [Firewall Settings]. For more information, see **Specifying IP Addresses for Firewall Settings(P. 241)**.
- If sending and receiving of the IP address of the computer on which drivers are installed become disabled by [Firewall Settings], it is no longer possible to perform printing from that computer.

# **Basic Operations**

| Basic Operations                                                      | 85  |
|-----------------------------------------------------------------------|-----|
| Parts and Their Functions                                             | 88  |
| Front Side                                                            | 89  |
| Back Side                                                             | 91  |
| Interior                                                              | 92  |
| Multi-Purpose Tray                                                    | 93  |
| Paper Drawer                                                          | 94  |
| Operation Panel                                                       | 96  |
| Turning ON the Machine                                                | 100 |
| Turning OFF the Machine                                               | 101 |
| Turning OFF the Machine by Remote Operation                           | 102 |
| Powering OFF at a Fixed Time                                          | 103 |
| Restarting the Machine                                                | 105 |
| Using the Operation Panel                                             | 107 |
| Basic Screens                                                         | 108 |
| Home Screen                                                           | 109 |
| <status monitor=""> Screen</status>                                   | 113 |
| Message Display                                                       | 117 |
| Basic Operation                                                       | 118 |
| Entering Text                                                         | 123 |
| Logging in to the Machine                                             | 127 |
| Loading Paper                                                         | 128 |
| Loading Paper in the Paper Drawer                                     | 130 |
| Loading Paper in the Multi-Purpose Tray                               | 136 |
| Loading Envelopes                                                     | 141 |
| Loading Preprinted Paper                                              | 144 |
| Specifying Paper Size and Type                                        | 146 |
| Specifying Paper Size and Type in the Paper Drawer                    | 147 |
| Specifying Paper Size and Type in the Multi-Purpose Tray              | 149 |
| Registering Default Paper Settings for the Multi-Purpose Tray         | 152 |
| Registering a Custom Paper Size                                       | 155 |
| Limiting the Paper Sizes Displayed                                    |     |
| Automatically Selecting an Appropriate Paper Source for Each Function |     |
| Customizing the Display                                               | 160 |
| Customizing the Home Screen                                           | 161 |

## **Basic Operations**

| Changing the Default Settings for Functions | 163 |
|---------------------------------------------|-----|
| Setting Sounds                              | 164 |
| Entering Sleep Mode                         | 165 |
| Using a USB Memory Device                   | 167 |

## **Basic Operations**

3S2S-01J

This chapter describes basic operations, such as how to use the operation panel or how to load the paper, that are frequently performed to use the functions of the machine.

#### ■ Parts and Their Functions

This section describes the exterior and interior parts of the machine and their functions, as well as how to use the keys on the operation panel and how to view the display. **Parts and Their Functions(P. 88)** 

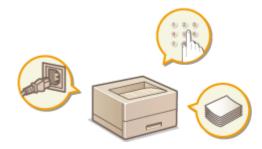

### ■Turning ON the Machine

This section describes how to turn the machine ON and OFF. OTurning ON the Machine(P. 100)

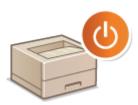

### ■ Using the Operation Panel

This section describes how to use the display for tasks such as selecting items and adjusting settings. Also, it describes how to enter characters and numbers. **Susing the Operation Panel(P. 107)** 

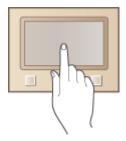

### ■ Logging in to the Machine

This section describes how to log in when a login screen is displayed. **Describe** Logging in to the Machine(P. 127)

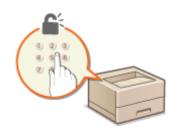

#### ■ Loading Paper

This section describes how to load the paper into the paper drawer and multi-purpose tray. **OLoading Paper(P. 128)** 

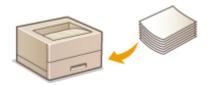

## ■ Customizing the Display

This section describes how to rearrange the displayed items in order to make it easier to use screens shown in the display. Customizing the Display(P. 160)

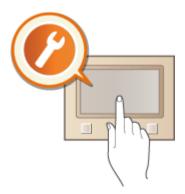

## ■ Changing the Default Settings for Functions

This section describes how to change the setting that is displayed initially when a function is selected. **Changing the Default Settings for Functions(P. 163)** 

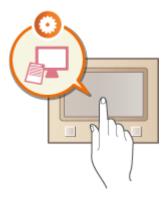

## ■ Setting Sounds

This section describes how to adjust the volume of various machine sounds, such as those produced when an error occurs. **Setting Sounds(P. 164)** 

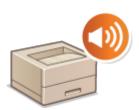

## ■ Entering Sleep Mode

This section describes how to set the sleep mode. **Entering Sleep Mode(P. 165)** 

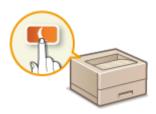

## ■ Using a USB Memory Device

This section describes about the available USB memory devices and how to insert/remove the USB memory device. Using a USB Memory Device(P. 167)

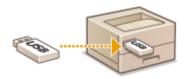

## **Parts and Their Functions**

3S2S-01K

This section describes the parts of the machine (exterior, front and back side, and interior) and how they function. In addition to describing the parts of the machine used for such basic operations as loading paper and replacing the toner cartridges, this section also describes the keys on the operation panel and display. Read this section for tips on how to use the machine properly.

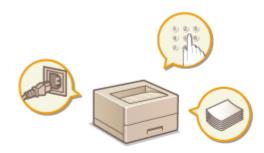

- Front Side(P. 89)
- DBack Side(P. 91)
- ○Interior(P. 92)
- **○**Multi-Purpose Tray(P. 93)
- Paper Drawer(P. 94)
- Operation Panel(P. 96)

## **Front Side**

3S2S-01L

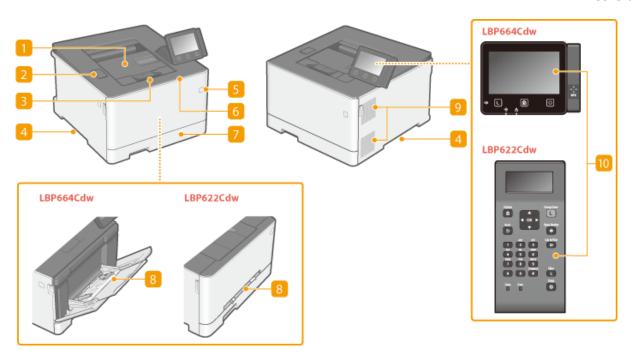

## 1 Output tray

Printed paper is output to the output tray.

## USB port (for USB device connection)

Use this port to connect a third-party USB memory device or USB keyboard. Connecting a USB memory device allows you to print data from the memory device.

Printing from a USB Memory Device (Memory Media Print)(P. 184)

#### Paper stopper

Open the paper stopper when you want to prevent paper from falling out of the output tray.

#### 4 Lift handles

Hold the lift handles when carrying the machine. PRelocating the Machine(P. 458)

#### Power switch

Turns the power ON or OFF. To restart the machine, turn OFF the machine, wait for at least 10 seconds, and turn it back ON.

#### 6 Front cover

Open the front cover when replacing toner cartridges.

OProcedure for Replacing the Toner Cartridge(P. 453)

## Paper drawer

Load the type of paper you frequently use into the paper drawer. **OLoading Paper in the Paper Drawer(P. 130)** 

### 8 Multi-purpose tray/Manual feed slot

Load the paper into the multi-purpose tray when you want to temporarily use a type of paper different from that which is loaded in the paper drawer. **Double Paper in the Multi-Purpose Tray(P. 136)** 

#### **NOTE:**

• In the User's Guide, "manual feed slot," if it does not need to be distinguished from "multi-purpose tray," is collectively referred to as "multi-purpose tray."

#### Ventilation slots

Air from inside the machine is vented out to cool down the inside of the machine. Note that placing objects in front of the ventilation slots prevents ventilation.

### Operation panel

The operation panel consists of keys such as Home key, Stop key, a display, and status indicators. You can perform all the operations and specify settings from the operation panel.

- Operation Panel(P. 96)
- DBasic Screens(P. 108)

## **Back Side**

3S2S-01R

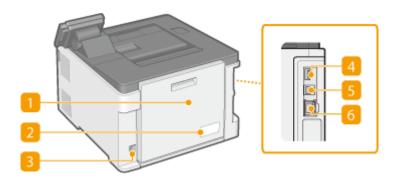

#### Rear cover

Open the rear cover when clearing paper jams. For more information, see "Troubleshooting (FAQ)" on the online manual website.

## Rating label

The label shows the serial number, which is needed when making inquiries about the machine. For more information, see "Troubleshooting (FAQ)" on the online manual website.

#### **8** Power socket

Connect the power cord.

#### 4 USB port (for USB device connection) (LBP664Cdw)

Use this port to connect devices such as a third-party USB keyboard.

### USB port (for computer connection)

Connect a USB cable when connecting the machine and a computer.

#### 6 LAN port

Connect a LAN cable when connecting the machine to a wired LAN router, etc. **Connecting to a Wired LAN(P. 27)** 

## **Interior**

3S2S-01S

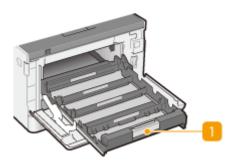

## **11** Toner cartridge tray

Install the toner cartridges. Load the Y (yellow), M (magenta), C (cyan), and K (black) toner cartridges in the slots from the rear to the front respectively. **Procedure for Replacing the Toner Cartridge(P. 453)** 

#### **LINKS**

**○**Replacing the Toner Cartridge(P. 451)

## **Multi-Purpose Tray**

3S2S-01U

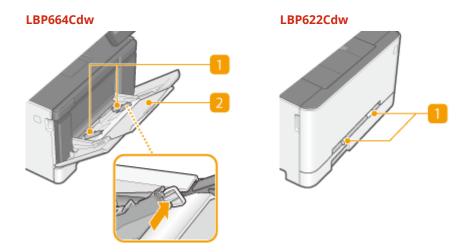

## Paper guides

Adjust the paper guides to exactly the width of the loaded paper to ensure that paper is fed straight into the machine.

#### **NOTE:**

#### For LBP664Cdw

• Press the lock release lever that is indicated with an arrow in the illustration to release the lock and slide the paper guides.

### Paper tray

Pull out the paper tray when loading paper.

#### **LINKS**

OLoading Paper in the Multi-Purpose Tray(P. 136)

## **Paper Drawer**

3S2S-01W

#### LBP664Cdw

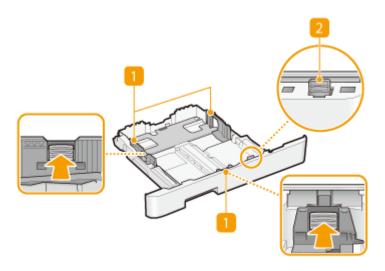

#### LBP622Cdw

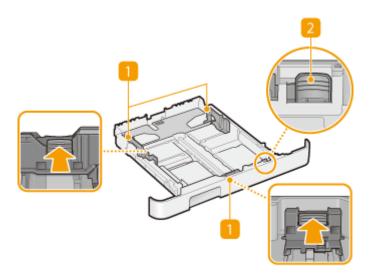

### Paper guides

Adjust the paper guides to exactly the size of the loaded paper to ensure that paper is fed straight into the machine. Press the lock release levers that are indicated with arrows in the illustrations to release the locks and slide the paper guides.

## Lock release lever (for extending the paper drawer)

When loading Legal size paper, the paper drawer needs to be extended. Press this lever to release the lock and extend the length of the paper drawer.

## NOTE

## When loading Legal size paper

• When the extended paper drawer is inserted, its front side is not flush with the machine. Place the legal dust cover over the open part of the paper drawer.

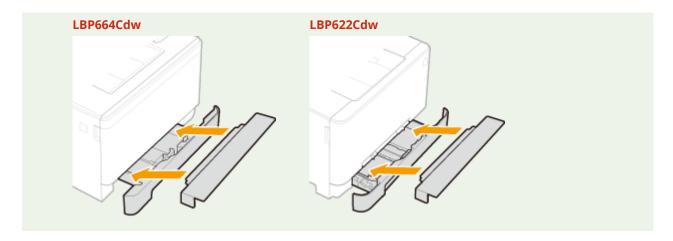

## LINKS

OLoading Paper in the Paper Drawer(P. 130)

## **Operation Panel**

3S2S-01X

- Operation Panel of Touch Panel Model(P. 96)
- Operation Panel of Black and White LCD Model(P. 97)

## Operation Panel of Touch Panel Model

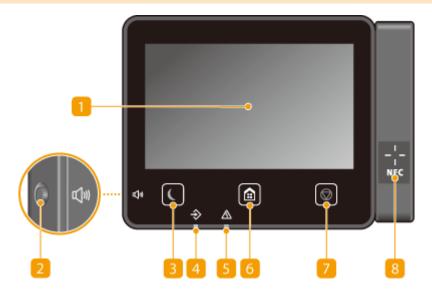

## NOTE

• The angle of the operation panel can be adjusted. Adjust it to an angle that is most comfortable for viewing the panel. **Adjusting the Angle(P. 97)** 

#### Display

You can view the progress of the machine and error statuses. The display is also a touch panel, so you can specify settings by touching the screen directly.

- DBasic Screens(P. 108)
- Dasic Operation(P. 118)

#### Sound Volume key

Press to adjust volume. **Setting Sounds(P. 164)** 

#### Energy Saver key

Press to put the machine into the sleep mode. The key lights up green when the machine is in the sleep mode. Press the key again to exit sleep mode. **Entering Sleep Mode(P. 165)** 

#### Data indicator

Blinks while an operation is being performed, such as data transmission or printing. Lights up when there are documents waiting to be processed.

#### Error indicator

Blinks or lights up when an error such as a paper jam occurs.

### 6 Home key

Press to display the Home screen, which provides access to the setting menu and functions such as Memory Media Print and Secure Print.

- OHome Screen(P. 109)
- Customizing the Home Screen(P. 161)

#### Stop key

Press to cancel printing and other operations.

### 8 NFC (Near Field Communication) mark

You can also use functions such as printing by waving a mobile device with Canon PRINT Business installed over this mark. Connecting with Mobile Devices(P. 203)

### **Adjusting the Angle**

When it is difficult to view the touch panel display, adjust the angle of the operation panel.

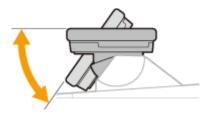

## Operation Panel of Black and White LCD Model

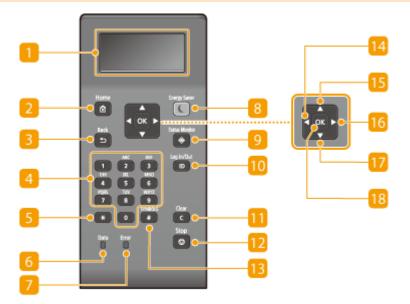

### Display

You can view the operation and error statuses of this machine, the amount remaining in the toner cartridges, and other conditions. **Basic Screens(P. 108)** 

#### [Home] key

Press to display the Home screen, which provides access to the setting menu and functions such as Memory Media Print and Secure Print. **OHome Screen(P. 109)** 

### [Back] key

Press to return to the previous screen. If you press this key when specifying settings, for example, the settings are not applied and the display returns to the previous screen.

## 4 Numeric keys ([0]-[9] keys)

Press to enter numbers and text. **©Entering Text on the Black and White LCD Model(P. 124)** 

### [\*] key

Press to switch the type of text that is entered.

#### [Data] indicator

Blinks while an operation is being performed, such as data transmission or printing. Lights up when there are documents waiting to be processed.

### [Error] indicator

Blinks or lights up when an error such as a paper jam occurs.

### 8 [Energy Saver] key

Press to put the machine into sleep mode. The key lights up green when the machine is in sleep mode. Press the key again to exit sleep mode. **©Entering Sleep Mode(P. 165)** 

### [Status Monitor] key

Press to check the printing status, to view the usage history, or to view the network settings such as the IP address of the machine. You can also check the status of the machine, such as the remaining amount of paper and the amount remaining in the toner cartridges, or whether any errors occurred. **O<Status**Monitor> Screen of Black and White LCD Model(P. 114)

#### 10 [ID] key

Press after entering the ID and PIN to log on when Department ID Management is enabled. After you finish using the machine, press this key again to log off. **Logging in to the Machine(P. 127)** 

## [Clear] key

Press to delete the entered numbers and text.

#### [Stop] key

Press to cancel printing and other operations.

#### [#] key

Press to enter symbols such as "@" or "/".

#### [4] [ ◀] key

When specifying settings, press to return to the previous screen. When entering numbers, press to move the cursor to the left.

## [5] [▲] key

When specifying settings, press to select the item immediately above the currently selected item. When changing setting values, press to increase a value.

## [6] [►] key

When specifying settings, press to proceed to the next screen. When entering numbers, press to move the cursor to the right.

## [] [▼] key

When specifying settings, press to select the item immediately below the currently selected item. When changing setting values, press to decrease a value.

## 18 [ ok ] key

Press to apply settings or specified details.

#### **LINKS**

Dasic Operation(P. 118)

## **Turning ON the Machine**

3S2S-01Y

This section describes how to turn ON the machine.

- 1 Make sure that the power plug is firmly inserted into a power outlet.
- **?** Press the power switch.

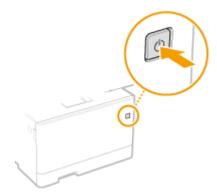

The Start screen appears. Operation Panel(P. 96)

## **NOTE**

• You can select the screen that is displayed first after the machine is turned ON. ○< Default Screen After Startup/Restoration>(P. 309)

#### LINKS

- Turning OFF the Machine(P. 101)
- **○**Restarting the Machine(P. 105)

## **Turning OFF the Machine**

3S2S-020

This section describes how to turn OFF the machine.

## 1 Press the power switch.

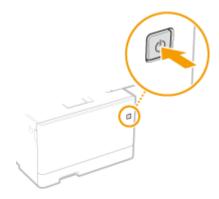

## **NOTE**

- It may take some time for the machine to completely shut down. Do not unplug the power cord until the display turns off.
- To restart the machine, wait for at least 10 seconds after the machine is turned OFF.
- You can also turn OFF the machine from a computer. Turning OFF the Machine by Remote
   Operation(P. 102)
- You can specify the time for each day of the week and configure a setting to automatically turn OFF the machine. **Powering OFF at a Fixed Time(P. 103)**

## **Turning OFF the Machine by Remote Operation**

3S2S-021

You can turn OFF the machine from a computer on the same network without going to where the machine is installed.

- 1 Start the Remote UI and log in to System Manager Mode. Starting Remote UI(P. 281)
- **2** Click [Settings/Registration] on the Portal page. ▶Remote UI Screen(P. 282)
- 3 Select [Device Management] ► [Remote Shutdown].
- 4 Check [Device Status] to make sure that no functions are being processed, and click [Execute].
- 5 Click [OK].

## **NOTE**

#### Restarting the machine by remote operation

• You can restart the machine by clicking [Restart Device] on the [Settings/Registration] screen of the Remote UI. **Prestarting the Machine(P. 105)** 

# **Powering OFF at a Fixed Time**

3S2S-022

You can make a setting so that the power is automatically tuned OFF at a specified time on each day of the week. This allows you to avoid useless power consumption that may occur due to failure to turn OFF the power. By default, this function is disabled.

## NOTE

- For information about the basic operation to set up the machine from Remote UI, see **Setting Up Menu**Options from Remote UI(P. 290) .
  - 1 Start the Remote UI and log in to System Manager Mode. ○Starting Remote UI(P. 281)
- **7** Click [Settings/Registration] on the Portal page. ○Remote UI Screen(P. 282)
- **3** Select [Timer Settings] ▶ [Edit].
- 4 Select the check box for [Set Auto Shutdown Weekly Timer], and set the time to turn OFF the power.

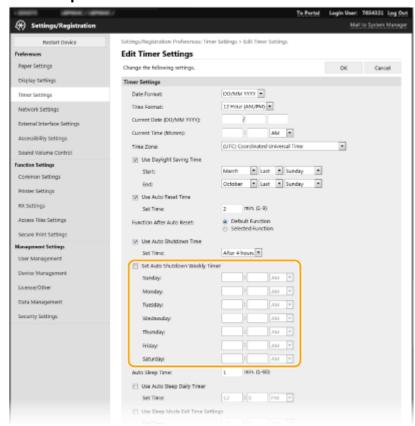

#### [Set Auto Shutdown Weekly Timer]

Selecting the check box allows you to set the time to turn OFF the power on each day of the week.

## [Sunday] to [Saturday]

Enter the desired time to turn OFF the power. For any day of the week, leaving the time field blank means that the auto shutdown function is disabled for that day.

## 5 Click [OK].

## **NOTE**

## If the power is not turned OFF automatically at the specified time\*

- When the Data indicator is lit up or blinking
- When the menu screen or Check Counter screen is displayed
- When settings data is being imported/exported
- When the firmware is being updated

<sup>\*</sup>If the power cannot be turned OFF automatically at the specified time, a retry will be performed up to ten times at intervals of one minute. If the power cannot be turned OFF even after ten retries, auto shutdown will be impossible for that day.

# **Restarting the Machine**

3S2S-08I

Depending on the setting items that have been changed, you may need to make the changes effective by restarting the machine. This section describes how to restart the machine.

- Restarting the Machine by an Operation on the Main Unit(P. 105)
- Restarting the Machine by Remote Operation(P. 105)

## Restarting the Machine by an Operation on the Main Unit

1 Press the power switch.

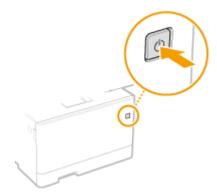

## **NOTE:**

- It may take some time for the machine to completely shut down.
- When the machine shuts down, the display or Energy Saver key of the operation panel turns off.
- **2** Wait at least 10 seconds after the shutdown, then press the power switch again.
  - The machine starts.

## Restarting the Machine by Remote Operation

- 1 Start the Remote UI and log in to System Manager Mode. ○Starting Remote UI(P. 281)
- 2 Click [Settings/Registration] on the Portal page. ©Remote UI Screen(P. 282)
- **3** Click [Restart Device] in the menu on the left side of the screen.

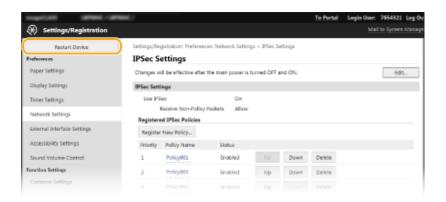

4 Check [Device Status] to make sure that no functions are being processed, and click [Execute].

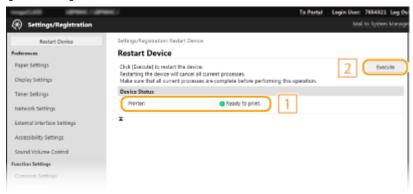

## 5 Click [OK].

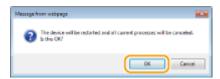

A restart process begins. Communication remains disconnected until the main unit has restarted.

# **Using the Operation Panel**

3S2S-023

You can use the display and keys of the operation panel to configure machine settings or operate functions. This section describes basic usage of the display and keys.

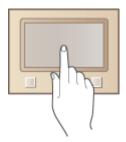

- DBasic Screens(P. 108)
- **D**Basic Operation(P. 118)
- Entering Text(P. 123)

## **TIPS**

- If you want to invert the light and dark parts of the display: O<Invert Screen Colors>(P. 342)
- If you want to adjust the brightness of the display: O<Brightness>(P. 342)
- If you want to adjust the contrast of the display: O<Contrast>(P. 343)

## **LINKS**

Operation Panel(P. 96)

## **Basic Screens**

3S2S-024

The Home screen or settings screen appears on the display, allowing you to initiate functions such as Memory Media Print and Secure Print. You can also use the display to check information such as error messages and the machine's operation status. To operate the touch panel model, directly touch the display.

- ○Home Screen(P. 109)
- Status Monitor> Screen(P. 113)
- Message Display(P. 117)

## **NOTE**

• You can customize the Home screen by rearranging frequently used buttons for easier access to the respective functions. • Customizing the Display(P. 160)

#### **To Know How to Operate**

• On some screens, the <?> button allows you to view the descriptions of functions or how to operate.

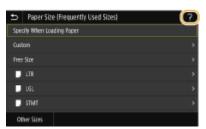

## **Home Screen**

3525-025

The Home screen is displayed when the power is turned ON or by pressing fine on the operation panel. Use this screen to specify settings for and register functions.

- OHome Screen of Touch Panel Model(P. 109)
- OHome Screen of Black and White LCD Model(P. 111)

## Home Screen of Touch Panel Model

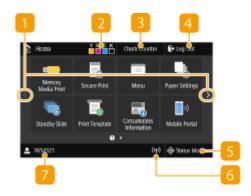

#### Change page

Use this to view another page in the Home screen. You can also flick sideways to change pages.

## Amount remaining in the toner cartridges

Displays the amount remaining in the toner cartridges in stages.

## <Check Counter>

Displays the totals for black and white and color printouts separately. **Viewing the Counter Value(P. 465)** 

## < Cog Out</p>

Use this button to log out from the machine.

#### <Status Monitor>

Press to check the printing status, to view the usage history, or to view the network settings such as the IP address of the machine. You can also check the status of the machine, such as the remaining amount of paper and the amount remaining in the toner cartridges, or whether any errors that occurred. **C**<**Status Monitor**> **Screen(P. 113)** 

## 6 Wi-Fi icon

Displayed when the machine is connected to a wireless LAN.

## 7 User name/ID

The name or ID of the logged in user is displayed.

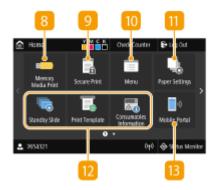

## < Memory Media Print>

Prints files stored in a USB memory device. Printing from a USB Memory Device (Memory Media Print) (P. 184)

#### <Secure Print>

Use this function to print a secure document. **Printing** a Document Secured by a PIN (Secure Print)(P. 179)

## 🔟 <Menu>

## 

This button is used for specifying the size and type of paper loaded in the paper drawer and multi-purpose tray.

• Specifying Paper Size and Type(P. 146)

## 12 Application Library button

You can use these buttons to conveniently perform a function by a one-touch operation. For more information, see the manual for Application Library on the online manual website.

## (R) <Mobile Portal>

Use this to establish a connection to a mobile device. Connecting with Mobile Devices(P. 203)

#### < < Home Screen Settings>

Allows you to change the order that Home screen buttons are displayed in. ○Customizing the Home Screen(P. 161)

#### 

Allows you to update the firmware via the Internet. **Updating the Firmware(P. 301)** 

#### < Toner Delivery Settings>

You can configure settings for toner replenishment service. Use of the toner replenishment service requires prior registration with select retailers. This service is only available in certain countries.

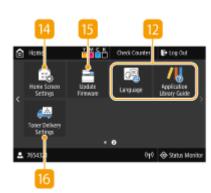

## Home Screen of Black and White LCD Model

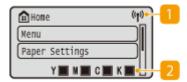

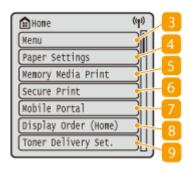

#### Wi-Fi icon

Displayed when the machine is connected to a wireless LAN.

## Amount remaining in the toner cartridges

Displays the amount remaining in the toner cartridges in stages. This is hidden while the Home screen is active.

#### 🛐 <Menu>

<Function Settings>, <Preferences>, and many other machine settings start from this button. Setting Menu List(P. 307)

## <Paper Settings>

This button is used for specifying the size and type of paper loaded in the paper drawer and multi-purpose tray.

• Specifying Paper Size and Type(P. 146)

## <Memory Media Print>

Prints files stored in a USB memory device. Printing from a USB Memory Device (Memory Media Print) (P. 184)

#### <Secure Print>

Use this function to print a secure document. Printing a Document Secured by a PIN (Secure Print)(P. 179)

#### < Mobile Portal>

Use this to establish a connection to a mobile device. Connecting with Mobile Devices(P. 203)

#### (Home)

Allows you to change the order that Home screen buttons are displayed in. •Customizing the Home Screen(P. 161)

## <Toner Delivery Set.>

You can configure settings for toner replenishment service. Use of the toner replenishment service requires prior registration with select retailers. This service is only available in certain countries.

## LINKS

Customizing the Home Screen(P. 161)

## <Status Monitor> Screen

3525-026

When you press <Status Monitor> ( ), a screen appears in which you can check the progress of documents as well as the status of the machine and network setting information.

- **O**<Status Monitor> Screen of Touch Panel Model(P. 113)
- Status Monitor> Screen of Black and White LCD Model(P. 114)

## <Status Monitor> Screen of Touch Panel Model

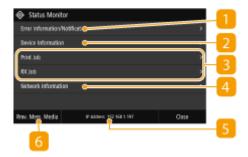

## <= < Error Information/Notification >

Displays the details of any errors that occurred. For more information, see "Troubleshooting (FAQ)" on the online manual website.

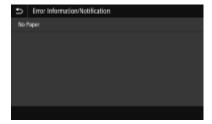

## <Device Information>

Displays the status of the machine.

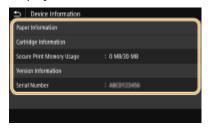

## <Paper Information>

Displays whether paper is loaded in each paper source.

#### <Cartridge Information>

Displays the amount of toner remaining in the toner cartridges. Other internal parts may reach the end of their lifetime before the toner runs out.

#### <Secure Print Memory Usage>

Displays the amount of memory currently used for storing secured document data. **Printing a Document Secured by a PIN (Secure Print)(P. 179)** 

#### <Version Information>

Displays firmware version information.

#### <Serial Number>

Displays the serial number of the machine.

## 3 Status and logs of printed and received documents

Displays the current status of the selected item. The <Print Job> screen is shown below as an example.

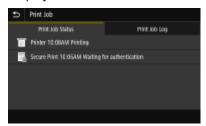

## < Network Information>

Displays the network settings such as the IP address of the machine and status such as the condition of wireless LAN communications. **Viewing Network Settings(P. 48)** 

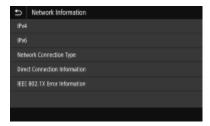

## [] IP Address

Displays the IPv4 address of the machine.

## **NOTE:**

You can specify whether to display the IP address on the <Status Monitor> screen by setting <Display IP Address>. O<Display IP Address>(P. 313)

#### 6 < Rmv. Mem. Media >

Used to safely remove a USB memory device. This is only displayed when a USB memory device is connected to the machine. **PREMOVE THE USB Memory Device(P. 167)** 

## <Status Monitor> Screen of Black and White LCD Model

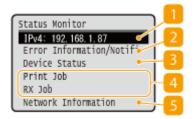

## 11 IP Address

Displays the IPv4 address of the machine.

#### **NOTE:**

You can specify whether to display the IP address on the <Status Monitor> screen by setting <Display IP Address>. O<Display IP Address>(P. 313)

## <Error Information/Notification>

Displays the details of any errors that occurred. For more information, see "Troubleshooting (FAQ)" on the online manual website.

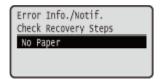

#### <B <Device Status>

Displays the status of the machine.

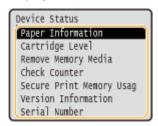

#### <Paper Information>

Displays whether paper is loaded in each paper source.

#### <Cartridge Level>

Displays the amount of toner remaining in the toner cartridges. Other internal parts may reach the end of their lifetime before the toner runs out.

#### <Remove Memory Media>

Used to safely remove a USB memory device. This is only displayed when a USB memory device is connected to the machine. **Premove the USB Memory Device(P. 167)** 

#### <Check Counter>

Displays the separate totals for black and white and color printouts. Viewing the Counter Value(P. 465)

#### <Secure Print Memory Usage>

Displays the amount of memory currently used for storing secured document data. **Printing a Document Secured by a PIN (Secure Print)(P. 179)** 

#### <Version Information>

Displays firmware version information.

## <Serial Number>

Displays the serial number of the machine.

#### Status and logs of printed and received documents

Displays the current status of the selected item. The <Print Job Status> screen is shown below as an example.

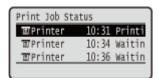

## <Network Information>

Displays the network settings such as the IP address of the machine and status such as the condition of wireless LAN communications. **Viewing Network Settings(P. 48)** 

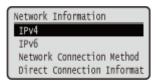

# **Message Display**

3S2S-027

Messages are displayed on the screen in situations such as when paper runs out or when the expiration of the toner cartridge lifetime is reached. For more information, see "Troubleshooting (FAQ)" on the online manual website.

## **Touch panel model**

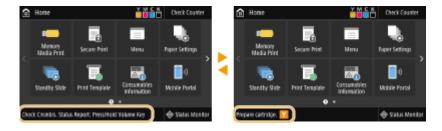

#### **Black and white LCD model**

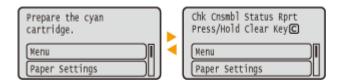

## **When an Error Occurs**

In some cases when an error occurs, instructions on how to respond to the error are displayed. Follow the onscreen instructions to solve the problem. The screen displayed when a paper jam occurs is shown below as an example.

## **Touch panel model**

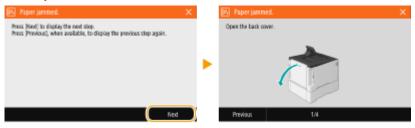

## Black and white LCD model

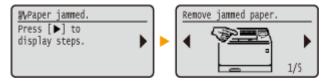

# **Basic Operation**

3S2S-028

- OBasic Operation of Touch Panel Model(P. 118)
- OBasic Operation of Black and White LCD Model(P. 120)

## Basic Operation of Touch Panel Model

The display is a touch panel, allowing you to operate directly on the screen.

## **IMPORTANT**

## Avoid the following actions.

- The display may malfunction or be damaged.
  - Pressing forcefully
  - Pressing with pointed objects (fingernails, ballpoint pen, pencil, etc.)
  - Operating with wet/soiled hands
  - Operating the display while an object is placed on it

## NOTE

• Before using the touch panel display, peel off the protective film from the display.

#### Tap

Touch the screen lightly and quickly. Use for selecting or finalizing items.

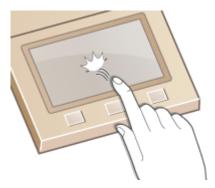

#### **Flick**

Flick with the finger on the display. The effect of flicking varies depending on the screen. For instance, flicking in the Home screen moves you one page in the direction of the flick.

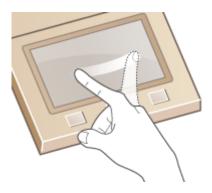

## ■ Selecting Items

Tap an item name or button to make a selection.

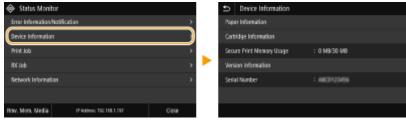

# If an item is mistakenly touched • Slide your finger away then release it from the screen to cancel the selection. To return to the previous screen • Tap to return to the previous screen.

## ■ Scrolling the Screen

The scroll bar appears on the screen when there is still information that is undisplayed. If the scroll bar is displayed, flick the screen to scroll in the direction of the flick. Note that the scroll bar only appears while the screen is being touched.

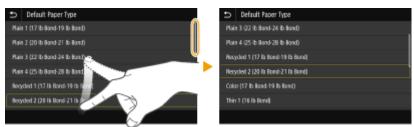

## ■ Changing the Setting Value

Tap <+>/<-> to adjust the setting on the scale. You can also adjust a setting by flicking the slider left or right.

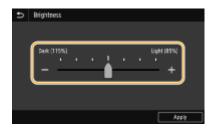

## **TIPS**

- You can change a variety of display-related settings, such as the display language: ○
   Settings>(P. 309)
- You can change the screen that is automatically displayed when the machine remains idle for a specified length of time: **O<Function After Auto Reset>(P. 318)**
- You can change various settings about the operability such as screen brightness: ○
   Accessibility
   (P. 342)

## Basic Operation of Black and White LCD Model

Use the keys shown below to specify settings and adjust values.

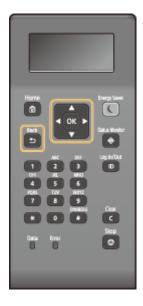

## Using ▲/▼

#### ■Scrolling the Screen

The scroll bar is displayed on the right side of the screen when not all of the information fits on one screen. If the scroll bar is displayed, use  $\triangle$  /  $\nabla$  to scroll up or down. The text and background colors of an item are inverted when it is selected.

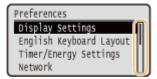

## **■**Changing Setting Values

Use ▲ / ▼ to enter values. If an icon such as below is displayed at the upper left of the screen, you can enter values directly using the numeric keys. **○Entering Text(P. 123)** 

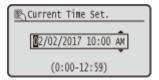

## **NOTE:**

• Values in ( ) displayed below the entry box are the enterable value range.

## Using **◀/**▶

## ■ Proceeding to the Next Screen/Returning to the Previous Screen

Press ▶ to proceed to the next screen. Press ◀ to return to the previous screen.

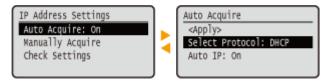

## **NOTE:**

• You can also proceed to the next screen by pressing ox, and return to the previous screen by pressing 5.

## **■**Changing Setting Values

Use ◀ / ▶ to adjust the slider scale.

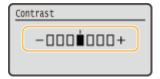

#### **■**Moving the Cursor

Use **◄** / ▶ to enter text and values. **○Entering Text(P. 123)** 

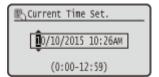

## Using OK

Press ox to apply a setting.

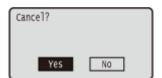

## **Using the Numeric Keys**

Use the numeric keys to enter text and values. **DEntering Text(P. 123)** 

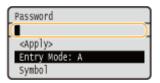

# **TIPS**

- You can change a variety of display-related settings, such as the display language: ○< Display Settings>(P. 309)
- You can change the screen that is automatically displayed when the machine remains idle for a specified length of time: O<Function After Auto Reset>(P. 318)
- You can change a variety of accessibility-related settings, such as the scroll speed: ○<Accessibility>(P. 342)

# **Entering Text**

3S2S-029

- Entering Text on the Touch Panel Model(P. 123)
- ©Entering Text on the Black and White LCD Model(P. 124)
- Entering Characters Using a USB Keyboard(P. 126)

## Entering Text on the Touch Panel Model

When entering text or a number, use the keyboard displayed on the screen. The numeric keys are displayed on the screen to enter only numbers.

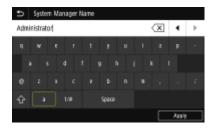

## **Switching the Type of Character**

Tap <a> or <1/#> to switch the type of character that is entered.

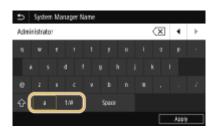

## NOTE

## **Deleting Text**

One character is deleted each time  $\bigcirc$  is tapped. Holding down  $\bigcirc$  allows you to delete successive characters.

## Moving the Cursor (Entering a Space)

Tap  $\P$  or  $\P$  to move the cursor. To enter a space, move the cursor to the end of the text, and tap  $\P$ .

## When the Numeric Keys are Displayed

When you are supposed to enter only a numeric value, the numeric keys are displayed on the screen. Tap numeric keys to enter the numeric value.

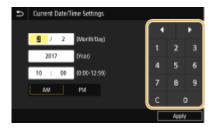

## **NOTE**

## Value range

• The values in ( ) displayed the entry box are the enterable value range.

## When buttons other than the numeric keys are displayed

• When <+>/<-> or \( \) are displayed, you can tap the buttons to increase or decrease the numeric value or move the cursor.

## Entering Text on the Black and White LCD Model

Use the numeric keys to enter text and values.

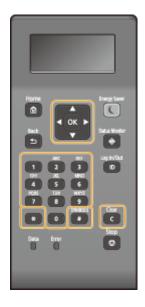

## **Switching the Type of Text**

Press to switch the type of text that is entered.

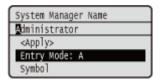

# NOTE

You can also select <Entry Mode> and press ox to switch the type of text.

## **Types of Text That Can Be Entered**

Text that can be entered is listed below.

#### **Basic Operations**

| Key | A                                      | a    | 12              |
|-----|----------------------------------------|------|-----------------|
| 1   | @/                                     |      | 1               |
| 2   | ABC                                    | abc  | 2               |
| 3   | DEF                                    | def  | 3               |
| 4   | GHI                                    | ghi  | 4               |
| 5   | JKL                                    | jkl  | 5               |
| 6   | MNO                                    | mno  | 6               |
| 7   | PQRS                                   | pqrs | 7               |
| 8   | TUV                                    | tuv  | 8               |
| 9   | WXYZ                                   | wxyz | 9               |
| 0   | (Not available)                        |      | 0               |
| #   | (space)*#!";;:^`_=/ '?\$@%&+\~()[]{}<> |      | (Not available) |

# **NOTE**

Press # or select <Symbol> and press when the type of text that is entered is <A> or <a> to display enterable symbols in the screen. Use ▲ / ▼ / ◀ / ▶ to select the symbol you want to enter, and press ox.

## **Deleting Text**

One character is deleted each time C is pressed. Press and hold C to delete all of the entered text.

## **Moving the Cursor (Entering a Space)**

Press  $\blacktriangleleft$  or  $\blacktriangleright$  to move the cursor. To enter a space, move the cursor to the end of the text, and press  $\blacktriangleright$ .

## **Example of Entering Text and Numbers**

Example: "Canon-1"

- 1 Press \*\* repeatedly until <A> is selected.
- Press repeatedly until the letter "C" is selected.
- 3 Press ★ repeatedly until <a> is selected.
- 4 Press **2** repeatedly until the letter "a" is selected.
- 5 Press 6 repeatedly until the letter "n" is selected.
- 6 Press 6 repeatedly until the letter "o" is selected.
- Press **6** repeatedly until the letter "n" is selected.
- 8 Press 🚹 repeatedly until the symbol "-" is selected.
- 9 Press repeatedly until <12> is selected.
- **10** Press **11**.

11 Select <Apply> and press ox.

## **Entering Characters Using a USB Keyboard**

You can connect a keyboard to the USB port for USB devices on the **OFront Side(P. 89)** or **OBack Side(P. 91)** and enter text from the keyboard. Even while the keyboard is connected, you can enter text from the operation panel.

# NOTE

- Some keys on the USB keyboard, such as the [Backspace], [Home] and [End] keys, cannot be used. When keys that cannot be used are pressed, nothing is entered or changed.
- To delete text, press the [Delete] key.
- Pressing the [RETURN/ENTER] key completes text entry in the same way as selecting <Apply>.
- You can specify the type of keyboard layout (US layout or UK layout). <a>C</a>
   <a>English Keyboard Layout></a>
- You can disconnect the USB keyboard from the machine at any time. No special operation is required to disconnect it.
- Depending on the display language, you may not be able to enter some characters correctly.
- The USB keyboard may not operate correctly depending on its type.

# Logging in to the Machine

3S2S-02A

If Department ID Management is enabled or System Manager IDs are enabled, you must log in before using the machine. When the login screen appears, use the procedure below to enter the Department ID and PIN.

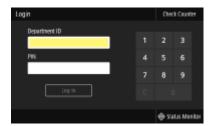

## 1 Enter the ID.

- 1 Select <Department ID> or <System Manager ID>.
- 2 Enter the ID.
  - If no PIN is registered, proceed to step 3.

## 2 Enter the PIN.

- 1 Select <PIN>.
- 2 Enter the PIN.

## 3 Press <Log In> (ID).

- The login screen will be changed to the Home screen.

#### **LINKS**

- **O**Setting the Department ID Management(P. 230)
- Setting the System Manager ID and PIN(P. 228)

# **Loading Paper**

3525-02C

You can load the paper into the paper drawer or multi-purpose tray. Load the paper you usually use into the paper drawer. The paper drawer is convenient when using large amounts of paper. Use the multi-purpose tray when you temporarily use a size or type of paper that is not loaded in the paper drawer. See **Available Paper(P. 489)** for available paper sizes and types.

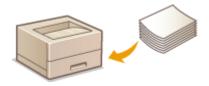

#### **About Paper**

- Precautions for Paper(P. 128)
- OStoring the Paper Printed with the Machine(P. 129)

#### **How to Load Paper**

- **D**Loading Paper in the Paper Drawer(P. 130)
- OLoading Paper in the Multi-Purpose Tray(P. 136)
- Loading Envelopes(P. 141)
- Loading Preprinted Paper(P. 144)

#### **Configuring the Settings for the Loaded Paper**

Specifying Paper Size and Type(P. 146)

## **Precautions for Paper**

## **IMPORTANT**

## Do not use the following types of paper:

- A paper jam or printing error may occur.
  - Wrinkled or creased paper
  - Curled or rolled paper
  - Torn paper
  - Damp paper
  - Very thin paper
  - Thin coarse paper
  - Paper printed by a thermal transfer printer
  - Back side of paper printed by a thermal transfer printer
  - Highly textured paper
  - Glossy paper

#### Notes on use of paper

Only use paper that has fully acclimatized to the environment in which the machine is installed. Using paper
that has been stored under different temperature or humidity conditions may cause paper jams or result in
poor print quality.

## Paper handling and storage

- It is recommended that you use paper as soon as possible after unwrapping. Paper remaining unused should be covered with the original wrapping paper and stored on a flat surface.
- Keep the paper wrapped in its original package to protect the paper from moisture or dryness.
- Do not store the paper in such a way that may cause it to curl or fold.
- Do not store the paper vertically or do not stack too much paper.
- Do not store the paper in direct sunlight, or in a place subject to high humidity, dryness, or drastic changes in temperature or humidity.

## NOTE

## When printing on paper that has absorbed moisture

Steam may emit from the paper output area, or water droplets may form around the paper output area.
 There is nothing unusual about any of these occurrences, which occur when the heat generated from fixing toner on the paper causes moisture in the paper to evaporate (most likely to occur at low room temperatures).

## Storing the Paper Printed with the Machine

When handling/storing the paper printed with the machine, take the following precautions.

## ■ How to Store the Printed Paper

- Store on a flat surface.
- Do not store together with articles made of PVC (polyvinyl chloride) such as clear folders. Toner may melt, resulting in the paper's sticking to PVC articles.
- Take care that the paper does not get folded or creased. Toner may peel off.
- To store over a long period of time (two years or longer), store in binders or equivalent.
- When the paper is stored over a long period of time, it may become discolored and thus the print may seem to have undergone a change of color.
- Do not store in a place where the temperature is high.

## ■ Precautions When Applying Adhesive

- Always use insoluble adhesive.
- Before applying adhesive, perform a test using a printout no longer required.
- When putting adhesive-applied paper sheets one over another, make sure that the adhesive is completely dried out.

#### **LINKS**

#### **○**Registering a Custom Paper Size(P. 155)

# **Loading Paper in the Paper Drawer**

3S2S-02F

Load the paper that you usually use in the paper drawer. When you want to print on paper that is not loaded in the paper drawer, load the paper in the multi-purpose tray. **Double Paper** in the Multi-Purpose Tray(P. 136)

- Loading Regular Size Paper(P. 130)
- **○**Loading Custom Size Paper(P. 133)

## **IMPORTANT**

When using A5 size paper, see Loading Custom Size Paper(P. 133) and load it in the landscape orientation. When loading paper in the portrait orientation, follow the steps shown in Loading Regular Size Paper(P. 130).

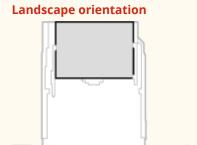

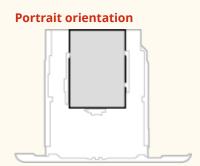

## NOTE

• Follow the procedure below when loading paper into the optional cassette feeding module.

## Loading Regular Size Paper

To load paper whose size is found in the paper size markings on the paper drawer, use the following procedure. For paper whose size is not found in the paper size markings, see **Dooding Custom Size Paper(P. 133)**.

1 Pull out the paper drawer until it stops, and remove it while lifting the front side.

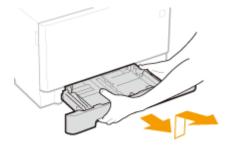

- **7** Adjust the positions of the paper guides to the paper size you want to use.
- While pressing the lock release lever, move the paper guide to align the projection to the appropriate paper size marking.

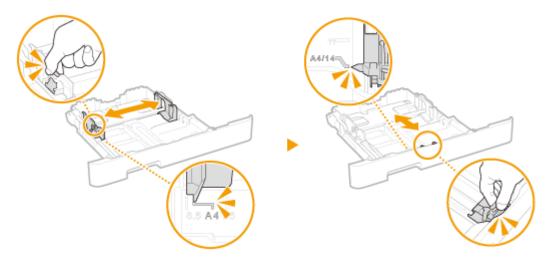

## **NOTE:**

## When loading Legal size paper

• Press the lock release lever, and extend the paper drawer.

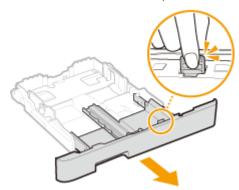

# 3 Load the paper so that the edge of the paper stack is aligned against the paper guide on the front side of the paper drawer.

- Load the paper with the print side face up.
- Fan the paper stack well, and tap it on a flat surface to align the edges of the paper stack.

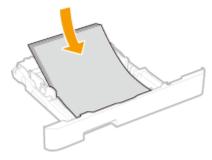

## **IMPORTANT:**

## Do not exceed the load limit line when loading paper

• Make sure that the paper stack does not exceed the load limit line (a). Loading too much paper can cause paper jams.

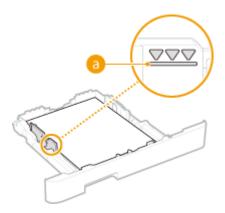

## **NOTE:**

When loading paper with a logo, see OLoading Preprinted Paper(P. 144) .

## **4** Insert the paper drawer into the machine.

When you insert the paper drawer with <Notify to Check Paper Settings> set to <On>, a confirmation screen is displayed.
 Notify to Check Paper Settings>(P. 434)

## **NOTE:**

#### When loading Legal size paper

• When the extended paper drawer is inserted, its front side is not flush with the machine. Place the legal dust cover over the open part of the paper drawer.

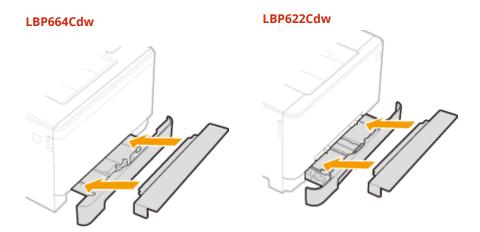

## Continue to Specifying Paper Size and Type in the Paper Drawer(P. 147)

## **IMPORTANT:**

#### When changing the paper size or type

• The factory default settings for paper size and type are <LTR> and <Plain 2>, respectively. If you load a different size or type of paper into the machine, make sure to change the settings. If you do not change the settings, the machine cannot print properly.

## **Printing on the Back Side of Printed Paper (Manual 2-Sided Printing)**

- You can print on the back side of printed paper. Flatten any curls on the printed paper and insert it into the paper drawer or multi-purpose tray ( **Cloading Paper in the Multi-Purpose Tray(P. 136)**), with the side to print face up (previously printed side face down).
  - When using the multi-purpose tray, load one sheet of paper each time you print.

- You can use only the paper printed with this machine.
- You cannot print on the side that has previously been printed on.
- If the printouts look faded, set the target paper source to <On> in <Manual Back Side Print (2-Sided Only)>. 
  O<Manual Back Side Print (2-Sided Only)>(P. 350)
- If you are using A5 size paper, the reverse side may not be printed correctly.

## Loading Custom Size Paper

To load custom size paper or other paper whose size is not found in the paper size markings on the paper drawer, use the following procedure.

1 Pull out the paper drawer until it stops, and remove it while lifting the front side.

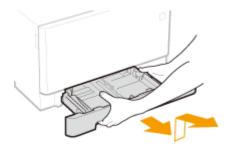

## **2** Spread the paper guides apart.

• Press the lock release lever to slide the paper guides outward.

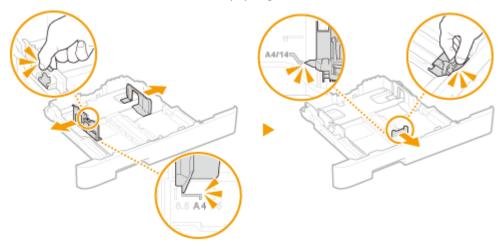

## **NOTE:**

#### When loading longer paper than A4 size

• Press the lock release lever, and extend the paper drawer.

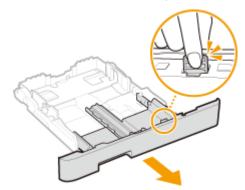

## 3 Load the paper so that the edge of the paper stack is aligned against the rear side of the paper drawer.

- Load the paper with the print side face up.
- Fan the paper stack well, and tap it on a flat surface to align the edges of the paper stack.

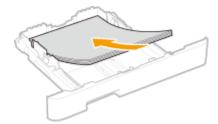

## **IMPORTANT:**

## Do not exceed the load limit line when loading paper

• Make sure that the paper stack does not exceed the load limit line (a). Loading too much paper can cause paper jams.

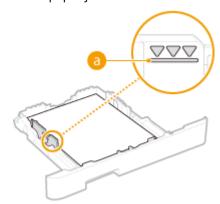

## **NOTE:**

• When loading envelopes or paper with a logo, see **DLoading Preprinted Paper(P. 144)** .

## 4 Align the paper guides against the edges of the paper.

• Press the lock release lever and slide the paper guides inward until they are aligned securely against the edges of the paper.

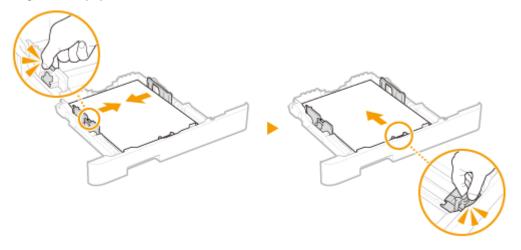

## **IMPORTANT:**

Align the paper guides securely against the edges of the paper

• Paper guides that are too loose or too tight can cause misfeeds or paper jams.

## 5 Insert the paper drawer into the machine.

• When you insert the paper drawer with <Notify to Check Paper Settings> set to <On>, a confirmation screen is displayed. **O<Notify to Check Paper Settings>(P. 434)** 

#### NOTE:

#### When loading longer paper than A4 size

• When the extended paper drawer is inserted, its front side is not flush with the machine. Place the legal dust cover over the open part of the paper drawer.

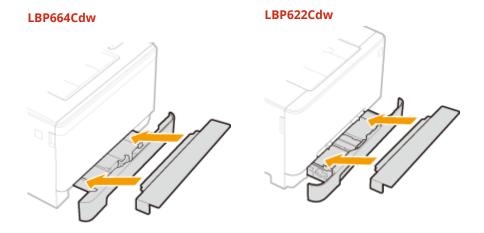

## >> Continue to Specifying Paper Size and Type in the Paper Drawer(P. 147)

## **IMPORTANT:**

#### When changing the paper size or type

• The factory default settings for paper size and type are <LTR> and <Plain 2>, respectively. If you load a different size or type of paper into the machine, make sure to change the settings. If you do not change the settings, the machine cannot print properly.

## **Printing on the Back Side of Printed Paper (Manual 2-Sided Printing)**

- You can print on the back side of printed paper. Flatten any curls on the printed paper and insert it into the paper drawer or multi-purpose tray ( **Loading Paper in the Multi-Purpose Tray(P. 136)** ), with the side to print face up (previously printed side face down).
  - When using the multi-purpose tray, load one sheet of paper each time you print.
  - You can use only the paper printed with this machine.
  - You cannot print on the side that has previously been printed on.
  - If the printouts look faded, set the target paper source to <On> in <Manual Back Side Print (2-Sided Only)>.
     <Manual Back Side Print (2-Sided Only)>(P. 350)
  - If you are using A5 size paper, the reverse side may not be printed correctly.

#### **LINKS**

#### OAvailable Paper(P. 489)

# **Loading Paper in the Multi-Purpose Tray**

3S2S-02F

When you want to print on paper that is not loaded in the paper drawer, load the paper in the multi-purpose tray. Load the paper that you usually use in the paper drawer. **Double Paper** in the Paper Drawer(P. 130)

- For LBP664Cdw(P. 136)
- For LBP622Cdw(P. 138)

## For LBP664Cdw

## **IMPORTANT**

#### Make sure to insert the paper drawer

• The machine only prints when the paper drawer is inserted, even if paper is loaded in the multi-purpose tray. An error message is displayed if you attempt to print without inserting the paper drawer.

## NOTE

## When loading A5 size paper

• When setting the paper size, make sure the current paper orientation. ○Specifying Paper Size and Type in the Multi-Purpose Tray(P. 149)

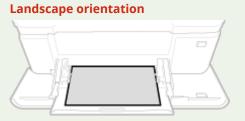

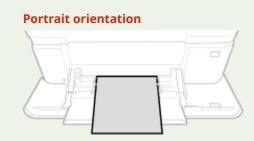

## 1 Open the cover.

• Hold the both sides of the cover to open it.

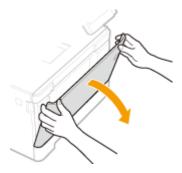

## **2** Pull out the paper tray.

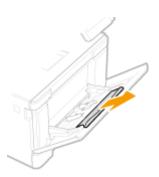

## **3** Spread the paper guides apart.

• Press the lock release lever to slide the paper guides outward.

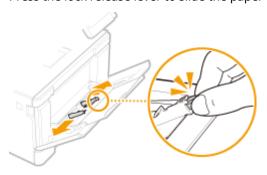

## Insert the paper into the multi-purpose tray until the paper stops.

- Load the paper with the print side face up.
- Fan the paper stack well, and tap it on a flat surface to align the edges of the paper stack.

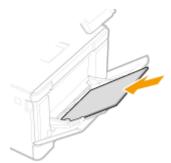

## **IMPORTANT:**

## Do not exceed the load limit line when loading paper

• Make sure that the paper stack does not exceed the load limit line (a). Loading too much paper can cause paper jams.

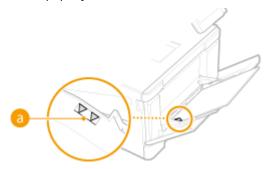

## **NOTE:**

• When loading envelopes or paper with a logo, see **OLoading Envelopes(P. 141)** or **OLoading Preprinted Paper(P. 144)** .

## 5 Align the paper guides against the edges of the paper.

Slide the paper guides inward until they are aligned securely against the edges of the paper.

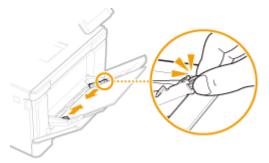

## **IMPORTANT:**

## Align the paper guides securely against the edges of the paper

• Paper guides that are too loose or too tight can cause misfeeds or paper jams.

## >>> Continue to OSpecifying Paper Size and Type in the Multi-Purpose Tray(P. 149)

## Printing on the Back Side of Printed Paper (Manual 2-Sided Printing)

- You can print on the back side of printed paper. Flatten any curls on the printed paper and insert it into the paper drawer ( **Loading Paper in the Paper Drawer(P. 130)** ) or multi-purpose tray, with the side to print face up (previously printed side face down).
  - When using the multi-purpose tray, load one sheet of paper each time you print.
  - You can use only the paper printed with this machine.
  - You cannot print on the side that has previously been printed on.
  - If the printouts look faded, set the target paper source to <On> in <Manual Back Side Print (2-Sided Only)>.
     Manual Back Side Print (2-Sided Only)>(P. 350)
  - If you are using A5 size paper, the reverse side may not be printed correctly.

## For LBP622Cdw

## **IMPORTANT**

## Make sure to insert the paper drawer

• The machine only prints when the paper drawer is inserted, even if paper is loaded in the manual feed slot. An error message is displayed if you attempt to print without inserting the paper drawer.

## Load only one sheet of paper at a time

• Only one sheet of paper can be loaded each time you print.

## NOTE

#### When loading A5 size paper

• When setting the paper size, make sure the current paper orientation. Specifying Paper Size and Type in the Multi-Purpose Tray(P. 149)

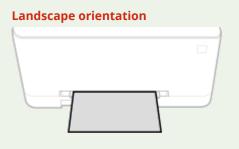

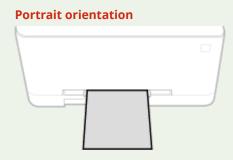

## 1 Spread the paper guides apart.

• Slide the paper guides outward.

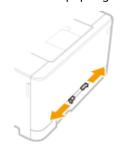

# **2** Insert the paper and align the paper guides against the width of the paper.

- Load the paper with the print side face up.
- Insert the paper 3/8" to 3/4" (10 mm to 20 mm) into the manual feed slot, and then slide the paper guides inward until they are aligned securely against the edges of the paper.

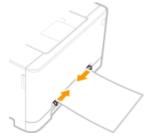

#### **IMPORTANT:**

Align the paper guides securely against the edges of the paper

• Paper guides that are too loose or too tight can cause misfeeds or paper jams.

# **3** Insert the paper slowly into the manual feed slot until it reaches the back of the slot.

• The paper is pulled slightly into the machine after it reaches the back of the slot.

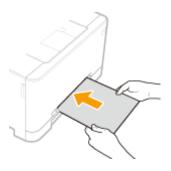

#### **IMPORTANT:**

• To ensure that the paper is loaded squarely, hold it with both hands until the pull-in operation is complete.

#### **NOTE:**

- When loading envelopes or paper with a logo, see **Dodding Envelopes(P. 141)** or **Dodding Preprinted Paper(P. 144)** .
- >> Continue to Specifying Paper Size and Type in the Multi-Purpose Tray(P. 149)

#### Printing on the Back Side of Printed Paper (Manual 2-Sided Printing)

- You can print on the back side of printed paper. Flatten any curls on the printed paper and insert it into the paper drawer ( Loading Paper in the Paper Drawer(P. 130) ) or manual feed slot, with the side to print face up (previously printed side face down).
  - You can use only the paper printed with this machine.
  - You cannot print on the side that has previously been printed on.
  - If the printouts look faded, set the target paper source to <On> in <Manual Back Side Print (2-Sided Only)>. ○<Manual Back Side Print (2-Sided Only)>(P. 350)
  - If you are using A5 size paper, the reverse side may not be printed correctly.

#### **LINKS**

OAvailable Paper(P. 489)

# **Loading Envelopes**

3S2S-02H

Make sure to flatten any curls on envelopes before loading them. Also pay attention to the orientation of envelopes and which side is face up.

- Before Loading Envelopes(P. 141)
- ○In the Paper Drawer(P. 142)
- ○In the Multi-Purpose Tray(P. 142)

#### NOTE

• This section describes how to load envelopes in the orientation you want, as well as procedures that you need to complete before loading envelopes. For a description of the general procedure for loading envelopes in the paper drawer or multi-purpose tray, see **Loading Paper in the Paper Drawer(P. 130)** or **Loading Paper in the Multi-Purpose Tray(P. 136)** .

## **Before Loading Envelopes**

Follow the procedure below to prepare the envelopes before loading.

## NOTE

- On the LBP622Cdw, only one envelope at a time can be loaded in the manual feed slot. Follow steps 1 to 3 in the procedure below to prepare the envelope for loading.
- 1 Close the flap of each envelope.

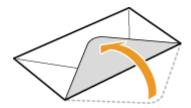

**2** Flatten them to release any remaining air, and make sure that the edges are pressed tightly.

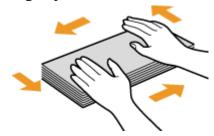

**3** Loosen any stiff corners of the envelopes and flatten any curls.

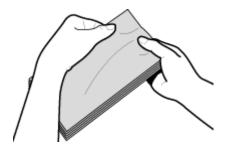

4 Align the edges of the envelopes on a flat surface.

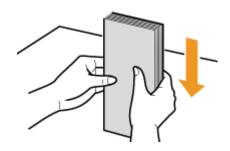

# In the Paper Drawer

Load the envelopes Monarch, COM10, DL, or ISO-C5 in portrait orientation (with the long edges on either side), with the non-glued side (front side) face up. You cannot print on the reverse side of envelopes.

## **NOTE**

• Load the envelopes so that the edge with the flap is toward the left side as shown in the illustration.

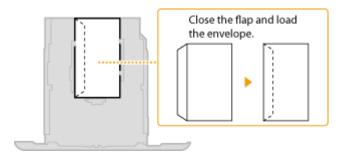

# In the Multi-Purpose Tray

Load the envelopes Monarch, COM10, DL, or ISO-C5 in portrait orientation (with the short edge toward the machine), with the non-glued side (front side) face up. You cannot print on the reverse side of envelopes.

# NOTE

• Load the envelopes so that the edge with the flap is toward the left side as shown in the illustration.

LBP664Cdw LBP622Cdw

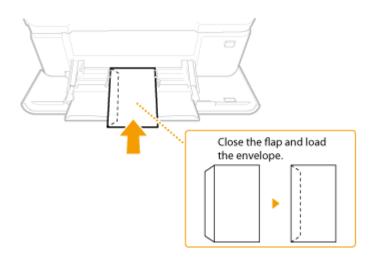

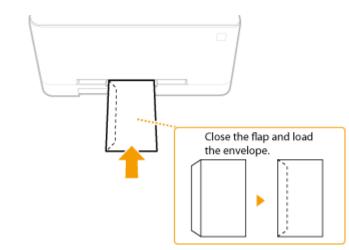

# **Loading Preprinted Paper**

3S2S-02I

When you use paper that has been preprinted with a logo, pay attention to the orientation of the paper when loading. Load the paper properly so that printing is performed on the correct side of the paper with a logo.

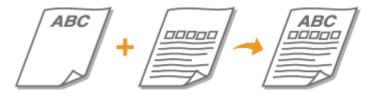

- OMaking 1-Sided Printouts on Paper with Logos(P. 144)
- OMaking 2-Sided Printouts on Paper with Logos(P. 144)

## NOTE

This section mainly describes how to load preprinted paper with the proper facing and orientation. For a
description of the general procedure for loading paper in the paper drawer or multi-purpose tray, see
Loading Paper in the Paper Drawer(P. 130) or Cloading Paper in the Multi-Purpose Tray(P. 136).

## Making 1-Sided Printouts on Paper with Logos

Load the paper with the logo side (the side to print the document) face up.

#### **Printing on Paper with Logos in Portrait Orientation**

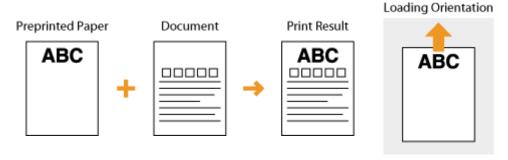

#### **Printing on Paper with Logos in Landscape Orientation**

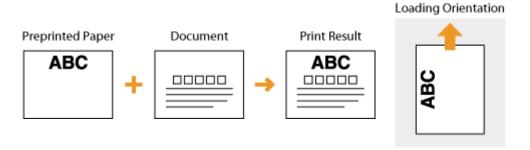

# Making 2-Sided Printouts on Paper with Logos

Load the paper with the front logo side (the side to print the first page of the document) face down.

## **Printing on Paper with Logos in Portrait Orientation**

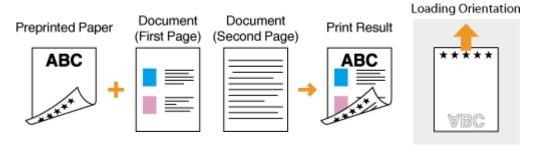

#### **Printing on Paper with Logos in Landscape Orientation**

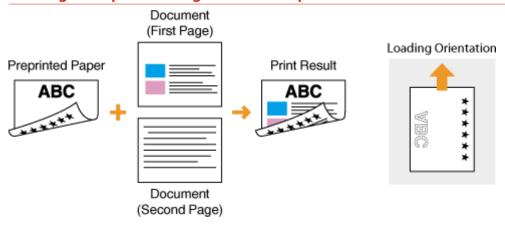

# NOTE

## The <Switch Paper Feed Method> setting

• When you print on preprinted paper, you need to change the facing of the paper to load each time you perform 1-sided and 2-sided printing. However, if <Switch Paper Feed Method> is set to <Print Side Priority>, the facing that you use for loading preprinted paper for 2-sided printing (logo side face down) can also be used for 1-sided printing. This setting is especially useful if you frequently perform both 1-sided and 2-sided printing. <a href="#pot-section-section-secti

# **Specifying Paper Size and Type**

3S2S-02K

You must specify the paper size and type settings to match the paper that is loaded. Make sure to change the paper settings when you load the paper that is different from the previously loaded paper.

- Specifying Paper Size and Type in the Paper Drawer(P. 147)
- Specifying Paper Size and Type in the Multi-Purpose Tray(P. 149)
- Registering Default Paper Settings for the Multi-Purpose Tray(P. 152)
- Registering a Custom Paper Size(P. 155)
- **DLimiting the Paper Sizes Displayed(P. 157)**
- OAutomatically Selecting an Appropriate Paper Source for Each Function(P. 158)

# **IMPORTANT**

• If the setting does not match the size and type of loaded paper, a paper jam or printing error may occur.

# Specifying Paper Size and Type in the Paper Drawer

3S2S-02L

- 1 Select <Paper Settings> in the Home screen. OHome Screen(P. 109)
- **2** Select the target paper drawer.
  - When the optional cassette feeding module is installed, its paper drawer is also displayed.

#### **Touch panel model**

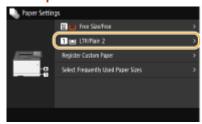

#### **Black and white LCD model**

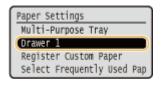

## **3** Select the paper size.

• If the loaded paper size is not displayed, select <Other Sizes>.

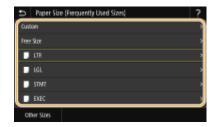

#### **■**When loading custom size paper (Touch panel model)

- 1 Select <Custom>.
- 2 Specify the length of the <X> side and <Y> side.
  - Select <X> or <Y>, and enter the length of each side using <+>/<->, with ◀ / ▶ to move the cursor between the digits for inputting whole numbers and fractions.

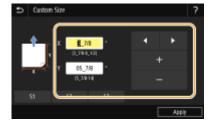

#### **NOTE:**

- If you register the paper size you use frequently on buttons <S1> to <S3>, you can call them up with one touch. Registering a Custom Paper Size(P. 155)
- 3 Select <Apply>.

#### **NOTE:**

#### When loading A5 size paper

• In the landscape orientation, select <A5>. In the portrait orientation, select <A5R>.

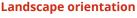

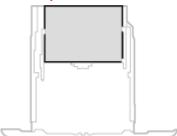

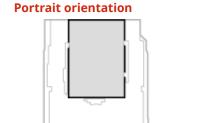

#### About <Free Size>

If you frequently need to change the paper to be loaded, set to <Free Size>; this will reduce the number of steps required to change the setting each time. You can also display an error message when the setting in the printer driver is significantly different from the size of the loaded paper. ○
 Action When Free Paper Size Mismatch>(P. 369)

## 4 Select the paper type.

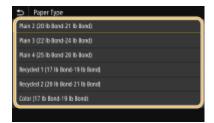

#### **NOTE:**

#### About <Free>

- If you frequently need to change the paper to be loaded, set to <Free>; this will reduce the number of steps required to change the setting each time. However, take note that this setting lets the machine perform printing even if there is mismatch between the paper type setting in the printer driver and the paper type actually loaded in the machine.
- When the paper type setting in the printer driver is [Auto], the machine operates the same way as when the paper type is [Plain 1].

#### LINKS

- Loading Paper in the Paper Drawer(P. 130)
- Limiting the Paper Sizes Displayed(P. 157)
- OAvailable Paper(P. 489)
- Notify to Check Paper Settings>(P. 434)

# Specifying Paper Size and Type in the Multi-Purpose Tray

3S2S-02R

The screen shown here is displayed when paper is loaded in the multi-purpose tray. Follow the on-screen instructions to specify settings that match the size and type of the loaded paper.

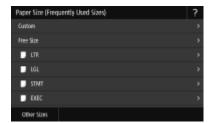

## **NOTE**

#### If the screen shown above is not displayed when paper is loaded

• If you always load the same paper in the multi-purpose tray, you can skip the paper setting operations by registering the paper size and type as the default setting. When the default setting is registered, however, the screen shown above is not displayed. To display the screen, select <Specify When Loading Paper> ( Registering Default Paper Settings for the Multi-Purpose Tray(P. 152) ).

## **1** Select the paper size.

• If the loaded paper size is not displayed, select <Other Sizes>.

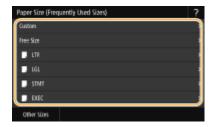

#### **■**When loading custom size paper

- 1 Select <Custom>.
- 2 Specify the length of the <X> side and <Y> side.

#### **Touch panel model**

Select <X> or <Y>, and enter the length of each side using <+>/<->, with 
 to move the cursor between the digits for inputting whole numbers and fractions.

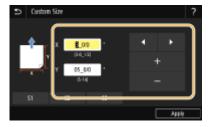

#### **NOTE:**

• If you register the paper size you use frequently on buttons <\$1> to <\$3>, you can call them up with one touch. **Registering a Custom Paper Size(P. 155)** 

#### Black and white LCD model

Execute the following steps in sequence: <X> ▶ enter the length of the <X> side using ▲ / ▼, with ✓ / ▶ to move the cursor between the digits for inputting whole numbers and fractions ▶ ○X ▶ <Y> ▶ enter the length of the <Y> side ▶ ○X

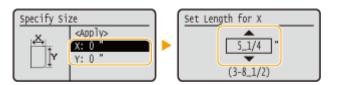

3 Select <Apply>.

#### NOTE:

#### When loading A5 size paper

• In the landscape orientation, select <A5>. In the portrait orientation, select <A5R>.

#### **Example for LBP664Cdw:**

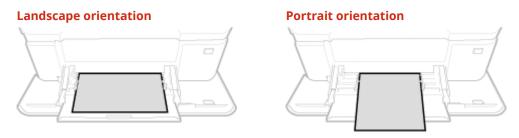

#### About <Free Size>

If you frequently need to change the paper to be loaded, set to <Free Size>; this will reduce the number of steps required to change the setting each time. You can also display an error message when the setting in the printer driver is significantly different from the size of the loaded paper. ○<a href="#">Action When Free Paper Size Mismatch</a>(P. 369)

# **2** Select the paper type.

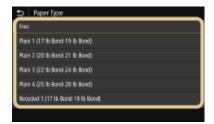

#### **NOTE:**

#### About <Free>

• If you frequently need to change the paper to be loaded, set to <Free>; this will reduce the number of steps required to change the setting each time. However, take note that this setting lets the machine perform printing even if there is mismatch between the paper type setting in the printer driver and the paper type actually loaded in the machine.

#### **Basic Operations**

• When the paper type setting in the printer driver is [Auto], the machine operates the same way as when the paper type is [Plain 1].

#### LINKS

- OLoading Paper in the Multi-Purpose Tray(P. 136)
- Limiting the Paper Sizes Displayed(P. 157)
- **○**Available Paper(P. 489)

# Registering Default Paper Settings for the Multi-Purpose Tray

3S2S-02S

You can register default paper settings for the multi-purpose tray. Registering default settings can save yourself the effort of having to specify the settings each time you load the same paper into the multi-purpose tray.

## **NOTE**

- After the default paper setting is registered, the paper setting screen is not displayed when paper is loaded, and the same setting is always used. If you load a different paper size or type without changing the paper settings, the machine may not print properly. To avoid this problem, select <Specify When Loading Paper> in step 3, and then load the paper.
- 1 Select <Paper Settings> in the Home screen. OHome Screen(P. 109)
- **2** Select multi-purpose tray.

#### **Touch panel model**

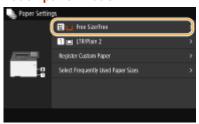

#### Black and white LCD model

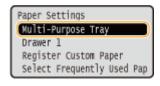

# **3** Select the paper size.

• If the loaded paper size is not displayed, select <Other Sizes>.

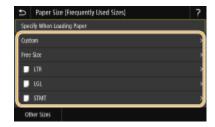

#### ■ Registering a custom paper size

- 1 Select <Custom>.
- 2 Specify the length of the <X> side and <Y> side.

#### **Touch panel model**

Select <X> or <Y>, and enter the length of each side using <+>/<->, with 
 ✓ I to move the cursor between the digits for inputting whole numbers and fractions.

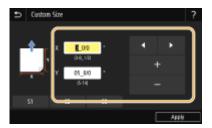

#### **NOTE:**

• If you register the paper size you use frequently on buttons <\$1> to <\$3>, you can call them up with one touch. **Registering a Custom Paper Size(P. 155)** 

#### **Black and white LCD model**

Execute the following steps in sequence: <X> ▶ enter the length of the <X> side using ▲ / ▼, with ↓ / ▶ to move the cursor between the digits for inputting whole numbers and fractions ▶ ○X ▶ <Y> ▶ enter the length of the <Y> side ▶ ○X

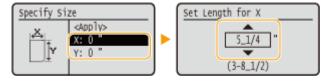

3 Select <Apply>.

#### NOTE:

#### When loading A5 size paper

• In the landscape orientation, select <A5>. In the portrait orientation, select <A5R>.

#### **Example for LBP664Cdw:**

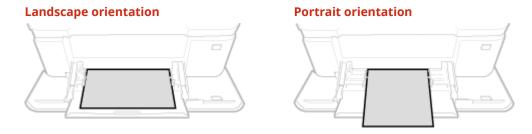

#### About <Free Size>

If you frequently need to change the paper to be loaded, set to <Free Size>; this will reduce the number of steps required to change the setting each time. You can also display an error message when the setting in the printer driver is significantly different from the size of the loaded paper. 
 Action When Free Paper Size Mismatch>(P. 369)

# 4 Select the paper type.

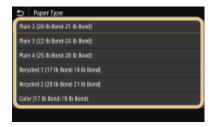

#### **NOTE:**

#### **Basic Operations**

#### About <Free>

- If you frequently need to change the paper to be loaded, set to <Free>; this will reduce the number of steps required to change the setting each time. However, take note that this setting lets the machine perform printing even if there is mismatch between the paper type setting in the printer driver and the paper type actually loaded in the machine.
- When the paper type setting in the printer driver is [Auto], the machine operates the same way as when the paper type is [Plain 1].

#### LINKS

- OLoading Paper in the Multi-Purpose Tray(P. 136)
- OLimiting the Paper Sizes Displayed(P. 157)
- OAvailable Paper(P. 489)

# **Registering a Custom Paper Size**

3S2S-02U

You can register up to three frequently used custom paper sizes.

- 1 Select <Paper Settings> in the Home screen. OHome Screen(P. 109)
- Select <Register Custom Paper>.
- **3** Select the registration number.
- On the black and white LCD model, if you have selected the registered number, continue on to select <Edit>.

#### **NOTE:**

#### **Deleting a setting**

- Select the registered number, and then select <Delete> > <Yes>.
- Specify the length of the <X> side and <Y> side.

#### **■** Touch panel model

• Select <X> or <Y>, and enter the length of each side using <+>/<->, with \( \bigcirc / \) to move the cursor between the digits for inputting whole numbers and fractions.

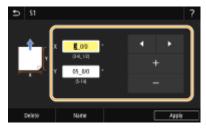

#### ■ Black and white LCD model

Execute the following steps in sequence: <X> ▶ enter the length of the <X> side using ▲ / ▼, with ◀ / ▶ to move the cursor between the digits for inputting whole numbers and fractions ▶ ox ▶ <Y> ▶ enter the length of the <Y> side ▶ ox

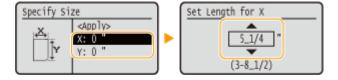

#### **NOTE:**

Changing the display name of a registration number (Touch panel model)

- Select <Name>, enter the display name, and then select <Apply>.
- 5 Select <Apply>.

## 6 On the black and white LCD model, continue on to select the paper type.

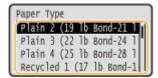

#### **NOTE:**

#### About <Free>

- If you frequently need to change the paper to be loaded, set to <Free>; this will reduce the number of steps required to change the setting each time. However, take note that this setting lets the machine perform printing even if there is mismatch between the paper type setting in the printer driver and the paper type actually loaded in the machine.
- When the paper type setting in the printer driver is [Auto], the machine operates the same way as when the paper type is [Plain 1].

#### Setting to the registered custom size

#### ■ Touch panel model

The paper sizes that are registered in the procedure above can be called when <Custom> is selected on the paper size selection screen for the paper drawer or multi-purpose tray.

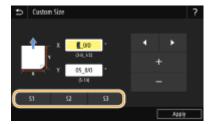

#### ■ Black and white LCD model

The paper sizes that are registered in the procedure above are displayed on the paper size selection screen for the paper drawer or multi-purpose tray.

#### Example for multi-purpose tray:

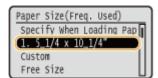

#### **LINKS**

- OLoading Paper in the Paper Drawer(P. 130)
- OLoading Paper in the Multi-Purpose Tray(P. 136)

# **Limiting the Paper Sizes Displayed**

3S2S-02W

You can ensure that only frequently used paper sizes are shown in the screen for selecting the paper size setting.

- 1 Select <Paper Settings> in the Home screen. OHome Screen(P. 109)
- **2** Select <Select Frequently Used Paper Sizes>.
- **3** Select the paper source you want to limit the paper sizes to be displayed for.
- When the optional cassette feeding module is installed, its paper drawer is also displayed.

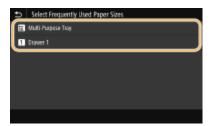

- Clear the check boxes for paper sizes you do not want displayed.
- Ensure that only the check boxes for frequently used paper sizes are selected.

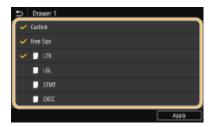

#### **NOTE:**

- Paper sizes that are not selected can be viewed by selecting <Other Sizes> in the paper size setting selection screen.
- **5** Select <Apply>.

#### **LINKS**

- Specifying Paper Size and Type in the Paper Drawer(P. 147)
- Specifying Paper Size and Type in the Multi-Purpose Tray(P. 149)
- Registering Default Paper Settings for the Multi-Purpose Tray(P. 152)

# **Automatically Selecting an Appropriate Paper Source for Each Function**

3S2S-02X

Enable or disable the automatic paper source selection feature for each paper source. If this feature is set to <On>, the machine automatically selects a paper source that is loaded with paper of the appropriate size for each print job. Also, when the paper in the selected paper source runs out, this feature enables continuous printing by switching from that paper source to another that is loaded with the same paper size.

- 1 Select <Menu> in the Home screen. DHome Screen(P. 109)
- 2 Select <Function Settings> ▶ <Common> ▶ <Paper Feed Settings>.
- 3 Select <Paper Source Auto Selection>/<Drawer Auto Selection On/Off>.
- Select the target function.
- When the target function is report/list printing or memory media print, select <Other>.

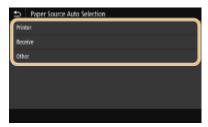

- 5 For each paper source to which you want to apply the automatic paper source selection feature, specify <On>.
- When the optional cassette feeding module is installed, its paper drawer is also displayed.

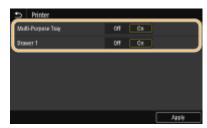

#### **■**Touch panel model

For each target paper source, select <On>.

#### ■Black and white LCD model

Select the target paper source ▶ <On>.

#### **NOTE:**

• Always specify <On> for at least one of the paper drawers. If you select <Off> for all the drawers, then you cannot finish the setting procedure.

Select <Apply>.

# **Customizing the Display**

3S2S-02Y

In order to make the Home screen easier to use, you can customize it.

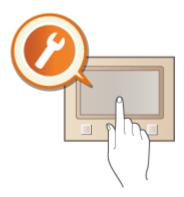

#### **Customizing the Home Screen**

You can rearrange the displayed items and customize the screen to make it easier to select functions. **Customizing the Home Screen(P. 161)** 

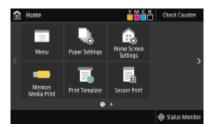

# **Customizing the Home Screen**

3525-030

You can change the item display order to make it easier to access the Home screen, and customize the Home screen.

- Changing the Arrangement of Buttons (Touch Panel Model)(P. 161)
- Changing the Item Display Order (Black and White LCD Model)(P. 162)

## Changing the Arrangement of Buttons (Touch Panel Model)

To make the buttons easier to use, you can rearrange the buttons however you like. You can also insert a blank (space) instead of a button to make it easier to view the Home screen.

- 1 Select <Home Screen Settings> in the Home screen. DHome Screen(P. 109)
- If the login screen appears, enter the correct ID and PIN. **OLogging in to the Machine(P. 127)**
- Select <Set Display Order>.
- **3** Select the button to move.
- The selected button is highlighted. Tap the selected button again to deselect it.

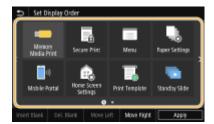

# 4 Select <Move Left> or <Move Right>.

- The button moves as many times as you tapped.
- A long touch on <Move Left> or <Move Right> moves the selected button continuously.

#### **■**Inserting a blank

- When <Insert Blank> is selected, a blank is inserted on the left side of the selected button.
- If the button at the end is selected, a blank is inserted even if <Move Right> is selected.

#### **NOTE:**

#### **Deleting a blank**

• Select the blank to be deleted, and select <Del. Blank>.

# 5 Select <Apply>.

# Changing the Item Display Order (Black and White LCD Model)

To make the buttons easier to use, you can freely change the item display order.

- 1 Select <Display Order (Home)> in the Home screen. DHome Screen(P. 109)
- 2 Use ▲ / ▼ to select the item to be moved, and press ox.

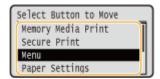

3 Use ▲ / ▼ to move to the target position, and press 🚾.

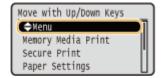

**⚠** When the buttons are rearranged in the way you want, press **⑤**.

#### **LINKS**

**○**Basic Operation(P. 118)

# **Changing the Default Settings for Functions**

3S2S-031

The default settings are the settings that are displayed when you turn ON the machine. If you change these default settings to match the operations that you perform frequently, you can eliminate the need to specify the same settings every time you perform an action.

#### ■ Memory Media Print

For information about changeable setting items, see <a>C</a><a>Access Stored Files Settings</a>><a>(P. 418)</a> .

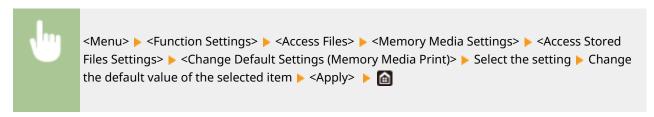

# NOTE

• If you select <Initialize> on each setting screen, you can restore the default settings.

#### **LINKS**

OPrinting from a USB Memory Device (Memory Media Print)(P. 184)

# **Setting Sounds**

3S2S-032

The machine produces sounds in a variety of situations, such as when a paper jam or error occurs. You can set the volume of each of these sounds individually.

## 1 Displaying the <Volume Settings> screen.

### **■**Touch panel model

Press ( ( ( ( ( ( ) ).

#### **■**Black and white LCD model

Select <Menu> ▶ <Preferences> ▶ <Volume Settings>.

## **2** Select a setting.

| Setting                                 | Description                                                                                                    | Action                                                                 |
|-----------------------------------------|----------------------------------------------------------------------------------------------------|------------------------------------------------------------------------|
| <entry tone=""></entry>                 | Confirmation sound each time a key on the operation panel or button on the display is pressed                                                                                                    | Select <on> (produce a tone) or <off> (not produce a tone).</off></on> |
| <invalid entry="" tone=""></invalid>    | Sound produced when an invalid key operation is performed, such as when you enter a number outside the valid setting range                                                                                                    |                                                                        |
| <restock supplies="" tone=""></restock> | Sound produced when a toner cartridge is almost empty                                                                                                    |                                                                        |
| <warning tone=""></warning>             | Touch panel model Sound telling that a trouble has occurred on the machine, such as a paper jam or incorrect operation Black and white LCD model Sound telling that a trouble has occurred on the machine, such as a paper jam, incorrect operation, or press of an inoperable key |                                                                        |
| <job done="" tone=""></job>             | Sound produced when an operation such as printing is complete                                                                                                    |                                                                        |
| <energy alert="" saver=""></energy>     | Sound produced when the machine enters or exits sleep mode                                                                                                    |                                                                        |

# **Entering Sleep Mode**

3525-033

The sleep mode function reduces the amount of power consumed by the machine by disabling power flow to the operation panel. If no operations will be performed on the machine for a while, such as during a lunch break, you can save power simply by pressing on the operation panel.

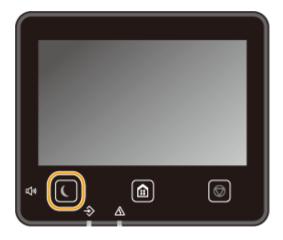

## NOTE

#### When in sleep mode

• When the machine enters sleep mode, 【 lights up yellow green.

#### Situations in which the machine does not enter sleep mode

- When the machine is in operation
- When the Data indicator is lit up or blinking
- When the machine is performing an operation such as adjustment or cleaning
- When a paper jam occurs
- When the menu screen is displayed
- When an error message is displayed on the screen (There are some exceptions. The machine sometimes enters sleep mode when an error message is displayed.)
- When the SSID/network key screen for Direct Connection is displayed
- When settings are being imported or exported

#### **Changing the Auto Sleep Time Value**

Auto Sleep Time is a function that automatically puts the machine into the sleep mode if it remains idle for a specified length of time. We recommend using the factory default settings ( >< Timer/Energy Settings>(P. 315) ) to reduce power usage. If you want to change the amount of time that elapses before the machine enters the auto sleep mode, perform the procedure below.

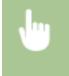

<Menu> ▶ <Preferences> ▶ <Timer/Energy Settings> ▶ <Auto Sleep Time> ▶ Set the amount of time that elapses before the machine automatically enters sleep mode ▶ <Apply> (ox) ▶ 📵

#### Changing the Sleep Mode Setting to the Specified Time

You can configure a setting so that the machine is placed into the sleep mode at the specified time. You can also configure a setting so that the sleep mode is released at the specified time.

#### **Touch panel model**

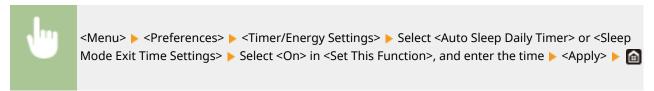

#### **Black and white LCD model**

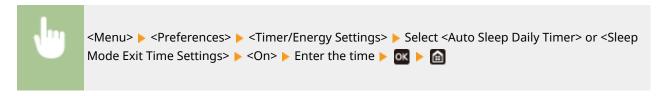

## **Exiting Sleep Mode**

You can press **(** or any other key on the operation panel to exit the sleep mode.

# **NOTE**

• For the touch panel model, you can also tap the display to exit sleep mode.

# **Using a USB Memory Device**

3525-034

When using a USB memory, insert it into the USB port on the machine.

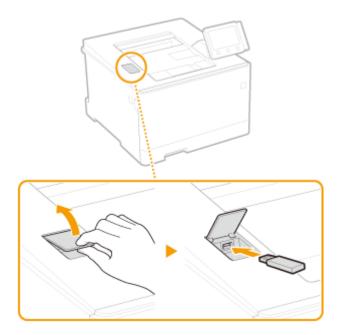

## **IMPORTANT**

#### Before using a USB memory device

• The supported formats of USB memory device are FAT16 and FAT32.

#### The following devices and uses are not supported:

- USB memory devices that have security functions installed
- USB memory devices that do not meet the USB standards
- Memory card readers connected via USB
- USB memory devices that are used with extension cables
- USB memory devices used via a USB hub

#### **Handling of USB memory devices**

- Make sure that the USB memory device is correctly oriented before inserting it. If you attempt to insert it in incorrect orientation, the memory device and the machine may be damaged.
- Do not remove, bump or otherwise move the USB memory device while data is being imported or exported. Also, do not turn OFF the machine while processing is in progress.
- You may not be able to save data properly on some USB memory devices.

#### ■ Remove the USB Memory Device

## **IMPORTANT**

Always use the following procedure when removing USB memory devices. Using other methods to remove
 USB memory devices may result in damage to the device and the machine.

#### **Touch Panel Model**

- 1 Select <Status Monitor>.
- 2 Select <Rmv. Mem. Media>.
  - Wait until the <The memory media can be safely removed.> message is displayed.
- 3 Disconnect the USB memory device.

#### **Black and White LCD Model**

- 1 Press 🚳.
- 2 Select < Device Status>.
- 3 Select <Remove Memory Media>.
  - Wait until the <The memory media can be safely removed.> message is displayed.
- 4 Disconnect the USB memory device.

#### LINKS

OPrinting from a USB Memory Device (Memory Media Print)(P. 184)

# **Printing**

| Printing                                               | 170 |
|--------------------------------------------------------|-----|
| Printing from a Computer                               | 171 |
| Canceling Prints                                       | 173 |
| Checking the Printing Status and Log                   | 176 |
| Various Printing Methods                               | 178 |
| Printing a Document Secured by a PIN (Secure Print)    | 179 |
| Printing via Secure Print                              | 180 |
| Printing from a USB Memory Device (Memory Media Print) | 184 |
| Receiving I-Faxes for Printing                         | 198 |

# **Printing**

3S2S-035

There are many ways to use the machine as a printer. You can print documents on your computer by using the printer driver or print image files from a USB memory device. Make full use of the print functions to suit your needs.

#### ■ Printing from a Computer

You can print a document made on your computer by using the printer driver.

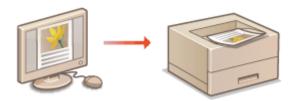

Printing from a Computer(P. 171)

#### ■ Useful Functions When Printing

You can assign a PIN to the print data to enhance security or directly print files stored in a USB memory device.

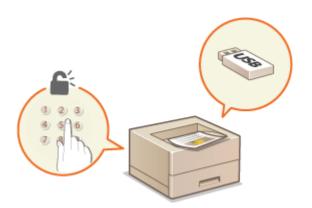

OVarious Printing Methods(P. 178)

#### **Printing from Mobile Devices**

- Linking mobile devices such as smartphones or tablets to this machine provides a quick and easy way to print photos and web pages. The machine also supports Google Cloud Print™.
  - Linking with Mobile Devices(P. 202)
  - **○**Using Google Cloud Print(P. 221)

# **Printing from a Computer**

3525-036

You can print a document made with an application on your computer by using the printer driver. There are useful settings on the printer driver, such as enlarging/reducing and 2-sided printing, that enable you to print your documents in various ways. Before you can use this function, you need to complete some procedures, such as installing the printer driver on your computer. For more information, see the manuals for the relevant drivers on the online manual website.

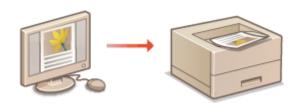

- OAbout the Printer Driver Help(P. 171)
- To Use the Optional Items(P. 171)
- **D**Basic Printing Operations(P. 171)

## About the Printer Driver Help

Clicking [Help] on the printer driver screen displays the Help screen. On this screen, you can see the detailed descriptions that are not in the User's Guide.

## To Use the Optional Items

If the optional cassette feeding module is attached to the machine after installation of the printer driver, perform the following operation on the printer driver.

## **IMPORTANT**

• To perform the following procedure, log in to your computer with an administrator account.

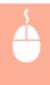

Open the printer folder ( ○ Displaying the Printer Folder(P. 511) ) ▶ Right-click the printer driver icon for this machine ▶ [Printer properties] or [Properties] ▶ [Device Settings] tab ▶ [Paper Source] ▶ Select the cassette feeding module from [1-Cassette Feeding Unit] in [Optional Drawer/ Cassette] ▶ [OK] ▶ [OK]

# **Basic Printing Operations**

This section describes how to print a document on your computer by using the printer driver.

# **NOTE**

#### Paper settings on the machine

Normally, it is necessary to specify the paper size and type for the paper loaded in each paper source before
proceeding to printing.

- 1 Open a document in an application and display the print dialog box.
- **2** Select the printer driver for this machine, and click [Preferences] or [Properties].
- **3** Specify the print settings as necessary, and click [OK].
- Switch the tab according to the settings.

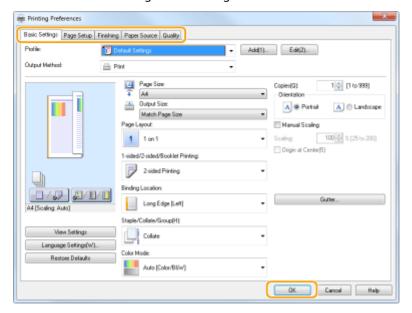

# 4 Click [Print] or [OK].

- Printing starts.
  - If you want to cancel printing, see Canceling Prints(P. 173) .

#### **LINKS**

- Ochecking the Printing Status and Log(P. 176)
- OWhen Printing from the Windows Store App(P. 517)

# **Canceling Prints**

3525-037

You can cancel printing from your computer or on the operation panel of the machine.

- ○From a Computer(P. 173)
- **©**From the Operation Panel(P. 174)

## From a Computer

You can cancel printing from the printer icon displayed on the system tray on the desktop.

1 Double-click the printer icon.

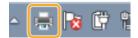

#### **NOTE:**

#### When the printer icon is not displayed

- Open the printer folder ( Displaying the Printer Folder(P. 511) ), right-click the printer driver icon for this machine, and click [See what's printing] (or double-click the icon of the printer driver for this machine).
- **2** Select the document you want to cancel, and click [Document] ▶ [Cancel].

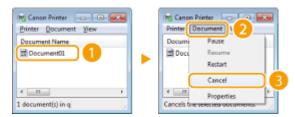

# **3** Click [Yes].

Printing of the selected document is canceled.

# NOTE

• Several pages may be output after you cancel printing.

# **TIPS**

#### Canceling from the Remote UI

• You can cancel printing from the [Job Status] page on the Remote UI: Checking Current Status of Print Documents(P. 284)

#### **Canceling from an application**

• On some applications, a screen like shown below appears. You can cancel printing by clicking [Cancel].

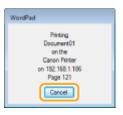

# From the Operation Panel

Cancel printing using or <Status Monitor> (🍑).

## ■ Press 🗑 to Cancel

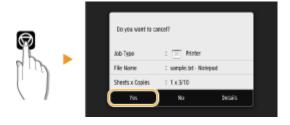

## If the Screen Displays a List of Documents When 🕟 is Pressed

Select the document you want to cancel, and select <Cancel> > <Yes>.

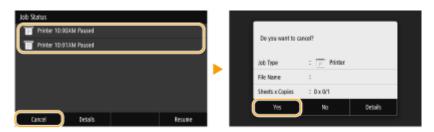

#### ■ Check the Print Job Status Before Canceling

#### **Touch Panel Model**

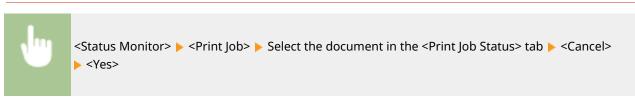

#### **Black and White LCD Model**

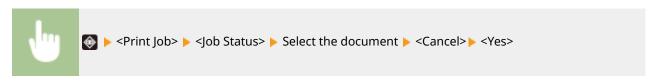

## **NOTE**

• Several pages may be output after you cancel printing.

### LINKS

- **○**Basic Printing Operations(P. 171)
- Checking the Printing Status and Log(P. 176)

# **Checking the Printing Status and Log**

3525-038

You can check the current print statuses and the logs for printed documents.

### **IMPORTANT**

When <Display Job Log> is set to <Off>, you cannot check the print logs. O<Display Job Log>(P. 433)

#### **Useful in the Following Cases**

- When your documents are not printed for a long time, you may want to see the waiting list of the documents waiting to be printed.
- When you cannot find your printouts that you thought had been printed, you may want to see whether an error has occurred.
  - 1 Press <Status Monitor> (🚳).
- 2 Select <Print Job>.
- Check the print statuses and logs.

#### ■To check the print statuses

1 <Print Job Status> tab/<Job Status> > Select the document whose status you want to check.

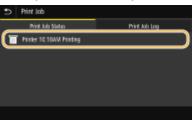

Displays detailed information about the document.

#### **■**To check the print logs

- - <OK> is displayed when a document was printed successfully, and <Error> is displayed when a
    document failed to be printed because it was canceled or there was some error.

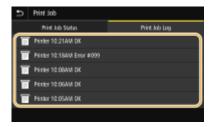

#### Printing

- Displays detailed information about the document.
  - The displayed document name or user name may not reflect the actual document or user name.

### **NOTE:**

### When a three-digit number is shown in the case of <Error>

• This number represents an error code. For more information, see "Troubleshooting (FAQ)" on the online manual website.

#### LINKS

- **○**Basic Printing Operations(P. 171)
- Canceling Prints(P. 173)

# **Various Printing Methods**

3S2S-039

This section describes how to print a document by adding a PIN, how to print a file stored on a USB memory device without using the printer driver, and how to receive and print I-Faxes.

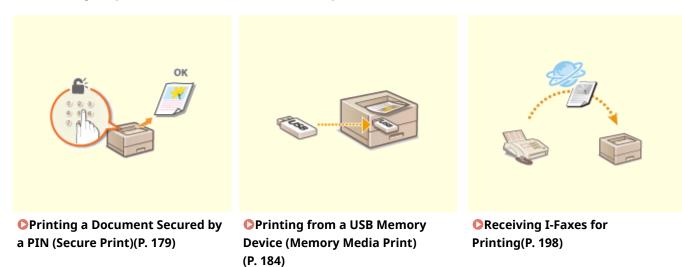

# **Printing a Document Secured by a PIN (Secure Print)**

3S2S-03A

By setting a PIN to a document when printing from a computer, the document is held in the memory of the machine, and is not printed until the correct PIN is entered on the operation panel of the machine. This function is called "Secure Print," and the document that is protected by a PIN is called a "secured document." Using Secure Print keeps printouts of confidential documents from being left unattended.

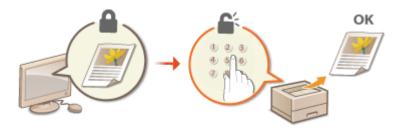

Printing via Secure Print(P. 180)

# **Printing via Secure Print**

3S2S-03C

This section describes how to print a document from an application as a secured document. The first part of this section describes how to send a secured document to the machine, and the second part of this section describes how to print the secured document on the machine.

- Sending a Secured Document from a Computer to the Machine(P. 180)
- Printing Out Secured Documents(P. 181)
- Changing the Valid Time Period for Secured Documents(P. 181)

### Sending a Secured Document from a Computer to the Machine

- 1 Open a document in an application and display the print dialog box.
- Select the printer driver for this machine, and click [Preferences] or [Properties].
- 3 Select [Secured Print] in [Output Method].
  - The [Information] pop-up screen is displayed. Check the message, and click [Yes] or [No].
- **4** Specify the print settings as necessary, and click [OK].
  - Switch the tab according to the settings.

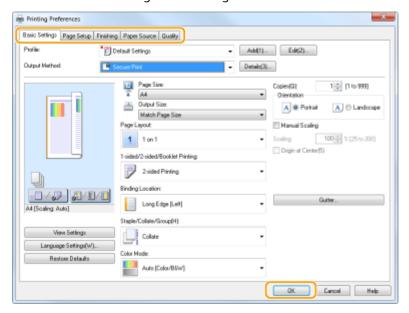

- 5 Click [Print] or [OK].
  - After the secured document is sent to the machine, it is held in the memory of the machine waiting to be printed.

### **Printing Out Secured Documents**

Prints secured documents sent to the machine. After a valid time period ( Changing the Valid Time Period for Secured Documents(P. 181) ) has elapsed, the secured document will be deleted from the memory of the machine and can no longer be printed.

### NOTE

- If secured documents are left unprinted, they occupy the memory and may prevent the machine from printing even ordinary (not secured) documents. Make sure that you print your secured documents as soon as you can.
- You can check how much memory is being used for secured documents.
   <Status Monitor> (♠) > <Pevice Information>/<Device Status> <Secure Print Memory Usage>
- Select <Secure Print> in the Home screen. ○Home Screen(P. 109)

### **2** Select the secured document to print.

• On the touch panel model, select the check box for the secured document to print, and select <Start>. You can select multiple documents that have the same PIN.

#### **NOTE:**

#### If a screen for user selection is displayed

• If secured documents from two or more users are stored in memory, the screen for user selection is displayed prior to the screen for file selection. Select your user name.

#### **Deleting a secured document**

• On the touch panel model, you can collectively delete multiple documents. Select the check box for the secured document to delete, and select <Delete>.

### 3 Enter the PIN, and press <Apply> ( $\overline{\mathbf{x}}$ ).

- On the touch panel model, when you select multiple documents with different PINs in step 2, a message is displayed. Select <Close>, and select the secured documents again in step 2.
  - Printing starts.
    - If you want to cancel printing, select <Cancel> ▶ <Yes>.

### Changing the Valid Time Period for Secured Documents

You can change the valid time period from the time secured document data is sent to the machine until the time it is deleted within a certain period of time.

#### ■ For the Touch Panel Model

1 Select <Menu> in the Home screen. ▶Home Screen(P. 109)

| 2        | Select <function settings="">.</function>                                                                                            |
|----------|----------------------------------------------------------------------------------------------------|
| 3        | Select <secure print="">.</secure>                                                                                                   |
| •        | If the login screen appears, enter the correct ID and PIN. <b>OLogging in to the Machine(P. 127)</b>                                 |
| 4        | Select <secure deletion="" print="" time="">.</secure>                                                                               |
|          | NOTE: When <secure deletion="" print="" time=""> cannot be selected • Set <use print="" secure=""> to <on>.</on></use></secure>      |
|          | <ul> <li>Disabling Secure Print</li> <li>Set <use print="" secure=""> to <off>, and then restart the machine.</off></use></li> </ul> |
| 5        | Specify how long the machine holds secured documents, and select <apply>.</apply>                                                    |
| •        | The secured document is deleted from the memory of the machine unless it is printed before the time specified here elapses.          |
| 6        | Select <apply>.</apply>                                                                                                    |
| 7        | Select <ok>.</ok>                                                                                                    |
| 8        | Restart the machine. ©Restarting the Machine(P. 105)                                                                                 |
| ■ For th | ne Black and White LCD Model                                                                                                    |
| 1        | Select <menu> in the Home screen. ○Home Screen(P. 109)</menu>                                                                        |
| 2        | Select <function settings="">.</function>                                                                                            |
| 3        | Select <secure print="">.</secure>                                                                                                   |
| •        | If the login screen appears, enter the correct ID and PIN. <b>OLogging in to the Machine(P. 127)</b>                                 |
| 4        | Select <secure deletion="" print="" time="">.</secure>                                                                               |

## When <Secure Print Deletion Time> cannot be selected

**NOTE:** 

• Set <Use Secure Print> to <On>, restart the machine, and then start the setting procedure again.

#### **Disabling Secure Print**

• Set <Use Secure Print> to <Off>, and then restart the machine.

### **5** Specify how long the machine holds secured documents.

• The secured document is deleted from the memory of the machine unless it is printed before the time specified here elapses.

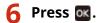

#### **LINKS**

- Ochecking the Printing Status and Log(P. 176)
- **○**Restricting Printing from a Computer(P. 274)

# Printing from a USB Memory Device (Memory Media Print)

3S2S-03E

You can print files directly by connecting a USB memory device to the machine. Using this function, you can print without using a computer. For more information about the available USB memory devices and how to insert/remove the USB memory device, see **Ousing a USB Memory Device(P. 167)**.

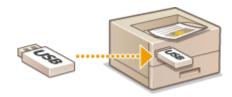

- Printing a File from a USB Memory Device in the Touch Panel Model(P. 184)
- Printing a File from a USB Memory Device in the Black and White LCD Model(P. 192)

### **IMPORTANT**

It is necessary to set <Use Print Function> to <On>. O
 Memory Media Settings>(P. 427)

### Printing a File from a USB Memory Device in the Touch Panel Model

- **1** Select <Memory Media Print> in the Home screen. ○Home Screen(P. 109)
- **2** Select the check box for the file you want to print.
- You can select multiple files.

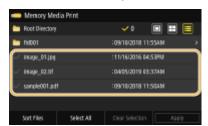

- To clear a selection, select the file you have selected ( ) again.
- Selecting a folder displays its contents. To return to the folder in the upper level, select 5.

#### **NOTE:**

- Folders and files in a level deeper than the fifth directory are not displayed.
- When you move to another folder, the previous file selections will be cleared.

#### ■To select all files

- 1 Select <Select All>.
  - To clear all selections, select <Clear Selection>.

2 If file types are mixed, select <JPEG/TIFF Files> or <PDF Files>.

### ■To change the file display method

You can select the file display method from "Preview"/"Thumbnail"/"Details."

#### **Preview**

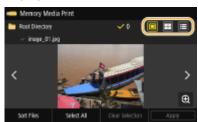

#### **Thumbnail**

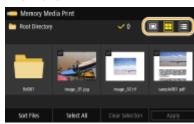

#### **Details**

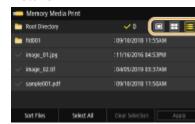

#### **NOTE:**

• You can specify the file display method used to display the <Memory Media Print> screen. ○<Default Display Settings>(P. 425)

#### ■To change the file sort order

You can change the sort order of the files in a USB memory device.

#### **NOTE:**

- You can specify a sort setting such as <Name (Ascending)> or <Date/Time (Ascending)> as the default setting for the file sort order. <a>Setting</a> <a>Setting</a> <a>Set
- 1 Select <Sort Files>.
- **2** Select the criteria for file sorting.

#### **NOTE:**

• When you select <Date/Time (Ascending)> or <Date/Time (Descending)>, files are sorted based on the modification dates and time of the files.

### 3 Select <Apply>.

### **4** Specify the print settings as necessary.

• You can select <Reset> to restore all the default print settings.

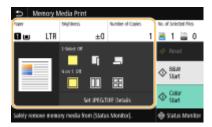

#### <Paper>

Select the paper source that contains the paper to use for printing.

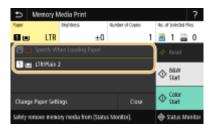

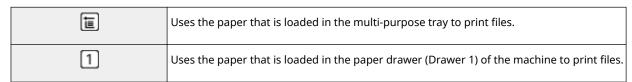

#### **NOTE:**

- When the optional cassette feeding module is installed, its paper drawer is also displayed.
- When specifying other print settings, select <Close>.

#### <Brightness>

You can adjust the brightness of printouts.

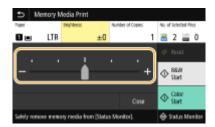

#### **NOTE:**

• When specifying other print settings, select <Close>.

#### <Number of Copies>

Enter the number of copies.

#### **NOTE:**

• When specifying other print settings, select <Close>.

### <2-Sided Printing>

You can select 1-sided printing or 2-sided printing.

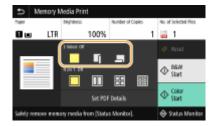

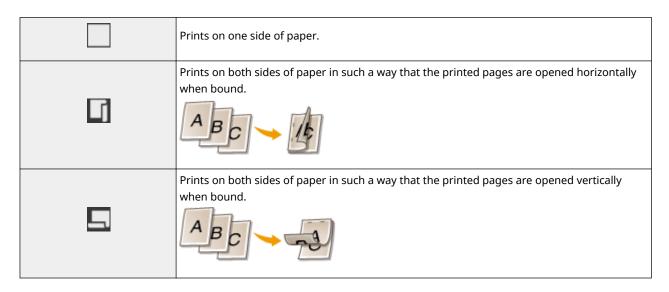

#### **NOTE:**

<2-Sided Printing> may not be available with some sizes or types of paper. Available Paper(P. 489)

#### <N on 1>

• <N on 1> is not available for printing TIFF files.

You can select an "N on 1" pattern to print multiple pages of image data on one side of a sheet of paper.

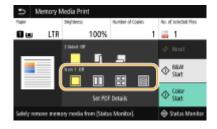

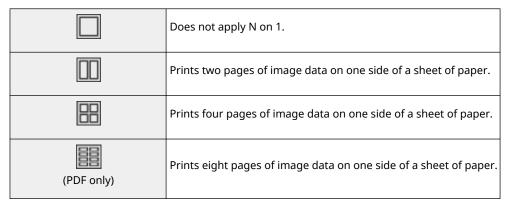

#### **NOTE:**

• For a PDF file, you can print 9 or 16 pages of image data on one side of a sheet of paper by using <N on 1> under <Set PDF Details>.

#### <Set JPEG/TIFF Details>

You can change the print settings for JPEG and TIFF images.

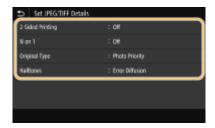

#### <2-Sided Printing>

You can make 2-sided printouts. Select the binding position.

#### <N on 1> (JPEG files only)

Prints data for multiple pages of image data on the same side of a sheet of paper. You can specify the number of pages to print on one side of a sheet of paper. For example, to print four pages on one side of a sheet of paper, select <4 on 1>.

#### <Original Type>

You can select the type of original depending on the image to print.

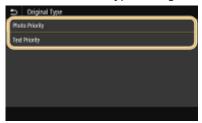

#### <Photo Priority>

Gives priority to printing photo images smoothly.

#### <Text Priority>

Gives priority to printing text clearly.

#### <Halftones>

You can select the printing method used to reproduce halftones (the intermediate range between the lighter and darker areas of an image) for optimal image quality.

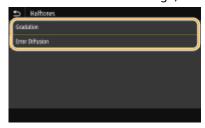

#### <Gradation>

Prints images with fine gradation, such as digital camera images, with a smooth finish.

#### <Error Diffusion>

This mode is suitable for printing data with text and thin lines and the curved lines of CAD data, etc.

#### **NOTE:**

• The stability of the texture and fixed toner may be reduced when <Error Diffusion> is used.

#### <Set PDF Details>

You can change the print settings for PDFs.

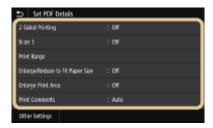

#### <2-Sided Printing>

You can make 2-sided printouts. Select the binding position.

#### <N on 1>

Prints data for multiple pages of image data on the same side of a sheet of paper. You can specify the number of pages to print on one side of a sheet of paper. For example, to print four pages on one side of a sheet of paper, select <4 on 1>.

#### <Print Range>

Specify pages you want to print.

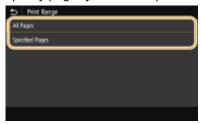

#### <All Pages>

Prints all pages.

#### <Specified Pages>

Specify the range of pages you want to print. Enter the desired value in each of <Start Page> and <End Page>, and select <Apply>.

#### **IMPORTANT:**

When the specified page range does not match any of the pages of the PDF file, printing is not performed.

#### <Enlarge/Reduce to Fit Paper Size>

Specify whether to enlarge or reduce the original according to the print range of paper. Note that size enlargement/reduction will not affect the aspect ratio of the original.

#### <Enlarge Print Area>

Specify whether to extend the print range to the paper size.

#### NOTE:

• If you set to <On>, part of print data may not be printed in edge areas or paper may be partly smudged depending on the document.

#### <Print Comments>

This setting specifies whether to print annotations in the PDF file.

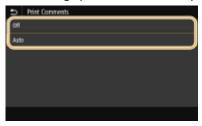

#### <Off>

Prints no annotations.

#### <Auto>

Prints only those annotations that are specified to be printed in the PDF file.

#### <Password to Open Document>

You can print password protected PDF files by entering the password required to open them. Enter the password, and select <Apply>.

#### <Other Settings>

#### <Halftones>

You can select the printing method used to reproduce halftones (the intermediate range between the lighter and darker areas of an image) for optimal image quality. You can make this setting for each of the types of image contained in one document. See **O<Halftones>(P. 408)** for the description of the setting.

#### <Pure Black Text>

You can print black text of which color information is "R=G=B=0%," "C=M=Y=100%," or "C=M=Y=0%/K=100%," using only the K (black) toner. See **Q<Pure Black Text>(P. 403)** for the description of the setting.

#### <Black Overprint>

Specify the printing method used when black text overlaps a colored background or figure. See **Overprint>(P. 404)** for the description of the setting.

#### <RGB Source Profile>

Select the source profile for color matching to print RGB data, according to the monitor you are using. See **Profile** (P. 404) for the description of the setting.

#### <CMYK Simulation Profile>

This setting allows you to specify the simulation target to print the CMYK (Cyan Magenta Yellow black) data. The machine converts CMYK data into a device dependent CMYK color model based on this simulation. See CMYK Simulation Profile>(P. 405) for the description of the setting.

#### <Use Grayscale Profile>

Specify whether to convert gray data to CMYK (cyan, magenta, yellow, and black) data using the grayscale profile of the machine. See **O<Use Grayscale Profile>(P. 406)** for the description of the setting.

### <Output Profile>

Select the appropriate profile for print data. This option can be specified for each image type in one document. See **O<Output Profile>(P. 406)** for the description of the setting.

#### <Matching Method>

Select the element to be prioritized when making color adjustment in <RGB Source Profile>. See <a href="Matching Method">Matching Method</a>(P. 407) for the description of the setting.

#### <Composite Overprint>

Specify whether to overprint CMYK data, with overprint specified, as composite output. See **O<Composite Overprint>(P. 409)** for the description of the setting.

#### <Grayscale Conversion>

Specify the way of printing color data in black and white. See **O<Grayscale Conversion>(P. 410)** for the description of the setting.

### <Print Quality>

#### <Density>

Adjust the toner density to be used for printing. See O<Density>(P. 371) for the description of the setting.

#### <Toner Save>

Selecting <On> prints in toner saving mode. Select <On> when you want to check the layout or other appearance characteristics before proceeding to final printing of a large job. See **C**<**Toner Save**>(**P. 372**) for the description of the setting.

#### <Gradation>

Specify the processing method used to reproduce gradation. <High 2> gives finer gradation than <High 1>. See **O**<**Gradation>(P. 372)** for the description of the setting.

#### <Density Fine Adjustment>

When fine lines or small text are faded, increase the density to give less faded print. See **O<Density Fine Adjustment>(P. 373)** for the description of the setting.

#### <Resolution>

Specify the resolution to process print data. See **Q<Resolution>(P. 373)** for the description of the setting.

#### <Special Smoothing Mode>

Specify the mode to print data with a smooth finish. If the quality of the printout is not acceptable in <Mode 1> (default), try another mode. See **Special Smoothing Mode>(P. 373)** for the description of the setting.

#### <Toner Volume Correction>

When the toner volume for text or lines exceeds the limit value of the machine, make a correction so that the toner volume does not exceed the limit value. See **Solution Volume Correction (P. 374)** for the description of the setting.

#### <Line Control>

Specify the processing method used to reproduce lines. See **O<Line Control>(P. 375)** for the description of the setting.

#### <Width Adjustment>

Configure a setting to print text or fine lines in bold. See **O<Width Adjustment>(P. 375)** for the description of the setting.

#### <Advanced Smoothing>

Configure the smoothing setting to print the outline of graphics (e.g., illustrations created using applications) or text with a smooth finish. <Level 2> applies a stronger smoothing effect than <Level 1>. You can apply the setting separately for text and graphics. See **O<Advanced Smoothing>(P. 376)** for the description of the setting.

#### <Gradation Smoothing>

Configure the smoothing setting to print the gradation (color density) of graphics (e.g., illustrations created using applications) or bit map images with a smooth finish. <Level 2> applies a stronger smoothing effect than <Level 1>. You can apply the setting separately for graphics and images. See <a href="Gradation Smoothing">Gradation Smoothing</a> (P. 377) for the description of the setting.

### **5** Select <Start>.

- Selecting <B&W> starts black and white printing. Selecting <Color> starts color printing.
  - If you want to cancel printing, select <Cancel> ▶ <Yes>.

### **TIPS**

If you always want to print with the same settings: OMemory Media Print(P. 163)

### Printing a File from a USB Memory Device in the Black and White LCD Model

- **1** Select <Memory Media Print> in the Home screen. ○Home Screen(P. 109)
- 2 Select <Select File and Print>.

#### **NOTE:**

#### <Index Print>

• You can print thumbnails of the JPEG files stored in a USB memory device. To print the images in thumbnails, select <Index Print> on the screen, and proceed to the next step.

#### <Sort Files>

- You can change the file sort order when selecting a file to be printed.
- For information about how to display files based on the same criteria every time, see **O<File Sort Default**Settings>(P. 426) .
- $\mathbf{3}$  Select the file to print, and press  $\mathbf{x}$ .
- You can select multiple files.

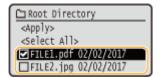

- To clear a selection, select the file you have selected (
  ) again, and press ox.
- Selecting a folder displays its contents. To return to the folder in the upper level, select

#### **NOTE:**

- Folders and files lower than the third directory are not displayed.
- When you move to another folder, the previous file selections will be cleared.

#### ■To select all files

- 1 Select <Select All>.
  - To clear all selections, select <Clear All>.
- 2 If file types are mixed, select <JPEG/TIFF> or <PDF>.
- 4 Select <Apply>.
- **5** Specify the print settings as necessary.
  - Select the item you want to set.

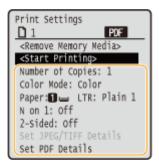

#### <Number of Copies>

Specify the number of copies. Enter a quantity using numeric keys, and press ox.

#### <Color Mode>

Select whether to print data in black and white or color.

#### <Paper>

Select the paper source that contains the paper to use for printing.

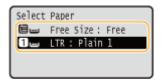

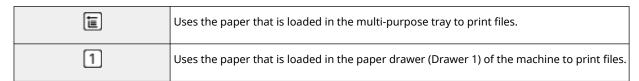

#### NOTE:

When the optional cassette feeding module is installed, its paper drawer is also displayed.

#### <N on 1>

• <N on 1> is not available for printing TIFF files.

Prints data for multiple pages of image data on the same side of a sheet of paper. You can specify the number of pages to print on one side of a sheet of paper. For example, to print four pages on one side of a sheet of paper, select <4 on 1>.

#### <2-Sided>

You can make 2-sided printouts. Select the binding position.

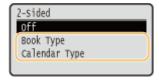

#### <Book Type>

Prints on both sides of paper in such a way that the printed pages are opened horizontally when bound.

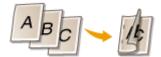

#### <Calendar Type>

Prints on both sides of paper in such a way that the printed pages are opened vertically when bound.

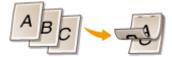

### **NOTE:**

#### <Set JPEG/TIFF Details>

You can change the print settings for JPEG and TIFF images.

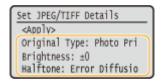

#### <Original Type>

You can select the type of original depending on the image to print.

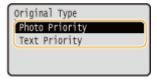

#### <Photo Priority>

Gives priority to printing photo images smoothly.

#### <Text Priority>

Gives priority to printing text clearly.

#### <Brightness>

You can adjust the brightness of images. Adjust the brightness, and press ox.

#### **NOTE:**

• You can set the <Brightness> of TIFF files only when they are JPEG-compressed.

#### <Halftones>

You can select the printing method used to reproduce halftones (the intermediate range between the lighter and darker areas of an image) for optimal image quality.

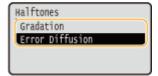

#### <Gradation>

Prints images with fine gradation, such as digital camera images, with a smooth finish.

#### <Error Diffusion>

This mode is suitable for printing data with text and thin lines and the curved lines of CAD data, etc.

#### NOTE:

• The stability of the texture and fixed toner may be reduced when <Error Diffusion> is used.

#### <Set PDF Details>

You can change the print settings for PDFs.

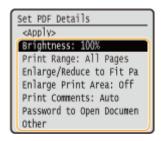

#### <Brightness>

You can adjust the brightness of images. Adjust the brightness, and press or

#### <Print Range>

Specify pages you want to print.

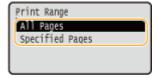

#### <All Pages>

Prints all pages.

#### <Specified Pages>

Specify the range of pages you want to print. Enter the desired value in each of <First Page> and <Last Page> using the numeric keys, and select <Apply>.

#### **IMPORTANT:**

• When the specified page range does not match any of the pages of the PDF file, printing is not performed.

#### <Enlarge/Reduce to Fit Paper Size>

Specify whether to enlarge or reduce the original according to the print range of paper. Note that size enlargement/reduction will not affect the aspect ratio of the original.

#### <Enlarge Print Area>

Specify whether to extend the print range to the paper size.

#### NOTE:

• If you set to <On>, part of print data may not be printed in edge areas or paper may be partly smudged depending on the document.

#### <Print Comments>

This setting specifies whether to print annotations in the PDF file.

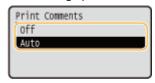

#### <Off>

Prints no annotations.

#### <Auto>

Prints only those annotations that are specified to be printed in the PDF file.

#### <Password to Open Document>

You can print password protected PDF files by entering the password required to open them. Enter the password, and select <Apply>.

#### <Other>

#### <Halftones>

You can select the printing method used to reproduce halftones (the intermediate range between the lighter and darker areas of an image) for optimal image quality. You can make this setting for each of the types of image contained in one document. See **O<Halftones>(P. 408)** for the description of the setting.

#### <Pure Black Text>

You can print black text of which color information is "R=G=B=0%," "C=M=Y=100%," or "C=M=Y=0%/K=100%," using only the K (black) toner. See **Q<Pure Black Text>(P. 403)** for the description of the setting.

#### <Black Overprint>

Specify the printing method used when black text overlaps a colored background or figure. See **Overprint>(P. 404)** for the description of the setting.

#### <RGB Source Profile>

Select the source profile for color matching to print RGB data, according to the monitor you are using. See **C** <**RGB Source Profile>(P. 404)** for the description of the setting.

#### <CMYK Simulation Profile>

This setting allows you to specify the simulation target to print the CMYK (Cyan Magenta Yellow black) data. The machine converts CMYK data into a device dependent CMYK color model based on this simulation. See CMYK Simulation Profile>(P. 405) for the description of the setting.

#### <Use Grayscale Profile>

Specify whether to convert gray data to CMYK (cyan, magenta, yellow, and black) data using the grayscale profile of the machine. See O<Use Grayscale Profile>(P. 406) for the description of the setting.

#### <Output Profile>

Select the appropriate profile for print data. This option can be specified for each image type in one document. See **O<Output Profile>(P. 406)** for the description of the setting.

#### <Matching Method>

Select the element to be prioritized when making color adjustment in <RGB Source Profile>. See <a href="Matching Method>">Matching Method><a href="Method>">Matching Method>">Matching Method><a href="Method>">Matching Method>">Matching Method>">Ma

#### <Composite Overprint>

Specify whether to overprint CMYK data, with overprint specified, as composite output. See **Occuposite Overprint>(P. 409)** for the description of the setting.

#### <Grayscale Conversion>

Specify the way of printing color data in black and white. See **O<Grayscale Conversion>(P. 410)** for the description of the setting.

#### <Print Quality>

#### <Density>

Adjust the toner density to be used for printing. See O<Density>(P. 371) for the description of the setting.

#### <Toner Volume Correction>

When the toner volume for text or lines exceeds the limit value of the machine, make a correction so that the toner volume does not exceed the limit value. See **C**<br/> **Toner Volume Correction>(P. 374)** for the description of the setting.

#### <Toner Save>

Selecting <On> prints in toner saving mode. Select <On> when you want to check the layout or other appearance characteristics before proceeding to final printing of a large job. See **C**<**Toner Save**>(**P. 372**) for the description of the setting.

#### <Gradation>

Specify the processing method used to reproduce gradation. <High 2> gives finer gradation than <High 1>. See **O**<**Gradation>(P. 372)** for the description of the setting.

#### <Density Fine Adjustment>

When fine lines or small text are faded, increase the density to give less faded print. See **O<Density Fine Adjustment>(P. 373)** for the description of the setting.

#### <Resolution>

Specify the resolution to process print data. See **Q<Resolution>(P. 373)** for the description of the setting.

#### <Special Smoothing Mode>

Specify the mode to print data with a smooth finish. If the quality of the printout is not acceptable in <Mode 1> (default), try another mode. See **Special Smoothing Mode>(P. 373)** for the description of the setting.

#### <Line Control>

Specify the processing method used to reproduce lines. See **O<Line Control>(P. 375)** for the description of the setting.

#### <Width Adjustment>

Configure a setting to print text or fine lines in bold. See **O<Width Adjustment>(P. 375)** for the description of the setting.

#### <Advanced Smoothing>

Configure the smoothing setting to print the outline of graphics (e.g., illustrations created using applications) or text with a smooth finish. <Level 2> applies a stronger smoothing effect than <Level 1>. You can apply the setting separately for text and graphics. See **Q**<**Advanced Smoothing>(P. 376)** for the description of the setting.

#### <Gradation Smoothing>

Configure the smoothing setting to print the gradation (color density) of graphics (e.g., illustrations created using applications) or bit map images with a smooth finish. <Level 2> applies a stronger smoothing effect than <Level 1>. You can apply the setting separately for graphics and images. See <a href="Gradation Smoothing">Gradation Smoothing</a> (P. 377) for the description of the setting.

### **6** Select <Start Printing>.

- Printing starts.
  - If you want to cancel printing, select <Cancel> ▶ <Yes>.

### **TIPS**

If you always want to print with the same settings: OMemory Media Print(P. 163)

#### **LINKS**

<Access Files>(P. 418)

# **Receiving I-Faxes for Printing**

3S2S-03F

Internet Fax (I-Fax) is a function that attaches a file to an e-mail as a TIFF image file and transfers it. This machine can receive I-Faxes and print them. I-Faxes can be received automatically at the specified intervals, and also received manually.

- Configuring the I-Fax RX Settings(P. 198)
- Receiving I-Faxes Manually(P. 200)

### Configuring the I-Fax RX Settings

Configure the I-Fax RX setting from a computer, and the print settings from the operation panel of this machine.

### NOTE

• For more information about the basic operations to be performed when setting the machine from the Remote UI, see **Setting Up Menu Options from Remote UI(P. 290)**.

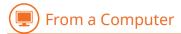

- 1 Start the Remote UI and log in to System Manager Mode. Starting Remote UI(P. 281)
- **2** Click [Settings/Registration] on the Portal page. ▶Remote UI Screen(P. 282)
- **3** Select [Network Settings] ▶ [E-Mail/I-Fax Settings].
- Click [Edit].
- **5** Specify the required settings.

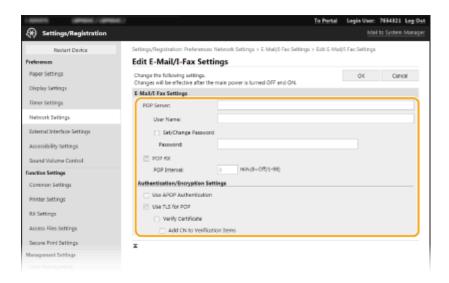

#### [POP Server]

Enter alphanumeric characters as the POP3 server name or IP address for receiving I-Faxes.

#### [User Name]

Enter alphanumeric characters as the user name for the specified e-mail account.

#### [Set/Change Password]

To set or change the password, select the check box and enter alphanumeric characters in [Password].

#### [POP RX]

Select the check box to receive I-Faxes.

#### [POP Interval]

This sets the interval (in minutes) used for automatically connecting to the POP3 server. If there are any I-Fax documents on the server, they are automatically received and printed.

#### **NOTE:**

#### To disable automatic reception

• Set [POP Interval] to [0]. When [0] is set, you receive I-Faxes manually. **©Receiving I-Faxes Manually(P. 200)** 

#### [Use APOP Authentication]

Select the check box to use APOP to encrypt the password during the authentication process.

#### [Use TLS for POP]

Select the check box to encrypt communication with the POP3 server using TLS. Select the check box for [Verify Certificate] or [Add CN to Verification Items] depending on your needs.

- 6 Click [OK].
- **7** Restart the machine. Restarting the Machine(P. 105)

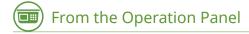

- Specify the print settings as necessary.
- Specifying the setting for 2-sided printing O<Print on Both Sides>(P. 416)

■ Specifying the paper size ○<a href="#">CRX Print Size>(P. 417)</a>

### **IMPORTANT**

Depending on the network you are using, you may need to change the POP3 port setting ( Changing Port Numbers(P. 247) ). For more information, contact your Internet service provider or Network Administrator.

### Receiving I-Faxes Manually

If the I-Fax RX setting is completely configured from the POP3 server, you can manually receive I-Faxes and print them. When you want to connect to the server before receiving I-Faxes automatically, or when the machine is configured so that it does not receive I-Faxes automatically, use the method below to receive I-Faxes manually.

- 1 Press <Status Monitor> (🏽).
- 2 Select <RX Job>.
- **3** Select <Check I-Fax RX>.
  - Connect to the POP3 server. If there is a document on the server, printing begins.

### **TIPS**

- Printing a Received Document on Both Sides of Paper: ○
   Print on Both Sides>(P. 416)
- Continuing printing even when toner is running low: ○<Continue Print. When Cart. Low>/<Continue Print. When Amount in Cart. Low>(P. 416)

# Linking with Mobile Devices

| Linki | inking with Mobile Devices                            |     |  |
|-------|-------------------------------------------------------|-----|--|
| Co    | onnecting with Mobile Devices                         | 203 |  |
|       | Connecting via a Wireless LAN Router (LAN Connection) | 204 |  |
|       | Connecting Directly (Access Point Mode)               | 206 |  |
| Ut    | tilizing the Machine through Applications             | 211 |  |
| Us    | sing AirPrint                                         | 212 |  |
|       | Printing with AirPrint                                | 217 |  |
|       | If AirPrint Cannot Be Used                            | 220 |  |
| Us    | sing Google Cloud Print                               | 221 |  |
| Ma    | anaging the Machine by the Remote Control             | 223 |  |

# **Linking with Mobile Devices**

3S2S-03H

Linking the machine with mobile devices such as smart phones and tablets enables you to use an appropriate application to perform printing, or other operation with ease. In addition, you can operate the machine from mobile devices via remote control to confirm printing status and change the settings of the machine.

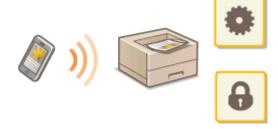

- Connecting with Mobile Devices(P. 203)
- Connecting Directly (Access Point Mode)(P. 206)
- Outilizing the Machine through Applications(P. 211)
- Using AirPrint(P. 212)
- Using Google Cloud Print(P. 221)
- OManaging the Machine by the Remote Control(P. 223)

### **IMPORTANT**

• Depending on your mobile device, the machine may not operate correctly.

### NOTE

 When [Restrict IPP Port (Port Number: 631)] or [Restrict mDNS Port (Port Number: 5353)] is enabled in Security Policy ( Security Policy(P. 293)), you can use neither Mopria<sup>®</sup> or AirPrint.

# **Connecting with Mobile Devices**

3S2S-03J

There are two methods used to connect a mobile device with the machine: connecting via a wireless LAN router, and communicating wirelessly and directly with the machine. Select a connection method in accordance with the communication environment and the device you are using. Perform communication with mobile devices from <Mobile Portal> ( >Home Screen(P. 109) ).

#### ■ Connecting via a Wireless LAN Router

Just as connecting a computer to the machine, connect a mobile device to the machine via a wireless LAN router. Connecting via a Wireless LAN Router (LAN Connection)(P. 204)

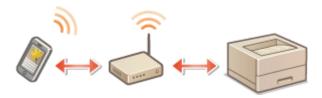

#### ■ Connecting Directly

Directly connect a mobile device to the machine wirelessly without using wireless LAN. It is possible to immediately connect to the machine wirelessly even outside of a wireless LAN environment. Connecting Directly (Access Point Mode)(P. 206)

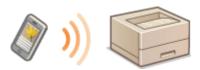

## **Connecting via a Wireless LAN Router (LAN Connection)**

3S2S-03K

If a wireless LAN router is connected to the network connected to the machine, you can establish a communication with a mobile device via the wireless LAN router in the same way for a computer. For information about how to connect a mobile device to your wireless LAN router, see the instruction manuals for your networking devices or contact your manufacturer. Connect the machine to a router via the wired or wireless LAN. Setting Up the Network Environment(P. 24)

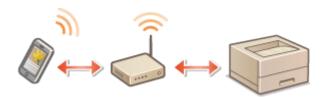

- Connecting via a Wireless LAN Router (Touch Panel Model)(P. 204)
- Connecting via a Wireless LAN Router (Black and White LCD Model)(P. 205)

### NOTE

- To perform the procedures below, use the IPv4 address. Setting IPv4 Address(P. 42)
- Select <LAN Connection> and proceed with the procedure, if the Direct Connection screen is displayed after <Mobile Portal> is selected in the procedure below.
- For information about the operating systems compatible with Canon PRINT Business, the detailed setting procedure, and the operating procedure, please see the application's Help or the Canon website (https://global.canon/gomp/).

### Connecting via a Wireless LAN Router (Touch Panel Model)

- Connecting Manually
  - Select <Mobile Portal> in the Home screen. DHome Screen(P. 109)
  - **2** Connect from the mobile device to the IP address that appears on the screen.
- Connecting Using a QR Code
  - 1 Select <Mobile Portal> in the Home screen. ▶Home Screen(P. 109)
  - 2 Select <QR Code>.

- 3 Launch Canon PRINT Business on the mobile device. OUtilizing the Machine through Applications(P. 211)
- 4 Read the QR code displayed on the screen using the mobile device.

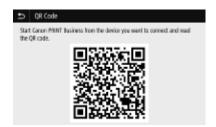

#### ■ Connecting Using the NFC (Android)

Before using the NFC, check whether <Use NFC> is set to <On>. O<Use NFC>(P. 433)

- 1 Launch Canon PRINT Business on the mobile device. OUtilizing the Machine through Applications(P. 211)
- **2** Enable the NFC settings of the mobile device.
- **3** Move the mobile device closer to the NFC mark of the machine. **○**Operation Panel(P. 96)

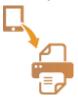

### Connecting via a Wireless LAN Router (Black and White LCD Model)

- 1 Select <Mobile Portal> in the Home screen. OHome Screen(P. 109)
- **2** Select <Display Device Name/IP Address>.
- **3** Connect from the mobile device to the IP address that appears on the screen.

# **Connecting Directly (Access Point Mode)**

3S2S-03L

Even in an environment without a wireless LAN router, using "Access Point Mode," which can directly connect a mobile device to the machine wirelessly, enables you to connect the mobile device on hand to the machine without difficult settings.

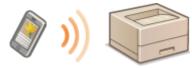

- Preparing for Direct Connection (Access Point Mode)(P. 206)
- Connecting Directly (Touch Panel Model)(P. 207)
- Connecting Directly (Black and White LCD Model)(P. 209)

### Preparing for Direct Connection (Access Point Mode)

Establish a connection by using Access Point Mode in the following order.

1

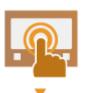

Check the network settings of the machine.

• Set the IPv4 address. **Setting IPv4 Address(P. 42)** 

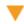

2

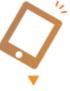

#### Preparing the mobile device

• Configure settings to connect the mobile device to Wi-Fi.

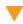

3

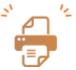

Put the machine into the connection standby status.

<Menu> ► <Preferences> ► <Network> ► <Direct Connection Settings> ► set
 <Use Direct Connection> to <On>.

### NOTE

#### Specifying the value for time until auto termination

• You can specify the time to automatically establish a disconnection when the direct connection is enabled. • • Voirect Connection Termination>/<Time Until Direct Connection Termination>(P. 322)

#### Connecting multiple mobile devices at the same time

Configure the machine's SSID and network key arbitrarily. <a href="Color: Red Access Point Mode Settings">COLOR: Red Access Point Mode Settings</a> (P. 322)

#### **Canon PRINT Business**

• For information about the operating systems compatible with Canon PRINT Business, the detailed setting procedure, and the operating procedure, please see the application's Help or the Canon website (https://global.canon/gomp/).

### Connecting Directly (Touch Panel Model)

### **IMPORTANT**

It may take time until a connection of the machine and the mobile device is established.

### ■ Connecting Manually

- **1** Select <Mobile Portal> in the Home screen. ○Home Screen(P. 109)
  - When any mobile device is already connected, proceed to step 3.
- 2 Select <Connect>.
- 3 Configure the Wi-Fi settings from the mobile device using the SSID and network key information that appear on the screen.
- When the target operation is completed, select <Disconnect>.

### ■ Connecting Using a QR Code

- 1 Select <Mobile Portal> in the Home screen. ▶Home Screen(P. 109)
  - When any mobile device is already connected, proceed to step 3.
- 2 Select <Connect>.
- 3 Select <QR Code>.
- 4 Launch Canon PRINT Business on the mobile device. OUtilizing the Machine through Applications(P. 211)
- 5 Read the QR code displayed on the screen using the mobile device.

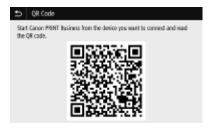

- **6** When the target operation is completed, then select <Disconnect>.
- Connecting Using the NFC (Android)

Before using the NFC, check whether <Use NFC> is set to <On>. O<Use NFC>(P. 433)

- **1** Select <Mobile Portal> in the Home screen. ○Home Screen(P. 109)
  - When any mobile device is already connected, proceed to step 3.
- 2 Select <Connect>.
- 3 Launch Canon PRINT Business on the mobile device. OUtilizing the Machine through Applications(P. 211)
- Enable the NFC settings of the mobile device.
- 5 Move the mobile device closer to the NFC mark of the machine. **○**Operation Panel(P. 96)

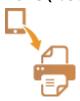

**6** When the target operation is completed, then select <Disconnect>.

### **TIPS**

- Select <Connection Information> on the <Direct Connection> screen to check the connected mobile device.
- When <Keep Enabled If SSID/Ntwk Key Spcfd> is set to <On>, it is not necessary to perform the operation of selecting <Connect>. O
   Keep Enabled If SSID/Ntwk Key Spcfd>(P. 323)

### **IMPORTANT**

• While connecting via direct connection, you may not be able to connect to the Internet depending on the mobile device you are using.

- If a wireless connection from the mobile device is not performed within 5 minutes while the SSID and network key are displayed, the connection waiting state terminates.
- If the status without data transmission between the mobile device and the machine continues during communication by direct connection, the communication may end.
- Power saving performance of sleep mode degrades while connecting via direct connection.
- If the machine is used with a wireless LAN, you need to keep the machine connected to the wireless LAN
  when using direct connection. When the machine is not connected to a wireless LAN or the connection
  process is not complete yet, the direct connection process cannot begin. If the connection between the
  machine and the wireless LAN is lost during communication through direct connection, the communication
  may end.
- When you finish the desired operation, be sure to terminate the connection between the machine and the mobile device. If they remain connected, power saving performance of sleep mode degrades.
- If you use the direct connection, do not set the IP address manually on the mobile device. Doing so may prevent proper communication after using the direct connection.

### Connecting Directly (Black and White LCD Model)

### **IMPORTANT**

- It may take time until a connection of the machine and the mobile device is established.
- 1 Select <Mobile Portal> in the Home screen. OHome Screen(P. 109)
- When any mobile device is already connected, press ox, and proceed to step 3.
- 2 Select <Connect>.
- 3 Select <Display SSID/Network Key>.
- 4 Configure the Wi-Fi settings from the mobile device using the SSID and network key information that appear on the display.
- 5 When the target operation is completed, press **™**, then select <Disconnect> **►** <Yes>.

### **TIPS**

- Select <Connection Information> on the screen under the direct connection to check the connected mobile device.
- When <Keep Enabled If SSID/Ntwk Key Spcfd> is set to <On>, it is not necessary to perform the operation of selecting <Connect>. **O<Keep Enabled If SSID/Ntwk Key Spcfd>(P. 323)**

### **IMPORTANT**

- While connecting via direct connection, you may not be able to connect to the Internet depending on the mobile device you are using.
- If a wireless connection from the mobile device is not performed within 5 minutes while the SSID and network key are displayed, the connection waiting state terminates.
- If the status without data transmission between the mobile device and the machine continues during communication by direct connection, the communication may end.
- Power saving performance of sleep mode degrades while connecting via direct connection.
- If the machine is used with a wireless LAN, you need to keep the machine connected to the wireless LAN when using direct connection. When the machine is not connected to a wireless LAN or the connection process is not complete yet, the direct connection process cannot begin. If the connection between the machine and the wireless LAN is lost during communication through direct connection, the communication may end.
- When you finish the desired operation, be sure to terminate the connection between the machine and the mobile device. If they remain connected, power saving performance of sleep mode degrades.
- If you use the direct connection, do not set the IP address manually on the mobile device. Doing so may prevent proper communication after using the direct connection.

## **Utilizing the Machine through Applications**

3S2S-03R

Perform printing and other operations from the mobile device connected to the machine using applications. Various applications including those exclusive to Canon are supported. Use properly in accordance with your device, the application, and the situation.

## ■ Using Canon PRINT Business

This application is used to perform printing and other operations from mobile devices that support iOS/Android. When printing, it is not necessary to perform operations on the machine. For more information on supported operating systems, detailed setting methods, and operations, see the application's Help or the Canon website (https://global.canon/gomp/).

## IMPORTANT

You can download Canon PRINT Business for free, but you will be charged the Internet connection fee.

## ■ Printing with Canon Print Service

You can easily print from the menu of applications that support the Android print subsystem. For more information on supported operating systems and detailed settings and procedures, see the Canon website (https://global.canon).

## ■ Printing by Mopria®

The machine also supports Mopria<sup>®</sup>. Using Mopria<sup>®</sup> enables you to print from mobile devices that support Android using common operations and settings, even if manufacturers and models differ. For example, if you are using printers supporting Mopria<sup>®</sup> made by multiple manufacturers or a printer supporting Mopria<sup>®</sup> that is located in a place you are visiting, you can print without installing an application exclusive for each manufacturer or model. For more information on supporting models or operation environments, see http://www.mopria.org.

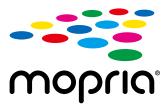

## Confirming Mopria® Settings

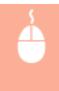

## ■ Printing with Google Cloud Print

You can use applications and services which support Google Cloud Print to print from a computer or mobile device without using a printer driver. **Ousing Google Cloud Print(P. 221)** 

## **Using AirPrint**

3525-035

This section describes the settings required to use AirPrint and the procedures to be performed using Apple devices.

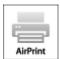

#### **AirPrint Settings**

- Configuring AirPrint Settings(P. 212)
- Displaying the Screen for AirPrint(P. 214)

#### **Functions of the AirPrint**

Printing with AirPrint(P. 217)

#### **Troubleshooting**

OIf AirPrint Cannot Be Used(P. 220)

## **Configuring AirPrint Settings**

You can register information, including the name of the machine and installation location, that is used for identifying the machine. You can also disable the AirPrint function of the machine. Use the Remote UI to change these settings.

## NOTE

- For more information about the basic operations to be performed when setting the machine from the Remote UI, see Setting Up Menu Options from Remote UI(P. 290)
- 1 Start the Remote UI and log in to System Manager Mode. Starting Remote UI(P. 281)
- **2** Click [Settings/Registration] on the Portal page. ○Remote UI Screen(P. 282)
- If you are using a mobile device, such as an iPad, iPhone, or iPod touch, read "click" as "tap" in this section.
- 3 Select [Network Settings] > [AirPrint Settings].
- 4 Click [Edit].
- 5 Specify the required settings.

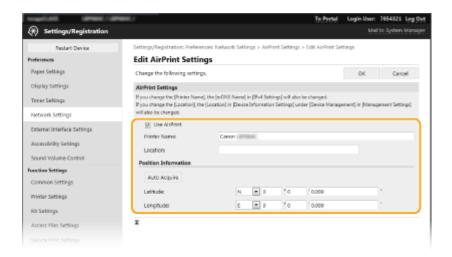

#### [Use AirPrint]

Select the check box to enable AirPrint. To disable AirPrint, clear the check box.

#### [Printer Name]

Enter the name of the machine. If an mDNS name has already been registered in [mDNS Settings] ( Configuring DNS(P. 66) ), the registered name is displayed.

#### [Location

Enter the location of the machine. If a location has already been registered in [Device Information Settings] ([Device Management] in [Management Settings] (Settings/Registration)), the registered name is displayed.

#### [Latitude]

Enter the latitude of the location where the machine is installed.

#### [Longitude]

Enter the longitude of the location where the machine is installed.

## 6 Click [OK].

## **IMPORTANT**

If you select [Use AirPrint], the following settings in <Network> are set to <On>.

- Use HTTP
- IPP Print Settings
- IPv4 Use mDNS
- IPv6 Use mDNS

## NOTE

- If you change [Printer Name] that you have once specified, you may be unable to print any more from the
  Mac that has been able to be used for printing so far. This phenomenon occurs because <mDNS Name> ( Configuring DNS(P. 66) ) of IPv4 is also changed automatically. In this case, add the machine to the Mac
  again.
- Entering the printer name makes it easier to identify multiple printers that support AirPrint.

## ■ Changing the Setting of Functions Available with AirPrint

If you want to disable functions that you are not going to use with AirPrint or encrypt communications, configure the necessary setting using the operation panel.

## **Changing Print Settings**

To perform printing with AirPrint, IPP protocol is used.

#### **Turning the Function On/Off**

You can specify whether to perform printing with AirPrint. The factory default setting is <On>.

#### Touch panel model

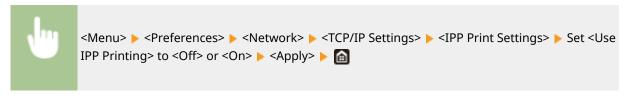

#### **Black and white LCD model**

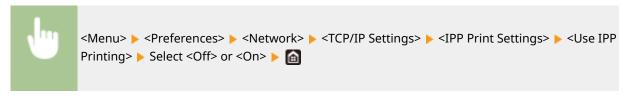

#### **Changing the TLS Setting**

You can specify whether to encrypt communications using TLS when performing printing with AirPrint. The factory default setting is <Off>.

#### **Touch panel model**

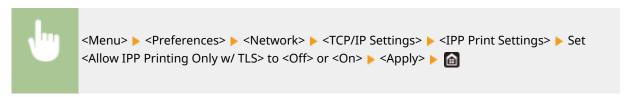

#### Black and white LCD model

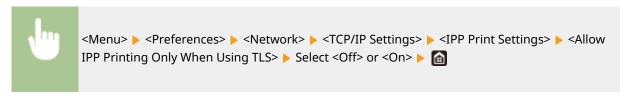

## Displaying the Screen for AirPrint

You can display the screen for AirPrint, on which you can not only access the AirPrint Settings but also view information about consumables, such as paper and toner cartridge. Further, you can configure security function settings.

- Select [System Preferences] ▶ [Printers & Scanners], then add the machine to the Mac you are using.
- If the machine has already been added, this operation is not required.

- Select this machine from the list of printers in [Printers & Scanners].
- Click [Options & Supplies].
- 4 Click [Show Printer Webpage].
- 5 Log in to the Remote UI.
- To change the AirPrint settings, it is necessary to log in as an administrator.

## ■ AirPrint-Dedicated Page

When you log in with administrator privileges, the AirPrint-dedicated page is displayed as shown below.

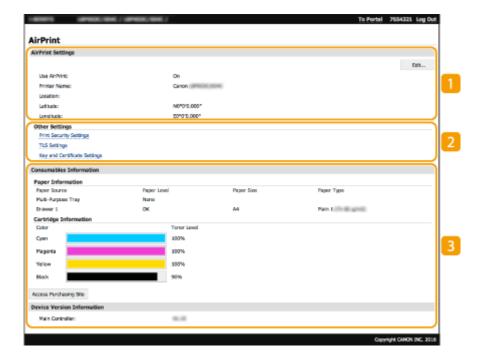

## [AirPrint Settings]

Enables you to check the values entered in the AirPrint settings, such as the name and location of the machine. You can click [Edit] to change the settings.

## [Other Settings]

## [Print Security Settings]

Configure the print security settings using TLS or authentication.

## [TLS Settings]

Enables you to change the key and certificate used for TLS. Configuring the Key and Certificate for TLS(P. 250)

## [Key and Certificate Settings]

Enables you to generate and install a key and certificate, or request a certificate to be issued. Configuring the Key and Certificate for TLS(P. 250)

## [ [Consumables Information]

Enables you to check the information of each paper source and consumables of the machine and the device version.

## **Trademarks**

Apple, Bonjour, iPad, iPhone, iPod touch, Mac, macOS, OS X and Safari are trademarks of Apple Inc., registered in the U.S. and other countries. AirPrint and the AirPrint logo are trademarks of Apple Inc.

## **Printing with AirPrint**

3S2S-03U

You can print from an iPad, iPhone, iPod touch, or Mac without using a printer driver.

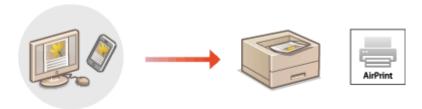

- Printing from an iPad, iPhone, or iPod touch(P. 217)
- Printing from a Mac(P. 218)

## **System Requirements**

One of the following Apple devices is required to print with AirPrint.

- iPad (all models)
- iPhone (3GS or later)
- iPod touch (3rd generation or later)
- Mac (Mac OS X 10.7 or later)\*

#### **Network Environment**

One of the following environments is required.

- An environment where an Apple device and the machine are connected to the same LAN
- An environment where an Apple device and the machine are connected directly
- An environment where a Mac is connected to the machine via USB

## **IMPORTANT**

For printing, it is required to set <Use IPP Printing> to <On>. Changing the Setting of Functions
 Available with AirPrint(P. 213)

## Printing from an iPad, iPhone, or iPod touch

- **1** Make sure that the machine is turned ON and connected to the Apple device.
- For how to make sure of this, see **Setting Up the Network Environment(P. 24)** .
- For information on the Direct Connection, see Connecting Directly (Access Point Mode)(P. 206)
- $oldsymbol{2}$  From the application on your Apple device, tap extstyle extstyle

<sup>\*</sup>OS X v10.9 or later when using a USB connection

## 3 Tap [Print].

## Select this machine from [Printer].

The printers connected to the network are displayed here. Select this machine in this step.

## **IMPORTANT:**

- The screen for selecting this machine in [Printer] is not displayed on applications that do not support AirPrint. You cannot print by using those applications.
- **5** Specify the print settings as necessary.

## **NOTE:**

The available settings and paper sizes differ depending on the application you are using.

## 6 Tap [Print].

Printing starts.

#### **NOTE:**

#### **Checking the print status**

During printing, press the Home button of the Apple device twice tap [Print].

## Printing from a Mac

- 1 Make sure that the machine is turned ON and connected to the Mac.
- For how to make sure of this, see Setting Up the Network Environment(P. 24)
- **2** Add the machine to the Mac from [System Preferences] ▶ [Printers & Scanners].
- If the machine has already been added, this operation is not required.
- **3** Open a document in an application and display the print dialog box.
- How to display the print dialog box differs for each application. For more information, see the instruction manual or Help for the application you are using.
- 4 Select the machine in the print dialog box.
- The printers connected to the Mac are displayed. Select this machine in this step.
- **5** Specify the print settings as necessary.

## **NOTE:**

• The available settings and paper sizes differ depending on the application you are using.

## 6 Click [Print].

Printing starts.

## If AirPrint Cannot Be Used

3S2S-03W

If AirPrint cannot be used, try taking the following solutions.

- Make sure that the machine is turned ON. If the machine is turned ON, first turn it OFF, then wait for at least 10 seconds and then turn it back ON to check if the problem is solved.
- Make sure that no error messages are displayed on the machine.
- Make sure that Apple devices and the machine are connected to the same LAN. If the machine is turned ON, it may
  take several minutes before the machine is ready for communication.
- Make sure that Bonjour on your Apple device is enabled.
- Make sure that the machine is configured to enable execution of jobs from a computer even when no department ID and password are entered. 

  Blocking Jobs When Department ID Is Unknown(P. 234)
- For printing, make sure that the paper is loaded in the machine and that the machine contains a sufficient amount remaining in the toner cartridges. **Displaying the Screen for AirPrint(P. 214)**

## **Using Google Cloud Print**

3S2S-03X

Google Cloud Print is a service that enables a user with a Google account to print from a smartphone, tablet, or computer connected to the Internet using applications compatible with Google Cloud Print. Unlike conventional printing from a computer, it does not require a printer driver.

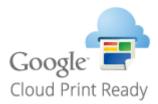

- Ochecking the Settings of the Machine(P. 221)
- Registering the Machine with Google Cloud Print(P. 221)

## **IMPORTANT**

- An environment in which you can connect to the internet is required when registering the machine and when printing using Google Cloud Print. In addition, the customer is responsible for any fees regarding internet connection.
- Google Cloud Print may not be available, depending on your country or region.
- Google Cloud Print does not support printing from an IPv6 address.

## NOTE

• A Google account is required to use Google Cloud Print. If you do not have a Google account, create one on the Google website.

## Checking the Settings of the Machine

Check the following before configuring cloud printing.

- Make sure that the IPv4 address is specified for the machine, and that the machine is able to communicate with computers on a network.
  - Connecting to a Wired LAN(P. 27)
  - Connecting to a Wireless LAN(P. 28)
- Check whether the date and time of the machine are specified correctly. Setting the Date/Time(P. 22)
- If Department ID Management is set, make sure that you can print from a computer without entering a Department ID or PIN. Department ID Is Unknown(P. 234)

## Registering the Machine with Google Cloud Print

Registering the machine with Google Cloud Print enables you to print from anywhere using the service.

## **NOTE**

- For more information about the basic operations to be performed when setting the machine from the Remote UI, see **Setting Up Menu Options from Remote UI(P. 290)**.
- 1 Start the Remote UI and log in as an administrator. Starting Remote UI(P. 281)
- **?** Click [Settings/Registration] on the Portal page. ○Remote UI Screen(P. 282)
- Select [Network Settings] ► [Google Cloud Print Settings].
- Click [Edit] for [Basic Settings].
- 5 Select the [Use Google Cloud Print] check box ► [OK].
- 6 Click [Register] in [Registration Status].

### **NOTE:**

#### **Re-Registering the Machine**

- To re-register the machine, delete its registration before registering it again.
- **7** Click the URL link displayed for [URL for Registration].
- **8** Follow the instructions on the screen to register the machine.
  - Printing can now be performed from applications that support Google Cloud Print, such as Google Chrome™.

## **NOTE:**

• For information on the latest applications that support Google Cloud Print, check the Google Cloud Print home page.

## NOTE

## **Configuring Settings on the Operation Panel**

• You can also enable or disable the Cloud Print function from <Menu> in the Home screen. ○<Google Cloud Print Settings>(P. 339)

## Registering from a Mobile Device or Google Chrome

- You can register the machine from a mobile device or Google Chrome. The machine's display shows the confirmation screen before completion of the registration. Press <Yes> to complete the registration.
- For information on registration methods, see the manual of your device or the Google Cloud Print website.

## Managing the Machine by the Remote Control

3S2S-03Y

You can use the Remote UI from a smart phone or tablet Web browser. You can confirm the machine status or perform various settings from a mobile device. Note that the Remote UI screen may not be displayed properly for some devices and environments.

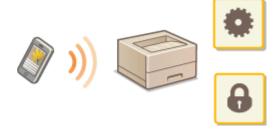

## Starting the Remote UI from Mobile Devices

Enter the IP address of the machine on the Web browser to start the Remote UI. Prior to operation, confirm the IP address set for the machine ( **Viewing Network Settings(P. 48)** ). If it is unknown, ask your network administrator.

- 1 Start the Web browser of the mobile device.
- 2 Enter "http://<the IP address of the machine>/" in the address entry column.
  - If you want to use an IPv6 address, enclose the IPv6 address with brackets.
     Example: http://[fe80:2e9e:fcff:fe4e:dbce]/

### **NOTE:**

• For a "Smartphone Version" of the Remote UI, a portion of items displayed are omitted. If you want to confirm all of the items, see the "PC Version."

### **LINKS**

OManaging the Machine from a Computer (Remote UI)(P. 280)

# Managing the Machine

| Managing the Machine                                          | 225             |
|---------------------------------------------------------------|-----------------|
| Setting Access Privileges                                     | 227             |
| Setting the System Manager ID and PIN                         | 228             |
| Setting the Department ID Management                          | 230             |
| Setting a Remote UI PIN                                       | 236             |
| Configuring the Network Security Settings                     | 238             |
| Restricting Communication by Using Firewalls                  | 240             |
| Specifying IP Addresses for Firewall Settings                 | 24              |
| Specifying MAC Addresses for Firewall Settings                | 244             |
| Changing Port Numbers                                         | 247             |
| Setting a Proxy                                               | 248             |
| Configuring the Key and Certificate for TLS                   | 250             |
| Generating the Key and Certificate for Network Communication  | 253             |
| Generating a Key and Certificate Signing Request (CSR)        |                 |
| Registering the Key and Certificate for Network Communication |                 |
| Configuring IPSec Settings                                    | 26°             |
| Configuring IEEE 802.1X Authentication Settings               | 268             |
| Restricting the Machine's Functions                           | 272             |
| Restricting Printing from a Computer                          | 274             |
| Restricting USB Functions                                     | 275             |
| Disabling HTTP Communication                                  | 27              |
| Disabling Remote UI                                           | 278             |
| Restricting Use of the Operation Panel                        | 279             |
| Managing the Machine from a Computer (Remote UI)              | 280             |
| Starting Remote UI                                            | 28 <sup>-</sup> |
| Checking the Status and Logs                                  | 284             |
| Setting Up Menu Options from Remote UI                        | 290             |
| Security Policy                                               | 293             |
| Importing/Exporting the Setting Data                          | 298             |
| Updating the Firmware                                         | 30 <sup>′</sup> |
| Initializing Settings                                         | 304             |

## **Managing the Machine**

3S2S-040

To reduce the various risks associated with the use of this machine, such as leaks of personal information or unauthorized use by third parties, constant and effective security measures are required. An administrator should manage important settings, such as access privileges and security settings, to ensure that the machine is used safely.

## ■ Configuring the Basic Management System

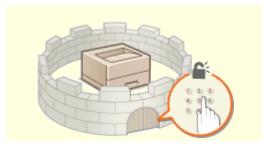

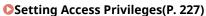

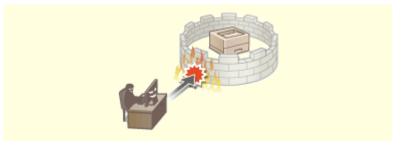

Configuring the Network Security Settings(P. 238)

## ■ Preparing for Risks from Negligence or Misuse

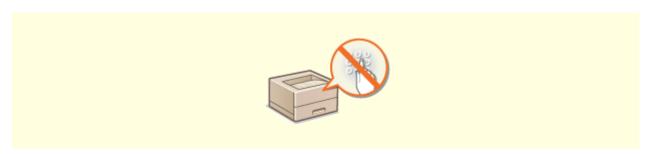

**○**Restricting the Machine's Functions(P. 272)

## **■** Ensuring Effective Management

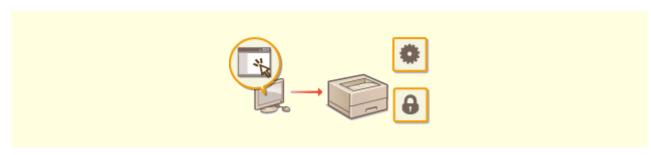

OManaging the Machine from a Computer (Remote UI)(P. 280)

## ■ Managing the System Configuration and Settings

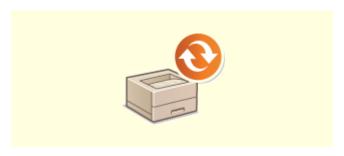

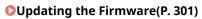

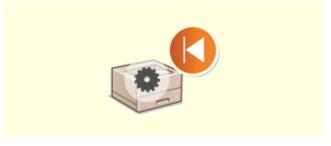

**○**Initializing Settings(P. 304)

## **Setting Access Privileges**

3525-041

Protect the machine from unauthorized access by only allowing users with access privileges to use the machine. Access privileges are set separately for system administrators, general users, and the Remote UI. When privileges are set, the user must enter an ID and PIN to print or change settings.

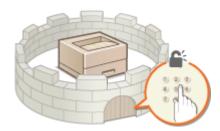

Set up an account with full access privileges called "System Manager ID" for a system manager. Registering an account called "Department ID" allows you to manage general users. Using a Department ID, you can set a PIN for using this machine as well as keep track of the number of pages printed for each department ID. And by setting a Remote UI Access PIN, you can restrict use of the Remote UI.

## **System Manager ID**

System Manager ID is an account with full access privileges. If you specify a System Manager ID, you need to log on to the machine using the System Manager ID information in order to access items that requires administrator privileges such as <Network> and <Management Settings>. We recommend that you set and register the System Manager ID. Otherwise, anyone will be able to change the machine settings. Only one System Manager ID can be registered. Setting the System Manager ID and PIN(P. 228)

## **Department ID (Department ID Management)**

You can specify access privileges for a user (or group of users) by registering a Department ID. You can register multiple Department IDs. If a user tries to operate the machine when Department IDs are enabled, a login screen is displayed, and the user must enter their own Department ID and PIN to use the machine. Information such as how many pages have been printed for each Department ID can be compiled. Setting the Department ID Management(P. 230)

## Remote UI PIN (Remote UI Access PIN)

This is a PIN for using the Remote UI. Only users who know the PIN can access the Remote UI. **Setting a Remote UI PIN(P. 236)** 

## **Setting the System Manager ID and PIN**

3S2S-042

Set the system manager account, "System Manager ID." You can also set a PIN for the System Manager ID. If the System Manager ID is specified, you can access items that require administrator privileges, for example, <Network> and <Management Settings>, only when the System Manager ID and PIN have been entered correctly. The System Manager ID settings information is critical to the security of the machine, so make sure that only Administrators know the System Manager ID and PIN.

- 1 Select <Menu> in the Home screen. DHome Screen(P. 109)
- **2** Select <Management Settings>.

## **NOTE:**

If the System Manager ID has already been set

- If the login screen appears, enter the correct ID and PIN. **OLogging in to the Machine(P. 127)**
- **3** Select <User Management> ▶ <System Manager Information Settings>.
- Select <System Manager ID and PIN>.
- Specify the System Manager ID and PIN.
  - Specify the <System Manager ID> > <System Manager PIN>.
  - Enter numbers for each item, and press <Apply> (ok).
  - The Confirm screen is displayed. Enter the PIN once again to confirm.

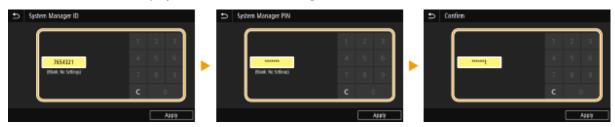

#### NOTE:

- You cannot register an ID or PIN that consists only of zeros, such as "00" or "0000000."
- To cancel the System Manager ID and PIN settings, clear the information you entered in and press <Apply> (ox) with the fields blank.

#### ■ Setting the System Manager Name

- 1 Select <System Manager Name>.
- 2 Enter the System Manager Name, and select <Apply>.
  - On how to enter text, see DEntering Text(P. 123) .

## **IMPORTANT**

• Do not forget your PIN. If you forget your PIN, contact your local authorized Canon dealer or the Canon help line.

## NOTE

## Configuring settings via the Remote UI

- Start the Remote UI and log in to System Manager Mode. Click [Settings/Registration] > [User Management]
   [System Manager Information] > [Edit] and specify the necessary settings on the displayed screen.
- By using the Remote UI, you can register a variety of information, including contact information, Administrator comments, the installation location of the machine, as well as the settings that you can register by using the operation panel. The registered information can be viewed on the [Device Information] page of the Remote UI. Checking System Manager Information(P. 287)

## Logging in to the machine

- If you try to access items that require administrator privileges, for example, <Network> and <Management Settings>, when the System Manager ID is specified, the Login screen is displayed. ○Logging in to the Machine(P. 127)
- You must also enter the System Manager ID and PIN to log in using the Remote UI in System Manager Mode. Starting Remote UI(P. 281)

#### **LINKS**

- Setting Access Privileges(P. 227)
- OSetting the Department ID Management(P. 230)

## **Setting the Department ID Management**

3S2S-043

You can control access to the machine by using multiple IDs for multiple users or groups. If a user tries to operate the machine when Department ID Management is enabled, a login screen is displayed, and the user must enter their own Department ID and PIN to use the machine. When Department ID Management is enabled, usage of functions, such as printing, is recorded for each Department ID. To configure Department ID Management, register department IDs as necessary and then enable Department ID Management function. Additional settings are required if you want to enable Department ID Management for operation from a computer.

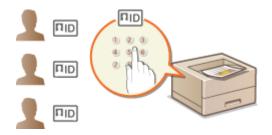

- Registering/Editing Department ID and PIN(P. 230)
- ©Enabling the Department ID Management(P. 232)
- Enabling the Department ID Management for Jobs from a Computer (P. 233)
- DBlocking Jobs When Department ID Is Unknown(P. 234)

## NOTE

• For more information about the basic operations to be performed when setting the machine from the Remote UI, see Setting Up Menu Options from Remote UI(P. 290) .

## Registering/Editing Department ID and PIN

Register a Department ID and set a PIN for it. Register all the department IDs to be managed.

- 1 Start the Remote UI and log in to System Manager Mode. OStarting Remote UI(P. 281)
- 2 Click [Settings/Registration] on the Portal page. ©Remote UI Screen(P. 282)
- 3 Select [User Management] ► [Department ID Management].
- 4 Register or edit Department IDs.

### ■ Registering a Department ID

- Click [Register New Department].
- 2 Specify the required settings.

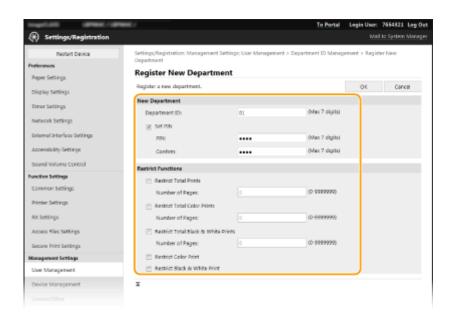

#### [Department ID]

Enter the Department ID number to be registered.

#### [Set PIN]

To set a PIN, select the check box and enter the same number both in the [PIN] and [Confirm] text boxes.

#### [Restrict Functions]

You can restrict the number of pages to print and the available functions for departments to be registered. To restrict the number of pages to print, select the check box for the target type, and enter the appropriate number of pages in [Number of Pages]. Select the check box for the target functions to restrict functions.

3 Click [OK].

## **■**Editing the settings of the registered Department ID

- 1 Click the corresponding text link under [Department ID] to edit.
- Change the settings as necessary and click [OK].

## **NOTE:**

### **Deleting a Department ID**

• Click [Delete] on the right of the Department ID you want to delete > click [OK].

## NOTE

## [Department ID Page Total]

- You can check the total number of pages for jobs that have been executed to date on a department ID basis.
- If you want to return the counts to zero, click the corresponding text link under [Department ID] and click
  [Clear Count] > [OK]. If you want to return the counts of all Department IDs to zero, click [Clear All Counts]
   [OK].

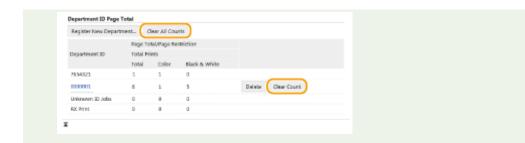

## **Enabling the Department ID Management**

After you register as many Department IDs as necessary, enable Department ID Management.

- 1 Start the Remote UI and log in to System Manager Mode. Starting Remote UI(P. 281)
- **2** Click [Settings/Registration] on the Portal page. ▶Remote UI Screen(P. 282)
- **3** Select [User Management] ▶ [Department ID Management].
- Click [Edit].
- **5** Select the [Department ID Management] check box.

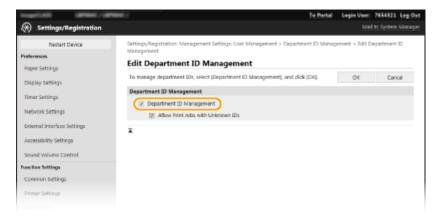

#### [Department ID Management]

Select the check box to enable Department ID Management. If you do not want to use Department ID Management, clear the check box.

## **NOTE:**

- For information about [Allow Print Jobs with Unknown IDs], see Blocking Jobs When Department ID Is Unknown(P. 234) .
- 6 Click [OK].

## NOTE

## Using the operation panel

Department ID Management settings can also be accessed from <Menu> in the Home screen.
 **Output Department ID Management>(P. 430)**

### Logging in to the machine

 When you try to operate the machine when Department ID Management is enabled, the login screen is displayed. Logging in to the Machine(P. 127)

## Enabling the Department ID Management for Jobs from a Computer

When you want to enable Department ID Management for jobs from a computer, you need to specify the department ID and PIN using the driver pre-installed on each computer.

## **IMPORTANT**

- To perform the following procedure, log in to your computer with an administrator account.
- 1 Open the printer folder. Displaying the Printer Folder(P. 511)
- Right-click the driver icon for this machine, and click [Printer properties] or [Properties].
- **?** Click the [Device Settings] tab.
- Select [Department ID Management] under [User Management].
- 5 Click [Settings] found to the right.
- 6 Specify the settings as necessary and click [OK].

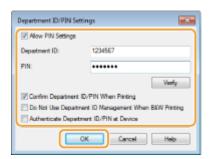

#### [Allow PIN Setting]

Select the check box to enable the PIN setting.

### [Department ID]

Enter the Department ID number.

#### [PIN]

Enter the PIN corresponding to the Department ID as necessary.

#### [Verify]

Click to verify that the correct ID and PIN are entered. This function is not available if the machine and the computer are connected via a USB or WSD (Web Services on Devices) port.

#### [Confirm Department ID/PIN When Printing]

Select the check box to display the [Confirm Department ID/PIN] pop-up screen each time you send job from a computer.

### [Do Not Use Department ID Management When B&W Printing]

Select the check box to send black and white print data as an unknown ID job.

#### [Authenticate Department ID/PIN at Device]

Select the check box if the machine and the computer are connected via a USB or WSD port.

7 Click [OK].

## NOTE

## Logging in to the machine

 When you try to send job from a computer when Department ID Management is enabled, the following pop-up screen is displayed (unless the [Confirm Department ID/PIN When Printing] check box is cleared):

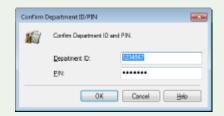

## Blocking Jobs When Department ID Is Unknown

"Printing from computer" is configured by default so that the user can execute jobs without entering an ID and PIN even while Department ID Management is enabled. When you want to configure a setting so that functions cannot be used unless the ID and PIN are entered, perform the following procedure.

- 1 Start the Remote UI and log in to System Manager Mode. Starting Remote UI(P. 281)
- 2 Click [Settings/Registration] on the Portal page. ORemote UI Screen(P. 282)
- **3** Select [User Management] ▶ [Department ID Management].
- 4 Click [Edit].
- **5** Clear the check boxes as necessary.

#### Managing the Machine

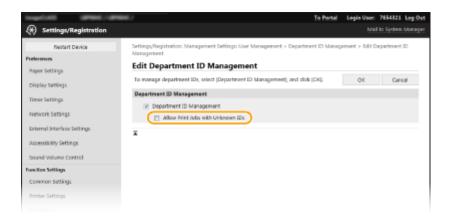

#### [Allow Print Jobs with Unknown IDs]

In order to send job from a computer when Department ID Management is enabled, you need to enter the correct ID and PIN ( • Enabling the Department ID Management for Jobs from a Computer(P. 233) ). However, if the check box is selected for this setting, jobs are executed even when the ID and PIN are not entered. When you want to configure a setting so that no jobs are executed unless the correct department ID and PIN are entered, clear the check box.

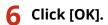

#### **LINKS**

- Setting Access Privileges(P. 227)
- Setting the System Manager ID and PIN(P. 228)

## **Setting a Remote UI PIN**

3S2S-044

You can set a PIN for access to the Remote UI. All users use a common PIN.

## NOTE

- When Department ID Management is enabled, setting here is not required. ○Setting the Department ID Management(P. 230)
- For more information about the basic operations to be performed when setting the machine from the Remote UI, see **Setting Up Menu Options from Remote UI(P. 290)**.
- 1 Start the Remote UI and log in to System Manager Mode. ○Starting Remote UI(P. 281)
- **2** Click [Settings/Registration] on the Portal page. ▶Remote UI Screen(P. 282)
- 3 Select [License/Other] ▶ [Remote UI Settings].
- Click [Edit].
- 5 Select the [Use Remote UI Access PIN] check box and set the PIN.

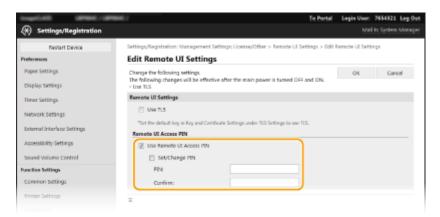

#### [Use Remote UI Access PIN]

If you select the check box, you must enter a PIN to access the Remote UI.

#### [Set/Change PIN]

To set or change a PIN, select the check box and enter the same number both in the [PIN] and [Confirm] text boxes.

6 Click [OK].

## NOTE

## Using the operation panel

• Remote UI Access PIN settings can also be accessed from <Menu> in the Home screen. **O<Remote UI Settings>(P. 436)** 

## If <Management Settings> are initialized

• The Remote UI Access PIN is also initialized. After an initialization, reset the PIN. ○<Initialize Menu>(P. 439)

## **LINKS**

- Setting Access Privileges(P. 227)
- Setting the System Manager ID and PIN(P. 228)

## **Configuring the Network Security Settings**

3525-045

Authorized users may incur unanticipated losses from attacks by malicious third parties, such as sniffing, spoofing, and tampering of data as it flows over a network. To protect your important and valuable information from these attacks, the machine supports the following features to enhance security and secrecy.

### **Firewall Settings**

Unauthorized access by third parties, as well as network attacks and intrusions, can be blocked by limiting communication only to devices that have a specific IP address or MAC address. 

Restricting Communication by Using Firewalls(P. 240)

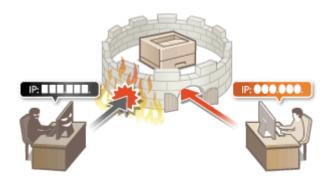

## **Changing Port Numbers**

A protocol that is used to exchange information with other devices is assigned port numbers that are predetermined according to the type of protocol. The port number must be the same for all communication devices; therefore, changing it to an arbitrary number is important to prevent hacking from outside. Changing Port Numbers(P. 247)

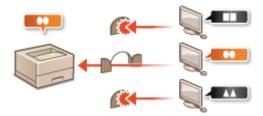

## **Proxy Settings**

When the client devices are connected to an external network, communication is established through the proxy server. When the proxy server is used, websites can be browsed more safely, therefore, security can be expected to be enhanced. Setting a Proxy(P. 248)

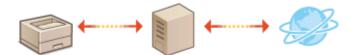

## **TLS Encrypted Communication**

TLS is a protocol for encryption for data sent over a network and is often used for communication via a Web browser or an e-mail application. TLS enables secure network communication when you access the machine from a computer via the Remote UI. Configuring the Key and Certificate for TLS(P. 250)

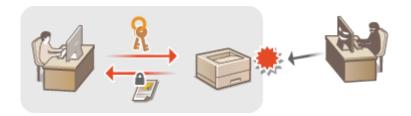

## **IPSec Communication**

While TLS only encrypts data used on a specific application, such as a Web browser or an e-mail application, IPSec encrypts the whole (or payloads of) IP packets. This enables IPSec to offer a more versatile security system than TLS. • Configuring IPSec Settings(P. 261)

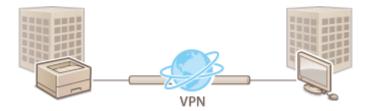

#### **IEEE 802.1X Authentication**

IEEE 802.1X is a standard and mechanism for blocking unauthorized access to the network by collectively managing user authentication information. If a device tries to connect to the 802.1X network, the device must go through user authentication in order to prove that the connection is made by an authorized user. Authentication information is sent to and checked by a RADIUS server, which permits or rejects communication to the network depending on the authentication result. If authentication fails, a LAN switch (or an access point) blocks access from the outside of the network. The machine can connect to an 802.1X network as a client device. Configuring IEEE 802.1X Authentication Settings(P. 268)

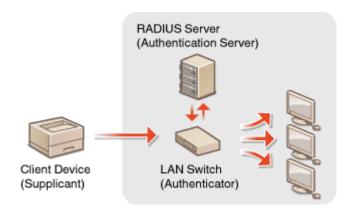

## **Restricting Communication by Using Firewalls**

3S2S-046

Without proper security, unauthorized third parties can access computers and other communication devices that are connected to a network. To prevent this unauthorized access, specify the settings for packet filter, a feature that restricts communication to devices with specified IP addresses or MAC addresses.

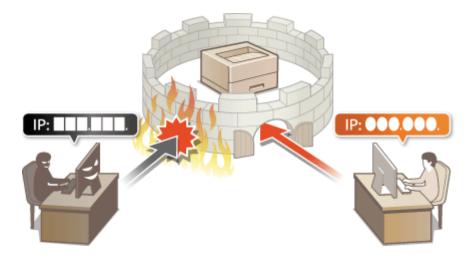

- **OSpecifying IP Addresses for Firewall Settings(P. 241)**
- OSpecifying MAC Addresses for Firewall Settings(P. 244)

## **Specifying IP Addresses for Firewall Settings**

3525-047

You can either limit communication to only devices with specified IP addresses, or block devices with specified IP addresses but permit other communications. You can specify a single IP address or a range of IP addresses.

## NOTE

- For more information about the basic operations to be performed when setting the machine from the Remote UI, see Setting Up Menu Options from Remote UI(P. 290) .
  - 1 Start the Remote UI and log in to System Manager Mode. Starting Remote UI(P. 281)
- **2** Click [Settings/Registration] on the Portal page. ▶Remote UI Screen(P. 282)
- Select [Network Settings] ► [Firewall Settings].
- Click [Edit] for the target IP address filter.
- Select the filter that matches the target IP address. To restrict data sent from the machine to a computer, select [Outbound Filter]. To restrict data received from a computer, select [Inbound Filter].
- 5 Specify the settings for packet filtering.
- Select the default policy to allow or reject the communication of other devices with the machine, and then specify IP addresses for exceptions.

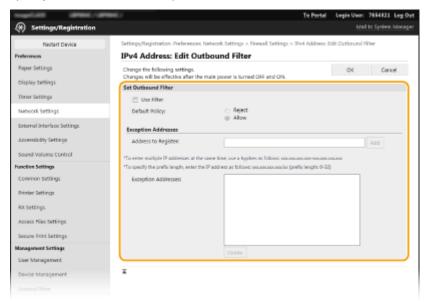

Select the [Use Filter] check box and click the [Reject] or [Allow] radio button for the [Default Policy].

[Use Filter]

Select the check box to restrict communication. Clear the check box to disable the restriction.

#### [Default Policy]

Select the precondition to allow or reject the communication of other devices with the machine.

| [Reject] | Select to pass communication packets only when they are sent to or received from devices whose IP addresses are entered in [Exception Addresses]. Communications with other devices are prohibited. |
|----------|----------------------------------------------------------------------------------------------------|
| [Allow]  | Select to block communication packets when they are sent to or received from devices whose IP addresses are entered in [Exception Addresses]. Communications with other devices are permitted.      |

## 2 Specify address exceptions.

• Enter the IP address (or the range of IP addresses) in the [Address to Register] text box and click [Add].

## **IMPORTANT:**

#### **Check for entry errors**

- If IP addresses are incorrectly entered, you may be unable to access the machine from the Remote UI, in which case you need to set <IPv4 Address Filter> or <IPv6 Address Filter> to <Off>.
  - <IPv4 Address Filter>(P. 337)
  - <IPv6 Address Filter>(P. 338)

## **NOTE:**

### **Entry form for IP addresses**

|                                               | Description                                                                       | Example                          |
|-----------------------------------------------|-----------------------------------------------------------------------------------|----------------------------------|
| Entering a single address                     | IPv4: Delimit numbers with periods.                                               | 192.168.0.10                     |
|                                               | IPv6: Delimit alphanumeric characters with colons.                                | fe80::10                         |
| Specifying a range of addresses               | Insert a hyphen between the addresses.                                            | 192.168.0.10-192.168.0.20        |
| Specifying a range of addresses with a prefix | Enter the address, followed by a slash and a number indicating the prefix length. | 192.168.0.32/27<br>fe80::1234/64 |

### When [Reject] is selected for an outbound filter

• Outgoing multicast and broadcast packets cannot be filtered.

#### **Deleting an IP address from exceptions**

• Select an IP address and click [Delete].

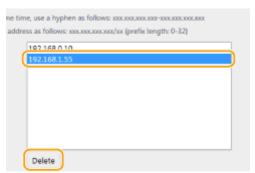

- 3 Click [OK].
- 6 Restart the machine. Restarting the Machine(P. 105)

## **NOTE**

## Using the operation panel

- You can also enable or disable IP address filtering from <Menu> in the Home screen.
  - C<IPv4 Address Filter>(P. 337)
  - C<IPv6 Address Filter>(P. 338)

## LINKS

Specifying MAC Addresses for Firewall Settings(P. 244)

## **Specifying MAC Addresses for Firewall Settings**

3525-048

You can limit communication to only devices with specified MAC addresses, or block devices with specified MAC addresses but permit other communications.

## **IMPORTANT**

This function is unavailable when the machine is connected to a wireless LAN.

## **NOTE**

- For more information about the basic operations to be performed when setting the machine from the Remote UI, see **Setting Up Menu Options from Remote UI(P. 290)**.
- 1 Start the Remote UI and log in to System Manager Mode. Starting Remote UI(P. 281)
- **2** Click [Settings/Registration] on the Portal page. ▶Remote UI Screen(P. 282)
- Select [Network Settings] > [Firewall Settings].
- 4 Click [Edit] for the target MAC address filter.
  - To restrict data sent from the machine to a computer, select [Outbound Filter]. To restrict data received from a computer, select [Inbound Filter].
- 5 Specify the settings for packet filtering.
- Select the precondition (default policy) to allow or reject the communication of other devices with the machine, and then specify MAC addresses for exceptions.

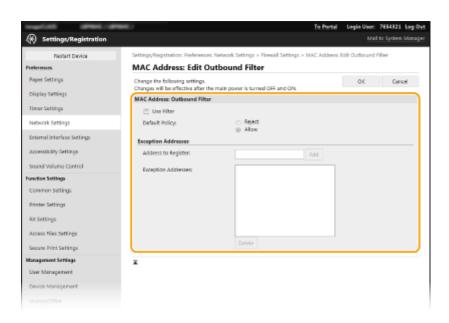

Select the [Use Filter] check box and click the [Reject] or [Allow] radio button for the [Default Policy].

#### [Use Filter]

Select the check box to restrict communication. Clear the check box to disable the restriction.

#### [Default Policy]

Select the precondition to allow or reject other devices to communicate with the machine.

| [Reject] | Select to pass communication packets only when they are sent to or received from devices whose MAC addresses are entered in [Exception Addresses].  Communications with other devices are prohibited. |
|----------|----------------------------------------------------------------------------------------------------|
| [Allow]  | Select to block communication packets when they are sent to or received from devices whose MAC addresses are entered in [Exception Addresses].  Communications with other devices are permitted.      |

- 2 Specify address exceptions.
  - Enter the MAC address in the [Address to Register] text box and click [Add].
  - You do not need to delimit the address with hyphens or colons.

## **IMPORTANT:**

#### **Check for entry errors**

 If MAC addresses are incorrectly entered, you may become unable to access the machine from the Remote UI, in which case you need to set <MAC Address Filter> to <Off>. ○<MAC Address</li>
 Filter>(P. 338)

### **NOTE:**

## When [Reject] is selected for an outbound filter

• Outgoing multicast and broadcast packets cannot be filtered.

## **Deleting a MAC address from exceptions**

• Select a MAC address and click [Delete].

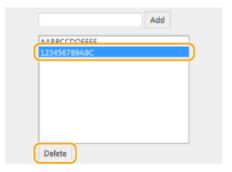

- 3 Click [OK].
- 6 Restart the machine. Restarting the Machine(P. 105)

## NOTE

## Using the operation panel

• You can also enable or disable MAC address filtering from <Menu> in the Home screen. **O<MAC Address Filter>(P. 338)** 

## **LINKS**

Specifying IP Addresses for Firewall Settings(P. 241)

# **Changing Port Numbers**

3525-049

Ports serve as endpoints for communicating with other devices. Typically, conventional port numbers are used for major protocols, but devices that use these port numbers are vulnerable to attacks because these port numbers are well-known. To enhance security, your Network Administrator may change the port numbers. When a port number has been changed, the new number must be shared with the communicating devices, such as computers and servers. Specify the port number settings depending on the network environment.

## NOTE

- To change the port number for proxy server, see Setting a Proxy(P. 248) .
- 1 Select <Menu> in the Home screen. DHome Screen(P. 109)
- → Select < Preferences > Network >.
- If the login screen appears, enter the correct ID and PIN. OLogging in to the Machine(P. 127)
- Select <TCP/IP Settings> > <Port Number Settings>.
- **4** Selecting the protocol of which you want to change the port number.

#### NOTE:

#### Learning more about the protocols

- <LPD>/<RAW>/<WSD Multicast Discovery> Configuring Printing Protocols and WSD Functions(P. 52)
- <HTTP> Disabling HTTP Communication(P. 277)
- <POP3> Receiving I-Faxes for Printing(P. 198)
- <SNMP> Monitoring and Controlling the Machine with SNMP(P. 74)
- 5 Enter the port number, and press <Apply> (™).
- For the touch panel model, select <OK>.
- **7** Restart the machine. Restarting the Machine(P. 105)

#### **LINKS**

Configuring Printer Ports(P. 55)

# **Setting a Proxy**

3S2S-04A

A proxy (or HTTP proxy server) refers to a computer or software that carries out HTTP communication for other devices, especially when communicating with resources outside the network, such as when browsing Web sites. The client devices connect to the outside network through the proxy server, and do not communicate directly to the resources outside. Setting a proxy not only facilitates management of traffic between in-house and outside networks but also blocks unauthorized access and consolidates anti-virus protection for enhanced security. When you use Google Cloud Print to print over the Internet, you can enhance security by setting a proxy. When setting a proxy, make sure that you have the necessary proxy information, including the IP address, port number, and a user name and password for authentication.

## **NOTE**

- For more information about the basic operations to be performed when setting the machine from the Remote UI, see **Setting Up Menu Options from Remote UI(P. 290)**.
- 1 Start the Remote UI and log in to System Manager Mode. Starting Remote UI(P. 281)
- **2** Click [Settings/Registration] on the Portal page. **○**Remote UI Screen(P. 282)
- **3** Select [Network Settings] ▶ [Proxy Settings].
- 4 Click [Edit].
- 5 Select the [Use Proxy] check box and specify the required settings.

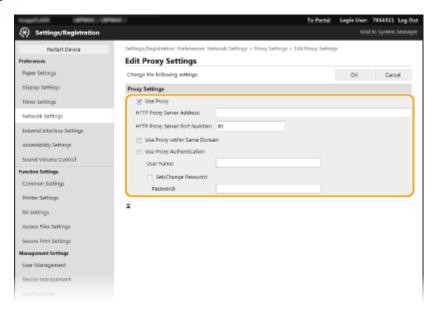

#### [Use Proxy]

Select the check box to use the specified proxy server when communicating with an HTTP server.

[HTTP Proxy Server Address]

Enter the address of the proxy server. Specify the IP address or host name depending on the environment.

#### [HTTP Proxy Server Port Number]

Change the port number as necessary.

#### [Use Proxy within Same Domain]

Select the check box to also use the specified proxy server for communication with devices in the same domain.

#### [Use Proxy Authentication]

To enable authentication by the proxy server, select the check box and enter alphanumeric characters for the user name in the [User Name] text box.

#### [Set/Change Password]

To set or change the password for the proxy authentication, when it is enabled, select the check box and enter alphanumeric characters for the new password in the [Password] text box.

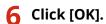

#### **LINKS**

**Ousing Google Cloud Print(P. 221)** 

# **Configuring the Key and Certificate for TLS**

3S2S-04C

You can encrypt communication between the machine and a Web browser on the computer by using Transport Layer Security (TLS). TLS is a mechanism for encrypting data sent or received over the network. TLS must be enabled when the Remote UI is used for specifying settings for IPSec (Pre-Shared Key Method), IEEE 802.1X authentication (TTLS/PEAP), or SNMPv3. To use TLS encrypted communication for the Remote UI, you need to specify a "key and certificate" (server certificate) you want to use before enabling TLS. Generate or install the key and certificate for TLS before enabling TLS ( Management Functions(P. 496) ).

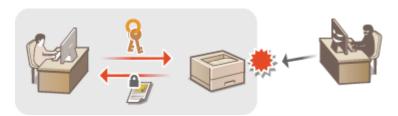

# NOTE

- For more information about the basic operations to be performed when setting the machine from the Remote UI, see Setting Up Menu Options from Remote UI(P. 290) .
- 1 Start the Remote UI and log in to System Manager Mode. OStarting Remote UI(P. 281)
- **2** Click [Settings/Registration] on the Portal page. ▶Remote UI Screen(P. 282)
- **3** Select [Network Settings] ▶ [TLS Settings].
- 4 Click [Key and Certificate].
- 5 Click [Register Default Key] on the right of the key and certificate you want to use.

#### **NOTE:**

#### Viewing details of a certificate

- You can check the details of the certificate or verify the certificate by clicking the corresponding text link under [Key Name], or the certificate icon.
- 6 Click [Edit].
- **7** Configure detailed TLS settings.

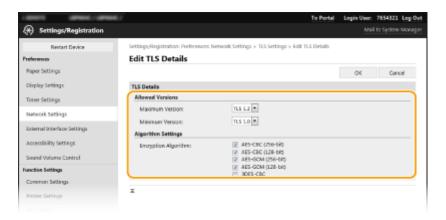

#### [Allowed Versions]

Specify [Maximum Version] and [Minimum Version] of TLS.

#### [Algorithm Settings]

Select the check box for the encryption algorithm to use for TLS.

- Click [OK].
- Select [License/Other] ► [Remote UI Settings].

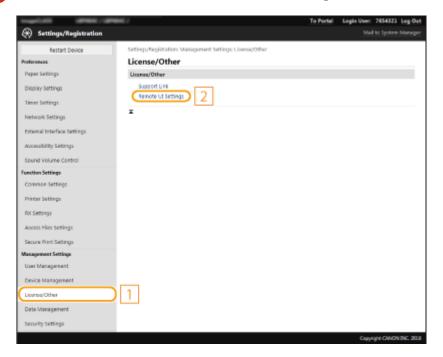

- 10 Click [Edit].
- 11 Select the [Use TLS] check box and click [OK].
- **12** Restart the machine. Restarting the Machine(P. 105)

# **NOTE**

#### Using the operation panel

• You can also enable or disable TLS encrypted communication from <Menu> in the Home screen. ○<Remote UI>/<Use Remote UI>(P. 436)

#### **Starting the Remote UI with TLS**

• If you try to start the Remote UI when TLS is enabled, a security alert may be displayed regarding the security certificate. In this case, check that the correct URL is entered in the address field, and then proceed to display the Remote UI screen. Starting Remote UI(P. 281)

#### Using TLS to encrypt I-Fax reception

If the POP3 server supports TLS, you can enable TLS for communication with the POP3 server ( Configuring the I-Fax RX Settings(P. 198) ). For more information about the POP3 server, contact your Internet service provider or Network Administrator.

- Generating the Key and Certificate for Network Communication(P. 253)
- OGenerating a Key and Certificate Signing Request (CSR)(P. 256)
- Registering the Key and Certificate for Network Communication(P. 259)
- Configuring IPSec Settings(P. 261)
- Configuring IEEE 802.1X Authentication Settings(P. 268)
- OMonitoring and Controlling the Machine with SNMP(P. 74)

# **Generating the Key and Certificate for Network Communication**

3S2S-04E

A key and certificate can be generated with the machine when it is required for encrypted communication via Transport Layer Security (TLS). You can use TLS when accessing the machine via the Remote UI. Self-signed certificates are used with the key and certificate generated in "Network Communication."

## NOTE

- If you want to use a server certificate that has a CA signature, you can generate a CSR together with a key instead of a certificate. Generating a Key and Certificate Signing Request (CSR)(P. 256)
- For more information about the basic operations to be performed when setting the machine from the Remote UI, see **Setting Up Menu Options from Remote UI(P. 290)**.
- 1 Start the Remote UI and log in to System Manager Mode. Starting Remote UI(P. 281)
- **2** Click [Settings/Registration] on the Portal page. ▶Remote UI Screen(P. 282)
- 3 Select [Device Management] ► [Key and Certificate Settings].
- Click [Generate Key].

#### **NOTE:**

#### Deleting a registered key and certificate

- Click [Delete] on the right of the key and certificate you want to delete ▶ click [OK].
- A key and certificate cannot be deleted if it is currently used for some purpose, such as when "[TLS]" or "[IEEE 802.1X]" is displayed under [Key Usage]. In this case, disable the function or replace the other key and certificate before deleting it.
- 5 Select [Network Communication] and click [OK].
- **6** Specify settings for the key and certificate.

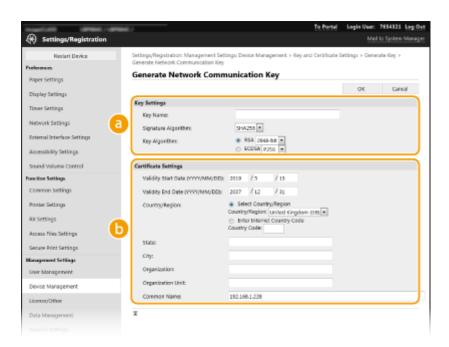

#### [Key Settings]

#### [Key Name]

Enter alphanumeric characters for naming the key. Set a name that will be easy for you to find later in a list.

#### [Signature Algorithm]

Select the signature algorithm from the drop-down list.

#### [Key Algorithm]

Select the key generation algorithm from [RSA] or [ECDSA], then select the key length from the drop-down list. In either case, the larger the number for the key length is, the higher the security level becomes. However, the communication speed becomes slower.

#### **NOTE:**

• When [SHA384] or [SHA512] is selected in [Signature Algorithm], [512-bit] cannot be selected as the key length when [RSA] is selected in [Key Algorithm].

#### [Certificate Settings]

#### [Validity Start Date (YYYY/MM/DD)]

Enter the validity start date of the certificate, in the order of: year, month, day.

#### [Validity End Date (YYYY/MM/DD)]

Enter the validity end date of the certificate, in the order of: year, month, day. A date earlier than [Validity Start Date (YYYY/MM/DD)] cannot be set.

#### [Country/Region]

Click the [Select Country/Region] radio button and select the country/region from the drop-down list. You can also click the [Enter Internet Country Code] radio button and enter a country code, such as "US" for the United States.

#### [State]/[City]

Enter alphanumeric characters for the location as necessary.

#### [Organization]/[Organization Unit]

Enter alphanumeric characters for the organization name as necessary.

#### [Common Name]

Enter alphanumeric characters for the common name of the certificate as necessary. "Common Name" is often abbreviated as "CN."

# **7** Click [OK].

- Generating a key and certificate may take some time.
- After the key and certificate is generated, it is automatically registered to the machine.

- Registering the Key and Certificate for Network Communication(P. 259)
- ○Configuring the Key and Certificate for TLS(P. 250)
- Configuring IPSec Settings(P. 261)

# **Generating a Key and Certificate Signing Request (CSR)**

3S2S-04F

Because certificates generated on the machine do not have a CA signature, a communication error may result depending on devices it communicates with. To have the certificate authority issue the certificate with the CA signature, you need to obtain data of CSR (Certificate Signing Request), which the administrator can generate from Remote UI. When the certificate is issued, register it in the key with the CSR generated.

- Generating a Key and CSR(P. 256)
- Registering a Certificate to a Key(P. 258)

## NOTE

• For more information about the basic operations to be performed when setting the machine from the Remote UI, see **Setting Up Menu Options from Remote UI(P. 290)** .

## Generating a Key and CSR

- 1 Start the Remote UI and log in to System Manager Mode. Starting Remote UI(P. 281)
- 2 Click [Device Management] on the Portal page. Remote UI Screen(P. 282)
- 3 Select [Device Management] ► [Key and Certificate Settings].
- 4 Click [Generate Key].

#### NOTE:

#### Deleting a registered key and certificate

- Click [Delete] on the right of the key and certificate you want to delete > click [OK].
- A key and certificate cannot be deleted if it is currently used for some purpose, such as when "[TLS]" or
  "[IEEE 802.1X]" is displayed under [Key Usage]. In this case, disable the function or replace the key and
  certificate before deleting it.
- 5 Select [Key and Certificate Signing Request (CSR)] and click [OK].
- **6** Specify settings for the key and CSR.

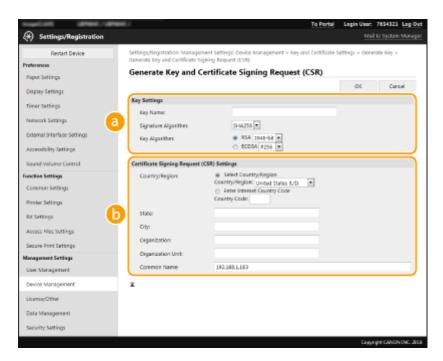

#### [Key Settings]

#### [Key Name]

Enter alphanumeric characters for naming the key. Set a name that will be easy for you to find later in a list.

#### [Signature Algorithm]

Select the signature algorithm from the drop-down list.

#### [Key Algorithm]

Select the key generation algorithm from [RSA] or [ECDSA], then select the key length from the drop-down list. In any case, the larger the number for the key length, the slower the communication. However, the security is tighter.

#### **NOTE:**

• When [SHA384] or [SHA512] is selected in [Signature Algorithm], [512-bit] cannot be selected as the key length when [RSA] is selected in [Key Algorithm].

### [Certificate Signing Request (CSR) Settings]

#### [Country/Region]

Click the [Select Country/Region] radio button and select the country/region from the drop-down list. You can also click the [Enter Internet Country Code] radio button and enter a country code, such as "US" for the United States.

#### [State]/[City]

Enter alphanumeric characters for the location as necessary.

#### [Organization]/[Organization Unit]

Enter alphanumeric characters for the organization name as necessary.

#### [Common Name]

Enter alphanumeric characters for the common name of the certificate as necessary. "Common Name" is often abbreviated as "CN."

# 7 Click [OK].

• Generating a key and CSR may take some time.

- **R** Click [Store in File].
  - A dialog box for storing the file appears. Choose where to store the file and click [Save].
    - The CSR file is stored on the computer.
- Attach the stored file and submit the application to the certification authority.

## Registering a Certificate to a Key

The key with the CSR generated cannot be used until the certificate issued from the certificate authority based on the CSR is registered in the key. Once the certification authority has issued the certificate, register it using the procedure below.

- **2** Click [Settings/Registration] on the Portal page. ▶Remote UI Screen(P. 282)
- **3** Select [Device Management] ▶ [Key and Certificate Settings].
- 4 Click [Key Name] or [Certificate] required to register the certificate.

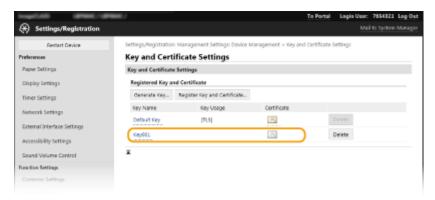

- 5 Click [Register Certificate].
- **6** Click [Browse], specify the file for the certificate signing request, and click [Register].

- Configuring the Key and Certificate for TLS(P. 250)
- Generating the Key and Certificate for Network Communication(P. 253)
- Registering the Key and Certificate for Network Communication(P. 259)
- Configuring IPSec Settings(P. 261)

# Registering the Key and Certificate for Network Communication

3S2S-04H

You can obtain the key and certificate, and the CA certificate from a certification authority (CA) for use with the machine. Install and register the obtained key and certificate file and CA certificate file in this machine using Remote UI. Check the key and certificate, and CA certificate conditions that are required for the machine in advance ( Nanagement Functions(P. 496) ).

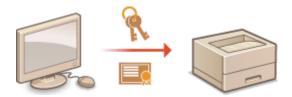

## NOTE

- For more information about the basic operations to be performed when setting the machine from the Remote UI, see Setting Up Menu Options from Remote UI(P. 290)
  - 1 Start the Remote UI and log in to System Manager Mode. Starting Remote UI(P. 281)
- **?** Click [Settings/Registration] on the Portal page. ○Remote UI Screen(P. 282)
- 3 Select [Device Management] ► [Key and Certificate Settings] or [CA Certificate Settings].
  - Click [Key and Certificate Settings] to install a key and certificate, or [CA Certificate Settings] to install a CA certificate.
- Click [Register Key and Certificate] or [Register CA Certificate].

#### **NOTE:**

#### Deleting a registered key and certificate or CA certificate

- Click [Delete] on the right of the key and certificate or CA certificate you want to delete > click [OK]. You cannot delete the preinstalled CA certificates.
- A key and certificate cannot be deleted if it is currently used for some purpose, such as when "[TLS]" or "[IEEE 802.1X]" is displayed under [Key Usage]. In this case, disable the function or replace the key and certificate before deleting it.

#### Disabling or enabling the preinstalled CA certificates

- Click [Disable] on the right of the preinstalled CA certificate you want to disable. To enable the certificate again, click [Enable] on the right of the certificate.
- 5 Click [Install].

#### **NOTE:**

#### Deleting the key and certificate file or CA certificate file

- Click [Delete] on the right of the file you want to delete ▶ click [OK].
- 6 Click [Browse], specify the file to install, and click [Start Installation].
  - The key and certificate file or the CA certificate file is installed on the machine from a computer.
- **7** Register the key and certificate or CA certificate.
- Registering a key and certificate
- 1 Click [Register] on the right of the key and certificate file you want to register.
- Enter the name of the key and password.

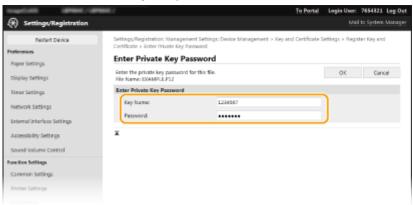

#### [Key Name]

Enter alphanumeric characters for the name of the key to be registered.

#### [Password]

Enter alphanumeric characters for the password of the private key set for the file to be registered.

- 3 Click [OK].
- Registering a CA certificate

Click [Register] on the right of the CA certificate file you want to register.

- Generating the Key and Certificate for Network Communication(P. 253)
- Configuring the Key and Certificate for TLS(P. 250)
- Configuring IPSec Settings(P. 261)
- Configuring IEEE 802.1X Authentication Settings(P. 268)

# **Configuring IPSec Settings**

3S2S-04I

Internet Protocol Security (IPSec or IPsec) is a protocol suite for encrypting data transported over a network, including Internet networks. While TLS only encrypts data used on a specific application, such as a Web browser or an e-mail application, IPSec encrypts either whole IP packets or the payloads of IP packets, offering a more versatile security system. The IPSec of the machine works in transport mode, in which the payloads of IP packets are encrypted. With this feature, the machine can connect directly to a computer that is in the same virtual private network (VPN). Check the system requirements ( Management Functions(P. 496) ) and set the necessary configuration on the computer before you configure the machine.

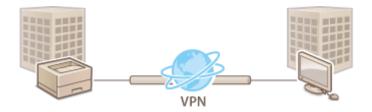

## NOTE

#### Using IPSec with IP address filter

IP address filter settings are applied before the IPSec policies. Specifying IP Addresses for Firewall Settings(P. 241)

# **Configuring IPSec Settings**

Before using IPSec for encrypted communication, you need to register security policies (SP). A security policy consists of the groups of settings described below. After registering policies, specify the order in which they are applied.

#### Selector

Selector defines conditions for IP packets to apply IPSec communication. Selectable conditions include IP addresses and port numbers of the machine and the devices to communicate with.

#### **IKE**

IKE configures the IKEv1 that is used for key exchange protocol. Note that instructions vary depending on the authentication method selected.

#### [Pre-Shared Key Method]

This authentication method uses a common key word, called Shared Key, for communication between the machine and other devices. Enable TLS for the Remote UI before specifying this authentication method ( Configuring the Key and Certificate for TLS(P. 250) ).

#### [Digital Signature Method]

The machine and the other devices authenticate each other by mutually verifying their digital signatures. Generate or install the key and certificate beforehand ( Registering the Key and Certificate for Network Communication(P. 259) ).

#### **AH/ESP**

Specify the settings for AH/ESP, which is added to packets during IPSec communication. AH and ESP can be used at the same time. You can also select whether or not to enable PFS for tighter security.

# NOTE

- For more information about the basic operations to be performed when setting the machine from the Remote UI, see **Setting Up Menu Options from Remote UI(P. 290)**.
- 1 Start the Remote UI and log in to System Manager Mode. Starting Remote UI(P. 281)
- **2** Click [Settings/Registration] on the Portal page. ▶Remote UI Screen(P. 282)
- 3 Select [Network Settings] ► [IPSec Settings].
- 4 Click [Edit].
- Select the [Use IPSec] check box and click [OK].
- If you want the machine to only receive packets that match one of the security policies that you define in the steps below, clear the [Receive Non-Policy Packets] check box.
- 6 Click [Register New Policy].
- 7 Specify the Policy Settings.

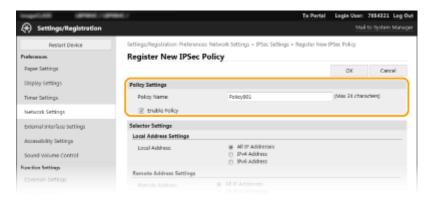

- In the [Policy Name] text box, enter alphanumeric characters for a name that is used for identifying the policy.
- 2 Select the [Enable Policy] check box.
- **8** Specify the Selector Settings.

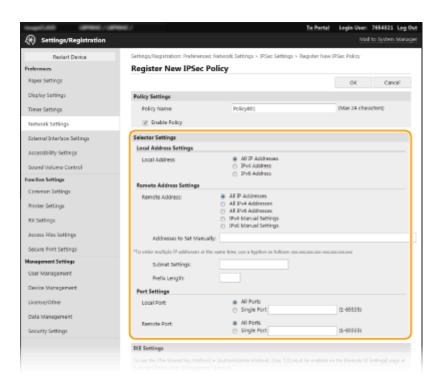

#### [Local Address]

Click the radio button for the type of IP address of the machine to apply the policy.

| [All IP Addresses] | Select to use IPSec for all IP packets.                                                          |
|--------------------|--------------------------------------------------------------------------------------------------|
| [IPv4 Address]     | Select to use IPSec for all IP packets that are sent to or from the IPv4 address of the machine. |
| [IPv6 Address]     | Select to use IPSec for all IP packets that are sent to or from an IPv6 address of the machine.  |

#### [Remote Address]

Click the radio button for the type of IP address of the other devices to apply the policy.

| [All IP Addresses]     | Select to use IPSec for all IP packets.                                                                                                    |
|------------------------|----------------------------------------------------------------------------------------------------|
| [All IPv4 Addresses]   | Select to use IPSec for all IP packets that are sent to or from IPv4 addresses of the other devices.                                                                    |
| [All IPv6 Addresses]   | Select to use IPSec for all IP packets that are sent to or from IPv6 addresses of the other devices.                                                                    |
| [IPv4 Manual Settings] | Select to specify a single IPv4 address or a range of IPv4 addresses to apply IPSec. Enter the IPv4 address (or the range) in the [Addresses to Set Manually] text box. |
| [IPv6 Manual Settings] | Select to specify a single IPv6 address or a range of IPv6 addresses to apply IPSec. Enter the IPv6 address (or the range) in the [Addresses to Set Manually] text box. |

#### [Addresses to Set Manually]

If [IPv4 Manual Settings] or [IPv6 Manual Settings] is selected for [Remote Address], enter the IP address to apply the policy. You can also enter a range of addresses by inserting a hyphen between the addresses.

#### **NOTE:**

**Entering IP addresses** 

|                                 | Description                                               | Example                   |
|---------------------------------|-----------------------------------------------------------|---------------------------|
| Entering a single address       | IPv4: Delimit numbers with periods.                       | 192.168.0.10              |
|                                 | <b>IPv6:</b> Delimit alphanumeric characters with colons. | fe80::10                  |
| Specifying a range of addresses | Insert a hyphen between the addresses.                    | 192.168.0.10-192.168.0.20 |

#### [Subnet Settings]

When manually specifying IPv4 address, you can express the range by using the subnet mask. Enter the subnet mask using periods to delimit numbers (example: "255.255.255.240").

#### [Prefix Length]

Specifying the range of IPv6 addresses manually also allows you to specify the range using prefixes. Enter a range between 0 and 128 as the prefix length.

#### [Local Port]/[Remote Port]

If you want to create separate policies for each protocol, such as HTTP or WSD, click the [Single Port] radio button and enter the appropriate port number for the protocol to determine whether to use IPSec.

#### **IMPORTANT:**

#### IPSec is not applied to the following packets

- Loopback, multicast, and broadcast packets
- IKE packets (using UDP on port 500)
- ICMPv6 neighbor solicitation and neighbor advertisement packets

# **9** Specify the IKE Settings.

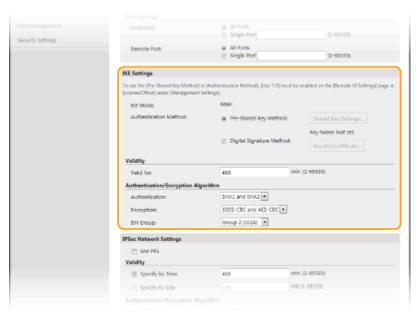

#### [IKE Mode]

The mode used for the key exchange protocol is displayed. The machine supports the main mode, not the aggressive mode.

#### [Authentication Method]

Select [Pre-Shared Key Method] or [Digital Signature Method] for the method used when authenticating the machine. You need to enable TLS for the Remote UI before selecting [Pre-Shared Key Method]. You need to generate or install the key and certificate before selecting [Digital Signature Method]. Configuring the Key and Certificate for TLS(P. 250)

#### [Valid for]

Specify how long a session lasts for IKE SA (ISAKMP SA). Enter the time in minutes.

#### [Authentication]/[Encryption]/[DH Group]

Select an algorithm from the drop-down list. Each algorithm is used in the key exchange.

| [Authentication] | Select the hash algorithm.                                          |
|------------------|---------------------------------------------------------------------|
| [Encryption]     | Select the encryption algorithm.                                    |
| [DH Group]       | Select the Diffie-Hellman group, which determines the key strength. |

#### ■ Authenticating a machine using a pre-shared key

- 1 Click the [Pre-Shared Key Method] radio button for [Authentication Method] and then click [Shared Key Settings].
- Enter alphanumeric characters for the pre-shared key and click [OK].
- 3 Specify the [Valid for] and [Authentication]/[Encryption]/[DH Group] settings.

#### Authenticating a machine using digital signature method

- 1 Click the [Digital Signature Method] radio button for [Authentication Method] and then click [Key and Certificate].
- 2 Click [Register Default Key] on the right of the key and certificate you want to use.

#### **NOTE:**

#### Viewing details of a certificate

- You can check the details of the certificate or verify the certificate by clicking the corresponding text link under [Key Name], or the certificate icon.
- 3 Specify the [Valid for] and [Authentication]/[Encryption]/[DH Group] settings.

# 10 Specify the IPSec Network Settings.

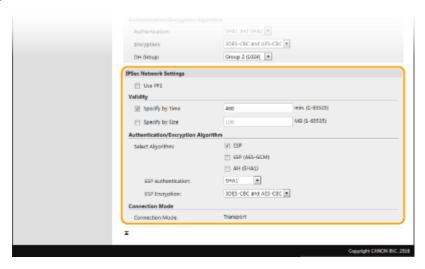

#### [Use PFS]

Select the check box to enable Perfect Forward Secrecy (PFS) for IPSec session keys. Enabling PFS enhances the security while increasing the load on the communication. Make sure that PFS is also enabled for the other devices.

#### [Specify by Time]/[Specify by Size]

Set the conditions for terminating a session for IPSec SA. IPSec SA is used as a communication tunnel. Select either or both of the check boxes as necessary. If both check boxes are selected, the IPSec SA session is terminated when either of the conditions has been satisfied.

| [Specify by Time] | Enter a time in minutes to specify how long a session lasts.                        |
|-------------------|-------------------------------------------------------------------------------------|
| [Specify by Size] | Enter a size in megabytes to specify how much data can be transported in a session. |

#### [Select Algorithm]

Select the [ESP], [ESP (AES-GCM)], or [AH (SHA1)] check box(es) depending on the IPSec header and the algorithm used. AES-GCM is an algorithm for both authentication and encryption. If [ESP] is selected, also select algorithms for authentication and encryption from the [ESP Authentication] and [ESP Encryption] dropdown lists.

| [ESP Authentication] | To enable the ESP authentication, select [SHA1] for the hash algorithm. Select [Do Not Use] if you want to disable the ESP authentication.                                    |
|----------------------|----------------------------------------------------------------------------------------------------|
| [ESP Encryption]     | Select the encryption algorithm for ESP. You can select [NULL] if you do not want to specify the algorithm, or select [Do Not Use] if you want to disable the ESP encryption. |

#### [Connection Mode]

The connection mode of IPSec is displayed. The machine supports transport mode, in which the payloads of IP packets are encrypted. Tunnel mode, in which whole IP packets (headers and payloads) are encapsulated is not available.

### **11** Click [OK].

• If you need to register an additional security policy, return to step 6.

## 12 Arrange the order of policies listed under [Registered IPSec Policies].

 Policies are applied from one at the highest position to the lowest. Click [Up] or [Down] to move a policy up or down the order.

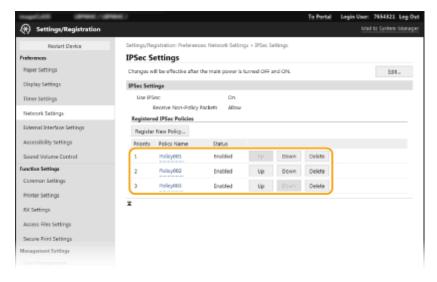

#### **NOTE:**

#### **Editing a policy**

• Click the corresponding text link under [Policy Name] for the edit screen.

#### **Deleting a policy**

• Click [Delete] on the right of the policy name you want to delete ▶ click [OK].

# **13** Restart the machine. • Restarting the Machine(P. 105)

# NOTE

# Using the operation panel

• You can also enable or disable IPSec communication from <Menu> in the Home screen. **O<Use** IPSec>(P. 332)

- Configuring the Key and Certificate for TLS(P. 250)
- **○**IPSec Policy List(P. 468)

# **Configuring IEEE 802.1X Authentication Settings**

3S2S-04K

The machine can connect to an 802.1X network as a client device. A typical 802.1X network consists of a RADIUS server (authentication server), LAN switch (authenticator), and client devices with authentication software (supplicants). If a device tries to connect to the 802.1X network, the device must go through user authentication in order to prove that the connection is made by an authorized user. Authentication information is sent to and checked by a RADIUS server, which permits or rejects communication to the network depending on the authentication result. If authentication fails, a LAN switch (or an access point) blocks access from the outside of the network.

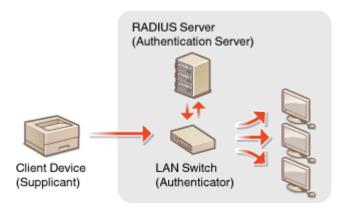

#### **IEEE 802.1X Authentication Method**

Select the authentication method from the options below. If necessary, install or register a key and certificate or a CA certificate before configuring IEEE 802.1X authentication ( Registering the Key and Certificate for Network Communication(P. 259) ).

#### **TLS**

The machine and the authentication server authenticate each other by mutually verifying their certificates. A key and certificate issued by a certification authority (CA) is required for the client authentication (when authenticating the machine). For the server authentication, a CA certificate installed via the Remote UI can be used in addition to a CA certificate preinstalled in the machine.

#### **TTLS**

This authentication method uses a user name and password for the client authentication and a CA certificate for the server authentication. MSCHAPv2 or PAP can be selected as the internal protocol. TTLS can be used with PEAP at the same time. Enable TLS for the Remote UI before configuring this authentication method ( Configuring the Key and Certificate for TLS(P. 250) ).

#### **■ PEAP**

The required settings are almost the same as those of TTLS. MSCHAPv2 is used as the internal protocol. Enable TLS for the Remote UI before configuring this authentication method ( Configuring the Key and Certificate for TLS(P. 250) ).

# **NOTE**

- For more information about the basic operations to be performed when setting the machine from the Remote UI, see **Setting Up Menu Options from Remote UI(P. 290)**.
  - 1 Start the Remote UI and log in to System Manager Mode. Starting Remote UI(P. 281)

- **2** Click [Settings/Registration] on the Portal page. ▶Remote UI Screen(P. 282)
- Select [Network Settings] > [IEEE 802.1X Settings].
- 4 Click [Edit].
- 5 Select the [Use IEEE 802.1X] check box, and enter the login name in the [Login Name] text box.

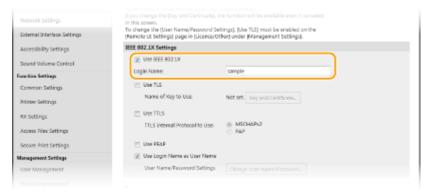

#### [Use IEEE 802.1X]

Select the check box to enable IEEE 802.1X authentication.

#### [Login Name]

Enter alphanumeric characters for a name (EAP identity) that is used for identifying the user.

**6** Configure the required settings according to the specified authentication method.

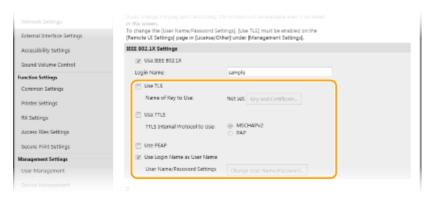

#### Setting TLS

- Select the [Use TLS] check box and click [Key and Certificate].
  - You cannot use TLS with TTLS or PEAP.
- 2 Click [Register Default Key] on the right of the key and certificate you want to use for the client authentication.

#### NOTE:

#### Viewing details of a certificate

• You can check the details of the certificate or verify the certificate by clicking the corresponding text link under [Key Name], or the certificate icon.

#### **■ Setting TTLS/PEAP**

1 Select the [Use TTLS] or [Use PEAP] check box.

#### **NOTE:**

#### **Internal protocol for TTLS**

You can select MSCHAPv2 or PAP.

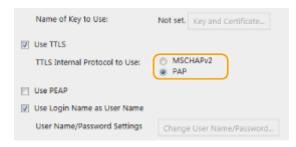

- 2 Click [Change User Name/Password].
  - To specify a user name other than the login name, clear the [Use Login Name as User Name] check box. Select the check box if you want to use the login name as the user name.
- **3** Set the user name/password.

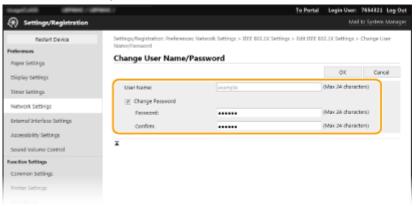

#### [User Name]

Enter alphanumeric characters for the user name.

#### [Change Password]

To set or change the password, select the check box and enter alphanumeric characters for the new password both in the [Password] and [Confirm] text boxes.

- 4 Click [OK].
- **7** Click [OK].
- **8** Restart the machine. Restarting the Machine(P. 105)

# NOTE

#### Using the operation panel

• You can also enable or disable IEEE 802.1X authentication from <Menu> in the Home screen. ○<Use IEEE 802.1X>/<IEEE 802.1X Settings>(P. 337)

## LINKS

Configuring the Key and Certificate for TLS(P. 250)

# **Restricting the Machine's Functions**

3525-041

Some of the functions of the machine may rarely be used or provide opportunities for misuse. For security purposes, the machine can be set to limit its capabilities by partially or completely disabling these functions.

#### **Restricting Printing from a Computer**

You can limit "printing from computer" only to secure documents so that no print jobs can be executed unless the PIN is entered on the machine side. **PRESTRICTION Printing from a Computer(P. 274)** 

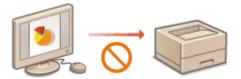

#### **Restricting USB Functions**

The USB connection allows an easy connection with peripheral devices, but it may cause a security risk such as an information leakage. You can restrict a USB connection with a computer or saving to a USB memory device. 
• Restricting USB Functions(P. 275)

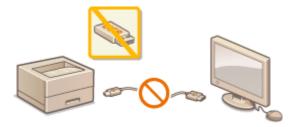

#### **Disabling HTTP Communication**

When not performing operations via the network, for example, when using the machine via USB connection, you can disable HTTP communication to prevent a hacking via the HTTP port. Disabling HTTP Communication(P. 277)

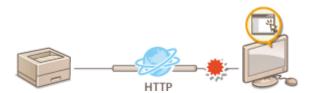

#### **Disabling Remote Management**

When not using Remote UI, you can disable functions to prevent an unauthorized remote operation via Remote UI. Disabling Remote UI(P. 278)

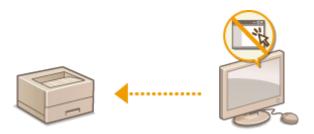

## **Restricting Use of the Operation Panel**

If your machine is of the black and white LCD model, you can protect the machine settings from inadvertent changes by restricting use of the keys on the operation panel. 

• Restricting Use of the Operation Panel(P. 279)

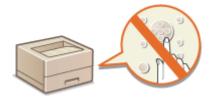

# **Restricting Printing from a Computer**

3S2S-04R

You can drastically reduce information leakage risks by limiting the documents printable from a computer to the Secure Print documents ( Printing a Document Secured by a PIN (Secure Print)(P. 179) ).

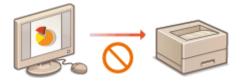

#### **Touch Panel Model**

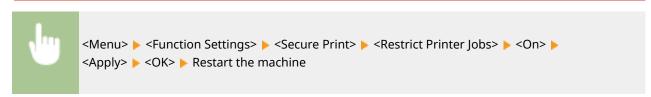

#### **Black and White LCD Model**

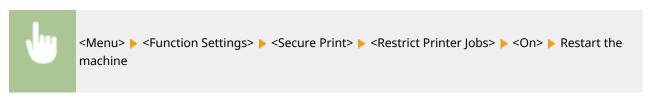

# **Restricting USB Functions**

3S2S-04S

USB is a convenient way of connecting peripheral devices and storing or relocating data, but USB can also be a source of information leakage if it is not properly managed. Be especially careful when handling USB memory devices. This section describes how to restrict connection via the USB port of the machine and how to prohibit use of USB memory devices.

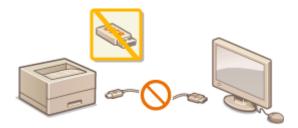

- Restricting the USB Connection with a Computer(P. 275)
- Restricting the USB Print Function(P. 275)

## Restricting the USB Connection with a Computer

You can disable the computer connection USB port located on the back side of the machine. If this port is disabled, the machine cannot communicate with a computer via USB. This setting does not affect the front USB port, which is for attaching USB memory devices.

#### **Touch Panel Model**

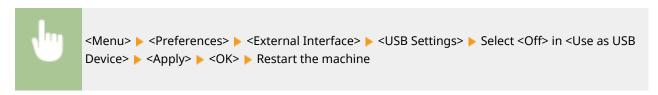

#### **Black and White LCD Model**

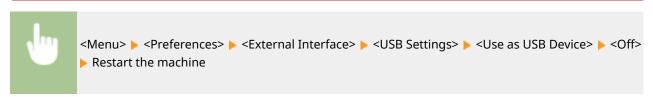

# Restricting the USB Print Function

You can disable printing data from a USB memory device. The data in the USB memory device cannot be printed.

#### **Touch Panel Model**

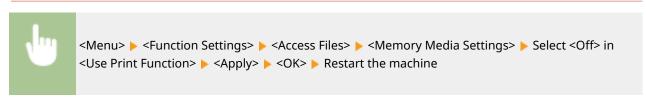

## **Black and White LCD Model**

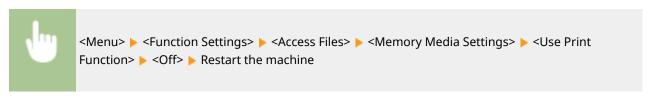

## **LINKS**

OPrinting from a USB Memory Device (Memory Media Print)(P. 184)

# **Disabling HTTP Communication**

3S2S-04U

HTTP is used for communications over the network, such as when you access the machine via the Remote UI. If you are using a USB connection or are otherwise not using HTTP, you can disable HTTP to block malicious third-party intrusions via the unused HTTP port.

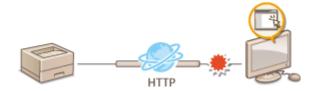

## **IMPORTANT**

• Disabling HTTP disables some of the network capabilities, such as the Remote UI, WSD printing, and printing with Google Cloud Print.

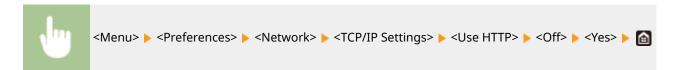

- OManaging the Machine from a Computer (Remote UI)(P. 280)
- Changing Port Numbers(P. 247)
- Configuring Printing Protocols and WSD Functions(P. 52)
- Ousing Google Cloud Print(P. 221)

# **Disabling Remote UI**

3S2S-04W

The Remote UI is useful because the machine settings can be specified by using a Web browser on a computer. To use the Remote UI, the machine must be connected to a computer over the network. If the machine is connected to a computer via USB, or if you do not need to use the Remote UI, you might want to disable the Remote UI to reduce the risk of having your machine controlled remotely over the network by malicious third parties.

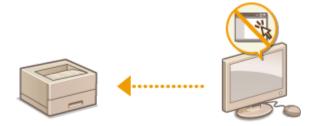

#### **Touch Panel Model**

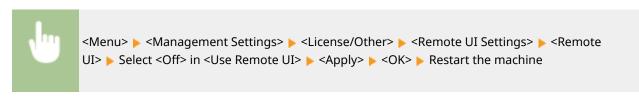

#### **Black and White LCD Model**

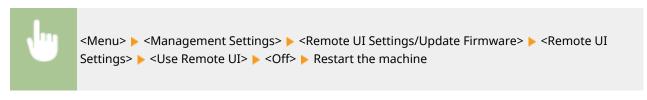

- OManaging the Machine from a Computer (Remote UI)(P. 280)
- Disabling HTTP Communication(P. 277)

# **Restricting Use of the Operation Panel**

3S2S-04X

If your machine is of the black and white LCD model, you can protect the machine settings from inadvertent changes by restricting use of the keys on the operation panel.

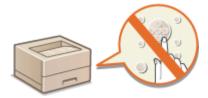

## **NOTE**

- For more information about the basic operations to be performed when setting the machine from the Remote UI, see **Setting Up Menu Options from Remote UI(P. 290)**.
  - 1 Start the Remote UI and log in to System Manager Mode. ○Starting Remote UI(P. 281)
- **2** Click [Settings/Registration] on the Portal page. **○**Remote UI Screen(P. 282)
- 3 Select [Device Management] ► [Key Lock Settings].
- 4 Click [Edit].
- 5 Select the [Enable Key Lock] check box ▶ [OK].

# NOTE

- Even when the keylock function is activated, the following keys can be used.
  - [Home] key
  - [Back] key
  - [Energy Saver] key
  - [Stop] key

# Managing the Machine from a Computer (Remote UI)

3S2S-04Y

Using a Web browser to operate the machine remotely, you can check the documents waiting to be printed or the status of the machine. You can also make various settings. You can do this without leaving your desk, making system management easier. For more information about the system requirements for the Remote UI, see **System**Environment(P. 498) .

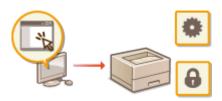

#### **Functions of the Remote UI**

- Ochecking the Status and Logs(P. 284)
- OSetting Up Menu Options from Remote UI(P. 290)
- Security Policy(P. 293)
- OImporting/Exporting the Setting Data(P. 298)

#### **Basics of the Remote UI**

Starting Remote UI(P. 281)

# **Starting Remote UI**

3S2S-050

To operate remotely, you need to input the IP address of the machine into a Web browser and start the Remote UI. Check the IP address set to the machine in advance ( **Viewing Network Settings(P. 48)** ). If you have any questions, ask your Network Administrator.

- 1 Start the Web browser.
- Enter "http://<the IP address of the machine>/" in the address field, and press the [ENTER] key.

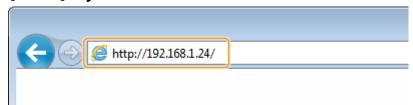

• If you want to use an IPv6 address, enclose the IPv6 address with brackets (example: http:// [fe80::2e9e:fcff:fe4e:dbce]/).

#### **NOTE:**

#### If a security alert is displayed

- A security alert may be displayed when the Remote UI communication is encrypted ( Configuring the
  Key and Certificate for TLS(P. 250) ). When certificate settings or TLS settings have no errors, continue
  browsing the Web site.
- **3** Log in to the Remote UI.

#### ■When the Department ID Management is disabled

Select [System Manager Mode] or [General User Mode], and enter a value in [Remote UI Access PIN] as necessary.

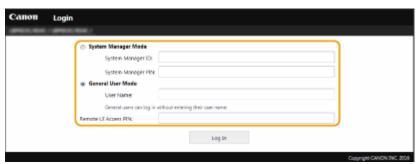

#### [System Manager Mode]

You can perform all the Remote UI operations and settings. Enter the appropriate ID in [System Manager ID] and PIN in [System Manager PIN]. Setting the System Manager ID and PIN(P. 228)

#### [General User Mode]

You can check the status of documents or the machine, and you can also change some of the settings. When you want to check if a specific document of yours is in the print queue or cancel the printing of a document of yours in the print queue, enter the user name of the document in [User Name]. The user name is automatically set to print documents based on information such as your computer name or computer login name.

#### [Remote UI Access PIN]

If [Remote UI Access PIN] is set, enter the PIN. Setting a Remote UI PIN(P. 236)

#### ■When the Department ID Management is enabled

Enter the appropriate ID in [Department ID] and PIN in [PIN]. Setting the Department ID Management(P. 230)

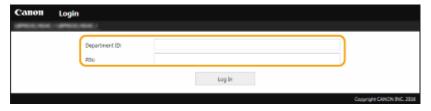

# Click [Log In].

The Portal page (main page) will be displayed. Remote UI Screen(P. 282)

#### Remote UI Screen

When you log in to the Remote UI, the following Portal page appears. This section describes the items displayed on the Portal page and the basic operations.

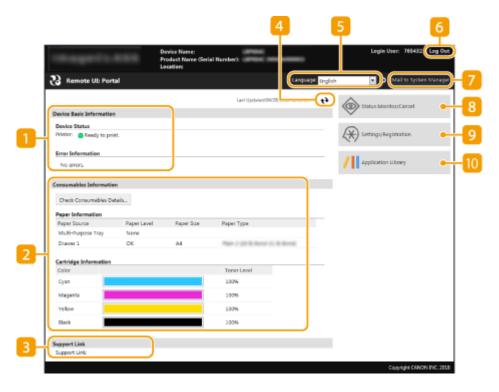

## [Device Basic Information]

Displays the current status of the machine and error information. If an error has occurred, the link to the Error Information page will be displayed.

## [Consumables Information]

Displays paper information and the amount remaining in the toner cartridges.

### [Support Link]

Displays the support link specified in [Support Link] under [License/Other].

### 4 Refresh Icon

Refreshes the currently displayed page.

### [Language]

Selects the display language used for the Remote UI screens.

### [Log Out]

Logs off from the Remote UI. The Login page will be displayed.

### [Mail to System Manager]

Displays a window for creating an e-mail to the system manager specified in [System Manager Information] under [User Management].

### [8] [Status Monitor/Cancel]

Displays the [Status Monitor/Cancel] page. For any of the waiting documents, you can check the status/ history or cancel the processing.

### [Settings/Registration]

Displays [Settings/Registration] page. When you have logged in to System Manager Mode, you can change the settings items and save/load the registered data. Setting Up Menu Options from Remote UI(P. 290)

### [[ [Application Library]

Displays the Application Library setting page.

# **Checking the Status and Logs**

3S2S-051

- OChecking Current Status of Print Documents(P. 284)
- Checking Current Status of Received Documents(P. 285)
- Ochecking History of Documents(P. 285)
- Checking Error Information(P. 285)
- Checking Consumables(P. 286)
- Checking Device Specifications(P. 286)
- Ochecking System Manager Information(P. 287)
- Checking Print Total Counter(P. 287)
- Ochecking History of Toner Cartridges(P. 288)
- Checking Usage Status of the Machine(P. 288)

### NOTE

• A file name of a document may not be displayed in full. The printed application name may be added to the file name.

### **Checking Current Status of Print Documents**

The list of the documents currently printing or waiting to be printed is displayed.

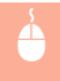

Log in to the Remote UI ( ○Starting Remote UI(P. 281) ) ► [Status Monitor/Cancel] ► [Job Status] in [Print]

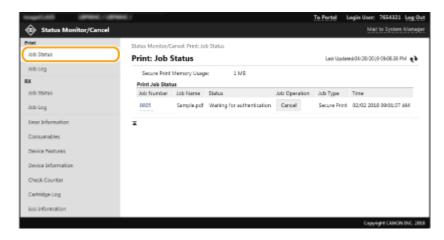

You can delete a document job by clicking [Cancel].

### NOTE

- Regardless of the Department ID Management setting, all the print documents currently printing and waiting to be printed will be listed.
- If you entered your user name when you logged on in General User Mode, your user name will only be displayed on the documents that you printed.

• Click [Job Number] on the paused documents and secure documents to display detailed information. You can check the user name and the page count of the printed document.

### **Checking Current Status of Received Documents**

You can check the logs of received I-Fax documents.

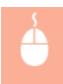

Log in to the Remote UI ( ○Starting Remote UI(P. 281) ) ► [Status Monitor/Cancel] ► [Job Status] in [RX]

# **Checking History of Documents**

The job logs of print or receiving (RX) are displayed.

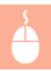

Log in to the Remote UI ( ○Starting Remote UI(P. 281) ) ► [Status Monitor/Cancel] ► [Job Log]

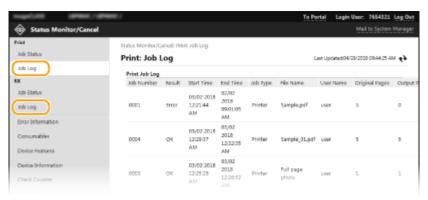

# **Checking Error Information**

When an error occurs, this page will be displayed by clicking the message displayed under [Error Information] on the Portal page (main page). **Permote UI Screen(P. 282)** 

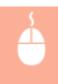

Log in to the Remote UI ( ○Starting Remote UI(P. 281) ) ► [Status Monitor/Cancel] ► [Error Information]

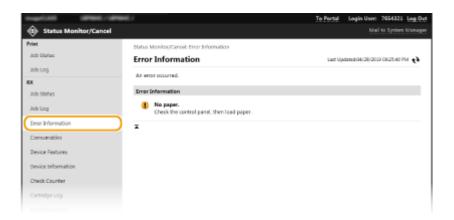

# **Checking Consumables**

Paper size and paper type for the paper source, toner cartridge model number, etc. are displayed. You can also click [Check Consumables Details] in the Portal page (main page) to display this page ( Remote UI Screen(P. 282) ).

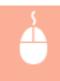

Log in to the Remote UI ( ○Starting Remote UI(P. 281) ) ► [Status Monitor/Cancel] ► [Consumables]

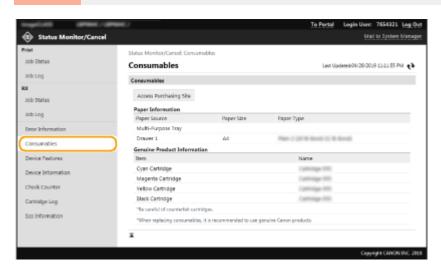

# **Checking Device Specifications**

The maximum print speed and machine features are displayed.

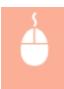

Log in to the Remote UI ( ○Starting Remote UI(P. 281) ) ► [Status Monitor/Cancel] ► [Device Features]

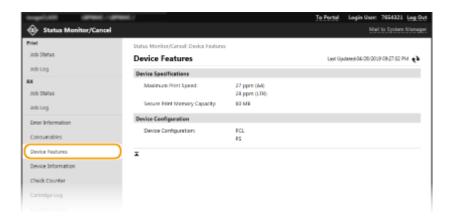

# **Checking System Manager Information**

Information about the machine and the system manager is displayed. The device name and other system manager information displayed here correspond to the settings in [System Manager Information] on the [User Management] page or in [Device Information Settings] on the [Device Management] page.

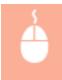

Log in to the Remote UI ( ○Starting Remote UI(P. 281) ) ► [Status Monitor/Cancel] ► [Device Information]

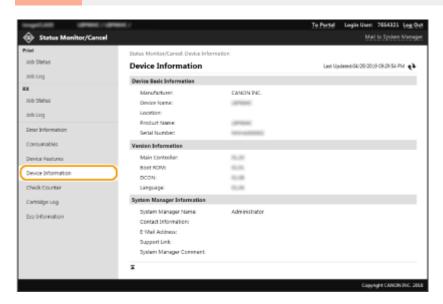

# **Checking Print Total Counter**

The total number of pages that have been printed is displayed.

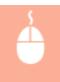

Log in to the Remote UI ( ○Starting Remote UI(P. 281) ) ► [Status Monitor/Cancel] ► [Check Counter]

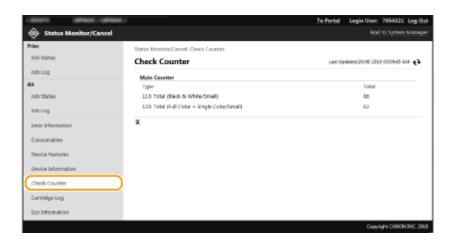

### **Checking History of Toner Cartridges**

You can check the usage logs of toner cartridges and other logs. The display can be changed for each color of the toner cartridge.

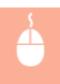

Log in to the Remote UI ( ○Starting Remote UI(P. 281) ) ► [Status Monitor/Cancel] ► [Cartridge Log]

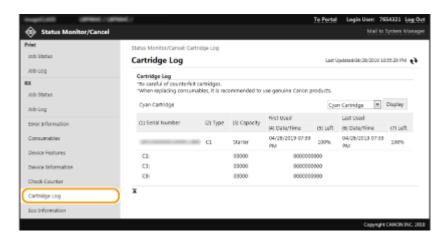

# Checking Usage Status of the Machine

The monthly total volume of printouts and monthly total power consumption are displayed. You can display the Eco Information screen and change the settings to save paper and power consumption.

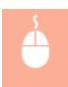

Log in to the Remote UI ( ○Starting Remote UI(P. 281) ) ► [Status Monitor/Cancel] ► [Eco Information]

#### Managing the Machine

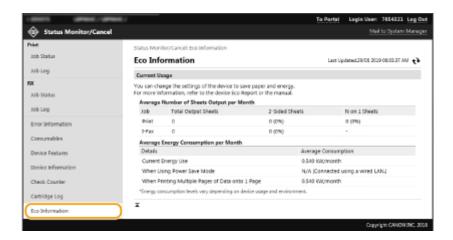

#### **LINKS**

©Remote UI Screen(P. 282)

# **Setting Up Menu Options from Remote UI**

3S2S-052

You can change the various machine settings by using the Remote UI. Most of the settings can be set also on the machine, but some settings can only be set using the Remote UI. This section describes the basic flow of changing the settings of the machine using the Remote UI.

### **NOTE**

- Some settings can only be changed when you have logged in to System Manager Mode.
- Some settings may require operations that differ from the procedure described here.
  - 1 Start the Remote UI. Starting Remote UI(P. 281)
- **2** Click [Settings/Registration] on the Portal page. ▶Remote UI Screen(P. 282)
- **3** Click the setting you want to configure in the menu on the left side of the screen.

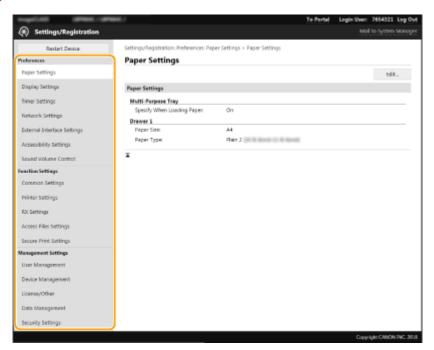

4 Click the link to display the desired page as necessary.

#### Managing the Machine

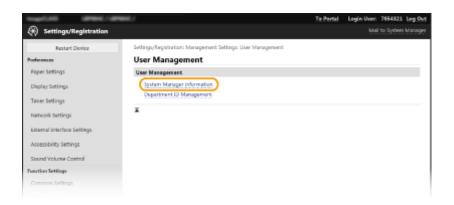

# 5 Click [Edit].

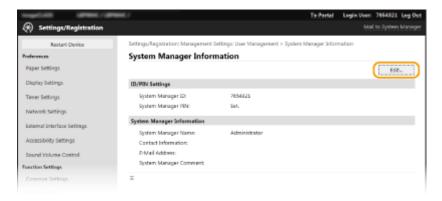

# **6** Specify the required settings.

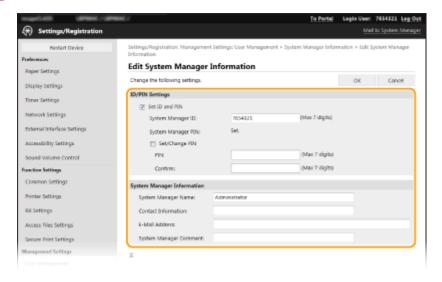

# **7** Click [OK].

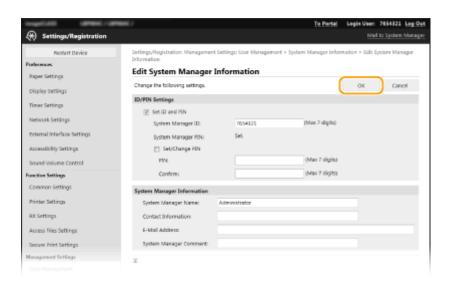

Restart the machine as necessary. Restarting the Machine(P. 105)

### **NOTE:**

• For information about whether you need to restart the machine, view the message on the edit screen.

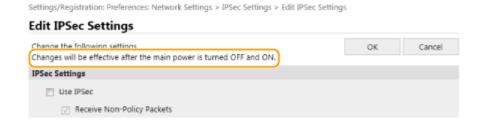

# **Security Policy**

3S2S-08K

It is a common practice for organizations to adopt a security policy that defines basic information security objectives and standards, which requires information devices such as computers and printers to be operated accordingly. If you have a security policy to be applied in your organization, apply it to this machine as well.

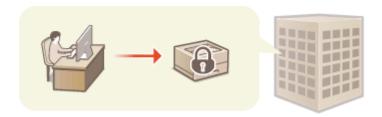

- OViewing the Security Policy(P. 293)
- Security Policy Items(P. 293)
- To Apply the Security Policy to the Machine(P. 297)

### Viewing the Security Policy

You can view the security policy set in the machine using the Remote UI.

- 1 Start the Remote UI. Starting Remote UI(P. 281)
- Click [Settings/Registration] on the Portal page. Remote UI Screen(P. 282)
- 3 Click [Security Settings] ► [Confirm Security Policy].

# **Security Policy Items**

The following items are displayed by the Remote UI. The items for functions unavailable on this machine are also displayed, but do not affect the machine operation.

### **■**[Interface]

#### [Wireless Connection Policy]

Prevent unauthorized access by prohibiting wireless connections.

| [Prohibit Use of Direct Connection] | <use connection="" direct=""> is set to <off>. It is not possible to access the machine from mobile devices.</off></use>                                                                          | O <direct connection="" settings="">(P. 322)</direct>   |
|-------------------------------------|----------------------------------------------------------------------------------------------------|---------------------------------------------------------|
| [Prohibit Use of Wireless LAN]      | <select lan="" wired="" wireless=""> is set to <wired lan="">. It is not possible to establish a wireless connection with the machine via a wireless LAN router or access point.</wired></select> | O <select lan="" wired="" wireless="">(P. 320)</select> |

### [USB Policy]

Prevent unauthorized access and data breaches by prohibiting USB connection.

#### Managing the Machine

| [Prohibit Use as USB Device] | <use as="" device="" usb=""> is set to <off>. It is not possible to connect to a computer via USB.</off></use> | O <use as="" device="" usb="">(P. 341)</use>      |
|------------------------------|----------------------------------------------------------------------------------------------------|---------------------------------------------------|
| -                            | <use device="" storage="" usb=""> is set to <off>. It is not possible to use USB memory devices.</off></use>   | O <use device="" storage="" usb="">(P. 341)</use> |

### ■[Network]

#### [Communication Operational Policy]

Increase the security of communications by requiring the verification of signatures and certificates.

| [Always Verify Signatures for SMS/<br>WebDAV Server Functions] | This function is not available on this machine, giving no change to the security level.                                                                                                    | _                                                                                                    |
|----------------------------------------------------------------|----------------------------------------------------------------------------------------------------|----------------------------------------------------------------------------------------------------|
| [Always Verify Server Certificate When<br>Using TLS]           | The following settings in [Use TLS for POP] are set to [On].  • [Verify Certificate]  • [Add CN to Verification Items]  The following settings in [Use Google Cloud Print] are set to [On].  • [Verify Server Certificate]  • [Add CN to Verification Items]                               | OReceiving I-Faxes for Printing(P. 198) ORegistering the Machine with Google Cloud Print(P. 221)                         |
| [Prohibit Cleartext Authentication for<br>Server Functions]    | <dedicated auth.="" method="" port="">/<dedicated port<br="">Authentication Method&gt; is set to <mode 2="">. When using<br/>the machine as a server, plain text authentication and<br/>functions that use plain text authentication are not<br/>available.</mode></dedicated></dedicated> | O <dedicated auth.="" method="" port="">/<dedicated authentication="" method="" port="">(P. 336)</dedicated></dedicated> |
| [Prohibit Use of SNMPv1]                                       | In <snmp settings="">, <snmpv1 settings=""> is set to <off>. It is not possible to use SNMPv1 when obtaining device information from the computer.</off></snmpv1></snmp>                                                                                                    | O <snmp settings="">(P. 333)</snmp>                                                                                      |

# NOTE

- This setting does not apply to communication with IEEE 802.1X networks, even if [Always Verify Server Certificate When Using TLS] is set to [On].
- If [Prohibit Cleartext Authentication for Server Functions] is set to [On] and your device management software or driver version is old, it may not be possible to connect to the machine. Ensure that you are using the latest versions.

### [Port Usage Policy]

Prevent external breaches by closing unused ports.

| [Restrict LPD Port (Port Number: 515)]         | In <lpd settings="">, <use lpd="" printing="">/<lpd print="" settings=""> is set to <off>. It is not possible to perform LPD printing.</off></lpd></use></lpd> | O <lpd settings="">(P. 331)</lpd>       |
|------------------------------------------------|----------------------------------------------------------------------------------------------------|-----------------------------------------|
|                                                | In <raw settings="">, <use printing="" raw="">/<raw print="" settings=""> is set to <off>. It is not possible to perform RAW printing.</off></raw></use></raw> | O <raw<br>Settings&gt;(P. 331)</raw<br> |
| [Restrict FTP Port (Port Number: 21)]          | This function is not available on this machine, giving no change to the security level.                                                                        | _                                       |
| [Restrict WSD Port (Port Number: 3702, 60000)] | The following settings in <wsd settings=""> are set to <off>. It is not possible to use WSD functions.  • <use printing="" wsd=""></use></off></wsd>           | O <wsd<br>Settings&gt;(P. 331)</wsd<br> |

### Managing the Machine

|                                                                                                    | <ul><li><use browsing="" wsd=""></use></li><li><use discovery="" multicast=""></use></li></ul>                                                                                                    |                                                                                                    |
|----------------------------------------------------------------------------------------------------|----------------------------------------------------------------------------------------------------|----------------------------------------------------------------------------------------------------|
| [Restrict BMLinkS Port (Port Number: 1900)]                                                                           | This function is not available on this machine, giving no change to the security level.                                                                                                    | _                                                                                                    |
| [Restrict IPP Port (Port Number: 631)]                                                                                | Part of the settings to enable printing from mobile devices using applications will be turned <off>, disabling part of printing from mobile devices using applications.</off>                                                                                                    | OLinking with Mobile Devices(P. 202)                                                                                                    |
| [Restrict SMB Port (Port Number: 137, 138, 139, 445)]                                                                 | This function is not available on this machine, giving no change to the security level.                                                                                                    | _                                                                                                    |
| [Restrict SMTP Port (Port Number: 25)]                                                                                | This function is not available on this machine, giving no change to the security level.                                                                                                    | _                                                                                                    |
| [Restrict Dedicated Port (Port Number: 9002, 9006, 9007, 9011-9015, 9017-9019, 9022, 9023, 9025, 20317, 47545-47547)] | <use dedicated="" port="">/<dedicated port="" settings=""> is set to <off>. It is not possible to use dedicated ports.</off></dedicated></use>                                                                                                    | O <use dedicated="" port="">/ <dedicated port="" settings="">(P. 335)</dedicated></use>                                                                                                    |
| [Restrict Remote Operator's Software<br>Port (Port Number: 5900)]                                                     | This function is not available on this machine, giving no change to the security level.                                                                                                    | _                                                                                                    |
| [Restrict SIP (IP Fax) Port (Port Number: 5004, 5005, 5060, 5061, 49152)]                                             | This function is not available on this machine, giving no change to the security level.                                                                                                    | _                                                                                                    |
| [Restrict mDNS Port (Port Number: 5353)]                                                                              | The following settings will be turned <off>, and part of the settings to enable printing from mobile devices using applications will also be turned <off>. It will be disabled to search the network or perform automatic settings using mDNS. In addition, part of printing from mobile devices using applications will be disabled as well.  <ul> <li><mdns settings=""></mdns></li> <li><ipv4></ipv4></li> <li><use mdns=""></use></li> <li><mdns settings=""></mdns></li> <li><ipv6></ipv6></li> <li><use mdns=""></use></li> </ul> <li>[Use Google Cloud Print]</li> <li>[Local Print]</li> </off></off> | IPv4 Settings>/ <ipv6<br>Settings&gt;/<dns<br>Settings&gt; (Touch panel model)(P. 324) IPv4 Settings&gt;/<ipv6< p=""> Settings&gt; (Black and white LCD model) (P. 328) Registering the Machine with Google Cloud Print(P. 221) Linking with Mobile</ipv6<></dns<br></ipv6<br> |
| [Restrict SLP Port (Port Number: 427)]                                                                                | In [Multicast Discovery Settings], [Discovery Response] is set to [Off]. It is not possible to search the network or perform automatic settings using SLP.                                                                                                    | Devices(P. 202)  Configuring SLP Communication with Device Management Software(P. 80)                                                                                                    |
| [Restrict SNMP Port (Port Number: 161)]                                                                               | In <snmp settings="">, the <snmpv1 settings=""> and <snmpv3 settings=""> are set to <off>. It is not possible to obtain device information from the computer or configure settings using SNMP.</off></snmpv3></snmpv1></snmp>                                                                                                    | O <snmp<br>Settings&gt;(P. 333)</snmp<br>                                                                                                    |

# ■[Authentication]

### [Authentication Operational Policy]

| [Prohibit Guest Users to Use Device] | This function is not available on this machine, giving no change to the security level. | _ |
|--------------------------------------|-----------------------------------------------------------------------------------------|---|
| [Force Setting of Auto Logout]       | This function is not available on this machine, giving no change to the security level. | _ |

### [Password Operational Policy]

| [Prohibit Caching of Password for External Servers]  | This function is not available on this machine, giving no change to the security level. | _ |
|------------------------------------------------------|-----------------------------------------------------------------------------------------|---|
| [Display Warning When Default Password Is in Use]    | This function is not available on this machine, giving no change to the security level. | _ |
| [Prohibit Use of Default Password for Remote Access] | This function is not available on this machine, giving no change to the security level. | _ |

### [Password Settings Policy]

| [Minimum Number of Characters for Password]                  | This function is not available on this machine, giving no change to the security level. | _ |
|--------------------------------------------------------------|-----------------------------------------------------------------------------------------|---|
| [Password Validity Period]                                   | This function is not available on this machine, giving no change to the security level. | _ |
| [Prohibit Use of 3 or More Identical Consecutive Characters] | This function is not available on this machine, giving no change to the security level. | _ |
| [Force Use of at Least 1 Uppercase Character]                | This function is not available on this machine, giving no change to the security level. | _ |
| [Force Use of at Least 1 Lowercase Character]                | This function is not available on this machine, giving no change to the security level. | _ |
| [Force Use of at Least 1 Digit]                              | This function is not available on this machine, giving no change to the security level. | _ |
| [Force Use of at Least 1 Symbol]                             | This function is not available on this machine, giving no change to the security level. | _ |

**[Lockout Policy]**Block users from logging in for a specified period of time after a certain number of consecutive invalid login attempts.

| • | j . | O <lockout>/<lockout<br>Settings&gt;(P. 440)</lockout<br></lockout> |
|---|-----|---------------------------------------------------------------------|
|   |     |                                                                     |

### ■[Key/Certificate]

Protect important data by preventing the use of weak encryption, or by saving encrypted user passwords and keys in a designated hardware component.

| [Prohibit Use of Weak Encryption]                      | <prohibit encrypt.="" of="" use="" weak="">/<prohibit encryption="" of="" use="" weak=""> is set to <on>. It is not possible to use weak encryption.</on></prohibit></prohibit>                                                                                                    | © <encryption<br>Settings&gt;(P. 441)</encryption<br> |
|--------------------------------------------------------|----------------------------------------------------------------------------------------------------|-------------------------------------------------------|
| [Prohibit Use of Key/Certificate with Weak Encryption] | In <prohibit encrypt.="" of="" use="" weak="">/<prohibit encryption="" of="" use="" weak="">, <prohibit cert.="" encryp.="" key="" weak="">/<prohibit cert.="" encryption="" key="" weak="" with=""> is set to <on>. It is not possible to use a key or certificate with weak encryption.</on></prohibit></prohibit></prohibit></prohibit> | © <encryption<br>Settings&gt;(P. 441)</encryption<br> |
| [Use TPM to Store Password and Key]                    | This function is not available on this machine, giving no change to the security level.                                                                                                    | _                                                     |

### **■**[Log]

| [Force Recording of Audit Log] | This function is not available on this machine, giving no change to the security level. | _ |
|--------------------------------|-----------------------------------------------------------------------------------------|---|
| [Force SNTP Settings]          | This function is not available on this machine, giving no change to the security level. | _ |

### ■[Job]

#### [Printing Policy]

| [Prohibit Immediate Printing of Received Jobs] This function | is not available on this machine, giving no change to the |
|--------------------------------------------------------------|-----------------------------------------------------------|
| security level                                               |                                                           |

### [Sending/Receiving Policy]

| [Allow Sending Only to Registered Addresses] | This function is not available on this machine, giving no change to the security level. | _ |
|----------------------------------------------|-----------------------------------------------------------------------------------------|---|
| [Force Confirmation of Fax Number]           | This function is not available on this machine, giving no change to the security level. | _ |
| [Prohibit Auto Forwarding]                   | This function is not available on this machine, giving no change to the security level. | _ |

### **■**[Storage]

| [Ford | ce Complete Deletion of Data] | This function is not available on this machine, giving no change to the security level. | _ |
|-------|-------------------------------|-----------------------------------------------------------------------------------------|---|
|       |                               |                                                                                         |   |

# To Apply the Security Policy to the Machine

You can import the security policy edited on the imageRUNNER ADVANCE Series or using Device Management Software to apply it to this machine. In addition, you can export the security policy as applied to this machine to apply it to other machines\*. Importing/Exporting the Setting Data(P. 298)

\*Only Canon devices that are compatible with security policy settings

# **NOTE**

- The security policy settings can only be imported if the security policy setting password on the exporting
  machine matches that of the importing machine, or if no password has been set for the importing machine.
   If no password has been set for the importing machine, the password configured for the exporting machine
  is set to the importing machine.
- You cannot set or change the security policy on this machine.

# **Importing/Exporting the Setting Data**

3525-054

Machine settings data can be saved on your computer (export). Data that is saved on your computer can also be registered in the machine (import). Data exported from this machine can be imported to another machine of the same model. So you can easily copy a variety of settings data to multiple machines. To use these features, it is required that you have logged in to System Manager Mode.

- **DEXPORTING THE SETTING DATA(P. 298)**
- OImporting the Setting Data(P. 299)

### IMPORTANT

#### Do not turn OFF the machine until the import or export process is complete

• It may take a few minutes to complete the process. If the machine is turned OFF during the process, it may result in damage to data or the machine.

### Do not operate the machine during the import or export process

Before importing/exporting, check that no operation such as printing documents is currently proceeding.

### **NOTE**

- For the settings that cannot be imported/exported, see Setting Menu List(P. 307) .
- You can also import/export settings data via a USB memory device by using the operation panel of the machine. O
   Import/Export>(P. 438)
- For more information about the basic operations to be performed when setting the machine from the Remote UI, see Setting Up Menu Options from Remote UI(P. 290).

# **Exporting the Setting Data**

You can export machine settings data, and save them on a computer. It is recommended that you regularly back up important settings.

- 2 Click [Settings/Registration] on the Portal page. ORemote UI Screen(P. 282)
- 3 Select [Data Management] ▶ [Export].
- **4** Select the settings to export, and specify the encryption password.

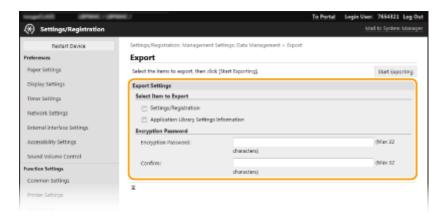

### [Settings/Registration]

Select the check box to export machine settings data.

#### [Application Library Settings Information]

Select the check box to export the Application Library settings data.

#### [Encryption Password]

Enter a password to encrypt the export data using alphanumeric characters. Enter the same password in [Confirm]. To export the data, you must set an encryption password.

### **NOTE:**

- The black and white LCD model does not display [Settings/Registration]/[Application Library Settings Information]. The various machine settings are exported.
- The password is required when exported data is imported. DImporting the Setting Data(P. 299)
- 5 Click [Start Exporting].
- **6** Follow the on-screen instructions to specify the location where to save the exported data.
  - The setting data will be saved.

# Importing the Setting Data

Load (import) data that was exported from the machine. You can also import machine settings data from another machine to your machine if the models are the same.

- 1 Start the Remote UI and log in to System Manager Mode. Starting Remote UI(P. 281)
- 2 Click [Settings/Registration] on the Portal page. ©Remote UI Screen(P. 282)
- 3 Select [Data Management] ▶ [Import].
- Specify the file, enter the password, and select the settings to import.

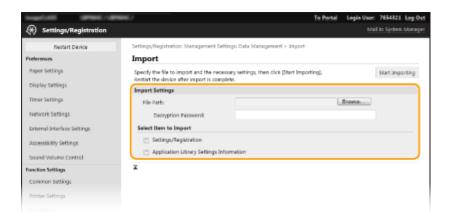

#### [File Path]

Click [Browse] and select the file. You can only import a device configuration information file (\*.dcm).

#### [Decryption Password]

Enter the password set when the settings were exported.

#### [Settings/Registration]

Select the check box to import machine settings data.

#### [Application Library Settings Information]

Select the check box to import the Application Library settings data.

#### **NOTE:**

• The black and white LCD model does not display [Settings/Registration]/[Application Library Settings Information]. The various machine settings are imported.

### 5 Click [Start Importing].

# 6 Click [OK].

The selected settings data is loaded into the machine.

### **7** Click [OK].

If the [Settings/Registration] check box is selected in step 4, the machine automatically restarts.

# **Updating the Firmware**

3525-055

For the firmware, select the method of update depending on the installation condition of the machine. There are two methods of update: the one is to access the latest firmware version on the Internet from the machine and perform the update if the version currently installed in the machine is not the latest, and the other is to access the latest firmware version on the Internet from a computer and perform the update from the computer if the version currently installed in the machine is not the latest. In an environment where connection to the Internet cannot be established via a wireless LAN, establish connection via a wired LAN or USB and perform the update from the computer.

| Installation Condition of the Machine | How to Install the Update                                            |
|---------------------------------------|----------------------------------------------------------------------|
| Wireless LAN connection               | OUpdating via the Internet(P. 301)                                   |
| Wired LAN connection                  | OUpdating via the Internet(P. 301) OUpdating from a Computer(P. 302) |
| USB connection                        | OUpdating from a Computer(P. 302)                                    |

### **IMPORTANT**

 If you are in an IPv6 environment, you cannot perform firmware update. Use USB to re-establish connection, and perform the update from the computer.

### NOTE

### Checking the firmware version

You can check the firmware version from the operation panel of the machine. After completion of the
firmware update operation, make sure that the update was performed correctly. Checking the Firmware
Version(P. 303)

# Updating via the Internet

You can access the Canon server from the machine to update the firmware to the latest version.

### ■ Touch Panel Model

- 1 Select < Update Firmware > in the Home screen. DHome Screen(P. 109)
  - A check for existence of the latest firmware is performed.

#### **NOTE:**

- If the <This is the latest firmware version.> message is displayed, there is no need to update the firmware.
- **2** When a license screen appears, select <Accept>.

- 3 Select <OK>.
  - When the firmware update is complete, the machine restarts automatically.

#### **IMPORTANT:**

- Do not turn OFF the machine while the restart is in progress.
- Black and White LCD Model
  - 1 Select <Menu> in the Home screen. ▶Home Screen(P. 109)
  - **2** Select <Management Settings>.
    - If the login screen appears, enter the correct ID and PIN. Logging in to the Machine(P. 127)
  - 3 Select <Remote UI Settings/Update Firmware> ▶ <Update Firmware>.
  - 4 Select < Via Internet>.
    - A check for existence of the latest firmware is performed.

#### NOTE:

- If the <This is the latest firmware version.> message is displayed, there is no need to update the firmware.
- 5 Check the message and select <Yes>.
- 6 When a license screen appears, press **∞**.
- 7 Select <OK>.
  - When the firmware update is complete, the machine restarts automatically.

#### **IMPORTANT:**

• Do not turn OFF the machine while the restart is in progress.

# Updating from a Computer

When you have downloaded the latest firmware version from the Canon website, use "User Support Tool" utility software to update the firmware from a computer. For how to perform firmware update from a computer, see the "User Support Tool Operation Guide" included with the firmware.

### To Put the Machine into a Firmware Update Waiting State

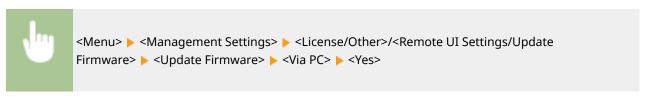

# Checking the Firmware Version

- 1 Select <Menu> in the Home screen. DHome Screen(P. 109)
- **2** Select <Management Settings>.
- If the login screen appears, enter the correct ID and PIN. Logging in to the Machine(P. 127)
- **3** Select <License/Other>/<Remote UI Settings/Update Firmware> ▶ <Update Firmware>.
- Select <Version Information>.
  - The current firmware version is displayed.

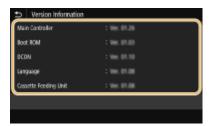

# **Initializing Settings**

3S2S-056

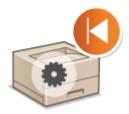

You can restore the following settings:

- **○**Initializing Menu(P. 304)
- ○Initializing Key and Certificate(P. 304)
- ○Initializing All Data/Settings(P. 305)

### **Initializing Menu**

You can restore the settings of the machine ( **Setting Menu List(P. 307)** ). Depending on the settings selected, you may need to restart the machine after initialization.

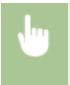

<Menu> ► <Management Settings> ► <Data Management> ► <Initialize Menu> ► Select the item you want to initialize ► <Yes> ► (Restart the machine if necessary)

# **NOTE**

• You can restore the settings only for <Network> in <Preferences>.

#### **Touch Panel Mode**

<Menu> ▶ <Preferences> ▶ <Network> ▶ <Initialize Network Settings> ▶ <Yes> ▶ <OK> ▶ Restart the machine

#### **Black and White LCD Model**

<Menu> ▶ <Preferences> ▶ <Network> ▶ <Initialize Network Settings> ▶ <Yes> ▶ Restart the machine

# Initializing Key and Certificate

You can restore the settings of the key and certificate and the CA certificate. Note that all the keys and certificates and CA certificates that you registered in the machine (except the preinstalled keys and CA certificates) will be deleted after initializing.

# NOTE

After initializing, functions that require a key and certificate such as TLS encrypted communication and IKE
of IPSec communication are not available. To use these functions, configure the settings for the key and
certificate and activate the functions again.

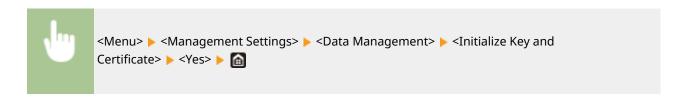

### **Initializing All Data/Settings**

This enables restoration of all data and machine settings, including logs, to the factory default values. This prevents sensitive data from being leaked when replacing or disposing of the machine. When the initialization process finishes, the machine automatically restarts.

### **IMPORTANT**

- Before initializing, make sure that there are no documents being processed or waiting to be processed. These documents will be deleted when initialization is performed.
- To use the machine after initializing it, you need to configure all settings from the beginning.

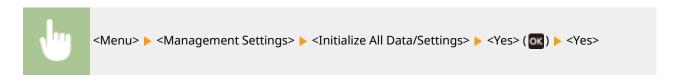

#### **LINKS**

Configuring the Key and Certificate for TLS(P. 250)

# Setting Menu List

| Setting Menu List                                                                      | 307 |
|----------------------------------------------------------------------------------------|-----|
| <preferences></preferences>                                                            | 308 |
| <display settings=""></display>                                                        | 309 |
| <english keyboard="" layout=""></english>                                              | 314 |
| <timer energy="" settings=""></timer>                                                  | 315 |
| <network></network>                                                                    | 320 |
| <external interface=""></external>                                                     | 341 |
| <accessibility></accessibility>                                                        | 342 |
| <volume settings=""></volume>                                                          | 345 |
| <adjustment maintenance=""></adjustment>                                               | 347 |
| <adjust image="" quality=""></adjust>                                                  | 348 |
| <maintenance></maintenance>                                                            | 362 |
| <function settings=""></function>                                                      | 364 |
| <common></common>                                                                      | 365 |
| <printer></printer>                                                                    | 369 |
| <receive></receive>                                                                    | 416 |
| <access files=""></access>                                                             | 418 |
| <secure print=""></secure>                                                             | 428 |
| <management settings=""></management>                                                  | 429 |
| <user management=""></user>                                                            | 430 |
| <device management=""></device>                                                        | 432 |
| <license other="">/<remote firmware="" settings="" ui="" update=""></remote></license> | 436 |
| <data management=""></data>                                                            | 438 |
| <security settings=""></security>                                                      | 440 |

# **Setting Menu List**

3S2S-057

### NOTE

Refer to the PDF file included in the User's Guide that summarizes the setting menu. Menu Route Map(P. 518)

| O <preferences>(P. 308)</preferences>              | This section describes the display and network settings.                                            |
|----------------------------------------------------|----------------------------------------------------------------------------------------------------|
| O <adjustment maintenance="">(P. 347)</adjustment> | This section describes how to adjust print image quality and the cleaning functions of the machine. |
| <function settings="">(P. 364)</function>          | This section describes the settings for the individual functions.                                   |
| O <management settings="">(P. 429)</management>    | This section describes the user and hardware information management, security settings, etc.        |

# **TIPS**

 You can print the setting menu in list form to check the current settings: Printing Lists of Settings(P. 468)

# <Preferences>

3S2S-058

# NOTE

### Asterisks (\*)

• Settings marked with an asterisk (\*) may not be displayed depending on the model you are using, options, or other setting items.

| Item                                            | Description                                                                                                    |
|-------------------------------------------------|----------------------------------------------------------------------------------------------------|
| O <display settings="">(P. 309)</display>       | This section describes the settings related to viewing of the display.                                                                 |
| Carry Company (P. 314)                          | This section describes the USB keyboard settings.                                                                                      |
| O <timer energy="" settings="">(P. 315)</timer> | This section describes the timer settings and energy settings.                                                                         |
| O <network>(P. 320)</network>                   | This section describes the network settings.                                                                                           |
| O <external interface="">(P. 341)</external>    | This section describes the USB settings and other relevant settings.                                                                   |
| <accessibility>(P. 342)</accessibility>         | This section describes settings for improving accessibility, such as inverting the screen colors and setting the message display time. |
| O <volume settings="">(P. 345) *</volume>       | This section describes the sound volume settings.                                                                                      |

# <Display Settings>

3525-059

All the settings related to viewing of the display are listed with descriptions. Default settings are marked with a dagger (†).

- O<Default Screen After Startup/Restoration>(P. 309)
- <Home Screen Button Display Settings>/<Button Display Order on Home Screen>(P. 309)
- Canguage > (P. 309)
- <Remote UI Language>(P. 310)
- <Millimeter/Inch Entry Switch>(P. 310)
- C<Gram/Pound Switch>(P. 311)
- O<Display Timing for Cart. Prep.>/<Displ. Timing for Cartridge Prep. Notif.>(P. 311)
- <Show Warnings>(P. 311)
- <Action When Warning>(P. 312)
- C<Display IP Address>(P. 313)

### NOTE

### Asterisks (\*)

- Settings marked with "\*1" cannot be imported or exported.
- Settings marked with "\*2" may be unavailable or vary or have different defaults depending on your country or region.

# <Default Screen After Startup/Restoration>

By default, the Home screen is displayed immediately after the machine is turned ON or when the Auto Reset function is performed. Specify the setting to change the default screen and display the main screen of a different function.

<Home> †

<Secure Print>
<Status Monitor>

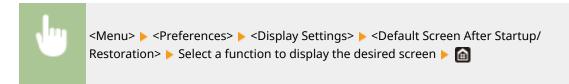

# <Home Screen Button Display Settings>/<Button Display Order on Home Screen> \*1

Configure the settings for the buttons displayed in the Home screen. Ccustomizing the Home Screen(P. 161)

# <Language> \*2

Select the display language used for the display, reports, and lists.

```
<Deutsch>
<English>†
<Español>
<Français>
<Italiano>
<Português>
<日本語>
<中文(繁體)>
<中文(繁體)>
<中文(简体)>
<한국어>
```

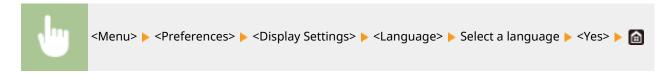

# <Remote UI Language> \*2

Select the display language used for the Remote UI screens.

```
<English>†

<Japanese>

<French>

<Spanish>

<German>

<Italian>

<Portuguese>

<Chinese (Simplified)>

<Korean>
```

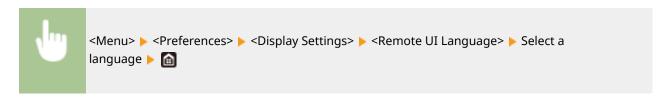

# <Millimeter/Inch Entry Switch> \*2

Select the unit of measurement.

```
<Millimeter>
<Inch>†
```

```
<Menu> ► <Preferences> ► <Display Settings> ► <Millimeter/Inch Entry Switch> ► Select <Millimeter> or <Inch> ► 🛅
```

### <Gram/Pound Switch> \*2

Select the unit of measurement for the basis weight. This setting is available when <Select Country/Region> is set to <United States (US)>.

```
<Gram>
<Pound>†
```

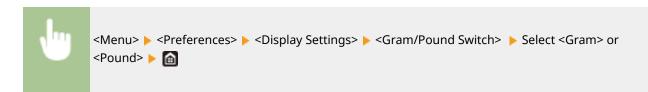

### <Display Timing for Cart. Prep.>/<Displ. Timing for Cartridge Prep. Notif.>

Set the display timing for the message notifying you that the amount remaining in the toner cartridges is low.

### **Touch panel model**

#### **Black and white LCD model**

```
<Auto>†
<Custom>
```

### **Touch panel model**

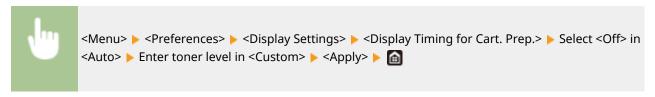

#### **Black and white LCD model**

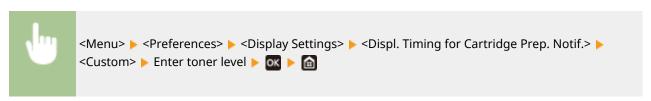

# <Show Warnings>

Specify whether to display a message telling that the amount remaining in the toner cartridges is low.

#### **Touch panel model**

```
<0ff>
<0n>†
```

#### Black and white LCD model

```
<Low Cartridge Level>
<Off>
<On>†
```

#### **Touch panel model**

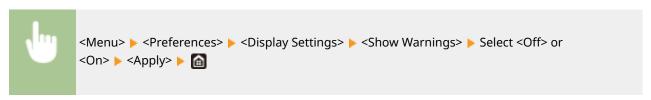

#### **Black and white LCD model**

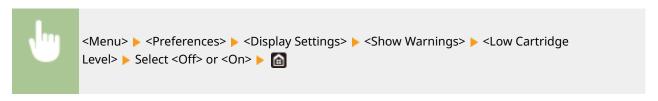

### NOTE

- When <Action When Warning> is set to <Stop Printing>, you cannot set this item to <Off>.
- When <Continue Print. When Cart. Low>/<Continue Print. When Amount in Cart. Low> is set to <Off>, the message will appear even if you set this item to <Off>. Continue Print. When Cart. Low>/<Continue Print. When Amount in Cart. Low>(P. 416)

# <Action When Warning>

Specify whether to continue printing when the amount remaining in the toner cartridges is low.

```
<Low Cartridge Level>
  <Continue Printing> †
  <Stop Printing>
```

#### **Touch panel model**

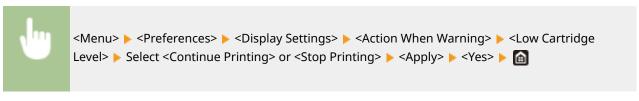

#### **Black and white LCD model**

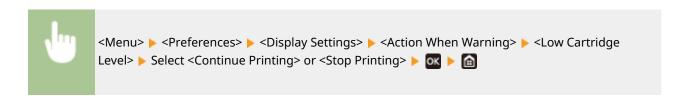

# NOTE

• If you change the setting of this item from <Continue Printing> to <Stop Printing>, <Show Warnings> is set to <On>.

# <Display IP Address>

Specify whether to display the machine's IPv4 address on the <Status Monitor> screen. **O<Status Monitor> Screen(P. 113)** 

```
<0ff><0n>†
```

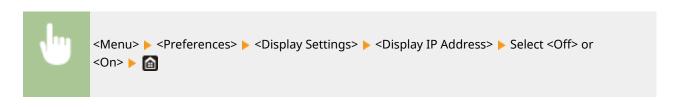

# <English Keyboard Layout>

3S2S-05A

Specify the layout of an USB keyboard if connected to the machine. The factory default settings differ depending on the country or region where the machine was purchased.

<USA Layout> <UK Layout>

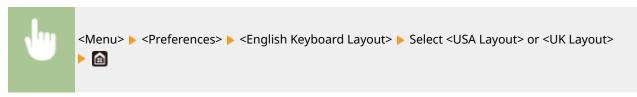

# <Timer/Energy Settings>

3S2S-05C

All the settings related to the timer and energy are listed with descriptions. Default settings are marked with a dagger (†).

- Current Date/Time Settings>(P. 315)
- Color = Color = C
- Carriage Time Format > (P. 316)
- <Auto Reset Time>(P. 317)
- <Function After Auto Reset>(P. 318)
- <Auto Sleep Time>(P. 318)
- CAuto Sleep Daily Timer>(P. 318)
- <Time Set. for Auto Adjust Grad.>/<Time Settings for Auto Adjust Gradation>(P. 318)
- <Sleep Mode Exit Time Settings>(P. 319)

### NOTE

### Asterisks (\*)

- Settings marked with "\*1" cannot be imported or exported.
- Settings marked with "\*2" may be unavailable or vary or have different defaults depending on your country or region.

# <Current Date/Time Settings> \*1

Set the current date and time. **Setting the Date/Time(P. 22)** 

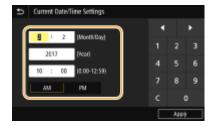

# **IMPORTANT**

• Set <Time Zone> before setting the current date and time. If the <Time Zone> setting is changed, the current date and time are also changed accordingly.

# NOTE

The current date and time cannot be changed for 1 hour after daylight saving time is in effect.

# <Date/Time Settings>

Specify the date and time standard of the region in which the machine is to be installed.

### <Time Zone> \*2

Select the time zone. If the time zone setting is changed, the values set in <Current Date/Time Settings> are also changed accordingly. Setting the Date/Time(P. 22)

<(UTC-12:00) International Date Line West> to <(UTC-05:00) Eastern Time (US & Canada)> † to <(UTC +14:00) Kiritimati Island>

### **NOTE**

#### **UTC**

• Coordinated Universal Time (UTC) is the primary time standard by which the world regulates clocks and time. The correct UTC time zone setting is required for Internet communications.

### <Daylight Saving Time Settings>

Enable or disable daylight saving time. If daylight saving time is enabled, specify the dates from which and to which daylight saving time is in effect.

```
<On>
Start: Month, Week, Day
End: Month, Week, Day
```

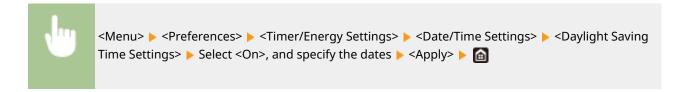

# <Date Format> \*2

Select the date format (order of year, month, and day).

```
<YYYY MM/DD>
<MM/DD/YYYY>†

<DD/MM YYYY>
```

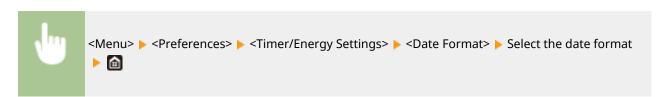

### <Time Format>

Select the 12- or 24-hour clock display setting.

<12 Hour (AM/PM)> \*

<24 Hour>

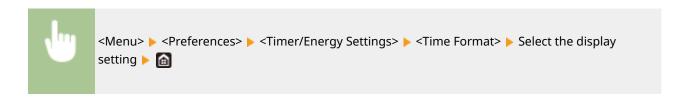

### <Auto Reset Time>

If a key is not pressed for a specified period of time, the screen and the settings are initialized to display the default screen (Auto Reset). Specify the interval at which the Auto Reset is performed. The Auto Reset is not performed in the following cases:

- The setting menu is displayed.
- The machine is processing data, such as when printing documents.
- An error message is displayed and the Error indicator is blinking (However, Auto Reset is performed when the error does not prevent the user from continuing to use a function.)

### **Touch panel model**

```
<Set This Function>
<Off>
<On>†
<Set Time>
1 to 2 † to 9 (min.)
```

#### Black and white LCD model

```
0 (Auto Reset is disabled.)
1 to 2 <sup>†</sup> to 9 (min.)
```

#### **Touch panel model**

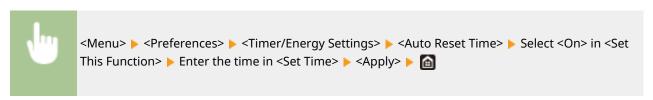

#### Black and white LCD model

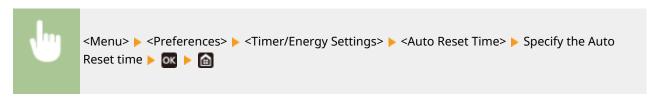

### NOTE

The screen displayed after the Auto Reset is performed can be selected in <Function After Auto Reset>.

### <Function After Auto Reset>

Select whether to return the display to the default screen after the Auto Reset is performed. If <Default Function> is selected, the main screen of the function selected in <Default Screen After Startup/Restoration> is displayed ( > <Default Screen After Startup/Restoration>(P. 309) ). If <Selected Function> is selected, the display returns to the main screen of the function that was selected.

```
<Default Function> †
<Selected Function>
```

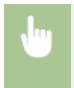

<Menu> ► <Preferences> ► <Timer/Energy Settings> ► <Function After Auto Reset> ► Select <Default Function> or <Selected Function> ► 🛅

### <Auto Sleep Time>

If the machine has not been operated or has had no data to process for a specified period of time, the machine enters sleep mode to save energy consumption (Auto Sleep). Specify the period of time after which auto sleep is performed. Auto Sleep is not performed when the setting menu is displayed. We recommend using the factory default settings to save the most power. **©Entering Sleep Mode(P. 165)** 

```
1 to 240 (min.)
```

# <Auto Sleep Daily Timer>

You can specify the time when the machine is automatically set to the sleep mode. DEntering Sleep Mode(P. 165)

#### Touch panel model

```
<Set This Function>
<Off>†
<On>
(0:00 to 12:59 AM/PM)
```

#### **Black and white LCD model**

```
<On>
(0:00 to 23:59)
```

# <Time Set. for Auto Adjust Grad.>/<Time Settings for Auto Adjust Gradation>

The automatic gradation adjustment (quick adjustment) can be performed at a specified time every day. Set the time to automatically perform quick adjustment in this option.

### **Touch panel model**

```
<Set This Function>
```

```
<Off>†
<On>
(0:00 to 12:59 AM/PM)
```

### **Black and white LCD model**

```
<Off>†

<On>
(0:00 to 23:59)
```

### **Touch panel model**

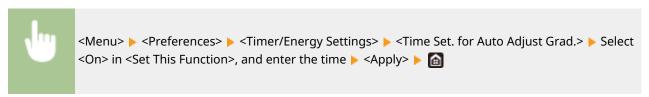

### **Black and white LCD model**

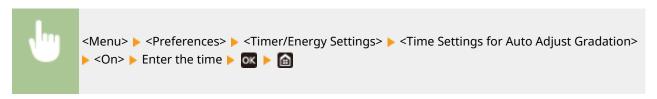

# <Sleep Mode Exit Time Settings>

Specify the time when the machine is recovered from the sleep mode. DEntering Sleep Mode(P. 165)

### **Touch panel model**

# **Black and white LCD model**

```
<Off>†
<On>
(0:00 to 23:59)
```

# <Network>

3S2S-05F

All the settings related to the network are listed with descriptions. Default settings are marked with a dagger (†).

- <Select Wired/Wireless LAN>(P. 320)
- <Wireless LAN Settings>(P. 320)
- O<Direct Connection Settings>(P. 322)
- <Easy Connection via PC>(P. 324)
- C<TCP/IP Settings>(P. 324)
- <SNMP Settings>(P. 333)
- C<Use Dedicated Port>/<Dedicated Port Settings>(P. 335)
- O<Dedicated Port Auth. Method>/<Dedicated Port Authentication Method>(P. 336)
- Wait Time for Conn. at Startup>/<Waiting Time for Connection at Startup>(P. 336)
- Cethernet Driver Settings>(P. 336)
- O<Use IEEE 802.1X>/<IEEE 802.1X Settings>(P. 337)
- <Firewall Settings>(P. 337)
- Coogle Cloud Print Settings>(P. 339)
- O<Device Settings Management>/<Device Settings Management On/Off>(P. 339)
- <Monitoring Service>(P. 339)
- C < RMT-SW > (P. 339)
- <Initialize Network Settings>(P. 340)

# NOTE

## Asterisks (\*)

- Settings marked with "\*1" cannot be imported or exported.
- Settings marked with "\*2" may not be displayed depending on the model you are using, options, or other setting items.

## <Select Wired/Wireless LAN>

When switching the machine from Wireless LAN to Wired LAN, you need to specify the setting. Conversely, when switching the machine from Wired LAN to Wireless LAN, you do not need to specify this setting (You can switch using the following <Wireless LAN Settings>). Selecting Wired LAN or Wireless LAN(P. 26)

<Wired LAN> \*
<Wireless LAN>

# <Wireless LAN Settings>

Specify settings for connecting the machine to a wireless LAN. You can also view the current settings or specify the setting for saving power consumption.

## <SSID Settings>

Select to configure a wireless connection by specifying information including an SSID or a network key by inputting manually from the operation panel.

### <Select Access Point>

Wireless LAN routers that can access the machine are automatically located, so you can select from the list. You must manually enter a network key, such as a WEP key or a PSK. Setting Up Connection by Selecting a Wireless Router(P. 34)

## <Enter Manually>

Select to configure a wireless connection by manually entering an SSID. By using this method, you can specify authentication and encryption settings in detail. 
Setting Up Connection by Specifying Detailed Settings(P. 37)

```
<Security Settings>
<None>
<WEP>

<Open System>†

WEP Key 1 to 4

<Shared Key>

WEP Key 1 to 4

<MPA/WPA2-PSK>

<Auto>†

<AES-CCMP>
```

### <WPS Push Button Mode>

Select to automatically configure a wireless connection by using the button on a WPS wireless router. **Setting Up Connection Using WPS Push Button Mode(P. 30)** 

### <WPS PIN Code Mode>

Select to configure a wireless connection by entering a PIN code for a WPS wireless router. **Setting Up Connection Using WPS PIN Code Mode(P. 32)** 

### <Power Save Mode>

Select whether or not the machine enters Power Save Mode based on signals emitted from the wireless router.

```
<0ff>
<0n> †
```

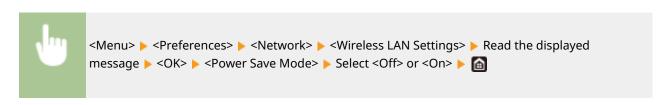

## <Connection Information>/<Wireless LAN Information> \*1

Select to view the current wireless LAN settings. **Viewing Network Settings(P. 48)** 

```
<MAC Address>
<Wireless LAN Status>
<Latest Error Information>
<Channel>
<SSID Settings>
<Security Settings>
<Power Save Mode>
```

# <Direct Connection Settings>

Set whether to connect directly. By enabling this function, connecting directly with the machine is possible even in an environment without an access point or wireless LAN router. Connecting Directly (Access Point Mode)(P. 206)

```
<Use Direct Connection>
<Off>†
<On>
```

### <Direct Connection Termination>/<Time Until Direct Connection Termination>

Specify the time to automatically disconnect after Direct Connection is established.

### **Touch panel model**

```
<Automatically Terminate Session>
<Off>†
<On>
<Time Until Session Terminates>
1 † to 60 (min.)
```

#### **Black and white LCD model**

```
0 (Do not terminate session automatically) †
1 to 60 (min.)
```

### **Touch panel model**

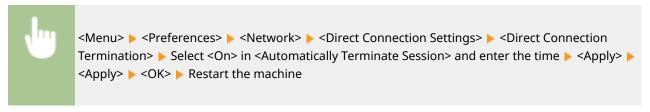

## **Black and white LCD model**

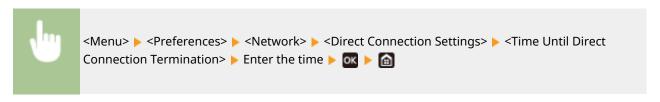

### <Access Point Mode Settings>

Configure the SSID/network key arbitrarily. If you want to connect multiple mobile devices to the machine at the same time, you need to configure both SSID and network key arbitrarily.

```
<Use Custom SSID>
<Off>†
<On>
<SSID>
<Use Custom Network Key>
```

```
<Off>†
<On>
<Network Key>
```

### **Touch panel model**

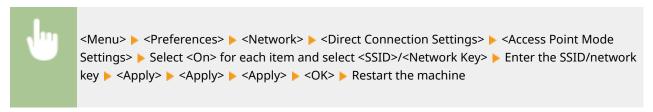

### **Black and white LCD model**

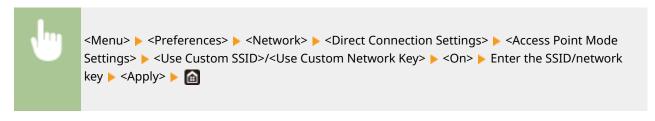

## <Keep Enabled If SSID/Ntwk Key Spcfd> \*2

Specify whether to keep the machine waiting for Direct Connection.

```
<Off>†
<On>
```

### **Touch panel model**

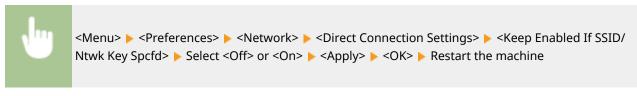

### **Black and white LCD model**

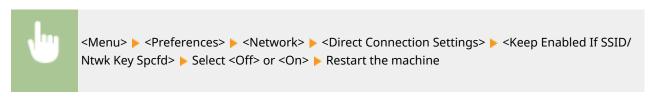

# NOTE

• When setting this item to <On>, configure in advance a custom SSID or network key using <Access Point Mode Settings>.

### <Config. IP Address For Direct Conn.>

Manually enter the machine's IP address at the time of Direct Connection.

```
192.168.22.1 <del>†</del>
```

### **Touch panel model**

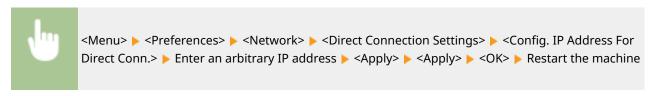

### **Black and white LCD model**

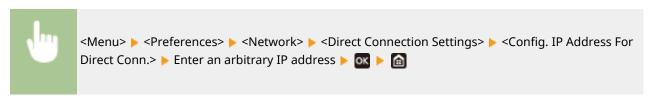

# <Easy Connection via PC>

Start the procedure for Easy Connection via PC (cableless setup mode). You can use Canon Laser NW Device Setup Utility to configure network settings via a computer.

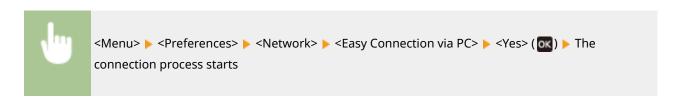

# NOTE

• Download Canon Laser NW Device Setup Utility from the Canon website (https://global.canon).

# <TCP/IP Settings>

Specify settings for using the machine in a TCP/IP network, such as IP address settings.

### <IPv4 Settings>/<IPv6 Settings>/<DNS Settings> (Touch panel model)

## <IPv4 Settings>

Specify settings for using the machine in an IPv4 network.

## <IP Address Settings>

Configure the IP address, which is used for identifying devices, such as computers and printers, on a TCP/IP network. Setting IPv4 Address(P. 42)

```
<Auto Acquire>
<Auto Acquire>
<Off>
<On>†

<Select Protocol>
<Off>
<DHCP>†

<Auto IP>
```

<Off>
<On>†

<Manually Acquire> \*2
<IP Address>: 0.0.0.0
<Subnet Mask>: 0.0.0.0
<Gateway Address>: 0.0.0.0

<Check Settings>

### <DHCP Option Settings>

If DHCP is enabled, use these settings to select whether to use the DHCP optional functions to acquire the DNS server address or the domain name. **Configuring DNS(P. 66)** 

# <Acquire Host Name> <Off> <0n>† <DNS Dynamic Update> <Off>† <On> <Acquire DNS Server Address> <Off> <0n>† <Acquire Domain Name> <Off> <0n>† <Acquire WINS Server Address> <Off> <0n>† <Acquire POP Server Address> <Off>† <On>

### <PING Command>

Select to check that the machine is connected to a computer over a network. **Testing the Network Connection(P. 44)** 

### <IPv6 Settings>

Specify settings for using the machine in an IPv6 network. Setting IPv6 Addresses(P. 45)

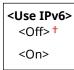

### <Check IPv6 Settings>

You can check the link-local address that is automatically acquired.

### <Stateless Address Settings>

Enable or disable stateless addresses.

```
<Stateless Address Settings>
<Off>
<On> †

<Check Settings>
<Stateless Address>
<Prefix Length>
```

### <DHCPv6 Settings>

Enable or disable the stateful address that is acquired via DHCPv6.

```
<Use DHCPv6>
<Off>†
<On>
<Check Settings>
<Stateful Address>
<Prefix Length>
```

### <DHCP Option Settings>

If DHCP is enabled, use these settings to select whether to use the DHCP optional functions to acquire the DNS server address or the domain name. **Configuring DNS(P. 66)** 

```
<Acquire DNS Server Address>
<Off>
<On>†

<Acquire Domain Name>
<Off>
<On>†
```

### <DNS Settings>

Specify settings for Domain Name System (DNS), which provides a host name for IP address resolutions. **Ochiguring DNS(P. 66)** 

### <IPv4 DNS Server Address Settings>

Specify the IP address of the DNS server in the IPv4 environment.

```
<Primary DNS Server>: 0.0.0.0 
<Secondary DNS Server>: 0.0.0.0
```

### <DNS Host Name/Domain Name Settings>

Specify the host name of the machine to be registered in the DNS server as well as the name of the domain to which the machine belongs.

<0n>†

## <DNS Dynamic Update Settings>

Select whether to dynamically update the DNS records whenever the machine's IP address is changed.

```
<IPv4>
 <DNS Dynamic Update>
   <Off>†
   <On>
      <DNS Dynamic Update Interval>
       0 to 24<sup>†</sup> to 48 (hr.)
<IPv6>
 <DNS Dynamic Update>
   <Off>†
   <On>
      <Register Manual Address>
       <Off> †
        <On>
      <Register Stateful Address>
        <Off> †
       <0n>
      <Register Stateless Address>
        <Off> †
        <On>
      <DNS Dynamic Update Interval>
       0 to 24<sup>†</sup> to 48 (hr.)
```

## <mDNS Settings>

Specify settings for using DNS functions without DNS servers.

### <IPv4 Settings>/<IPv6 Settings> (Black and white LCD model)

### <IPv4 Settings>

Specify settings for using the machine in an IPv4 network.

### <IP Address Settings>

Configure the IP address, which is used for identifying devices, such as computers and printers, on a TCP/IP network. **Setting IPv4 Address(P. 42)** 

```
<Auto Acquire>
 <Select Protocol>
   <Off>
   <DHCP>†
 <Auto IP>
   <Off>
   <0n>†
<Manually Acquire> *2
 <IP Address>: 0.0.0.0
 <Subnet Mask>: 0.0.0.0
 <Gateway Address>: 0.0.0.0
<Check Settings>
  <Auto Acquire>*2
  <Select Protocol>*2
  <Auto IP>*2
 <IP Address>
 <Subnet Mask>
  <Gateway Address>
```

### <PING Command>

Select to check that the machine is connected to a computer over a network. **Testing the Network Connection(P. 44)** 

### <DNS Settings>

Specify settings for Domain Name System (DNS), which provides a host name for IP address resolutions. Configuring DNS(P. 66)

### <mDNS Settings>

Specify settings for using DNS functions without DNS servers. Configuring DNS(P. 66)

<Off>
<On> †
<mDNS Name>

### <DHCP Option Settings>

If DHCP is enabled, use these settings to select whether to use the DHCP optional functions to acquire the DNS server address or the domain name. **Configuring DNS(P. 66)** 

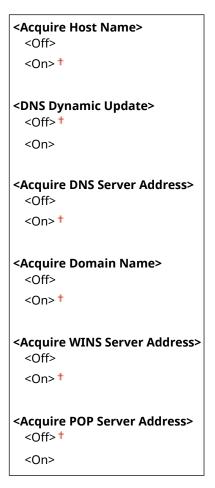

### <IPv6 Settings>

Specify settings for using the machine in an IPv6 network.

### <Use IPv6>

Enable or disable IPv6 in the machine. You can also view the current settings. **Setting IPv6** Addresses(P. 45)

# <Stateless Address Settings>

Enable or disable stateless addresses. **Setting IPv6 Addresses(P. 45)** 

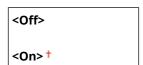

```
<Check Settings>
<Stateless Address>
<Prefix Length>
```

### <Use DHCPv6>

Enable or disable the stateful address that is acquired via DHCPv6. Setting IPv6 Addresses(P. 45)

### <DNS Settings>

Specify settings for Domain Name System (DNS), which provides a host name for IP address resolutions. Configuring DNS(P. 66)

```
<DNS Host Name/Domain Name Settings>
 <Use IPv4 Host/Domain>
   <Off>
     <Host Name>
     <Domain Name>
   <0n>†
<DNS Dynamic Update Settings>
 <Off>†
 <On>
   <Regist. Manual Addr.>
     <0ff> †
     <On>
  <Regist. Stateful Addr.>
     <0ff> †
     <On>
  <Regist Stateless Addr.>
     <0ff> †
     <On>
   <DNS Dynamic Update Interval>
     0 to 24 to 48 (hr.)
```

### <mDNS Settings>

Specify settings for using DNS functions without DNS servers. Configuring DNS(P. 66)

```
<Off>

<On>†

<Use IPv4 Name for mDNS>

<Off>

<mDNS Name>

<On>†
```

### <DHCP Option Settings>

If DHCP is enabled, use these settings to select whether to use the DHCP optional functions to acquire the DNS server address or the domain name. **Configuring DNS(P. 66)** 

```
<Acquire DNS Server Address>
<Off>
<On>†

<Acquire Domain Name>
<Off>
<On>†
```

## <WINS Settings>

Specify settings for Windows Internet Name Service (WINS), which provides a NetBIOS name for IP address resolutions in a mixed network environment of NetBIOS and TCP/IP. **©Configuring WINS(P. 72)** 

```
<WINS Resolution>
<Off>†
<On>
<WINS Server Address>: 0.0.0.0
```

## <LPD Settings>

Enable or disable LPD, a printing protocol that can be used on any hardware platform or operating system. You can also set the reception timeout period after which printing is canceled if print data reception is interrupted. 
Configuring Printing Protocols and WSD Functions(P. 52)

```
<Use LPD Printing>/<LPD Print Settings>
<Off>
<On>†

<RX Timeout>
1 to 5 † to 60 (min.)
```

## <RAW Settings>

Enable or disable RAW, a Windows specific printing protocol. You can also set the reception timeout period after which printing is canceled if print data reception is interrupted. Configuring Printing Protocols and WSD Functions(P. 52)

```
<Use RAW Printing>/<RAW Print Settings>
<Off>
<On>†

<RX Timeout>
1 to 5 † to 60 (min.)
```

## <WSD Settings>

Enable or disable automatic browsing and acquiring information for the printer by using the WSD protocol. Configuring Printing Protocols and WSD Functions(P. 52)

### **Touch panel model**

```
<Use WSD Printing>
```

```
<Off>
<On>†

<Use WSD Browsing>
<Off>
<On>†

<Use Multicast Discovery>
<Off>
<On>†

<On>†
```

#### Black and white LCD model

```
<WSD Print Settings>
<Use WSD Print>
<Off>
<On>†
<Use WSD Browsing>
<Off>
<On>†
<Use Multicast Discovery>
<Off>
<On>†
```

### <Use HTTP>

Enable or disable HTTP, which is required for communications with a computer, such as when using the Remote UI, WSD printing, or printing with Google Cloud Print. Disabling HTTP Communication(P. 277)

```
<0ff>
<0n> †
```

# <Use IPSec> \*1

Select whether to perform encrypted communication by establishing a virtual private network (VPN) via IPSec. Configuring IPSec Settings(P. 261)

```
<0ff>†
<0n>
```

## **Touch panel model**

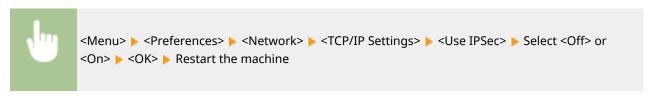

Black and white LCD model

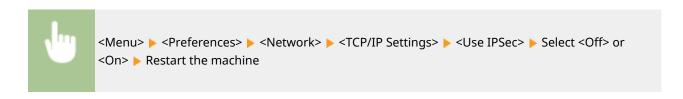

## <Port Number Settings>

Change port numbers for protocols according to the network environment. Changing Port Numbers (P. 247)

### <MTU Size>

Select the maximum size of packets the machine sends or receives. Changing the Maximum Transmission Unit(P. 64)

```
<1300>
<1400>
<1500>†
```

# <SNMP Settings>

Specify the settings for monitoring and controlling the machine from a computer running SNMP-compatible software. 

Monitoring and Controlling the Machine with SNMP(P. 74)

### <SNMPv1 Settings>

Enable or disable SNMPv1. When enabling SNMPv1, specify a community name and access privileges to Management Information Base (MIB) objects.

```
<0ff>
<0n> †
```

**Touch panel model** 

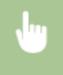

<Menu> ▶ <Preferences> ▶ <Network> ▶ <SNMP Settings> ▶ Select <Off> or <On> in <SNMPv1 Settings> ▶ <Apply> ▶ <OK> ▶ Restart the machine

### **Black and white LCD model**

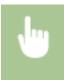

<Menu> < Preferences> < Network> < SNMP Settings> < SNMPv1 Settings> < Select < Off> or < On> < Restart the machine

### <SNMPv3 Settings>

Enable or disable SNMPv3. Use the Remote UI to specify detailed settings that are applied when SNMPv3 is enabled.

<0ff> † <0n>

### **Touch panel model**

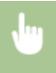

<Menu> < Preferences> < Network> < SNMP Settings> < Select < Off> or < On> in < SNMPv3 Settings> < Apply> < OK> < Restart the machine

### **Black and white LCD model**

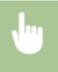

<Menu> < Preferences> < Network> < SNMP Settings> < SNMPv3 Settings> < Select < Off> or < On> < Restart the machine

### <Acquire Printer Mngt. Info. from Host>

Enable or disable the monitoring of printer management information from a networked computer running SNMP-compatible software.

<Off> † <On>

### **Touch panel model**

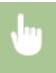

<Menu> ► <Preferences> ► <Network> ► <SNMP Settings> ► Select <Off> or <On> in <Acquire Printer Mngt. Info. from Host> ► <Apply> ► <OK> ► Restart the machine

### **Black and white LCD model**

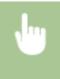

<Menu> ▶ <Preferences> ▶ <Network> ▶ <SNMP Settings> ▶ <Acquire Printer Mngt. Info. from Host> ▶ Select <Off> or <On> ▶ Restart the machine

### <Format Host Rsrcs. MIB to RFC2790>

Specify whether to conform to the advanced specifications (RFC2790) of the protocol when monitoring the machine status from the SNMP-compatible software.

<0ff> <0n>†

### **Touch panel model**

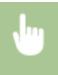

<Menu> ► <Preferences> ► <Network> ► <SNMP Settings> ► Select <Off> or <On> in <Format Host Rsrcs. MIB to RFC2790> ► <Apply> ► <OK> ► Restart the machine

### **Black and white LCD model**

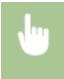

<Menu> < Preferences> < Network> < SNMP Settings> < Format Host Resources MIB to RFC2790> < Select < Off> or < On> < Restart the machine

# <Use Dedicated Port>/<Dedicated Port Settings>

Enable or disable the dedicated port. The dedicated port is used when printing from the computer and when browsing or specifying the machine settings over the network.

<Off>
<On>†

### **Touch panel model**

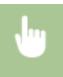

<Menu> ► <Preferences> ► <Network> ► <Use Dedicated Port> ► Select <Off> or <On> ► <OK> ► Restart the machine

### **Black and white LCD model**

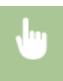

<Menu> < Preferences> < Network> < Dedicated Port Settings> < Select < Off> or < On> < Restart the machine

# <Dedicated Port Auth. Method>/<Dedicated Port Authentication Method>

Specify whether to limit the authentication method specifically to the secure one when using the dedicated port. If <Mode 2> is selected, the authentication method is limited specifically to the secure one.

```
<Mode 1>†
<Mode 2>
```

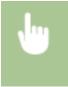

<Menu> ► <Preferences> ► <Network> ► <Dedicated Port Auth. Method>/<Dedicated Port Authentication Method> ► Select <Mode 1> or <Mode 2> ► 📵

# **IMPORTANT**

 If <Mode 2> is selected, you cannot establish a connection from the device management software or driver in some cases.

# <Wait Time for Conn. at Startup>/<Waiting Time for Connection at Startup>

Specify a wait time for connecting to a network. Select the setting depending on the network environment. **Setting a Wait Time for Connecting to a Network(P. 65)** 

0 † to 300 (sec.)

# <Ethernet Driver Settings>

Select the Ethernet type (10BASE-T/100BASE-TX/1000BASE-T) and the communication mode of Ethernet (half-duplex/full-duplex). You can also view the MAC address for wired LAN.

### <Auto Detect>

Select whether to automatically detect or manually select the communication mode and the Ethernet type. Configuring Ethernet Settings(P. 62)

```
<Off>
  <Communication Mode>
  <Half Duplex> †
  <Full Duplex>
  <Ethernet Type>
  <10BASE-T> †
  <100BASE-TX>
  <1000BASE-TX>
  <1000BASE-T>
```

# NOTE

When <Communication Mode> is set to <Half Duplex>, you cannot select <1000BASE-T>.

### <MAC Address>

Check the MAC address of the machine, which is a number unique to each communication device. **Viewing** the MAC Address for Wired LAN(P. 48)

# <Use IEEE 802.1X>/<IEEE 802.1X Settings> \*1\*2

Enable or disable IEEE 802.1X authentication. Configuring IEEE 802.1X Authentication Settings(P. 268)

```
<0ff><sup>†</sup>
<0n>
```

### **Touch panel model**

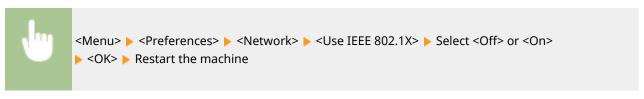

### **Black and white LCD model**

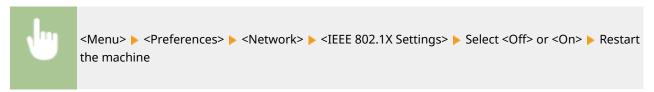

# <Firewall Settings>

Without proper security, unauthorized third parties can access computers and other communication devices that are connected to a network. To prevent this unauthorized access, specify the settings for packet filter, a feature that restricts communication to devices with specified IP addresses or MAC addresses.

### <IPv4 Address Filter>

Enable or disable settings for filtering packets sent to or received from devices with specified IPv4 addresses. **Specifying IP Addresses for Firewall Settings(P. 241)** 

```
<Outbound Filter>
<Off>†
<On>
<Inbound Filter>
<Off>†
<On>
```

### **Touch panel model**

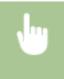

<Menu> > <Preferences> > <Network> > <Firewall Settings> > <IPv4 Address Filter> > Select <Off> or <On> in <Outbound Filter> or <Inbound Filter> > <Apply> > <OK> > Restart the machine

### **Black and white LCD model**

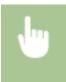

<Menu> ► <Preferences> ► <Network> ► <Firewall Settings> ► <IPv4 Address Filter> ► Select <Outbound Filter> or <Inbound Filter> ► Select <Off> or <On> ► Restart the machine

### <IPv6 Address Filter>

Enable or disable settings for filtering packets sent to or received from devices with specified IPv6 addresses. **Specifying IP Addresses for Firewall Settings(P. 241)** 

```
<Outbound Filter>
<Off>†
<On>
<Inbound Filter>
<Off>†
<On>
```

### Touch panel model

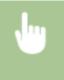

<Menu> > <Preferences> > <Network> > <Firewall Settings> > <IPv6 Address Filter> > Select <Off> or <On> in <Outbound Filter> or <Inbound Filter> > <Apply> > <OK> > Restart the machine

### **Black and white LCD model**

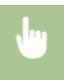

<Menu> ▶ <Preferences> ▶ <Network> ▶ <Firewall Settings> ▶ <IPv6 Address Filter> ▶ Select <Outbound Filter> or <Inbound Filter> ▶ Select <Off> or <On> ▶ Restart the machine

### <MAC Address Filter>

Enable or disable settings for filtering packets sent to or received from devices with specified MAC addresses. **Specifying MAC Addresses for Firewall Settings(P. 244)** 

```
<Outbound Filter>
<Off>†
<On>
<Inbound Filter>
<Off>†
<Off>
†
<On>
```

### **Touch panel model**

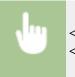

<Menu> > <Preferences> > <Network> > <Firewall Settings> > <MAC Address Filter> > Select <Off> or <On> in <Outbound Filter> or <Inbound Filter> <Apply> <OK> Restart the machine

### **Black and white LCD model**

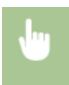

<Menu> > <Preferences> > <Network> > <Firewall Settings> > <MAC Address Filter> > Select <Outbound Filter> or <Inbound Filter> > Select <Off> or <On> > Restart the machine

# <Google Cloud Print Settings>

Enable or disable Google Cloud Print. Pregistering the Machine with Google Cloud Print(P. 221)

<use Google Cloud Print>/<Enable Google Cloud Print>

<Off>

 $<\Omega n> †$ 

<Google Cloud Print Regist. Status>/<Google Cloud Print Registration Status> \*1

# <Device Settings Management>/<Device Settings Management On/Off>

Specify whether to use imageWARE Enterprise Management Console plug-ins to manage machine data such as settings. For detailed information on imageWARE Enterprise Management Console, contact your nearest Canon dealer. Configuring Settings for Communication between the Machine and Plug-ins(P. 81)

<Off> <0n>†

# <Monitoring Service> \*1\*2

Enable communication with a remote monitoring server. Execution of this item enables information about the machine to be periodically sent to the remote monitoring server connected to the machine.

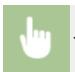

<Menu> > <Preferences> > <Network> > <Monitoring Service> > <Yes> > 🔝

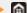

## <RMT-SW>

Leave this switch set to <Off>. When the service representative remotely performs device maintenance, you may be asked to set the switch to <On>.

<Off> †

<On>

## **Touch panel model**

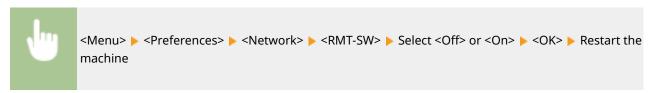

## **Black and white LCD model**

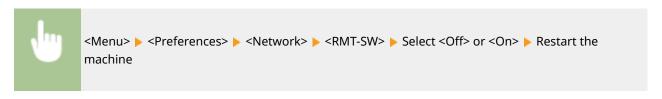

# <Initialize Network Settings>

Select to return the Network Settings to the factory defaults. O<Initialize Menu>(P. 439)

# <External Interface>

3S2S-05F

All the settings related to the USB are listed with descriptions. Default settings are marked with a dagger (†).

# <USB Settings>

Specify whether to enable or disable use of the USB port or a USB memory device.

### <Use as USB Device>

Enable or disable the USB port that is used for connecting the machine to a computer. • Restricting the USB Connection with a Computer(P. 275)

<0ff> <0n> †

## <Use USB Storage Device>

Specify whether to use a USB memory device.

<0ff> <0n>†

## **Touch panel model**

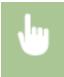

<Menu> < Preferences> < External Interface> < USB Settings> < Select < Off> or < On> in < Use USB Storage Device> < Apply> < OK> < Restart the machine

### **Black and white LCD model**

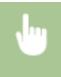

<Menu> < Preferences> < < External Interface> < < USB Settings> < < USB Storage Device> < Select < Off> or < On> < Restart the machine

# <Accessibility>

3S2S-05H

All the settings related to accessibility, such as inverting the screen colors and message display time, are listed with descriptions. Default settings are marked with a dagger (†).

- <Invert Screen Colors>(P. 342)
- <Brightness>(P. 342)
- Contrast>(P. 343)
- <Message Display Time>(P. 343)
- <Scrolling Speed>(P. 343)
- Cursor Movement Type>(P. 343)

# NOTE

## Asterisks (\*)

• Settings marked with an asterisk (\*) may not be displayed depending on the model you are using, options, or other setting items.

# <Invert Screen Colors>

Select <On> to invert the display colors. Select <On> if the display is hard to view even after the brightness was adjusted in <Brightness>.

<0ff> †
<0n>

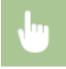

<Menu> > <Preferences> > <Accessibility> > <Invert Screen Colors> > Select <Off> or <On> >

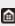

# <Brightness>

Adjust the brightness of the display to suit the installation location of the machine.

Five Levels

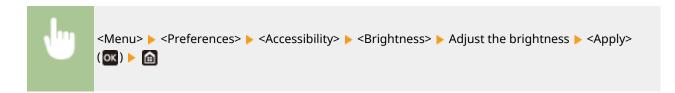

# <Contrast> \*

Adjust the contrast (the difference between the light and dark parts) of the display to suit the installation location of the machine.

Seven Levels

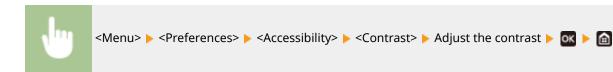

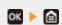

# <Message Display Time>

Specify the interval in seconds at which two different messages are alternately displayed.

1 to 2<sup>†</sup> to 5 (sec.)

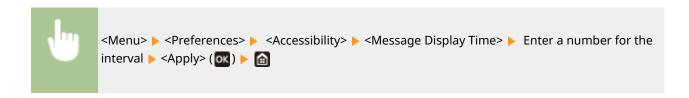

# <Scrolling Speed> \*

Adjust the scrolling speed of the screen by selecting from three levels.

<Slow> <Standard>† <Fast>

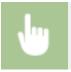

<Menu> ▶ <Preferences> ▶ <Accessibility> ▶ <Scrolling Speed> ▶ Select the speed ▶ 🔝

# <Cursor Movement Type> \*

Configure how the cursor moves after a character is entered on the screen. If <Auto> is selected, the cursor automatically moves to the next entry field after text has been entered. If <Manual> is selected, use > to move the cursor.

<Auto> † <Manual>

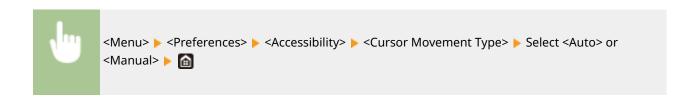

# <Volume Settings>

3S2S-05J

All the settings used to generate the confirmation sound of a key being pressed, the sound indicating completion of the printing process, and other sounds, are listed with descriptions. Default settings are marked with a dagger (†).

- Comparison (P. 345)
- <Invalid Entry Tone>(P. 345)
- <Restock Supplies Tone>(P. 345)
- <Warning Tone>(P. 345)
- Sob Done Tone
- <Energy Saver Alert>(P. 346)

# **NOTE**

• For information about the setting procedures, see **Setting Sounds(P. 164)**.

# <Entry Tone>

Select whether an entry tone is generated when a key on the operation panel has been pressed.

```
<0ff>
<0n>†
```

# <Invalid Entry Tone>

Select whether a tone is generated when an invalid key operation has been performed, for example, when an invalid numeric value has been entered.

```
<Off>†
<On>
```

# <Restock Supplies Tone>

Select whether a tone is generated that indicates the end of toner cartridge lifetime is approaching.

```
<0ff>†
<0n>
```

# <Warning Tone>

Select whether to generate a tone telling that a trouble has occurred on the machine, such as a paper jam, incorrect operation, or press of an inoperable key.

```
<Off>
<On>†
```

# <Job Done Tone>

Select whether a tone is generated when printing has been completed.

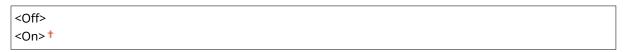

# <Energy Saver Alert>

Select whether to generate the notification tone when the machine enters or exits sleep mode.

| <off> †</off> |  |
|---------------|--|
| <on></on>     |  |

# <Adjustment/Maintenance>

3S2S-05K

| Item                                            | Description                                                      |
|-------------------------------------------------|------------------------------------------------------------------|
| O <adjust image="" quality="">(P. 348)</adjust> | This section describes how to adjust image quality for printing. |
| O <maintenance>(P. 362)</maintenance>           | This section describes how to use the cleaning functions.        |

# <Adjust Image Quality>

3525-051

All the settings related to image quality adjustment are listed with descriptions. Default settings are marked with a dagger (†).

- <Auto Adjust Gradation>(P. 348)
- <Auto Correction Settings>(P. 348)
- Correct Print Color Mismatch>(P. 349)
- C<Adjust Print Position>(P. 349)
- <Special Processing>(P. 350)

## NOTE

## Asterisks (\*)

 Settings marked with an asterisk (\*) may not be displayed depending on the model you are using, options, or other setting items.

# <Auto Adjust Gradation>

Adjust the gradation, density, and color in printouts. **Qadjusting Gradation(P. 461)** 

<Quick Adjust>

# <Auto Correction Settings>

Configure the settings to automatically perform a quick gradation adjustment or color mismatch correction.

## < Auto Adjust Image Regularly>

Select when to make an automatic quick gradation adjustment. If <Off> is selected, quick adjustment is not made automatically. You can also perform this adjustment manually ( Quick Adjust(P. 461) ).

<Off> +

<When Turning Main Power ON>

<After Printing First Job>

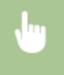

<Menu> > <Adjustment/Maintenance> > <Adjust Image Quality> > <Auto Correction Settings> ▶ <Auto Adjust Image Regularly> ▶ Select <Off> or the adjustment timing ▶ 🔝

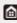

### <Correct Print Color Mismatch>/<Timing for Correct Print Color Mismatch>

Select the timing at which the Correct Print Color Mismatch function is to be performed automatically after the machine is turned ON. You can also perform this adjustment manually ( Correcting "Print Color Mismatch"(P. 462) ).

<After Printing First Job> †

<When Turning Main Power ON>

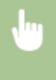

<Menu> < Adjustment/Maintenance> < Adjust Image Quality> < Auto Correction
Settings> < Correct Print Color Mismatch>/<Timing for Correct Print Color Mismatch> < Select
<After Printing First Job> or < When Turning Main Power ON> <

## <Correct Print Color Mismatch>

Use this function if color shift has blurred the image. Correcting "Print Color Mismatch" (P. 462)

# <Adjust Print Position>

Adjust the print position for each paper source. The print position can be adjusted in the range from -0.20" to +0.20" (-5.0 mm to +5.0 mm) in increments of 0.01" (0.1 mm). • Adjusting Print Position(P. 463)

```
<Multi-Purpose Tray>
  <Adjust Vertically (Front Side)>
   -0.20" to 0.00" ^{\dagger} to +0.20" (-5.0 to 0.0 ^{\dagger} to +5.0 (mm))
  <Adjust Horizontally (Front Side)>
   -0.20" to 0.00" <sup>†</sup> to +0.20" (-5.0 to 0.0 <sup>†</sup> to +5.0 (mm))
  <Adjust Vertically (Back Side)>
   -0.20" to 0.00" ^{\dagger} to +0.20" (-5.0 to 0.0 ^{\dagger} to +5.0 (mm))
  <Adjust Horizontally (Back Side)>
   -0.20" to 0.00" <sup>†</sup> to +0.20" (-5.0 to 0.0 <sup>†</sup> to +5.0 (mm))
<Drawer 1>
  <Adjust Vertically (Front Side)>
   -0.20" to 0.00" <sup>†</sup> to +0.20" (-5.0 to 0.0 <sup>†</sup> to +5.0 (mm))
  <Adjust Horizontally (Front Side)>
   -0.20" to 0.00" † to +0.20" (-5.0 to 0.0 † to +5.0 (mm))
  <Adjust Vertically (Back Side)>
   -0.20" to 0.00" ^{\dagger} to +0.20" (-5.0 to 0.0 ^{\dagger} to +5.0 (mm))
  <Adjust Horizontally (Back Side)>
   -0.20" to 0.00" † to +0.20" (-5.0 to 0.0 † to +5.0 (mm))
<Drawer 2> *
  <Adjust Vertically (Front Side)>
   -0.20" to 0.00" ^{\dagger} to +0.20" (-5.0 to 0.0 ^{\dagger} to +5.0 (mm))
  <Adjust Horizontally (Front Side)>
   -0.20" to 0.00" ^{\dagger} to +0.20" (-5.0 to 0.0 ^{\dagger} to +5.0 (mm))
  <Adjust Vertically (Back Side)>
   -0.20" to 0.00" ^{\dagger} to +0.20" (-5.0 to 0.0 ^{\dagger} to +5.0 (mm))
  <Adjust Horizontally (Back Side)>
   -0.20" to 0.00" <sup>†</sup> to +0.20" (-5.0 to 0.0 <sup>†</sup> to +5.0 (mm))
```

# <Special Processing>

If the print results on special types of paper are not satisfactory, the following settings may improve the quality of the printouts.

## <Special Paper Processing>

When printing on the back side of printed paper, rough paper, or envelopes, the print results may be improved by adjusting the following settings.

## <Manual Back Side Print (2-Sided Only)>

If printouts on the back side of printed paper are too light, select <On>. You can specify this setting separately for each paper source.

### **Touch panel model**

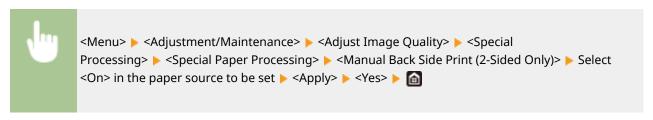

### **Black and white LCD model**

## **NOTE:**

• If you set to <On>, image quality may be affected or a paper jam may occur when a certain length of time elapses after printing on the front side or depending on the ambient humidity.

### <Rough Surface Paper Mode>

When printing on rough paper, especially when color images are printed too light, select <On>. You can specify the settings separately for each paper source.

```
<Multi-Purpose Tray>
<Off>†
<On>
```

```
<Drawer 1>
  <Off> †
    <On>

<Drawer 2> *
  <Off> †
    <On>
```

### **Touch panel model**

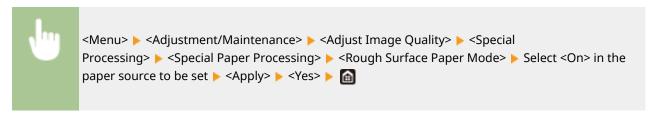

#### Black and white LCD model

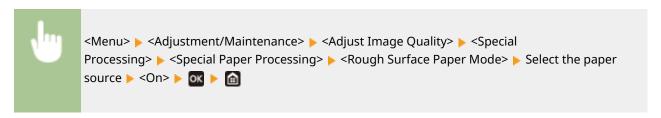

## **NOTE:**

• If you set to <On>, the printing speed may be slower or image quality may be affected.

### <Env. Flap Closing Prevention>/<Envelope Flap Closing Prevention>

If envelope flaps cling to the envelope bodies when printing, select <On>.

```
<0ff>†
<0n>
```

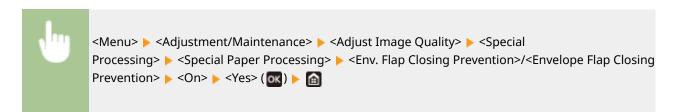

### NOTE:

• If you set to <On>, toner may not be fixed sufficiently, resulting in faded printouts.

### <Paper Wrinkle Correction>

Printouts may wrinkle depending on the paper to use. In this case, setting this item may solve the problem. The improvement effect is stronger with <Mode 2> than with <Mode 1>.

```
<Off>†
<Mode 1>
<Mode 2>
```

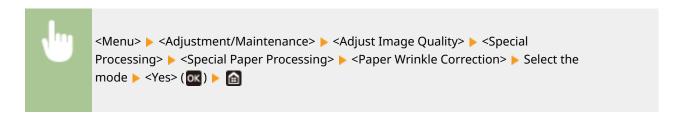

## **NOTE:**

#### For LBP664Cdw

- This setting is effective for plain paper and thin paper.
- Setting a greater improvement effect may result in faded printouts or slower printing speed.

### For LBP622Cdw

- <Mode 1> is effective for envelopes, and <Mode 2>, for envelopes and thin paper.
- When <Mode 1> or <Mode 2> is specified, printed images may be blurry.

## <Paper Curl Correction>

If the printed paper curls, set this item. The improvement effect is stronger with <Mode 2> than with <Mode 1>. First try with <Mode 1>.

```
<Off>†
<Mode 1>
<Mode 2>
```

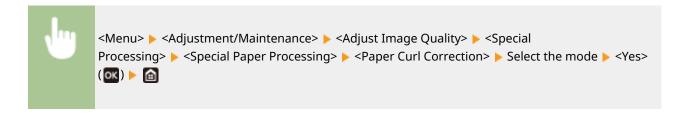

## **NOTE:**

• Setting a greater improvement effect may result in faded printouts or slower printing speed.

## <Reduce Ppr. Sticking at Output>/<Reduce Paper Sticking at Output>

When performing 2-sided printing in color, paper may stick together at the output. Setting to <On> will slow down the printing speed of prints that may easily stick together, to reduce sticking.

### LBP664Cdw

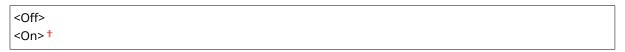

### LBP622Cdw

```
<0ff>†
<0n>
```

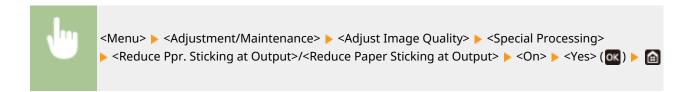

## <High Humidity Mode>

Print density may be uneven when the machine is used in an environment with high humidity. In this case, setting this item to <On> may solve the problem.

```
<0ff>†
<0n>
```

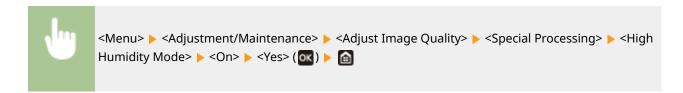

# **NOTE**

• If you set to <On> and use the machine in an environment with low humidity, printed images and text may be blurry.

## <Low Humidity Mode>

When using the machine in an environment with low humidity, printed images and text may be blurry. In this case, setting this item to <On> may solve the problem.

```
<0ff>†
<0n>
```

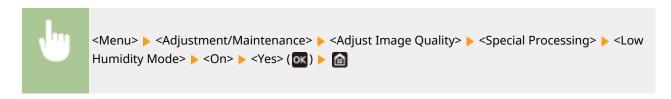

# **NOTE**

• If you set to <On>, print density may be lower or uneven when the machine is used in an environment with high humidity.

# <Reduce Ghosting 1> \*

If the printout reveals a ghost of an image in the same page, setting this item to <On> may solve the problem.

```
<0ff>†
<0n>
```

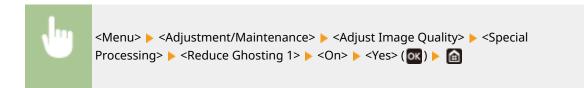

# **NOTE**

• If you set to <On>, toner may not be fixed sufficiently, resulting in faded printouts.

## <Reduce Ghosting 2>

If continuous printing involves generation of ghost images, setting this item to <On> may solve the problem.

```
<Off>†
<On>
```

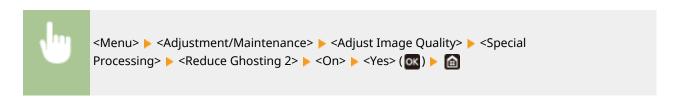

# NOTE

• If you set to <On>, print density may be uneven.

## <Regularly Clean Fix. Assembly>/<Regularly Clean Fixing Assembly> \*

If the fixing assembly is dirty, edges of the paper may get smudged. In this case, changing the setting of this item may solve the problem. The higher level you specify, the higher frequency of regular cleaning is performed.

```
<Auto>†
<Level 1>
<Level 2>
<Level 3>
```

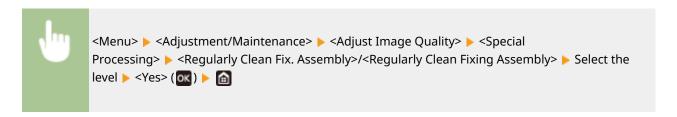

# NOTE

• If a higher level is specified, the printing speed will be slower.

## <Auto Clean Fixing Assembly> \*

If the fixing assembly is dirty, edges or the back side of the paper may get smudged. You can configure to perform automatic cleaning of the fixing assembly to prevent smudges. When <On> is specified, a sheet of paper is output each time cleaning is performed. Configure so that paper feed is performed from the paper source in which paper usable for cleaning is loaded.

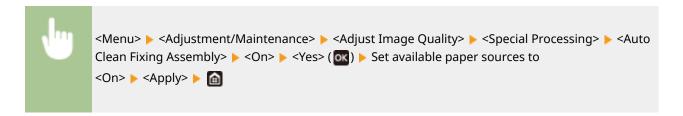

## NOTE

- You can use the following paper for cleaning.
  - Paper sizes: A4/Letter
  - Paper types: Plain 1 to 3/Recycled 1 or 2

#### <Rdc. Condens. (1-Sd->2-Sd Prt)>/<Reduce Condensation (1-Sd->2-Sd Print)> \*

When performing 2-sided printing after 1-sided printing, the printed images may be faint due to moisture condensation. In this case, setting to <On> may solve the problem.

```
<0ff>
<0n> †
```

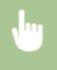

## **NOTE**

• If you set to <On>, the printing speed may be slower.

#### <Rdc Condens. (Consec 2-Sd Prt)>/<Reduce Condensation (Consec. 2-Sd Print)>

If the printed images are faint due to moisture condensation when performing 2-sided printing, setting to other than <Off> may solve the problem.

#### LBP664Cdw

```
<0ff>
<Mode 1> †
<Mode 2>
```

#### LBP622Cdw

```
<0ff>†
<0n>
```

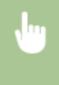

## NOTE

- For LBP664Cdw, the improvement effect is stronger with <Mode 2> than <Mode 1>.
- If you set to other than <Off>, the print may be faded or the printing speed may be slower.

#### <Correct Uneven Gloss> \*

When gloss unevenness occurs in the leading edge of paper, setting to <On> may solve the problem.

```
<Off>†
<On>
```

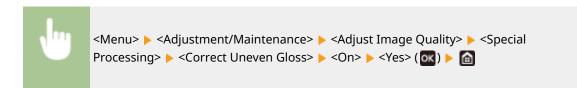

## **NOTE**

• If you set to <On>, toner may not be fixed sufficiently, resulting in faded printouts.

#### <Corr. Void on Paper Back Side>/<Correct Void on Paper Back Side> \*

When performing 2-sided printing on thin paper, void may occur on the back side of paper in the leading edge. In this case, setting this item to <On> may solve the problem.

```
<0ff><sup>†</sup>
<0n>
```

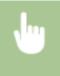

<Menu> ► <Adjustment/Maintenance> ► <Adjust Image Quality> ► <Special Processing> ► <Corr. Void on Paper Back Side>/<Correct Void on Paper Back Side> ► <On> ► <Yes> (ox) ► file

## **NOTE**

• If you set to <On>, print quality may be affected.

#### <Correct Void> \*

If printing on thin paper produces void in the leading edge of the paper, setting this item to <On> may solve the problem.

```
<0ff>†
<0n>
```

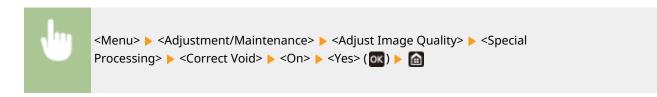

## NOTE

• If you set to <On>, printouts may be faded.

#### <Reduce Waterdrop Pattern>/<Reduce Formation of Waterdrop Pattern>

If print density is uneven in a way that the print looks like a water drops pattern, setting this item to <On> may solve the problem.

```
<Off>†
<On>
```

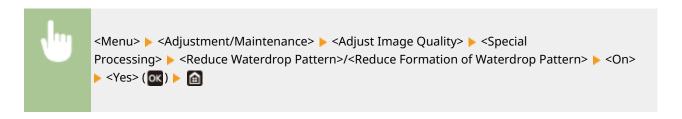

## **NOTE**

• If you set to <On>, print quality may be affected.

## <Corr. Img. Corrup. by Ppr. Dust>/<Correct Image Corrupted by Paper Dust> \*

Using paper containing much paper dust may result in a faded or streaky printout. In this case, setting this item to <On> may solve the problem.

```
<0ff> †
<0n>
```

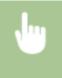

## **NOTE**

• If you set to <On>, the printing speed may be slower.

## <Pre><Prevent Fogging>

If white areas are lightly colored, setting this item to <On> may solve the problem.

```
<Off>†
<On>
```

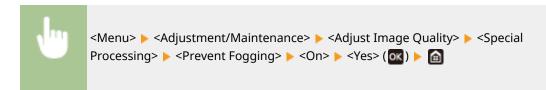

## **NOTE**

• If you set to <On>, print density may be lighter.

#### <Correct Color Mismatch>/<Correct Print Color Mismatch> \*

If color mismatch occurs, setting to <On> may solve the problem.

```
<0ff>†
<0n>
```

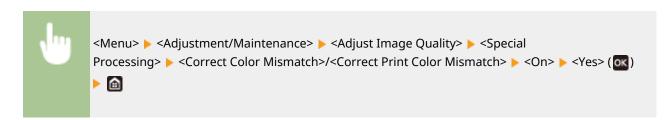

## **NOTE**

• If you set to <On>, the printing speed may be slower.

#### <Reduce Drum Streak>

If streaks appear on printouts, setting to <On> may solve the problem.

```
<0ff>†
<0n>
```

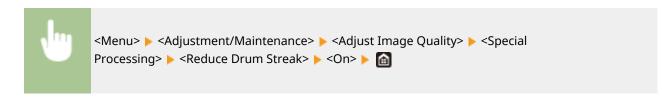

#### <Reduce Toner Flaking>

Toner may peel off the printed page depending on the paper type or the environmental conditions. In this case, setting this item may solve the problem.

#### LBP664Cdw

```
<Off>†
<Mode 1>
<Mode 2>
```

#### LBP622Cdw

```
<0ff>†
<0n>
```

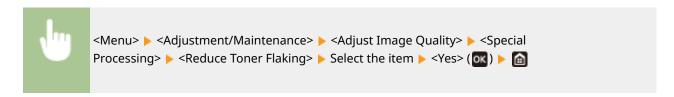

## **NOTE**

#### For LBP664Cdw

- The improvement effect is stronger with <Mode 2> than with <Mode 1>. First try the adjustment with <Mode 1>.
- Setting a greater improvement effect may result in curled printouts or slower printing speed.

#### For LBP622Cdw

• If you set to <On>, ghost images may appear in blank areas.

## <Reduce Toner Fixing Stain 1>/<Reduce Toner Fixing Stain 1> \*

When toner stain (spotted stain) appears on the printed paper, the problem may not be solved even if you cleaning the fixing assembly. In this case, setting this item to <On> may solve the problem.

```
<0ff> †
<0n>
```

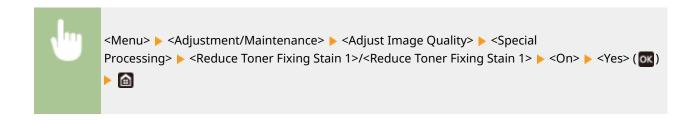

## NOTE

• If you set to <On>, the printing speed may be slower.

## <Reduce Toner Fixing Stain 2> \*

When the machine is used in an environment with high humidity, faded or curled printouts may be output. In this case, changing the setting of this item may solve the problem.

```
<Auto> †
<Mode 1>
<Mode 2>
```

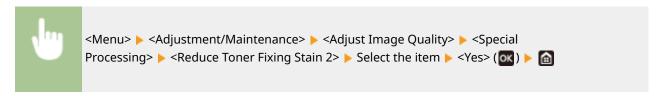

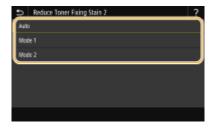

#### <Auto>

Automatically adjusts toner fixing.

#### <Mode 1>

If printouts are curled, set to this option.

#### <Mode 2>

If printouts are faded, set to this option.

## NOTE

- If you set to <Mode 1>, printouts may be faded.
- If you set to <Mode 2>, printouts may be curled.

#### <a href="#"><Auto Detect B&W/Color Orig.>/<Auto Detect B&W/Color Original></a>

When black and white print data is mixed with color data, specify whether to prioritize the print speed or to reduce the toner usage of the cyan, magenta, and yellow toner cartridges when printing data.

```
<Mode 1> †
<Mode 2>
```

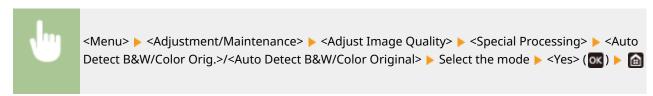

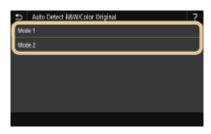

#### <Mode 1>

Prioritizes the print speed when printing.

#### <Mode 2>

Reduces the toner usage of toner cartridges when printing.

#### <Rdc. Faint Print After Rplc. Cart.>/<Reduce Faint Print After Replacing Cart.>

Printouts may be faded immediately after replacement of toner cartridges with new ones. In this case, setting this item to <On> may solve the problem.

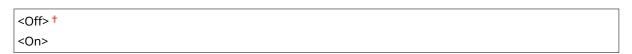

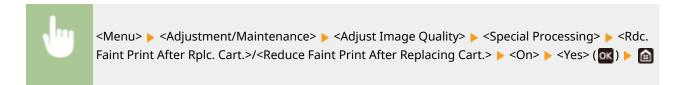

## NOTE

- If you set to <On>, the setting will become effective with next replacement of toner cartridges.
- Immediately after cartridge replacement, a certain amount of time is required for toner to be evenly distributed inside the cartridge.

## <Maintenance>

3S2S-05R

The cleaning functions are listed with descriptions. Default settings are marked with a dagger (†).

- Clean Fixing Assembly (Reduce Paper Back Side Stain)>(P. 362)
- Clean Fixing Assembly>(P. 362)
- Clean ITB>(P. 362)
- Control Condensation>(P. 362)

#### NOTE

#### Asterisks (\*)

• Settings marked with an asterisk (\*) may not be displayed depending on the model you are using, options, or other setting items.

## <Clean Fixing Assembly (Reduce Paper Back Side Stain)> \*

Clean the fixing assembly when the edge or back side of the printout is smudged. Cleaning the Fixing Assembly(P. 447)

## <Clean Fixing Assembly>

Clean the fixing assembly after a toner cartridge is replaced or if black streaks appear on printouts. Cleaning the Fixing Assembly(P. 447)

#### <Clean ITB>

Clean the transfer belt inside the machine to prevent the print quality from deteriorating. Cleaning the Transfer Belt (ITB)(P. 450)

## <Control Condensation>

When the temperature changes rapidly in the environment where the machine is installed, condensation occurs, which may cause fading or bleeding in images and text. Select <On> to remove dew condensation in the machine. When selecting <On>, specify whether to restrict jobs.

```
<On>
<Allow Job Printing During Process>†
<Do Not Allow Job Printing During Process>
```

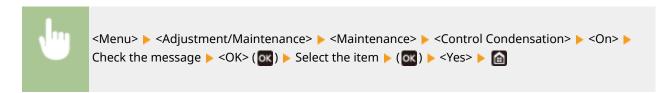

## **IMPORTANT**

- While condensation removal is being performed, printing may not be performed properly and blank paper may be output.
- If you set to <On>, you need to keep the machine turned ON to maintain the effect of condensation removal.

# <Function Settings>

3S2S-05S

| Item                                 | Description                                                           |
|--------------------------------------|-----------------------------------------------------------------------|
| <b>C</b> <common>(P. 365)</common>   | This section describes settings common to each function.              |
| <b>O</b> <printer>(P. 369)</printer> | This section describes how to specify printer settings.               |
| C <receive>(P. 416)</receive>        | This section describes how to specify settings for receiving I-Faxes. |
| <access files="">(P. 418)</access>   | This section describes the settings for printing stored files.        |
| Secure Print>(P. 428)                | This section describes the settings for the Secure Print.             |

## <Common>

3S2S-05U

All the items related to settings common to each function are listed with descriptions. Default settings are marked with a dagger (†).

- Paper Feed Settings>(P. 365)
- <Print Settings>(P. 367)

#### NOTE

#### Asterisks (\*)

• Settings marked with an asterisk (\*) may not be displayed depending on the model you are using, options, or other setting items.

## <Paper Feed Settings>

Configure paper feed settings.

#### <Paper Source Auto Selection>/<Drawer Auto Selection On/Off>

Enable or disable the automatic drawer selection feature for the paper sources. If automatic drawer selection is set to <On> when printing documents, the machine automatically selects a paper source that is loaded with the appropriate paper size. Also, when the paper runs out, this setting enables continuous printing by switching from one paper source to another that is loaded with the same paper size. Automatically Selecting an Appropriate Paper Source for Each Function(P. 158)

```
<Printer>
 <Multi-Purpose Tray>
   <Off>
   <On>†
 <Drawer 1>
   <Off>
   <0n>†
 <Drawer 2>*
   <Off>
   <0n>†
<Receive>
 <Multi-Purpose Tray>
   <Off> †
   <On>
 <Drawer 1>
   <Off>
   <0n>†
 <Drawer 2>*
   <Off>
   <0n>†
<Other>
```

#### <Switch Paper Feed Method>

Specify this setting when you print a document on paper with logos. In general use, to print on paper with logos, you need to change how the paper loaded in the paper source is facing depending on whether you are performing 1- or 2-sided printing. However, if you change the setting to <Print Side Priority>, you can just load the paper with the logo side facing down for 1-sided printing in the same way as for 2-sided printing. For more information, see • Loading Preprinted Paper(P. 144) .

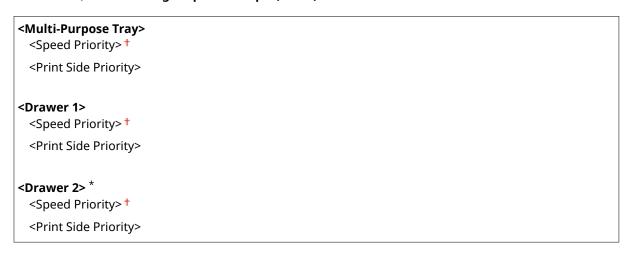

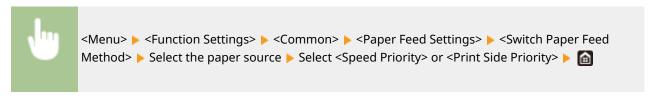

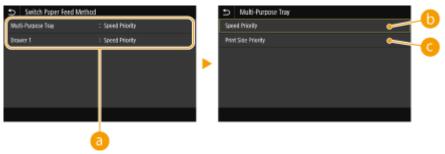

## Paper Sources

Select the paper source that you want to change the setting for.

## <Speed Priority>

When using paper that has been preprinted with a logo, you need to change how it is facing when you perform 1-sided and 2-sided printing.

#### NOTE:

• We recommend selecting <Speed Priority> if you do not need to consider which side to print on.

## < Print Side Priority>

To print on a specific side of paper, you do not need to flip over paper in the paper source whether 1- or 2-sided printing is selected.

#### NOTE:

- If <Print Side Priority> is set for a paper source that is loaded with paper you cannot use for 2-sided printing
   ( ○Available Paper(P. 489) ), <Speed Priority> is applied to the paper source instead. In this case, you need
   to load the paper in the same way as when <Speed Priority> is selected ( ○Loading Preprinted
   Paper(P. 144) ).
- 1-sided printing speed may be slower when <Print Side Priority> is selected.

## <Print Settings>

Configure printing operation settings.

#### <Auto Delete Suspended Jobs>

You can configure so that if the machine stops printing a job due to an error, the job will be automatically deleted after a specified period of time.

#### **Touch panel model**

```
<Set This Function>
<Off>†
<On>
<Set Time>
0 to 5 † to 240 (min.)
```

#### **Black and white LCD model**

#### **Touch panel model**

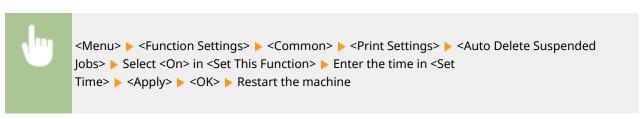

#### Black and white LCD model

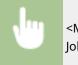

<Menu> ► <Function Settings> ► <Common> ► <Print Settings> ► <Auto Delete Suspended Jobs> ► <On> ► Enter the time until deletion ► OK ► Restart the machine

## <Printer>

3S2S-05W

All the settings related to the printer are listed with descriptions. Default settings are marked with a dagger (†).

- <Printer Settings>(P. 369)
- C<PDL Selection (Plug and Play)>(P. 414)

## NOTE

#### Asterisks (\*)

- Settings marked with "\*1" may not be displayed depending on the model you are using, options, or other setting items.
- Settings marked with "\*2" may be unavailable or vary or have different defaults depending on your country or region.
- Settings marked with "\*3" cannot be imported or exported.

#### **Priority of settings**

• If a print setting is specified both from the printer driver and the operation panel of the machine, the specification from the printer driver overrides that from the operation panel. The specification from the operation panel becomes effective in some specific cases, such as when performing PS/PCL printing and printing from UNIX or other operating system that does not support printer drivers.

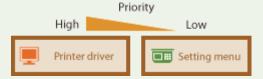

## <Printer Settings>

Configure settings about printing and printer operations.

#### <Action When Free Paper Size Mismatch>

When the paper size of each paper source is set to <Free Size> in <Paper Settings>, you can specify the operation that is to be performed when the size of the loaded paper is significantly different from the setting in the printer driver.

```
<Multi-Purpose Tray>
  <Force Output>
  <Display Error>

<Pre>
<Pre>
  <Pre>
  <Pre>
  <Pre>
  <Pre>
  <Pre>

  <pr
```

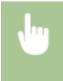

<Menu> <Function Settings> <Printer> <Printer Settings> <Action When Free Paper Size</pre>
Mismatch> Select Select <Force Output> or <Display Error>

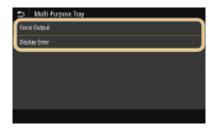

#### <Force Output>

Continues printing even if the size setting in the printer driver is significantly different from the size of the loaded paper.

#### <Display Error>

Displays an error message and stops printing when the setting in the printer driver is significantly different from the size of the loaded paper.

## **IMPORTANT**

• If the printer driver's settings do not match the size and type of loaded paper with <On> selected, a paper jam or printing error may occur.

#### <Copies>

Set the number of copies to print.

1 to 999

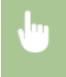

<Menu> ► <Function Settings> ► <Printer> ► <Printer Settings> ► <Copies> ► Set the number of copies to print ► <Apply> (ox) ► 📵

#### <2-Sided Printing>

Select whether to make 2-sided printouts.

<0ff> † <0n>

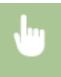

<Menu> ► <Function Settings> ► <Printer> ► <Printer Settings> ► <2-Sided Printing> ► Select <Off> or <On> ► 📵

#### <Default Paper>

Set the default paper size and type. Printing will be performed with paper of the size and type set here when you want to print from an OS not supporting printer drivers or from a mobile device or other device not supporting paper size and type settings. **Paper(P. 489)** 

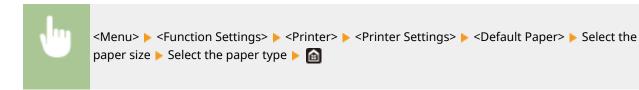

#### <Paper Size Override>

Select whether to switch between printing on A4 and Letter size paper if one of these paper sizes is loaded but the other is not. When you select <On>, if you specify A4 size paper to print from the computer but A4 size paper is not loaded in the machine, it will print your document on Letter size paper.

```
<0ff> †
<0n>
```

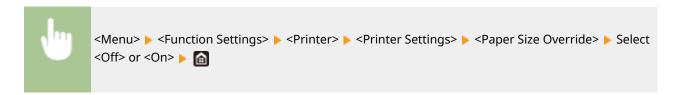

## NOTE

• You can specify print settings, such as the number of copies or 1-sided/2-sided printing, from an application or the printer driver. However, the <Paper Size Override> setting can only be specified on the machine.

#### <Print Quality>

You can change settings related to print quality.

#### <Density> \*1

Adjust the toner density.

#### **Touch panel model**

# Yellow/Magenta/Cyan/Black 17 Levels <Fine Adjust> <Yellow>/<Magenta>/<Cyan>/<Black> <High>/<Medium>/<Low> 17 Levels

#### **Black and white LCD model**

```
<Pensity>
  <Yellow>/<Magenta>/<Cyan>/<Black>
  17 Levels
```

#### <Density (Fine Adjust)>

<Yellow>/<Magenta>/<Cyan>/<Black>

<High>/<Medium>/<Low>

17 Levels

#### **Touch panel model**

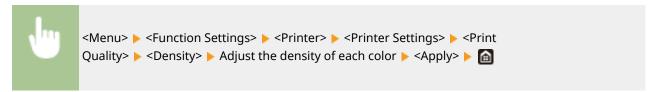

#### **Black and white LCD model**

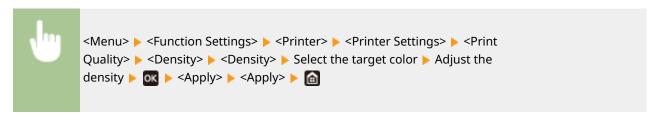

## **NOTE**

• You can use <Fine Adjust> or <Density (Fine Adjust)> to adjust the toner density of each color to three density levels: high density, medium density, and low density.

#### **NOTE:**

• When <Toner Save> is set to <On>, you cannot set this item.

#### <Toner Save>

You can save toner consumption. Select <On> when you want to check the layout or other appearance characteristics before proceeding to final printing of a large job.

```
<0ff>†
<0n>
```

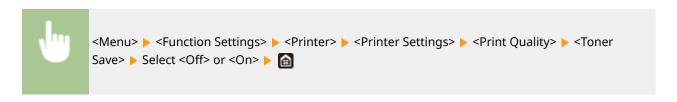

#### <Gradation>

Specify the processing method used to reproduce gradation. <High 2> gives finer gradation than <High 1>.

```
<High 1> †
<High 2>
```

```
<Menu> ► <Function Settings> ► <Printer> ► <Printer Settings> ► <Print
Quality> ► <Gradation> ► Select <High 1> or <High 2> ► 🛅
```

#### **NOTE:**

• This setting is only available when <Resolution> is set to <600 dpi>.

#### <Density Fine Adjustment>

When fine lines or small text are faded, increase the density to give less faded print.

Five Levels

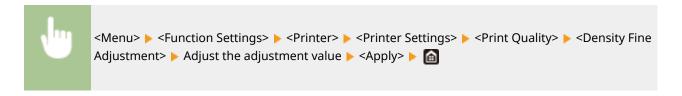

#### **NOTE:**

- A change in the density affects objects other than text or lines and the color balance.
- This setting is only available when <Resolution> is set to <1200 dpi>.

#### <Resolution>

Specify the resolution to be used for print data processing.

```
<1200 dpi>
<600 dpi>†
```

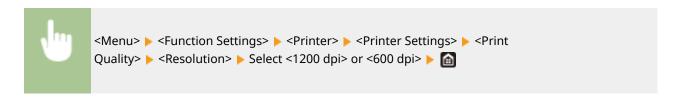

#### <Special Smoothing Mode>

Specify the mode to print data with a smooth finish. If the quality of the printout is not acceptable in <Mode 1> (default), try another mode.

```
<Mode 1> †

<Mode 2>

<Mode 3>

<Mode 4>

<Mode 5>

<Mode 6>
```

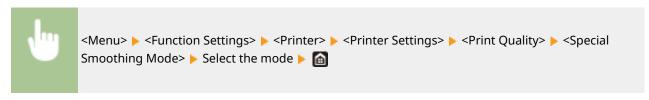

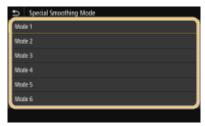

#### <Mode 1>

Prints an outline of dark text or a figure with a smooth finish. This is the optimal mode for various types of printing.

#### <Mode 2>

Prints figure outline and internal halftones with a smooth finish.

#### <Mode 3>

Prints dark text or lines on an area with a colored background with a smooth finish.

#### <Mode 43

Prints an image such as a photo or an outline of a figure or text with a smooth finish.

#### <Mode 5>

Prints an image and halftones with an even balance.

#### <Mode 6>

Prints the entire image with a smooth finish.

#### **NOTE:**

- When <Error Diffusion> is set to <On> in <Halftones>, printing in modes other than <Mode 5> all produces the same results.
- When <Resolution> is set to <1200 dpi>, all settings other than <Mode 6> produce the same result.

#### <Toner Volume Correction>

When the toner volume for text or lines exceeds the limit value of the machine, make a correction so that the toner volume does not exceed the limit value.

```
<Standard> †
    <Gradation Priority>
    <Text Priority>
```

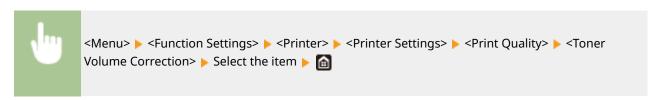

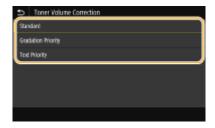

#### <Standard>

Adjusts the toner supply amount so that proper resolution is ensured for text and lines, and that proper color tone is ensured for other types of print data.

#### <Gradation Priority>

Adjusts the toner supply amount so that proper color tone is ensured for all types of print data.

#### <Text Priority>

Adjusts the toner supply amount so that proper resolution is ensured for all types of print data.

#### **NOTE:**

• The display position is different on the black and white LCD model.

#### <Line Control>

Specify the processing method used to reproduce lines.

```
<Resolution Priority> 

<Gradation Priority>
```

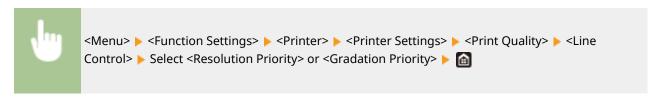

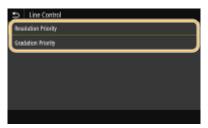

#### <Resolution Priority>

Draws lines with the same resolution as for text.

#### <Gradation Priority>

Draws lines while maintaining color and gradation.

#### <Width Adjustment>

Configure a setting to print text or fine lines in bold.

```
<Off>†
<On>
<Text>
<Line>
<Text and Line>†
```

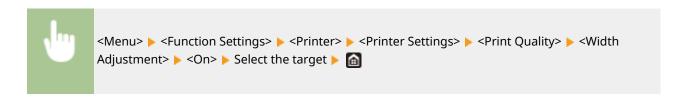

#### **NOTE:**

- If you set to <On>, the printing speed may be slower or image quality may be affected.
- Even if you set to <On>, bold printing may not be possible depending on the printing application.

#### <Advanced Smoothing>

Configure the smoothing setting to print the outline of graphics (e.g., illustrations created using applications) or text with a smooth finish.

#### <Advanced Smoothing>

Select whether to perform smoothing processing. <Level 2> prints an outline with a smoother finish than <Level 1>. First try with <Level 1>.

```
<Off>
<Level 1>†
<Level 2>
```

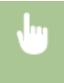

```
<Menu> ► <Function Settings> ► <Printer> ► <Printer Settings> ► <Print Quality> ► <Advanced Smoothing> ► Select the item ► 📵
```

#### <Apply to Graphics> \*1

Specify whether to apply smoothing processing to graphics when <Advanced Smoothing> is set to <Level 1> or <Level 2>.

```
<0ff>†
```

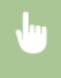

```
<Menu> < Function Settings> < Printer> < Printer Settings> < Print Quality> < Advanced Smoothing> < Apply to Graphics> < Select < Off> or < On> <
```

#### <Apply to Text> \*1

Specify whether to apply smoothing processing to the text when <Advanced Smoothing> is set to <Level 1> or <Level 2>.

```
<0ff> <0n> †
```

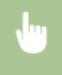

```
<Menu> < Function Settings> < Printer> < Printer Settings> < Print Quality> < Advanced Smoothing> < Apply to Text> < Select < Off> or < On> <
```

#### **NOTE:**

• The settings of <Apply to Graphics> and <Apply to Text> are only effective when [Advanced Smoothing] is set to [Printer Default] in the printer driver.

#### <Gradation Smoothing>

Configure the smoothing setting to print the gradation (color density) of graphics (e.g., illustrations created using applications) or bit map images with a smooth finish.

#### <Gradation Smoothing>

Select whether to perform smoothing processing. <Level 2> prints an outline with a smoother finish than <Level 1>. First try with <Level 1>.

```
<Off> †
<Level 1>
<Level 2>
```

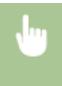

```
<Menu> ► <Function Settings> ► <Printer> ► <Printer Settings> ► <Print Quality> ► <Gradation Smoothing> ► Select the item ► 📵
```

#### <Apply to Graphics> \*1

Specify whether to apply smoothing processing to graphics when <Gradation Smoothing> is set to <Level 1> or <Level 2>.

```
<0ff> <0n> †
```

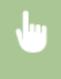

```
<Menu> ► <Function Settings> ► <Printer> ► <Printer Settings> ► <Print Quality> ► <Gradation Smoothing> ► <Apply to Graphics> ► Select <Off> or <On> ► 📵
```

#### <Apply to Images> \*1

Specify whether to apply smoothing processing to images when <Gradation Smoothing> is set to <Level 1> or <Level 2>.

```
<0ff>
```

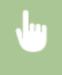

```
<Menu> > <Function Settings> > <Printer> > <Printer Settings> > <Print Quality> > <Gradation Smoothing> > <Apply to Images> > Select <Off> or <On> >
```

## **NOTE:**

• [Gradation Smoothing] in the printer driver applies only to graphics data. The setting configured here applies to smoothing processing for image data.

#### <Enhance Text for B&W Printing>

When printing a color document in black and white, using this item adjusts the density of text to make it more legible. This is useful and effective for printing in black and white a color document containing light-colored text.

```
<0ff>
<0n> †
```

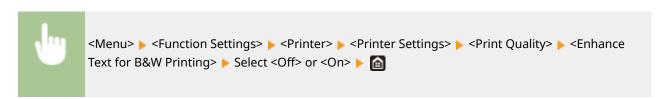

#### **NOTE:**

- This item does not apply to text drawn as graphics or images.
- This item has no effect on PDF or PS print data.
- If you set this item to <Off> when printing documents that contain light-colored text, the text is printed thinner than when <On> is selected, so it may be more or less illegible.
- Even when this item is set to <Off>, the print result may be such that text looks emphasized. If so, also set <Advanced Smoothing> to <Off>. **Advanced Smoothing>(P. 376)**

#### <Layout>

Specify the page layout settings such as binding position and margin values.

#### <Binding Location>

If you are binding the printouts with a binding tool such as a stapler, use this item to specify whether to bind on the long or short edge. Specify the setting of this item in combination with <Gutter>, which specifies the binding margin to apply to the binding position.

```
<Long Edge> †
<Short Edge>
```

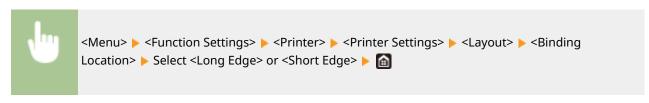

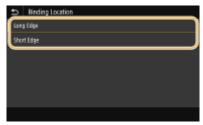

#### <Long Edge>

Specify this to bind on the long edge of paper.

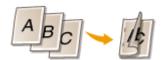

#### <Short Edge>

Specify this to bind on the short edge of paper.

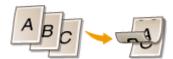

#### <Gutter>

Shift the print position to adjust the binding margin to apply to the binding edge specified by <Binding Location>. The value "0.00" exerts no effect on the binding margin.

-1.90 to 0.00 <sup>†</sup> to +1.90 (inches) or -50.0 to 00.0 <sup>†</sup> to +50.0 (mm)

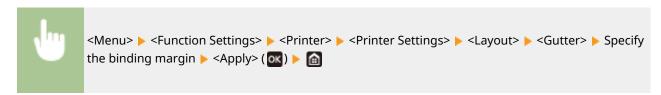

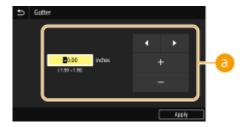

## Entering the setting value

Specify the print position shift direction and shift width. Whether the setting value is a "+" or "-" value determines the binding edge along which to adjust the binding margin. The margin width can be adjusted in 0.01" (0.5 mm) increments. **Basic Operation(P. 118)** 

| Setting Value           | Long Edge           | Short Edge           |
|-------------------------|---------------------|----------------------|
| A value with a "+" sign | Left edge of paper  | Top edge of paper    |
| A value with a "-" sign | Right edge of paper | Bottom edge of paper |

#### <Offset Short Edge/Offset Long Edge>

Irrespective of the paper source, you can shift the print position in units of "0.01" (0.5 mm)" for all print jobs.

-2.00 to 0.00 <sup>†</sup> to +2.00 (inches) or -50.0 to 00.0 <sup>†</sup> to +50.0 (mm)

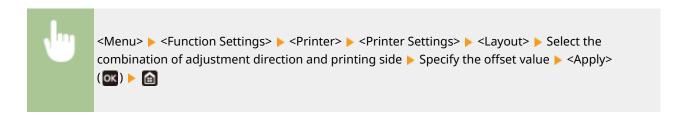

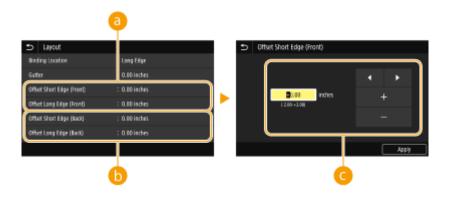

6 <Offset Short Edge (Front)>/<Offset Long Edge (Front)>

Shifts the print position on the side of paper facing up.

(Back)>/<Offset Long Edge (Back)>

Shifts the print position on the side of paper facing down.

## © Entering the setting value

For <Offset Short Edge (Front)>/<Offset Short Edge (Back)>, specify a value with a "+" sign to shift the print position in the left-to-right direction. For <Offset Long Edge (Front)>/<Offset Long Edge (Back)>, specify a value with a "+" sign to shift the print position in the up-to-down direction. To shift in the reverse direction, specify a value with a "-" sign. **Deasic Operation(P. 118)** 

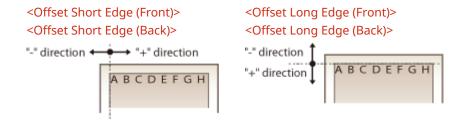

#### <Auto Skip Error>/<Auto Error Skip>

Printing stops if a certain error occurs in the process. However, if you set this item to <On>, the certain error will be skipped and printing can continue. Normally, set this item to <Off>.

```
<0ff>†
<0n>
```

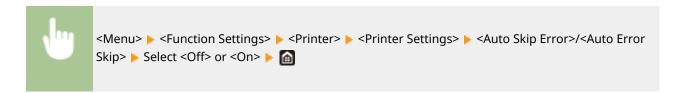

#### <Timeout>

Set the time period after which the current print job is automatically canceled in the case of a print data reception interruption.

5 to 15 <sup>†</sup> to 300 (sec.)

#### <Personality>

Specify the mode in which the machine should operate when the format of document data is unknown.

```
<Auto>†
<PS>*1
<PCL>*1
<PDF>
<XPS>
<Imaging>
```

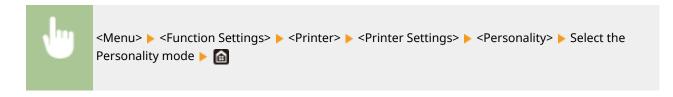

#### <Color Mode>

Select whether to print data in color or black and white.

```
<Auto (Color/B&W)> †
<Black & White>
```

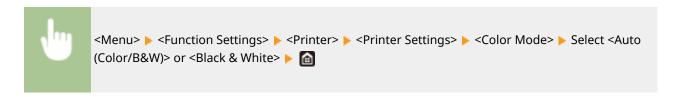

#### <Compressed Image Output>

Specify the operation that is to be performed when the image quality has degraded due to insufficient memory during printing.

```
<Output>†
<Display Error>
```

```
<Menu> ► <Function Settings> ► <Printer> ► <Printer Settings> ► <Compressed Image Output> ► Select <Output> or <Display Error> ► 📵
```

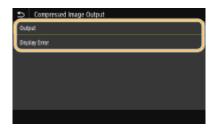

#### <Output>

Continues printing regardless of how much the image quality has degraded.

#### <Display Error>

If the image quality has degraded significantly, an error message is displayed, and printing is stopped.

#### <Escape Tray Mode>

Specify whether to feed paper from the multi-purpose tray when the appropriate paper is not loaded in the paper drawer while Auto Select Paper is enabled.

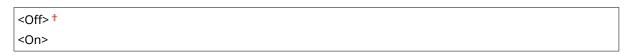

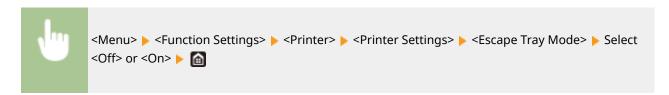

#### <Speed/Prt. Side Priority for 2-Sd>/<Speed/Print Side Priority for 2-Sided>

Specify whether to process the last page using 1-sided printing when processing a document containing an odd number of pages using 2-sided printing.

```
<Speed Priority> †
<Print Side Priority>
```

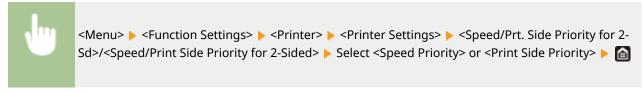

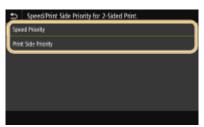

#### <Speed Priority>

Processes the last page using 1-sided printing.

#### <Print Side Priority>

Also processes the last page using 2-sided printing.

## **NOTE**

# When a document containing an even number of pages is ended with 1-sided printing

• When <Speed Priority> is selected, the last page that is blank or unprintable is processed using 1-sided printing even if the document consists of the even number of pages.

#### When you use paper that has been preprinted with a logo

 If <Speed Priority> is selected and the last page is processed using 1-sided printing, the page orientation or print side may differ from that of other pages. In such a case, select <Print Side Priority>.

#### <Prioritize MP Tray>/<Prioritize Multi-Purpose Tray>

Specify whether to feed paper from the multi-purpose tray when Auto Select Paper is enabled. If <On> is selected, paper is fed from the multi-purpose tray when paper of the same size and same type is loaded in both the multi-purpose tray and paper drawer.

```
<0ff> †
<0n>
```

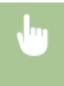

## NOTE

• This setting is only available when <Escape Tray Mode> is set to <Off>.

#### <Check Paper Size in Tray>

Specify whether to cancel the printing when the paper size in the loaded paper is different from the one in the printer driver.

```
<0ff>
<0n>†
```

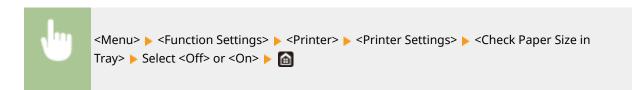

#### <Recovery Printing>

If printing is interrupted due to an error such as a paper jam, printing ordinarily restarts from the page on which the error occurred after the error has been resolved. When <Off> is selected, the page on which an error occurred is skipped, and printing restarts from the next page.

```
<0ff>
<0n> †
```

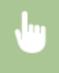

<Menu> ► <Function Settings> ► <Printer> ► <Printer Settings> ► <Recovery Printing> ► Select <Off> or <On> ► 📵

## **IMPORTANT**

#### When <Off> is selected

- The page may not be printed depending on the timing at which an error occurred.
- If an error occurs during 2-sided printing, both of the corresponding pages may not be printed.

#### <UFR II>

You can change the settings that become effective when printing from the UFR II printer driver.

#### <Halftones>

You can select the printing method used to reproduce halftones (the intermediate range between the lighter and darker areas of an image) for optimal image quality.

#### <Error Diffusion>

This mode is suitable for printing data with text and thin lines and the curved lines of CAD data, etc.

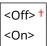

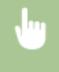

```
<Menu> < Function Settings> < Printer> < Printer Settings> < UFR II> < Halftones> < Error Diffusion> < Select < Off> or < On> < 6
```

#### **NOTE:**

- This setting is only available when <Resolution> is set to <600 dpi>.
- The stability of the texture and fixed toner may be reduced when <Error Diffusion> is used.

#### <Resolution/Gradation> \*1

Select a method used to reproduce halftones, if <Error Diffusion> is set to <Off>. This option can be specified for each image type in any one document.

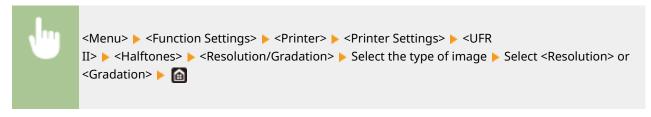

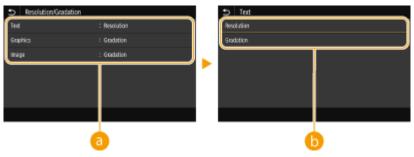

#### **10** Type of image

Select the object for which to change the setting. <Text> represents letters and characters, <Graphics> represents lines and figures, and <Image> represents photos and images.

## **(b)** Setting value

#### <Resolution>

Produces a fine print with clear edges of text. It is suitable for printing characters and fine lines.

#### <Gradation>

Produces a print with smooth gradation or smooth edges. It is suitable for printing figures or graphs containing gradation areas.

#### <Matching Method>

Specify the processing method used to correct the color.

```
<General> †
<Perceptual>
<Colorimetric>
<Vivid Photo>
```

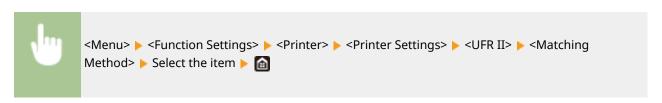

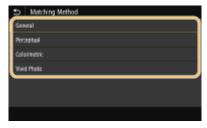

#### <General>

Performs processing so that the color tone is suitable for printing general papers such as photos or documents.

#### <Perceptual>

Performs processing so that the color tone is suitable for printing bitmap images. When this item is selected, an image is printed in the colors closest to those displayed on the monitor.

#### <Colorimetric>

Minimizes a color variance that occurs when RGB data is converted to CMYK data.

#### <Vivid Photo>

Performs processing so that the color tone is deeper and more vivid than <General>.

#### <Gray Compensation>

Configures a setting so that black or gray data of which color information is "R = G = B" is printed using only the K (black) toner. If <Off> is selected, data is printed using the toner of four colors: CMYK. This option can be specified for each image type in any one document.

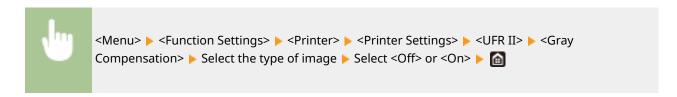

#### <Paper Save>

Specify whether to disable a blank page in print data from being output.

```
<0ff>
<0n>†
```

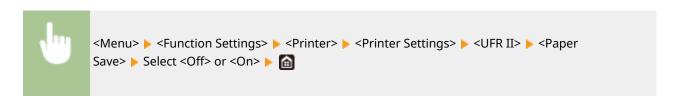

#### <PCL> \*1

Specify the PCL printing settings such as page layout and print quality.

#### <Paper Save>

Specify whether to disable a blank page in print data from being output.

```
<0ff>†
<0n>
```

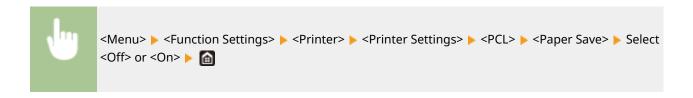

#### <Orientation>

Select <Portrait> (vertical orientation) or <Landscape> (horizontal orientation) for the page orientation.

```
<Portrait> †
<Landscape>
```

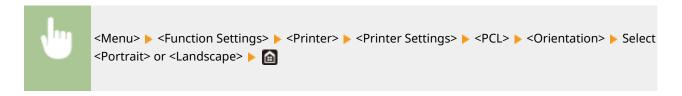

#### <Font Number>

Specify the font to use by selecting a corresponding font ID number. You can print the PCL font list with font samples from the operation panel. **PCL Font List(P. 470)** 

0 <sup>†</sup> to 104

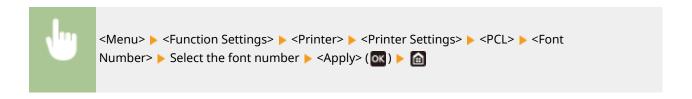

#### <Point Size> \*1

Set the font size in points, adjustable in 0.25 increments. You can specify this setting only when a proportionally-spaced scalable font is selected in <Font Number>.

4.00 to 12.00 to 999.75 (point)

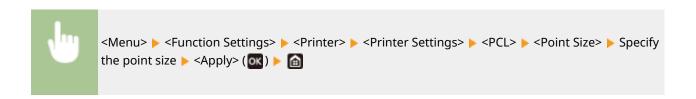

## <Pitch> \*1

Set the font pitch, or cpi (characters per inch), adjustable in 0.01 increments. You can specify this setting only when a fixed-pitch scalable font or a bitmap font is selected in <Font Number>.

0.44 to 10.00 † to 99.99 (cpi)

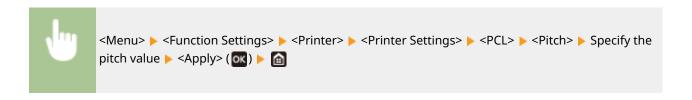

#### <Form Lines> \*2

Set the number of lines printed on one page from 5 to 128. This setting is automatically changed according to the settings specified in <Default Paper Size> and <Orientation>.

```
5 to 60 <sup>+</sup> to 128 (lines)
```

```
<Menu> ► <Function Settings> ► <Printer> ► <Printer Settings> ► <PCL> ► <Form
Lines> ► Specify the number of lines ► <Apply> (ox) ► 📵
```

#### <Character Code>

Select the character code that is most suited for the computer you send print data from. The specified setting is ignored when the character code is controlled by the font specified in <Font Number>.

```
<PC8> †
<ARABIC8>
<DESKTOP>
                 <PC850>
<GRFFK8>
                 <PC851>
<HEBREW7>
                 <PC852>
<HEBREW8>
                 <PC858>
<ISO4>
                 <PC862>
<ISO6>
                 <PC864>
<ISO11>
                 <PC866>
<ISO15>
                 <PC8DN>
<ISO17>
                 <PC8GRK>
<ISO21>
                 <PC8TK>
<ISO60>
                 <PC1004>
<ISO69>
                 <PIFONT>
<ISOCYR>
                 <PSMATH>
<ISOGRK>
                 <PSTFXT>
<ISOHEB>
                 <ROMAN8>
<ISOL1>
                 <ROMAN9>
<ISOL2>
                 <VNINTL>
<ISOL5>
                 <VNMATH>
<ISOL6>
                 <VNUS>
<ISOL9>
                 <WIN30>
<LEGAL>
                 <WINARB>
<MATH8>
                 <WINBALT>
<MCTFXT>
                 <WINCYR>
<MSPUBL>
                 <WINGRK>
                 <WINL1>
<PC775>
                 <WINL2>
                 <WINL5>
```

```
<Menu> ► <Function Settings> ► <Printer> ► <Printer Settings> ► <PCL> ► <Character Code> ► Select the character code ► 🛅
```

#### <Custom Paper>

Select whether to set a custom paper size. Select <On> to set the dimensions of the paper in <X dimension> and <Y dimension>.

```
<0ff>†
<0n>
```

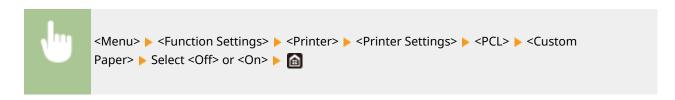

#### <Unit of Measure> \*1\*2

Select the unit of measurement to use to set a custom paper size.

```
<Millimeter>
<Inch>†
```

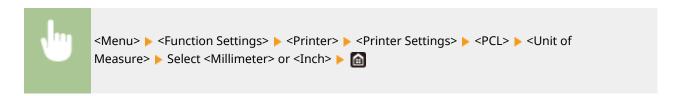

## <X dimension> \*1

Specify the horizontal dimension (short edge) of the custom paper.

```
3 to 8 1/2 <sup>†</sup> (inches) or 77 to 216 <sup>†</sup> (mm)
```

```
<Menu> ► <Function Settings> ► <Printer> ► <Printer Settings> ► <PCL> ► <X dimension> ► Specify the dimension ► <Apply> (ox) ► 📵
```

#### <Y dimension> \*1

Specify the vertical dimension (long edge) of the custom paper.

```
5 to 14<sup>†</sup> (inches) or 127 to 355<sup>†</sup> (mm)
```

```
<Menu> ► <Function Settings> ► <Printer> ► <Printer Settings> ► <PCL> ► <Y dimension> ► Specify the dimension ► <Apply> (ox) ► 📾
```

#### <Append CR to LF>

Select whether to append a carriage return (CR) when the machine receives a line feed code (LF). If <Yes> is selected, the print position moves to the beginning of the next line when the machine receives an LF code. If <No> is selected, the print position moves to the next line, just under the received LF code.

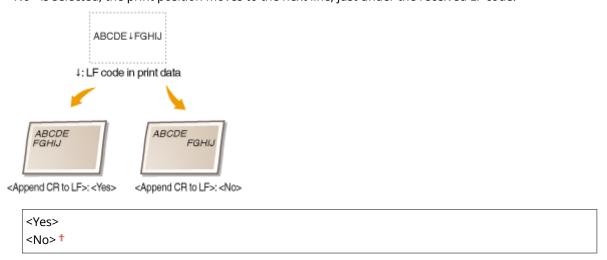

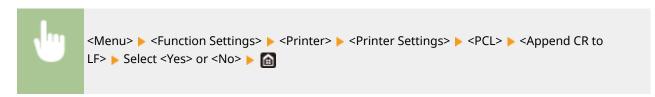

#### <Enlarge A4 Print Width>

Select whether to expand the width of the printable area of A4 size paper in portrait orientation to that of Letter size.

```
<0ff>†
<0n>
```

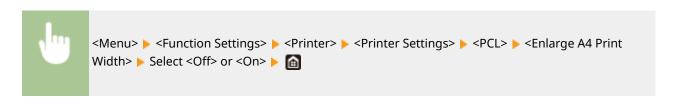

#### <Halftones>

You can select the printing method used to reproduce halftones (the intermediate range between the lighter and darker areas of an image) for optimal image quality.

#### <Error Diffusion>

This mode is suitable for printing data with text and thin lines and the curved lines of CAD data, etc.

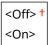

```
<Menu> ► <Function Settings> ► <Printer> ► <Printer Settings> ► <PCL> ► <Halftones> ► <Error Diffusion> ► Select <Off> or <On> ► 🛅
```

### **NOTE:**

- This setting is only available when <Resolution> is set to <600 dpi>.
- The stability of the texture and fixed toner may be reduced when <Error Diffusion> is used.

### <Resolution/Gradation> \*1

Select a method used to reproduce halftones, if <Error Diffusion> is set to <Off>. This option can be specified for each image type in any one document.

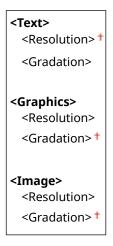

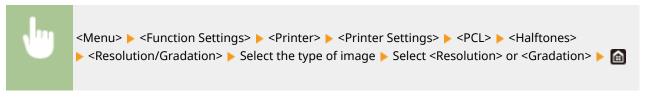

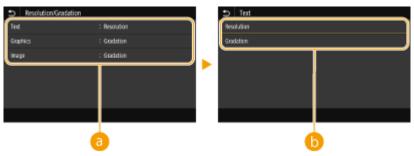

## Type of image

Select the object for which to change the setting. <Text> represents letters and characters, <Graphics> represents lines and figures, and <Image> represents photos and images.

# Setting value

### <Resolution>

Produces a fine print with clear edges of text. It is suitable for printing characters and fine lines.

### <Gradation>

Produces a print with smooth gradation or smooth edges. It is suitable for printing figures or graphs containing gradation areas.

### <Matching Method>

Specify the processing method used to correct the color.

```
<General>†
<Perceptual>
<Colorimetric>
<Vivid Photo>
```

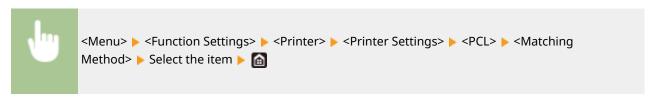

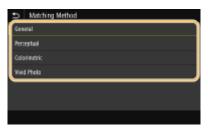

#### <General>

Performs processing so that the color tone is suitable for printing general papers such as photos or documents.

### <Perceptual>

Performs processing so that the color tone is suitable for printing bitmap images. When this item is selected, an image is printed in the colors closest to those displayed on the monitor.

### <Colorimetric>

Minimizes a color variance that occurs when RGB data is converted to CMYK data.

### <Vivid Photo>

Performs processing so that the color tone is deeper and more vivid than <General>.

### <Gray Compensation>

Configures a setting so that black or gray data of which color information is "R = G = B" is printed using only the K (black) toner. If <Off> is selected, data is printed using the toner of four colors: CMYK. This option can be specified for each image type in any one document.

```
<Menu> ► <Function Settings> ► <Printer> ► <Printer Settings> ► <PCL> ► <Gray Compensation> ► Select the type of image ► Select <Off> or <On> ► 📵
```

### <BarDIMM> \*1

This setting enables you to print bar codes supported by the Barcode Printing Kit. If <Enable> is selected, the machine will generate bar codes when it receives bar code commands from the host computer. If <Disable> is selected, bar codes will not be generated, even if bar code commands are sent from the host computer.

```
<Disable> †
<Enable>
```

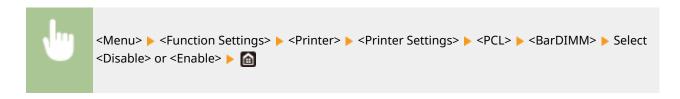

### **IMPORTANT:**

• To enable the BarDIMM menu, it is necessary to activate the Barcode Printing Kit. When you are not printing bar codes, make sure to disable the BarDIMM menu. Otherwise, the processing speed of regular print jobs may be reduced.

### NOTE:

• The default setting is <Disable>. If you activate the Barcode Printing Kit, it changes to <Enable>.

## <FreeScape> \*1

Specify the AEC (Alternate Escape Code) to be used for bar code commands when the host computer does not support the standard Escape Code.

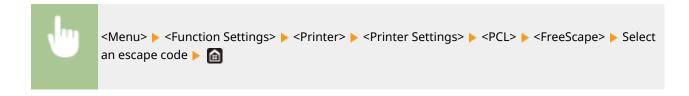

## **NOTE:**

• This setting is available only when <BarDIMM> is enabled.

### <PS> \*1

Specify the PS printing settings such as page layout and print quality.

### <Job Timeout>

This setting enables you to specify the amount of time before a job times out. If a job has not finished within the set time limit, the job automatically cancels.

```
0 † to 3600 (sec.)
```

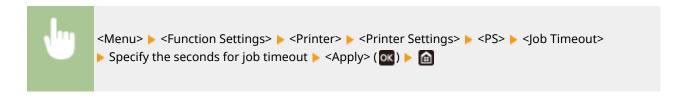

### <Print PS Errors>

This setting determines whether an error page is printed when an error is encountered.

```
<0ff>†
<0n>
```

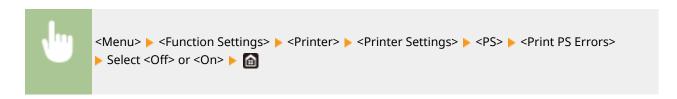

### <Pure Black Text>

Configures a setting so that black text of which color information is "R = G = B = 0%," "C = M = Y = 100%," or "C = M = Y = 0%/K = 100%" is printed using only the K (black) toner. When <Off> is selected, text is printed based on the <Output Profile> setting.

```
<0ff>
<0n>†
```

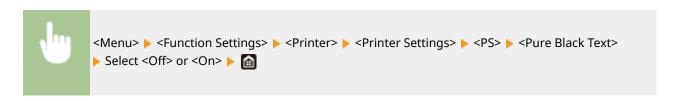

## <Black Overprint> \*1

Specify the printing method used when black text overlaps a colored background or figure. This option is not displayed when <Pure Black Text> is set to <Off>.

```
<0ff>
<0n> †
```

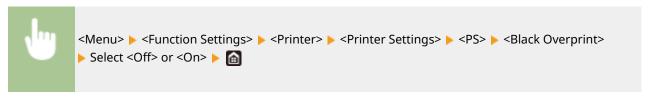

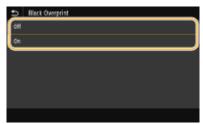

#### <Off>

Outlines black text from a colored background or figure first, then prints black text in the outlined part. Printouts may be faded much more than <0n>, or text may be outlined.

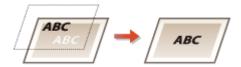

#### <On>

Prints all the colored backgrounds and figures, and overlaps black text on these backgrounds and figures using only the black (K) toner, then prints.

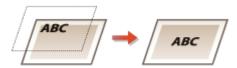

# <RGB Source Profile> \*3

Select the profile for RGB data according to the monitor you are using.

```
<sRGB>†
<Gamma 1.5>
<Gamma 1.8>
<Gamma 2.4>
<None>
```

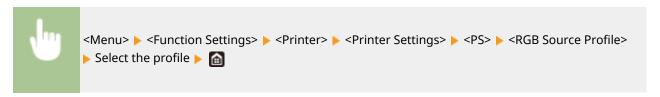

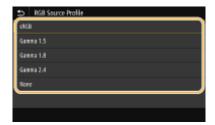

#### <sRGB>

Sets the image quality to the industry standard for general Windows computer monitors. If the monitor supports sRGB, data can be printed in the color tones closest to the displayed colors.

#### <Gamma 1.5> to <Gamma 2.4>

Adjusts the brightness of the print result to prevent the image quality of the brightest and darkest parts from being degraded. The greater the gamma value is, the darker the printed text or image becomes.

#### <None>

Carries out color separation from RGB data to CMYK data without applying an RGB source profile.

## <CMYK Simulation Profile> \*3

Select a simulation target to print the CMYK data. The machine converts CMYK data into a device dependent CMYK color model based on the simulation.

```
<JapanColor(Canon)>
<U.S. Web Coated v1.00(Canon)>
<Euro Standard v1.00(Canon)>
<None> †
```

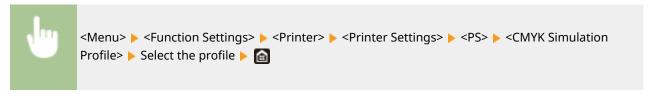

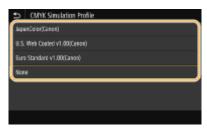

### <JapanColor(Canon)>

Set a JapanColor profile. Data is printed in the color tones closest to those of the Japanese printing standard.

#### <U.S. Web Coated v1.00(Canon)>

Set a U.S. Web Coated profile. Data is printed in the color tones closest to those of the U.S. printing standard.

### <Euro Standard v1.00(Canon)>

Set a Euro Standard profile. Data is printed in the color tones closest to those of the European printing standard.

#### <None>

Prints CMYK data by using a device-dependent CMYK color model without applying the CMYK simulation profile.

### NOTE:

• When <None> is selected, the dark color gradation may become uneven depending on data.

## <use <use><use Grayscale Profile> \*3</use

Specify whether to convert gray data to CMYK data using the grayscale profile of the machine.

```
<0ff>†
<0n>
```

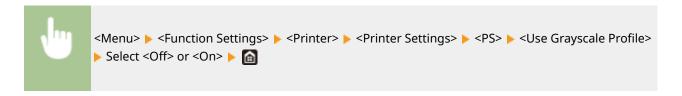

## **NOTE:**

• Even if <On> is selected, data is printed using only the K (black) toner depending on the setting of <Output Profile> or <Pure Black Text>.

## <Output Profile> \*3

Select the appropriate profile for the print data. This option can be specified for each image type in any one document.

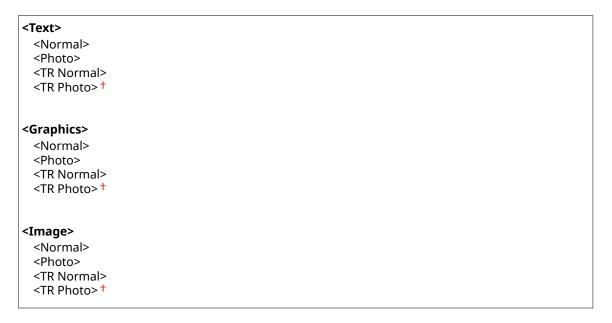

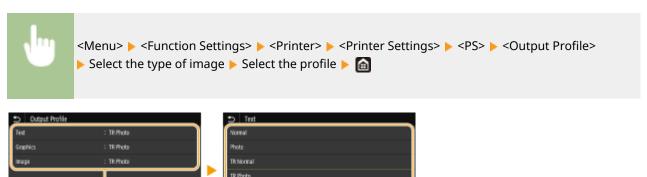

# **a** Type of image

Select the object for which to change the setting. <Text> represents letters and characters, <Graphics> represents lines and figures, and <Image> represents photos and images.

## **(b)** Setting value

#### <Normal>

Prints data by adjusting it to the color tones closest to those displayed on the monitor.

#### <Photo>

Prints data by adjusting it to photo-like color tones.

#### <TR Normal>

Prints data by adjusting it to the color tones closest to those displayed on the monitor and using only the K (black) toner to reproduce black and gray elements.

#### <TR Photo>

Prints data by adjusting it to photo-like color tones and using only the K (black) toner to reproduce black and gray elements.

### **NOTE:**

The setting of this item is unavailable when one of the following settings is selected.

- <RGB Source Profile> is set to <None>
- <CMYK Simulation Profile> is set to <None>
- <Use Grayscale Profile> is set to <Off>

### <Matching Method>

Select the element to be prioritized when carrying out color matching in <RGB Source Profile>.

```
<Perceptual> †
  <Saturation>
  <Colorimetric>
```

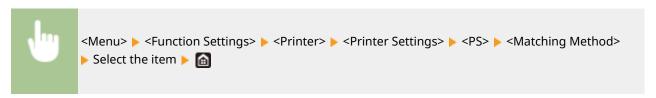

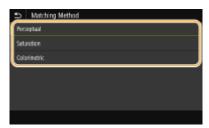

### <Perceptual>

Provides the color tone that is suitable for printing photos or bit map images.

#### <Saturation>

Provides the color tone that is suitable for printing artworks, graphs, and other images used for presentation materials.

### <Colorimetric>

Set this option when you want to reproduce the RGB color value in the color reproduction range of the machine as accurately as possible.

### **NOTE:**

• The setting of this item is unavailable when <RGB Source Profile> is set to <None>.

### <Halftones>

You can select the printing method used to reproduce halftones (the intermediate range between the lighter and darker areas of an image) for optimal image quality.

### <Error Diffusion>

This mode is suitable for printing data with text and thin lines and the curved lines of CAD data, etc.

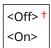

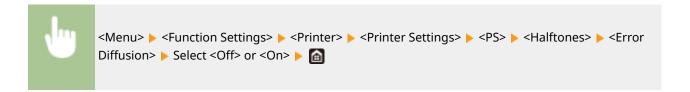

### **NOTE:**

- This setting is only available when <Resolution> is set to <600 dpi>.
- The stability of the texture and fixed toner may be reduced when <Error Diffusion> is used.

#### <Resolution/Gradation> \*1

Select a method used to reproduce halftones, if <Error Diffusion> is set to <Off>. This option can be specified for each image type in any one document.

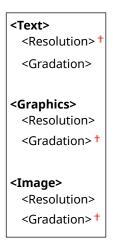

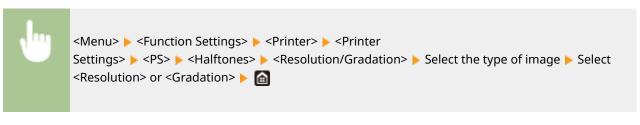

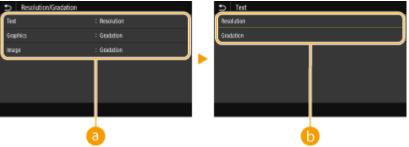

## Type of image

Select the object for which to change the setting. <Text> represents letters and characters, <Graphics> represents lines and figures, and <Image> represents photos and images.

## Setting value

#### <Resolution>

Produces a fine print with clear edges of text. It is suitable for printing characters and fine lines.

#### <Gradation>

Produces a print with smooth gradation or smooth edges. It is suitable for printing figures or graphs containing gradation areas.

# <Brightness> \*1

Adjust the brightness of the entire image in increments of 5%. The lower the setting value is, the brighter the image or text becomes. The greater the setting value is, the darker the image or text becomes.

```
85 to 100 <sup>†</sup> to 115 (%)
```

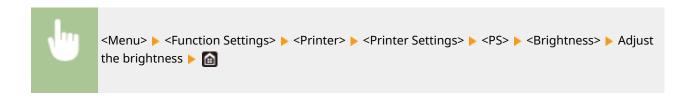

### <Composite Overprint>

Specify whether to overprint CMYK data, with overprint specified, as composite output.

```
<Off>†
<On>
```

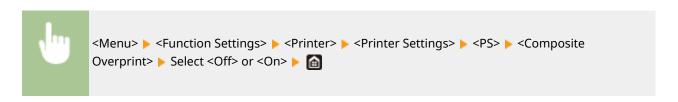

## **NOTE:**

• Overprinting using special colors is not permitted.

## <Grayscale Conversion> \*1

Specify the way of printing color data in black and white.

```
<sRGB>
<NTSC> †
<Uniform RGB>
```

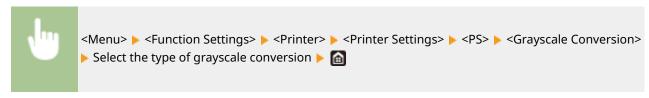

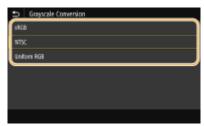

#### <sRGB>

Prints in black and white with emphasis on color differences so that a smooth gradation is achieved.

#### <NTSC>

Prints in black and white so that the resulting image looks like a black and white television picture (of the NTSC system).

#### <Uniform RGB>

Prints in black and white so that R, G, and B are uniformly converted to the same gray level by using only brightness as the reference.

### <PS Password Settings>

You can specify the password that restricts the use of the control command prepared by the PS printer.

```
<SystemParamsPassword>
<StartJobPassword>
```

### **Touch panel model**

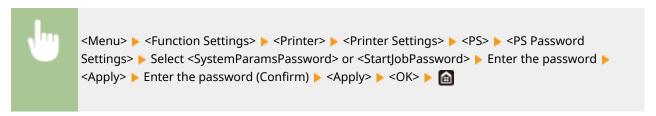

#### Black and white LCD model

### **NOTE:**

- <SystemParamsPassword> is a password that allows changes to the system parameter, and
   <StartJobPassword> is a password that allows startjob, exitserver operator to perform. For more information, check PostScript language specifications.
- If <StartJobPassword> is set but <SystemParamsPassword> is not set, password check will not be performed while performing startjob, exitserver operator.

## <Imaging Settings>

You can change the print settings that will apply when printing image files (JPEG/TIFF).

### <Halftones>

You can change the printing method used to reproduce halftones (the intermediate range between the lighter and darker areas of an image) for optimal image quality.

```
<Gradation> †
<Error Diffusion>
```

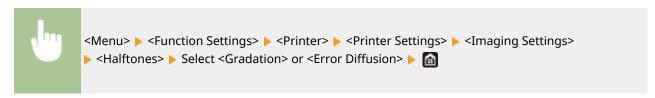

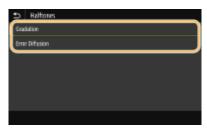

#### <Gradation>

Prints images with fine gradation, such as digital camera images, with a smooth finish.

#### <Error Diffusion>

This mode is suitable for printing data with text and thin lines and the curved lines of CAD data, etc.

## **NOTE:**

• The stability of the texture and fixed toner may be reduced when <Error Diffusion> is used.

### <PDF>

You can change settings for PDF files.

### <Enlarge/Reduce to Fit Paper Size>

Specify whether to enlarge or reduce the original according to the print range of paper. Note that size enlargement/reduction will not affect the aspect ratio of the original.

```
<0ff> † <0n>
```

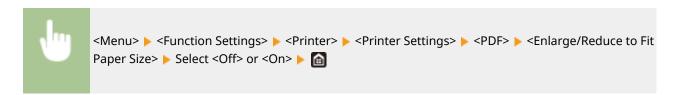

### <Enlarge Print Area>

Specify whether to extend the print range to the paper size.

```
<0ff>†
<0n>
```

```
<Menu> ► <Function Settings> ► <Printer> ► <Printer Settings> ► <PDF> ► <Enlarge Print Area> ► Select <Off> or <On> ► 🛅
```

### **NOTE:**

• If you specify <On>, it may occur that edge-adjacent portions of page are not printed or that printouts come out partially smudged depending on the original.

### <N on 1>

Specify whether to shrink multiple pages and print them on one page in such arrangement that the first page is positioned at top left. For example, to print 4 pages onto a single sheet, select <4 on 1>.

```
<0ff>†
<2 on 1>
<4 on 1>
<6 on 1>
<8 on 1>
<9 on 1>
<16 on 1>
```

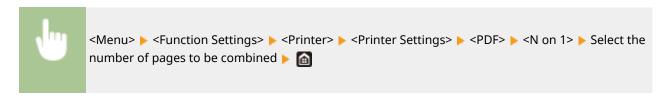

### <Print Comments>

Specify whether to print comments. If you specify <Auto>, comments in PDF files will be printed.

```
<Off>
<Auto>†
```

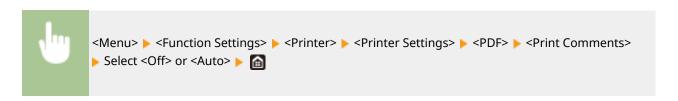

### <Pure Black Text>

Configures a setting so that black text of which color information is "R = G = B = 0%," "C = M = Y = 100%," or "C = M = Y = 0%/K = 100%" is printed using only the K (black) toner. When <Off> is selected, text is printed based on the <Output Profile> setting.

```
<0ff>
<0n>†
```

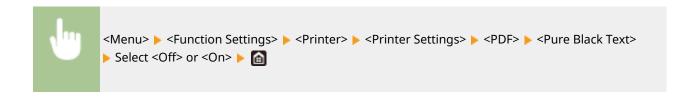

## <Black Overprint> \*1

Specify the printing method used when black text overlaps a colored background or figure. This option is not displayed when <Pure Black Text> is set to <Off>.

```
<0ff>
<0n> †
```

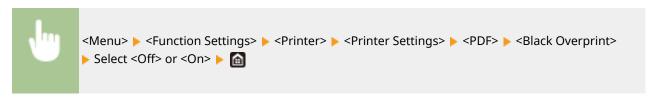

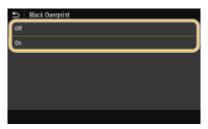

#### <Off>

Outlines black text from a colored background or figure first, then prints black text in the outlined part. Printouts may be faded much more than <On>, or text may be outlined.

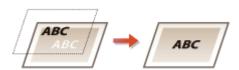

### <On>

Prints all the colored backgrounds and figures, and overlaps black text on these backgrounds and figures using only the black (K) toner, then prints.

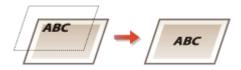

## <RGB Source Profile> \*3

Select the profile for RGB data according to the monitor you are using.

```
<sRGB>†
<Gamma 1.5>
<Gamma 1.8>
<Gamma 2.4>
<None>
```

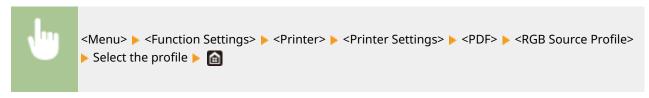

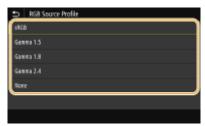

#### <sRGB>

Sets the image quality to the industry standard for general Windows computer monitors. If the monitor supports sRGB, data can be printed in the color tones closest to the displayed colors.

### <Gamma 1.5> to <Gamma 2.4>

Adjusts the brightness of the print result to prevent the image quality of the brightest and darkest parts from being degraded. The greater the gamma value is, the darker the printed text or image becomes.

#### <None>

Carries out color separation from RGB data to CMYK data without applying an RGB source profile.

## <CMYK Simulation Profile> \*3

Select a simulation target to print the CMYK data. The machine converts CMYK data into a device dependent CMYK color model based on the simulation.

```
<JapanColor(Canon)>
<U.S. Web Coated v1.00(Canon)>
<Euro Standard v1.00(Canon)>
<None> †
```

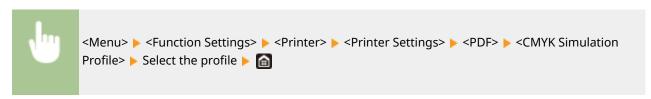

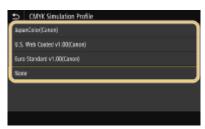

### <JapanColor(Canon)>

Set a JapanColor profile. Data is printed in the color tones closest to those of the Japanese printing standard.

### <U.S. Web Coated v1.00(Canon)>

Set a U.S. Web Coated profile. Data is printed in the color tones closest to those of the U.S. printing standard.

### <Euro Standard v1.00(Canon)>

Set a Euro Standard profile. Data is printed in the color tones closest to those of the European printing standard.

### <None>

Prints CMYK data by using a device-dependent CMYK color model without applying the CMYK simulation profile.

## **NOTE:**

• When <None> is selected, the dark color gradation may become uneven depending on data.

## <Use Grayscale Profile> \*3

Specify whether to convert gray data to CMYK data using the grayscale profile of the machine.

```
<0ff>†
<0n>
```

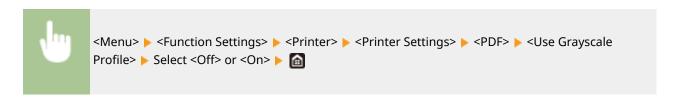

## **NOTE:**

• Even if <On> is selected, data is printed using only the K (black) toner depending on the setting of <Output Profile> or <Pure Black Text>.

## <Output Profile> \*3

Select the appropriate profile for the print data. This option can be specified for each image type in any one document.

```
<Menu> ► <Function Settings> ► <Printer> ► <Printer Settings> ► <PDF> ► <Output Profile> ► Select the type of image ► Select the profile ► 🛅
```

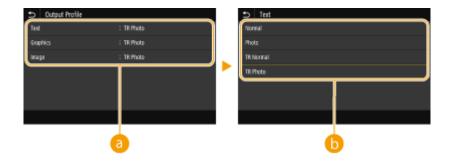

## Type of image

Select the object for which to change the setting. <Text> represents letters and characters, <Graphics> represents lines and figures, and <Image> represents photos and images.

## Profile

#### <Normal>

Prints data by adjusting it to the color tones closest to those displayed on the monitor.

#### <Photo>

Prints data by adjusting it to photo-like color tones.

#### <TR Normal>

Prints data by adjusting it to the color tones closest to those displayed on the monitor and using only the K (black) toner to reproduce black and gray elements.

#### <TR Photo>

Prints data by adjusting it to photo-like color tones and using only the K (black) toner to reproduce black and gray elements.

### **NOTE:**

The setting of this item is unavailable when one of the following settings is selected.

- <RGB Source Profile> is set to <None>
- <CMYK Simulation Profile> is set to <None>
- <Use Grayscale Profile> is set to <Off>

### <Matching Method>

Select the element to be prioritized when carrying out color matching in <RGB Source Profile>.

```
<Perceptual> †
  <Saturation>
  <Colorimetric>
```

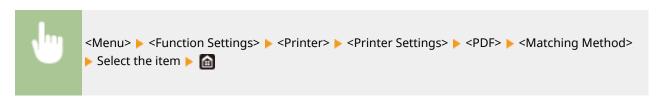

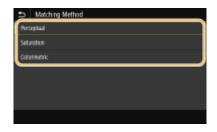

### <Perceptual>

Provides the color tone that is suitable for printing photos or bit map images.

#### <Saturation>

Provides the color tone that is suitable for printing artworks, graphs, and other images used for presentation materials.

#### <Colorimetric>

Set this option when you want to reproduce the RGB color value in the color reproduction range of the machine as accurately as possible.

### **NOTE:**

• The setting of this item is unavailable when <RGB Source Profile> is set to <None>.

### <Halftones>

You can select the printing method used to reproduce halftones (the intermediate range between the lighter and darker areas of an image) for optimal image quality.

#### <Error Diffusion>

This mode is suitable for printing data with text and thin lines and the curved lines of CAD data, etc.

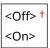

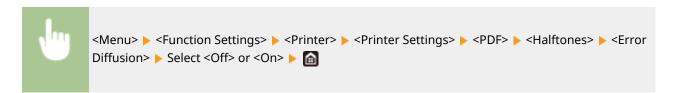

### **NOTE:**

- This setting is only available when <Resolution> is set to <600 dpi>.
- The stability of the texture and fixed toner may be reduced when <Error Diffusion> is used.

## <Resolution/Gradation> \*1

Select a method used to reproduce halftones, if <Error Diffusion> is set to <Off>. This option can be specified for each image type in any one document.

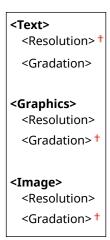

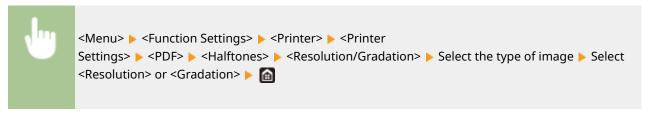

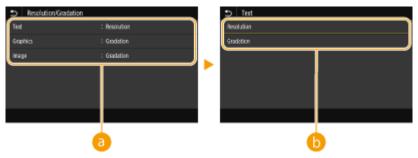

## **10** Type of image

Select the object for which to change the setting. <Text> represents letters and characters, <Graphics> represents lines and figures, and <Image> represents photos and images.

## Setting value

### <Resolution>

Produces a fine print with clear edges of text. It is suitable for printing characters and fine lines.

### <Gradation>

Produces a print with smooth gradation or smooth edges. It is suitable for printing figures or graphs containing gradation areas.

## <Brightness> \*1

Adjust the brightness of the entire image in increments of 5%. The lower the setting value is, the brighter the image or text becomes. The greater the setting value is, the darker the image or text becomes.

85 to 100 <sup>†</sup> to 115 (%)

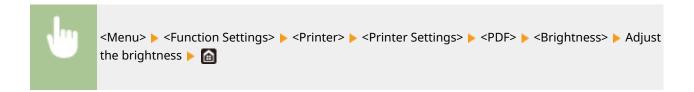

### <Composite Overprint>

Specify whether to overprint CMYK data, with overprint specified, as composite output.

```
<0ff>†
<0n>
```

```
<Menu> ► <Function Settings> ► <Printer> ► <Printer Settings> ► <PDF> ► <Composite
Overprint> ► Select <Off> or <On> ► 🛅
```

### **NOTE:**

• Overprinting using special colors is not permitted.

## <Grayscale Conversion> \*1

Specify the way of printing color data in black and white.

```
<sRGB>
<NTSC> †
<Uniform RGB>
```

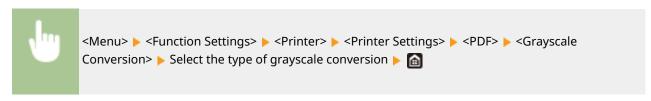

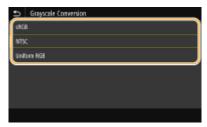

#### <sRGB>

Prints in black and white with emphasis on color differences so that a smooth gradation is achieved.

### <NTSC>

Prints in black and white so that the resulting image looks like a black and white television picture (of the NTSC system).

### <Uniform RGB>

Prints in black and white so that R, G, and B are uniformly converted to the same gray level by using only brightness as the reference.

## <XPS>

You can change settings for XPS files.

## <Matching Method>

Specify the processing method used to correct the color.

```
<General>†
<Perceptual>
<Colorimetric>
<Vivid Photo>
```

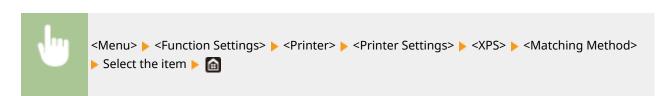

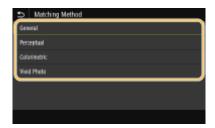

#### <General>

Performs processing so that the color tone is suitable for printing general papers such as photos or documents.

#### <Perceptual>

Performs processing so that the color tone is suitable for printing bitmap images. When this item is selected, an image is printed in the colors closest to those displayed on the monitor.

#### <Colorimetric>

Minimizes a color variance that occurs when RGB data is converted to CMYK data.

#### <Vivid Photo>

Performs processing so that the color tone is deeper and more vivid than <General>.

### <Halftones>

You can select the printing method used to reproduce halftones (the intermediate range between the lighter and darker areas of an image) for optimal image quality.

#### <Error Diffusion>

This mode is suitable for printing data with text and thin lines and the curved lines of CAD data, etc.

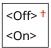

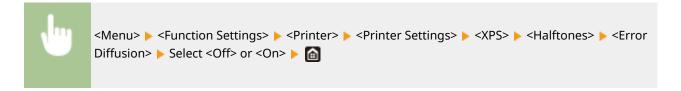

### **NOTE:**

- This setting is only available when <Resolution> is set to <600 dpi>.
- The stability of the texture and fixed toner may be reduced when <Error Diffusion> is used.

### <Resolution/Gradation> \*1

Select a method used to reproduce halftones, if <Error Diffusion> is set to <Off>. This option can be specified for each image type in any one document.

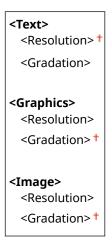

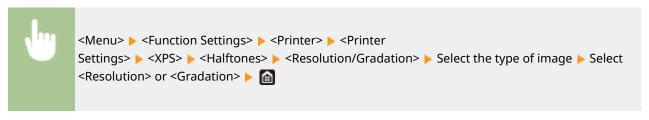

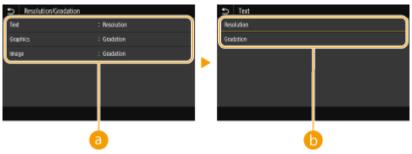

## Type of image

Select the object for which to change the setting. <Text> represents letters and characters, <Graphics> represents lines and figures, and <Image> represents photos and images.

## Setting value

### <Resolution>

Produces a fine print with clear edges of text. It is suitable for printing characters and fine lines.

### <Gradation>

Produces a print with smooth gradation or smooth edges. It is suitable for printing figures or graphs containing gradation areas.

### <Gray Compensation>

Configures a setting so that black or gray data of which color information is "R = G = B" is printed using only the K (black) toner. If <Off> is selected, data is printed using the toner of four colors: CMYK. This option can be specified for each image type in any one document.

```
<Text>
    <Off>
    <On>†

<Graphics>
    <Off>
    <On>†

<Image>
    <Off>
    <Off>
    <On>†
```

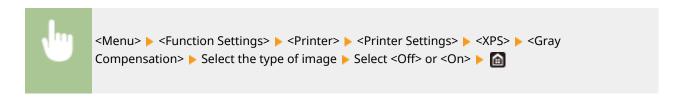

## <Grayscale Conversion> \*1

Specify the way of printing color data in black and white.

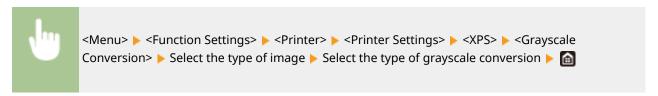

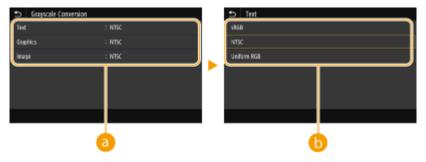

## Type of image

Select the object for which to change the setting. <Text> represents letters and characters, <Graphics> represents lines and figures, and <Image> represents photos and images.

## **(b)** Type of grayscale conversion

#### <sRGB>

Prints in black and white with emphasis on color differences so that a smooth gradation is achieved.

#### <NTSC>

Prints in black and white so that the resulting image looks like a black and white television picture (of the NTSC system).

### <Uniform RGB>

Prints in black and white so that R, G, and B are uniformly converted to the same gray level by using only brightness as the reference.

### <Paper Save>

Specify whether to disable a blank page in print data from being output.

```
<0ff>†
<0n>
```

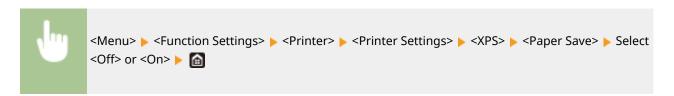

# <PDL Selection (Plug and Play)>

Select a page description language so that the machine is detected as a printer that is compatible with that language when it is connected to a computer by using Plug and Play.

### <Network> \*3

Select a page description language so that the machine is detected as a printer that is compatible with that language when it is detected over the network.

```
<UFR II> †

<UFR II (V4)>

<PCL6>*1

<PCL6 (V4)>*1

<PS>*1
```

### <USB>

Select a page description language so that the machine is detected as a printer that is compatible with that language when it is connected to a computer via USB.

```
<UFR II> †

<UFR II (V4)>

<PCL6>*1

<PCL6 (V4)>*1

<PS>*1
```

## **Touch panel model**

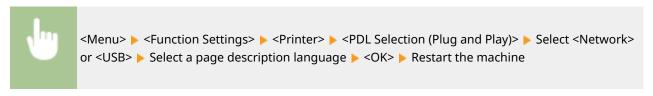

### **Black and white LCD model**

```
<Menu> ► <Function Settings> ► <Printer> ► <PDL Selection (Plug and Play)> ► Select <Network> or <USB> ► Select a page description language ► Restart the machine
```

### Setting Menu List

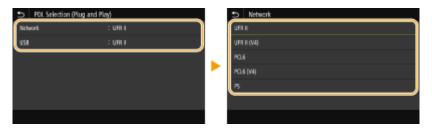

### <UFR II>

Detects and connects the machine as a UFR II printer.

#### <UFR II (V4)>

Detects and connects the machine as a UFR II printer that is compatible with XML Paper Specification (XPS).

### <PCL6> \*1

Detects and connects the machine as a PCL6 printer.

## <PCL6 (V4)> \*1

Detects and connects the machine as a PCL6 printer.

## <**PS**> \*1

Detects and connects the machine as a PS printer.

# <Receive>

3S2S-05X

All the settings related to receiving I-Faxes are listed with descriptions. Default Settings are marked with a dagger (†).

- Common Settings>(P. 416)
- <I-Fax Settings>(P. 416)

# <Common Settings>

Specify operations that are to be performed when the amount remaining in the toner cartridges is running low.

### <Continue Print. When Cart. Low>/<Continue Print. When Amount in Cart. Low>

When I-Faxes are received while the amount remaining in the toner cartridges is running low, they will not be printed. However, if this function is enabled, you can still continue printing even if the amount remaining in the toner cartridges is running low.

```
<0ff>†
<0n>
```

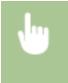

<Menu> ► <Function Settings> ► <Receive> ► <Common Settings> ► <Continue Print. When Cart. Low>/<Continue Print. When Amount in Cart. Low> ► <On> ► 📵

# **IMPORTANT**

• When this function is enabled, the print of I-Faxes may be faded or blurry. Received documents will not be stored, so you need to ask the sender to resend the document if it is illegible.

# <I-Fax Settings>

Configure settings to print received I-Fax documents.

## <Print on Both Sides>

Prints received document on both sides of paper.

```
<Off>†
<On>
```

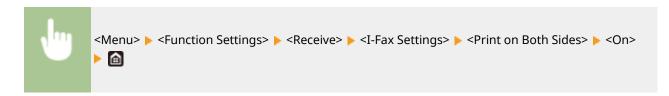

## <RX Print Size>

Specify the paper size to be used for printing.

```
<LTR>†
<LGL>
<FOOLSCAP/FOLIO>
<OFICIO>
<LETTER (Government)>/<Government-LTR>
<LEGAL (Government)>/<Government-LGL>
<LEGAL (India)>/<India-LGL>
<FOOLSCAP (Australia)>/<AUS-FOOLSCAP>
<OFICIO (Brazil)>/<Brazil-OFICIO>
<A4>
```

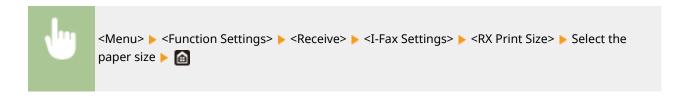

# <Access Files>

3S2S-05Y

All the settings related to printing stored files are listed with descriptions. Default settings are marked with a dagger (†).

- Common Settings>(P. 418)
- <Memory Media Settings>(P. 427)

## NOTE

## Asterisks (\*)

• Settings marked with an asterisk (\*) may not be displayed depending on the model you are using, options, or other setting items.

# <Common Settings>

Configure the default settings for memory media print.

## <Access Stored Files Settings>

You can change the settings to print files in a USB memory device and the method for displaying them.

### <Change Default Settings (Memory Media Print)>

You can change the default settings associated with memory media print. The settings configured here are used as the default settings of the memory media print function. Changing the Default Settings for Functions(P. 163)

### **Touch panel model**

```
<Paper>
  <Multi-Purpose Tray>
 <Drawer 1> †
 <Drawer 2>*
<Number of Copies>
 1 to 999
<2-Sided Printing>
 <Off>†
 <Book Type>
 <Calendar Type>
<Set JPEG/TIFF Details>
 <Brightness>
   Five Levels
  <N on 1>
   <Off>†
   <2 on 1>
   <4 on 1>
  <Original Type>
```

```
<Photo Priority>†
   <Text Priority>
 <Halftones>
   <Gradation>
   <Error Diffusion> †
< Set PDF Details>
 <Brightness>
   Seven Levels
 <N on 1>
   <Off> †
   <2 on 1>
   <4 on 1>
   <6 on 1>
   <8 on 1>
   <9 on 1>
   <16 on 1>
 <Print Range>
   <All Pages> †
   <Specified Pages>
 <Enlarge/Reduce to Fit Paper Size>
   <0ff> †
   <On>
 <Enlarge Print Area>
   <Off> †
   <On>
 <Print Comments>
   <Off>
   <Auto>†
 <Other Settings>
   <Halftones>
     <Error Diffusion>
       <Off>†
       <On>
     <Resolution/Gradation>*
       <Text>
         <Resolution> †
         <Gradation>
       <Graphics>
         <Resolution>
         <Gradation>†
       <Image>
         <Resolution>
         <Gradation>†
   <Pure Black Text>
     <Off>
     <0n>†
   <Black Overprint>*
```

```
<Off>
  <0n>†
<RGB Source Profile>
  <sRGB> +
  <Gamma 1.5>
  <Gamma 1.8>
  <Gamma 2.4>
  <None>
<CMYK Simulation Profile>
  <JapanColor(Canon)>
  <U.S. Web Coated v1.00(Canon)>
  <Euro Standard v1.00(Canon)>
  <None>†
<Use Grayscale Profile>
  <Off>†
  <On>
<Output Profile>
  <Text>
    <Normal>
    <Photo>
    <TR Normal>†
    <TR Photo>
  <Graphics>
    <Normal>
    <Photo>
    <TR Normal>†
    <TR Photo>
  <Image>
    <Normal>
    <Photo>
    <TR Normal>†
    <TR Photo>
<Matching Method>
  <Perceptual> †
  <Saturation>
  <Colorimetric>
<Composite Overprint>
  <Off>†
  <On>
<Grayscale Conversion>
  <sRGB>
  <NTSC>†
  <Uniform RGB>
<Print Quality>
  <Density>*
    Yellow/Magenta/Cyan/Black
      17 levels
    <Fine Adjust>
```

```
<Yellow>/<Magenta>/<Cyan>/<Black>
      <High>/<Medium>/<Low>
        17 Levels
<Toner Save>
 <Off>†
 <0n>
<Gradation>
 <High 1> *
 <High 2>
<Density Fine Adjustment>
 Five Levels
<Resolution>
 <1200 dpi>
 <600 dpi>†
<Special Smoothing Mode>
 <Mode 1> †
 <Mode 2>
  <Mode 3>
 <Mode 4>
 <Mode 5>
 <Mode 6>
<Toner Volume Correction>
 <Standard> †
 <Gradation Priority>
 <Text Priority>
<Line Control>
 <Resolution Priority> †
  <Gradation Priority>
<Width Adjustment>
 <Off> †
  <On>
    <Text>
    <Line>
    <Text and Line> †
<Advanced Smoothing>
  <Advanced Smoothing>
    <Off>
    <Level 1> †
   <Level 2>
 <Apply to Graphics>*
    <Off> †
   <On>
  <Apply to Text>*
    <Off>
    <0n>†
<Gradation Smoothing>
 <Gradation Smoothing>
    <0ff> †
```

### **Black and white LCD model**

```
<Number of Copies>
 1 to 999
<Color Mode>
 <Color> †
 <Black & White>
<Paper>
 <MP Tray>
 <Drawer 1> †
 <Drawer 2>*
<2-Sided Printing>
 <Off>†
 <Book Type>
 <Calendar Type>
<Set JPEG/TIFF Details>
 <N on 1>
  <Off>†
  <2 on 1>
  <4 on 1>
 <Original Type>
  <Photo Priority>†
  <Text Priority>
 <Brightness>
  5 Levels
 <Halftones>
  <Gradation>
   <Error Diffusion> †
<Set PDF Details>
 <Brightness>
  7 Levels
 <N on 1>
  <Off>†
  <2 on 1>
  <4 on 1>
  <6 on 1>
   <8 on 1>
```

```
<9 on 1>
 <16 on 1>
<Print Range>
 <All Pages> †
 <Specified Pages>
<Enlarge/Reduce to Fit Paper Size>
 <Off> †
 <On>
<Enlarge Print Area>
 <Off>†
 <0n>
<Print Comments>
 <Off>
 <Auto>†
<Other>
 <Halftones>
   <Error Diffusion>
     <0ff>†
     <0n>
   <Resolution/Gradation>*
     <Text>
       <Resolution> †
       <Gradation>
     <Graphics>
       <Resolution>
       <Gradation> †
     <Image>
       <Resolution>
       <Gradation>†
 <Pure Black Text>
   <Off>
   <0n>†
 <Black Overprint>*
   <Off>
   <0n>†
 <RGB Source Profile>
   <sRGB> +
   <Gamma 1.5>
   <Gamma 1.8>
   <Gamma 2.4>
   <None>
 <CMYK Simulation Profile>
   <JapanColor (Canon)>
   <U.S. Web Coated v1.00 (Canon)>
   <Euro Standard v1.00>
   <None>†
 <Use Grayscale Profile>
   <Off>†
```

```
<On>
<Output Profile>
  <Text>
    <Normal>
    <Photo>
    <TR Normal>†
    <TR Photo>
  <Graphics>
    <Normal>
    <Photo>
    <TR Normal>†
    <TR Photo>
  <Image>
    <Normal>
    <Photo>
    <TR Normal>†
    <TR Photo>
<Matching Method>
  <Perceptual> †
  <Saturation>
  <Colorimetric>
<Composite Overprint>
  <Off>†
  <On>
<Grayscale Conversion>*
  <sRGB>
  <NTSC>†
  <Uniform RGB>
<Print Quality>
  <Density>*
    <Density>
      <Yellow>/<Magenta>/<Cyan>/<Black>
        17 Levels
    <Density (Fine Adjust)>
      <Yellow>/<Magenta>/<Cyan>/<Black>
        <High>/<Medium>/<Low>
          17 Levels
  <Toner Volume Correction>
    <Standard> †
    <Gradation Priority>
    <Text Priority>
  <Toner Save>
    <Off>†
    <On>
  <Gradation>
    <High 1> †
    <High 2>
  <Density Fine Adjustment>
    Five Levels
  <Resolution>
```

```
<1200 dpi>
  <600 dpi> +
<Special Smoothing Mode>
  <Mode 1> †
  <Mode 2>
  <Mode 3>
  <Mode 4>
  <Mode 5>
  <Mode 6>
<Line Control>
  <Resolution Priority> †
  <Gradation Priority>
<Width Adjustment>
  <Off>†
  <On>
    <Text>
    <Line>
    <Text and Line> †
<Advanced Smoothing>
  <Advanced Smoothing>
    <Off>
    <Level 1> †
    <Level 2>
  <Apply to Graphics>*
    <Off> †
    <On>
  <Apply to Text>*
    <Off>
    <0n>†
<Gradation Smoothing>
  <Gradation Smoothing>
    <Off> †
    <Level 1>
    <Level 2>
  <Apply to Graphics>*
    <Off>
    <0n>†
  <Apply to Images>*
    <Off>
    <0n>†
```

# <Default Display Settings> \*

Select Preview/Thumbnail/Details as the method for displaying files in a USB memory device.

```
<Preview>
<Thumbnail>
<Details> †
```

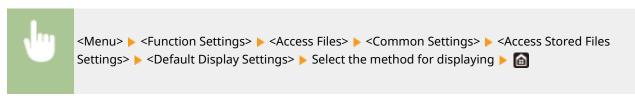

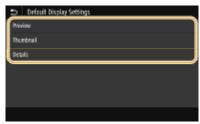

#### <Preview>

Displays a preview image.

### <Thumbnail>

Displays thumbnail images.

### <Details>

Displays file names and dates in list form.

## <File Sort Default Settings>

Select whether to display files in a USB memory device in ascending or descending order of file name or date.

```
<Name (Ascending)> †
<Name (Descending)>
<Date/Time (Ascending)>
<Date/Time (Descending)>
```

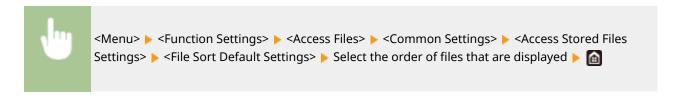

### <File Name Display Format>

Select whether to display short or long text for file names that are stored in a USB memory device.

```
<Short File Name>
<Long File Name> †
```

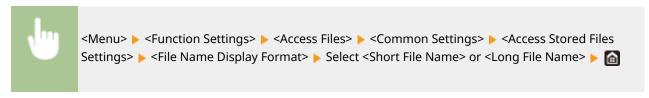

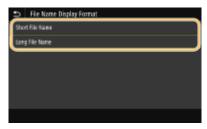

#### <Short File Name>

Shortens a file name to as few as eight characters. To distinguish files that have similar names, numbers such as " $^{-1}$ " or " $^{-2}$ " are added at the end of the file names.

#### <Long File Name>

For Touch panel model, displays a file name up to first 40 characters. For Black and white LCD model, displays a file name up to first 20 characters.

## **NOTE:**

• The number of characters described above does not include the characters in file extensions, such as ".jpg."

## <Memory Media Settings>

Specify whether to enable or disable the functions of a USB memory device.

#### <Use Print Function>

Select whether to permit printing data from a USB memory device when it is attached to the machine. **Print Function(P. 275)** 

#### LBP664Cdw

| <off>†</off> |  |  |
|--------------|--|--|
| <on></on>    |  |  |

#### LBP622Cdw

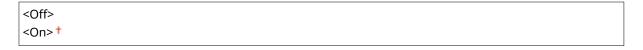

# <Secure Print>

3S2S-060

Specify whether to enable or disable Secure Print ( Printing via Secure Print(P. 180) ). Default settings are marked with a dagger (†).

```
<Use Secure Print>
<Off>
<On>†
<Restrict Printer Jobs>
<Off>†
<On>
<Secure Print Deletion Time>
10 to 30 † to 240 (min.)
```

# <Management Settings>

3S2S-061

| Item                                                                                                    | Description                                                                                                    |
|----------------------------------------------------------------------------------------------------|----------------------------------------------------------------------------------------------------|
| O <user management="">(P. 430)</user>                                                                                                    | You can configure the settings for managing users of the machine.                                                                |
| O <device management="">(P. 432)</device>                                                                                                    | You can manage information about the hardware and operations, as well as various data required when using the machine functions. |
| C <li>C C C<td>You can configure the settings related to the Remote UI and software available for the machine.</td></li> | You can configure the settings related to the Remote UI and software available for the machine.                                  |
| O <data management="">(P. 438)</data>                                                                                                    | You can configure settings to utilize data such as machine settings data or perform data initialization.                         |
| Security Settings>(P. 440)                                                                                                    | You can configure the settings related to the user authentication function, password, and encryption.                            |
| <initialize all="" data="" settings=""></initialize>                                                                                                    | Restores all data including logs and setting values to their default settings.  Initializing All Data/Settings(P. 305)           |

## <User Management>

3525-062

All the settings related to user management of the machine are listed with descriptions. Default settings are marked with a dagger (†).

- O<System Manager Information Settings>(P. 430)
- O<Department ID Management>(P. 430)

## <System Manager Information Settings>

Specify the ID or PIN exclusively for Administrators who have access privileges to <Network> and <Management Settings>. ID is <System Manager ID> and PIN is <System Manager PIN>. You can also register the name of an Administrator. Setting the System Manager ID and PIN(P. 228)

### <System Manager ID and PIN>

Enter a number for the System Manager ID and PIN.

```
<System Manager ID>
<System Manager PIN>
```

#### <System Manager Name>

Enter alphanumeric characters for the name of an Administrator.

## <Department ID Management>

Set the Department ID Management function to control access to the machine by using multiple IDs. **○Setting the Department ID Management(P. 230)** 

#### **Touch panel model**

```
<Department ID Management>
  <Off>†
  <On>
  <Allow Print Jobs (Unknown IDs)>
  <Off>
  <On>†
```

#### Black and white LCD model

```
<0ff>†
<0n>
```

## NOTE

#### For the touch panel model

- You can select <Register/Edit> to register department IDs and edit the settings of the registered IDs.
- You can select <Count Mngt.> to check the total number of pages for jobs that have been executed to date on a department ID basis.

## For the black and white LCD model

• Specify whether to enable the Department ID Management. Use the Remote UI to perform department ID registration or check the machine usage status by department ID.

## <Device Management>

3525-063

All the settings related to management of information for the hardware and operations, as well as about management of data required when using the machine functions are listed with descriptions. Default settings are marked with a dagger (†).

- O<Device Information Settings>(P. 432)
- <Select Country/Region>(P. 432)
- C<Display Job Log>(P. 433)
- Column 1
  Column 2
  Column 2
  Column 2
  Column 2
  Column 2
  Column 2
  Column 2
  Column 2
  Column 2
  Column 2
  Column 2
  Column 2
  Column 2
  Column 2
  Column 2
  Column 2
  Column 2
  Column 2
  Column 2
  Column 2
  Column 2
  Column 2
  Column 2
  Column 2
  Column 2
  Column 2
  Column 2
  Column 2
  Column 2
  Column 2
  Column 2
  Column 2
  Column 2
  Column 2
  Column 2
  Column 2
  Column 2
  Column 2
  Column 2
  Column 2
  Column 2
  Column 2
  Column 2
  Column 2
  Column 2
  Column 2
  Column 2
  Column 2
  Column 2
  Column 2
  Column 2
  Column 2
  Column 2
  Column 2
  Column 2
  Column 2
  Column 2
  Column 2
  Column 2
  Column 2
  Column 2
  Column 2
  Column 2
  Column 2
  Column 2
  Column 2
  Column 2
  Column 2
  Column 2
  Column 2
  Column 2
  Column 2
  Column 2
  Column 2
  Column 2
  Column 2
  Column 2
  Column 2
  Column 2
  Column 2
  Column 2
  Column 2
  Column 2
  Column 2
  Column 2
  Column 2
  Column 2
  Column 2
  Column 2
  Column 2
  Column 2
  Column 2
  Column 2
  Column 2
  Column 2
  Column 2
  Column 2
  Column 2
  Column 2
  Column 2
  Column 2
  Column 2
  Column 2
  Column 2
  Column 2
  Column 2
  Column 2
  Column 2
  Column 2
  Column 2
  Column 2
  Column 2
  Column 2
  Column 2
  Column 2
  Column 2
  Column 2
  Column 2
  Column 2
  Column 2
  Column 2
  Column 2
  Column 2
  Column 2
  Column 2
  Column 2
  Column 2</p
- O<Display Consumables Information (RUI/Toner Status)>/<Displ. Consmbls. Info (RUI/Toner Status)>(P. 433)
- O<Notify to Check Paper Settings>(P. 434)
- Canon Genuine Mode>(P. 435)

## NOTE

#### Asterisks (\*)

- Settings marked with "\*1" cannot be imported or exported.
- Settings marked with "\*2" may be unavailable or vary or have different defaults depending on your country or region.
- Settings marked with "\*3" may not be displayed depending on the model you are using, options, or other setting items

## <Device Information Settings>

Enter alphanumeric characters for the name and the installation location to identify the machine.

```
<Device Name>
<Location>
```

```
<Menu> ► <Management Settings> ► <Device Management> ► <Device Information Settings> ► Select <Device Name> or <Location> ► Enter the device name or location ( ► Entering Text(P. 123) ) ► <Apply> ►
```

# <Select Country/Region> \*1 \*2

Specify the country or region where the machine is used. The default setting may vary depending on the setting selected at initial power-on.

```
<United States (US)> †

<Canada (CA)>

<Brazil (BR)>

<Mexico (MX)>

<Other>
```

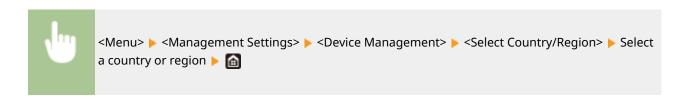

## <Display Job Log>

Select whether to display printing logs on the machine display.

```
<0ff>
<0n>†
```

#### **Touch panel model**

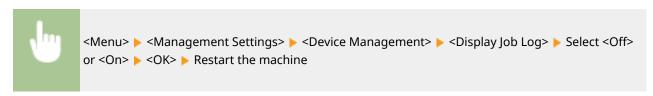

#### **Black and white LCD model**

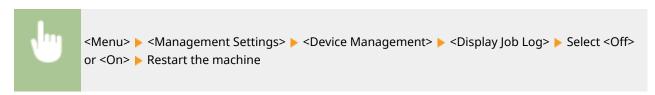

## <Use NFC> \*3

Select whether to allow printing by touching an NFC-capable mobile device to the NFC mark on the machine's operation panel.

```
<0ff>
<0n> †
```

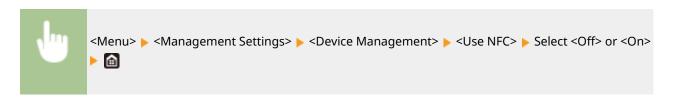

# <Display Consumables Information (RUI/Toner Status)>/<Displ. Consmbls. Info (RUI/Toner Status)>

Set whether to display a button in the Remote UI or Toner Status for accessing the Web site for purchasing toner cartridges. Also set whether to use Toner Status.

```
<Displ. Cnsmbls. Purch. Btn.(RUI)>/<Displ. Consumables Purchase Button (RUI)>
<Off>
```

```
<Toner Status Settings>
<Off>
<On>†

<Displ. Consmbls. Purchase Btn.>
<Off>
<On>†
```

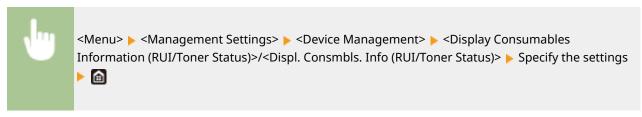

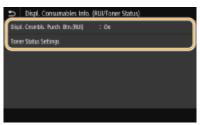

#### <Displ. Cnsmbls. Purch. Btn.(RUI)>/<Displ. Consumables Purchase Button (RUI)>

Select <Off> to prevent a button that accesses sites for purchasing toner cartridges from being displayed in the Remote UI.

#### <Toner Status Settings>

If you do not want to use Toner Status, select <Off>. To prevent a button that accesses sites for purchasing toner cartridges from being displayed in Toner Status, select <On> and then <Off>.

## <Notify to Check Paper Settings>

Specify whether to display a message prompting you to check paper settings when loading the paper drawer into the machine.

```
<0ff>
<0n>†
```

#### **Touch panel model**

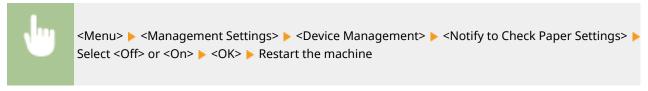

#### **Black and white LCD model**

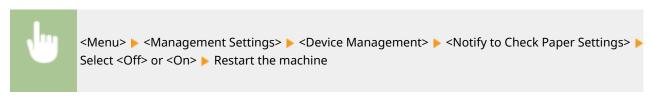

## <Canon Genuine Mode>

The mode for when Canon genuine toner cartridges are used.

```
<0ff> †
<0n>
```

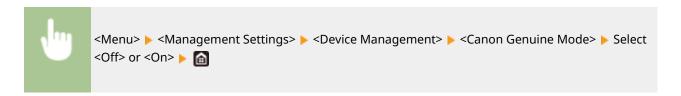

# NOTE

• When necessary, the service representative may change the setting. If this item is not displayed, contact the administrator of the machine.

# <License/Other>/<Remote UI Settings/Update Firmware>

3S2S-064

All the settings related to the software and system options available for the machine as well as about Register License are listed with descriptions. Default settings are marked with a dagger (†).

- <Register License>(P. 436)
- C<Remote UI Settings>(P. 436)
- C<Update Firmware>(P. 437)

## NOTE

## Asterisks (\*)

- Settings marked with "\*1" cannot be imported or exported.
- Settings marked with "\*2" may not be displayed depending on the model you are using, options, or other setting items.

# <Register License> \*1 \*2

Enter the license key for a system option that can be used on the machine. Dicense Registration(P. 502)

## <Remote UI Settings> \*1

Configure settings for using the Remote UI. Using the Remote UI allows you to configure machine settings from a Web browser.

#### <Remote UI>/<Use Remote UI>

Select whether to use the Remote UI ( Disabling Remote UI(P. 278) ). When using Remote UI, you can also specify whether to use the TLS encrypted communication ( Configuring the Key and Certificate for TLS(P. 250) ).

#### **Touch panel model**

```
<Use Remote UI>
        <Off>
        <On> †
        <Use TLS>
            <Off> †
            <On>
```

#### Black and white LCD model

```
<0ff>
<0n>†
<Use TLS>
<Off>†
```

<On>

## **Touch panel model**

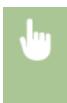

#### Black and white LCD model

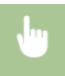

#### <Restrict Access>/<Remote UI Access Security Settings>

Specify so that entry of a PIN is required for access to the Remote UI. Set a PIN of up to 7 digits. All users use a common PIN. Setting a Remote UI PIN(P. 236)

<On>
<Remote UI Access PIN>

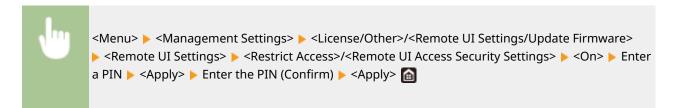

# <Update Firmware> \*1

Select how to install the firmware update according to the environment of the machine. **Oupdating the Firmware(P. 301)** 

<Via PC>
<Via Internet>
<Version Information>

## <Data Management>

3525-065

The settings for utilizing the machine settings and for initializing data are listed with descriptions. Default settings are marked with a dagger ( $^{\dagger}$ ).

- C<Import/Export>(P. 438)
- <Enable Prod. Ext'd Survey Prog.>/<Enable Product Extended Survey Program>(P. 439)
- Carrier Service Service Ser
- Caracteristics | Compared to the compared to the compared t

## NOTE

## Asterisks (\*)

• Settings marked with an asterisk (\*) cannot be imported or exported.

# <Import/Export> \*

You can import and export various settings of the machine by using a USB memory device. For more information about the available USB memory devices and how to insert/remove the USB memory device, see **Using a USB**Memory Device(P. 167) .

```
<Import>
<Export>
```

#### **Import**

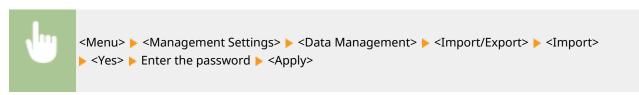

#### **Export**

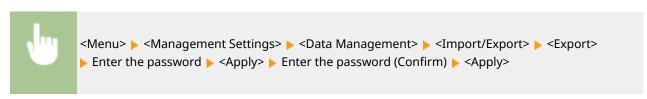

## NOTE

#### When import is executed

• The machine automatically restarts after the import process has finished.

# <Enable Prod. Ext'd Survey Prog.>/<Enable Product Extended Survey Program>

Enable or disable the Product Extended Survey Program (a program for the machine usage survey).

```
<0ff>
<0n>†
```

#### **Touch panel model**

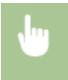

<Menu> < Management Settings> < Oata Management> < Enable Prod. Ext'd Survey Prog.> < Select <Off> or <On> < OK> < Restart the machine

#### **Black and white LCD model**

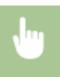

<Menu> < <p><Management Settings> < <p><Data Management> < <p><Enable Product Extended Survey</p>Program> Select <Off> or <On> Restart the machine

## <Initialize Key and Certificate> \*

## <Initialize Menu> \*

Select to restore the settings listed below to the factory defaults. You can restore all the settings listed below at once, or you can restore individual settings separately. Initializing Menu(P. 304)

<Preferences>

<Adjustment/Maintenance>

<Function Settings>

<Management Settings>

<Initialize All>

## <Security Settings>

3525-066

All the settings related to the authentication function and encryption are listed with descriptions. Default Settings are marked with a dagger ( $^{\dagger}$ ).

- Authentication/Password Settings>(P. 440)
- <Encryption Settings>(P. 441)
- <Verify System at Startup>(P. 441)

## <Authentication/Password Settings>

You can reinforce the security of the authentication function.

#### < Authentication Function Settings>

Configure the security functions for user authentication.

#### <Lockout>/<Lockout Settings>

When a user has failed user authentication, specify whether to disable the user from temporarily logging in to the machine (lockout). When <On> is selected, specify how many consecutive times failures are permitted before lockout is activated and also the time required before a user can log in again after lockout.

```
<Enable Lockout>
<Off>†
<On>
<Lockout Threshold>

1 † to 10 (time(s))

<Lockout Period>

1 † to 60 (min.)
```

#### **Touch panel model**

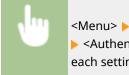

<Menu> ► <Management Settings> ► <Security Settings> ► <Authentication/Password Settings> ► <Authentication Function Settings> ► <Lockout> ► Select <On> in <Enable Lockout> ► Specify each setting item ► <Apply> ► <OK> ► Restart the machine

#### **Black and white LCD model**

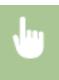

<Menu> < Management Settings> < Security Settings> < Authentication/Password Settings> < Authentication Function Settings> < Lockout Settings> < Enable Lockout> < On> < Specify each setting item < Restart the machine

## **IMPORTANT:**

• This option is not applied to login using the department ID.

## <Encryption Settings>

Configure a setting for disabling a weak encryption or the key and certification using a weak encryption.

```
<Prohibit Use of Weak Encrypt.>/<Prohibit Use of Weak Encryption>
<Off>†
<On>
<Prohibit Weak Encryp. Key/Cert.>/<Prohibit Key/Cert. with Weak Encryption>
<Off>†
<On>
```

#### **Touch panel model**

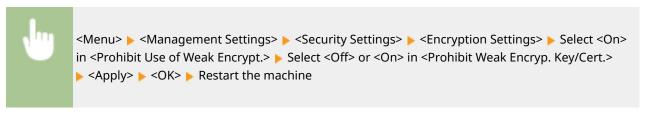

#### **Black and white LCD model**

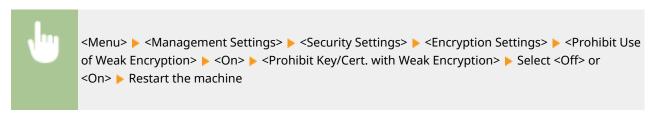

## <Verify System at Startup>

When the machine starts or when an application (in Application Library) is executed, verification is performed to determine that the system or application has not been tampered. If tampering is detected, the machine enters a state to wait for firmware update. In this case, perform a firmware update operation from a computer. **Oupdating the Firmware(P. 301)** 

```
<0ff>†
<0n>
```

```
<Menu> ► <Management Settings> ► <Security Settings> ► <Verify System at Startup> ► <On> ► <Yes> (ox) ► Restart the machine automatically
```

## **IMPORTANT**

- If nothing is displayed even after a while, system recovery may be impossible. In this case, contact your local authorized Canon dealer or the Canon help line.
- If an application installed after shipping of the machine from the factory has been tampered, it needs to be reinstalled on the machine.

# Maintenance

| M | aintenance                                   | 443 |
|---|----------------------------------------------|-----|
|   | Regular Cleaning                             | 445 |
|   | Cleaning the Exterior                        | 446 |
|   | Cleaning the Fixing Assembly                 | 447 |
|   | Cleaning the Transfer Belt (ITB)             | 450 |
|   | Replacing the Toner Cartridge                | 451 |
|   | Checking the Remaining Amount of Consumables | 457 |
|   | Relocating the Machine                       | 458 |
|   | Adjusting Image Quality                      | 460 |
|   | Adjusting Gradation                          | 461 |
|   | Correcting "Print Color Mismatch"            | 462 |
|   | Adjusting Print Position                     | 463 |
|   | Viewing the Counter Value                    | 465 |
|   | Printing Reports and Lists                   | 467 |
|   | Consumables                                  | 471 |

## **Maintenance**

3S2S-067

This chapter describes upkeep of the machine, including how to clean the machine and adjustment of print quality.

## ■ Basic Cleaning

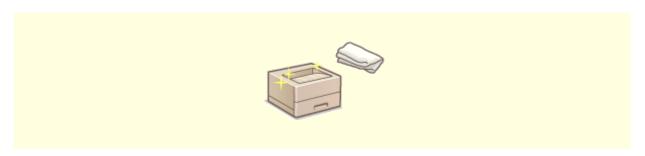

• Regular Cleaning(P. 445)

## ■ Replacing Consumables

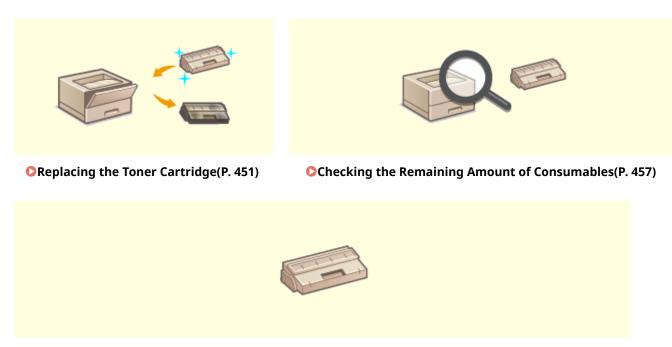

Consumables(P. 471)

## ■ Adjusting and Managing the Machine

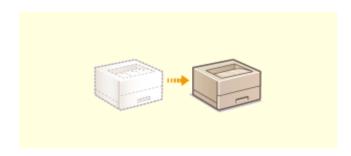

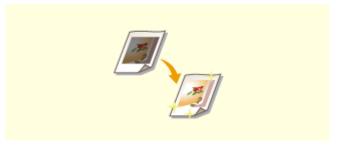

• Relocating the Machine(P. 458)

OAdjusting Image Quality(P. 460)

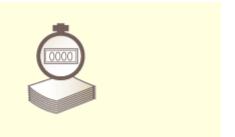

**○**Viewing the Counter Value(P. 465)

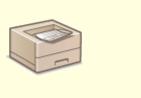

Printing Reports and Lists(P. 467)

# **Regular Cleaning**

3S2S-068

Regularly clean the machine to prevent deterioration in printing quality and to ensure that you use it safely and easily.

## Where to Clean

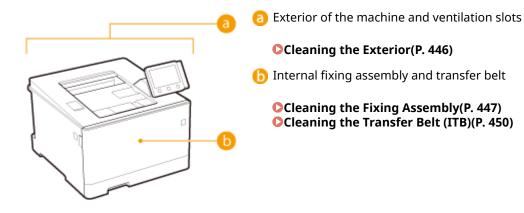

# **Cleaning the Exterior**

3S2S-069

Regularly wipe the exterior of the machine, especially around the ventilation slots, to keep the machine in good condition.

- 1 Turn OFF the machine, and unplug the power cord from the AC power outlet.
- When you turn OFF the machine, data that is waiting to be printed is deleted.
- **2** Clean the exterior of the machine and the ventilation slots.
- Use a soft, well-wrung-out cloth dampened with water or a mild detergent diluted with water.
- To locate the ventilation slots, see **Front Side(P. 89)** .

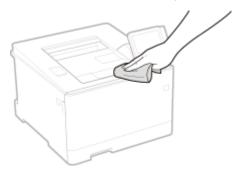

- **3** Wait for the exterior of machine to dry completely.
- 4 Reconnect the power cord and turn ON the machine.

# Cleaning the Fixing Assembly

3S2S-06A

If the fixing assembly is dirty, the printout may get smudged. To clean the fixing assembly, perform the following procedure. Note that you cannot clean the fixing assembly when the machine has documents waiting to be printed. To clean the fixing assembly, you need plain A4 or Letter size paper. Set the paper in the paper drawer or multi-purpose tray before performing the following procedure. **Documents Documents Documents</del> <b>Documents Documents</del> <b>Documents Documents</del> <b>Documents Documents</del> <b>Documents Documents Documents Documents</del> <b>Documents Documents</del> <b>Documents Documents Documents</del> <b>Documents Documents</del> <b>Documents Documents</del> <b>Documents Documents <b>Documents Documents Documents Documents <b>Documents Documents <b>Documents Documents <b>Documents Documents <b>Documents Documents <b>Documents Documents <b>Documents Documents <b>Documents Documents <b>Documents Documents <b>Documents Documents <b>Documents Documents <b>Documents Documents <b>Documents Documents <b>Documents Documents <b>Documents <b>Documents Documents <b>Documents Documents <b>Documents <b>Documents <b>Documents Documents <b>Documents Documents <b>Documents <b>Documents Documents <b>Documents <b>Documents <b>Documents <b>Documents <b>Documents Documents <b>Documents <b>Docume** 

- ○For LBP664Cdw(P. 447)
- For LBP622Cdw(P. 448)

## NOTE

• Prior to performing cleaning, make sure that there remains a sufficient amount remaining in the toner cartridges. • Checking the Remaining Amount of Consumables(P. 457)

## For LBP664Cdw

There are two ways of cleaning, from which you should choose one depending on how the paper is smudged. To clean the fixing assembly, first perform <Clean Fixing Assembly (Reduce Paper Back Side Stain)>/<Clean Fix. Assbl. (Rdc. Back Side Stain)>. If this results in no effect, then try <Clean Fixing Assembly>.

■ Clean Fixing Assembly (Reduce Paper Back Side Stain)

## NOTE

- Cleaning will be more effective if it is performed about one hour after completion of the previous printing session.
- You can also configure so that cleaning is automatically performed in effective timing. <a>C</a>
   Auto Clean Fixing Assembly>(P. 355)
  - 1 Select <Menu> in the Home screen. OHome Screen(P. 109)
- 2 Select <Adjustment/Maintenance> ▶ <Maintenance>.
- 3 Select <Clean Fixing Assembly (Reduce Paper Back Side Stain)>/<Clean Fix. Assbl. (Rdc. Back Side Stain)>.
- 4 Check that the size and type of paper displayed on the screen is loaded in the machine.
- 5 Select <OK> ▶ <Start>.
- On the black and white LCD model, press ox.

#### Maintenance

- Cleaning starts. When a message appears notifying that cleaning is complete, press to return to the Home screen.
  - When <Clean Fixing Assembly (Reduce Paper Back Side Stain)>/<Clean Fix. Assbl. (Rdc. Back Side Stain)>
    is complete, a sheet of blank paper is ejected. If the symptom does not improve, then also perform
    <Clean Fixing Assembly>.

## ■ Clean Fixing Assembly

- 1 Select <Menu> in the Home screen. DHome Screen(P. 109)
- Select <Adjustment/Maintenance> > <Maintenance>.
- **3** Select <Clean Fixing Assembly>.
- 4 Check that the size and type of paper displayed on the screen is loaded in the machine.
- 5 Select <OK> ▶ <Start>.
- On the black and white LCD model, press ox.
  - Cleaning starts. When a message appears notifying that cleaning is complete, press (a) to return to the Home screen.
    - When <Clean Fixing Assembly> is complete, a sheet of paper with a printed pattern is ejected.

## For LBP622Cdw

## ■ Clean Fixing Assembly

- 1 Select <Menu> in the Home screen. ▶Home Screen(P. 109)
- **2** Select <Adjustment/Maintenance> ▶ <Maintenance>.
- **3** Select <Clean Fixing Assembly>.
- 4 Check that the size and type of paper displayed on the screen is loaded in the machine.
- 5 Select <OK> ▶ <Start>.

#### Maintenance

- On the black and white LCD model, press ox.
  - Cleaning starts. When a message appears notifying that cleaning is complete, press to return to the Home screen.
    - When <Clean Fixing Assembly> is complete, a sheet of paper with a printed pattern is ejected.

# **Cleaning the Transfer Belt (ITB)**

3S2S-06C

Dirt may adhere to the transfer belt inside the machine and cause the print quality to deteriorate. To clean the transfer belt, perform the following procedure. Note that you cannot clean the transfer belt when the machine has documents waiting to be printed.

- Select <Menu> in the Home screen. DHome Screen(P. 109)
- **2** Select <Adjustment/Maintenance> ▶ <Maintenance>.
- **3** Select <Clean ITB>.
- 4 Select <Start>.
  - Cleaning starts. When a message appears stating that cleaning is complete, press (a) to return to the Home screen.

# **Replacing the Toner Cartridge**

3S2S-06F

A warning message appears in the display when the amount remaining in the toner cartridge is low or when printing is no longer possible because of toner depletion. Note that the print quality may suffer if you continue printing without resolving this issue. You can check the amount remaining in the toner cartridges on the display ( Checking the Remaining Amount of Consumables(P. 457) ).

- When a Message Appear(P. 451)
- **OWhen Printouts are Poor in Quality(P. 453)**
- **○**Procedure for Replacing the Toner Cartridge(P. 453)

## When a Message Appear

## NOTE

• Where "XXXX" appears in the descriptions below, the toner cartridge color black, yellow, magenta, or cyan appears in the actual messages.

#### <Prepare cartridge.>/<Prepare the XXXX cartridge.>

This message notifies you that a toner cartridge needs to be replaced soon. Make sure that you have a replacement toner cartridge ready. Replace the toner cartridge if you see this message before you start to print a large job.

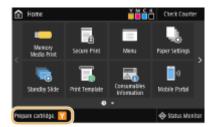

### NOTE

#### When a message is displayed

- When printing, you can continue printing the original.
- If a message is displayed for the black toner cartridge while an I-Fax document is being received, the machine does not perform printing so that unclear print is avoided. To continue printing even if the amount remaining in toner cartridge is running low, set <Continue Print. When Cart. Low>/<Continue Print. When Amount in Cart. Low> to <On>. ○<Continue Print. When Cart. Low>/<Continue Print. When Amount in Cart. Low>(P. 416)

#### Specify when a message is displayed

You can set any value as the percentage of the amount remaining in the toner cartridge that triggers
a message. <a>></a>
 Solisplay Timing for Cart. Prep.>/
 Display Timing for Cart. Prep.>/

## <Low Cartridge Level>

This message notifies you that a toner cartridge needs to be replaced soon. Make sure that you have a replacement toner cartridge ready. Replace the toner cartridge if you see this message before you start to print a large job. This appears when <Action When Warning> is set to <Stop Printing> ( ○<Action When Warning>(P. 312) ).

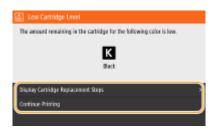

#### <Display Cartridge Replacement Steps>/<Display Recovery Steps>

Displays the procedure for replacing a toner cartridge. Follow the on-screen instructions to replace the toner cartridge.

#### <Continue Printing>

You can end a printing stoppage state and continue printing.

#### **NOTE:**

• If a message is displayed for the black toner cartridge while an I-Fax document is being received, the machine does not perform printing so that unclear print is avoided. Instead, the received data is stored in memory. To continue printing even if the amount remaining in toner cartridge is running low, set <Continue Print. When Cart. Low>/<Continue Print. When Amount in Cart. Low> to <On>. ○<Continue Print. When Cart. Low>/<Continue Print. When Amount in Cart. Low> (P. 416)

## NOTE

#### Specify when a message is displayed

You can set any value as the percentage of the amount remaining in the toner cartridge that triggers
a message. <a>C</a> <a>C</a> <a>C

#### <End of cartridge lifetime.>/<End of Cart. Lifetime>

This message, which appears with the toner cartridge color(s), notifies you that a toner cartridge has reached the end of its lifetime. It is recommended that you replace the cartridge with a new one. You can continue printing, but the print quality cannot be guaranteed.

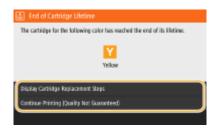

#### <Display Cartridge Replacement Steps>/<Display Recovery Steps>

Displays the procedure for replacing a toner cartridge. Follow the on-screen instructions to replace the toner cartridge.

<Continue Printing (Quality Not Guaranteed)>/<Continue Printing (Qlty. Not Guaranteed)> You can continue printing, but the machine may malfunction.

<Cannot print. A non-Canon or counterfeit cartridge may be inserted.>/<Cannot print. A non-Canon or counterfeit cartridge may be in use.>

This message notifies you that the machine may not print in optimum quality. It is recommended that you replace this cartridge with a new one.

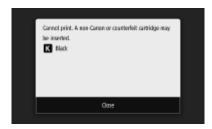

## **IMPORTANT**

• When this message is displayed, you cannot continue printing. O<Canon Genuine Mode>(P. 435)

## When Printouts are Poor in Quality

If your printouts begin to show any of the following features, one of your toner cartridges is consumed. Replace the nearly empty toner cartridge even if no message is displayed. **Procedure for Replacing the Toner Cartridge(P. 453)** 

Streaks Appear/Printing is Uneven

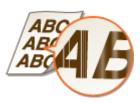

Partially faded

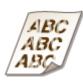

Uneven density

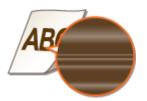

White Spots Appear

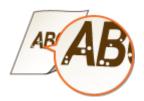

Toner smudges and splatters appear

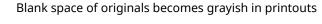

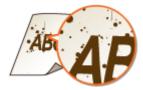

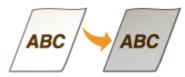

## Procedure for Replacing the Toner Cartridge

Follow the procedure below to replace the toner cartridge.

1 Open the front cover.

LBP664Cdw

LBP622Cdw

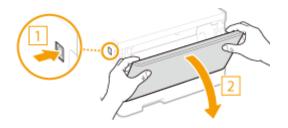

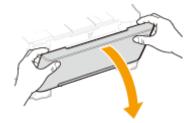

**2** Pull out the cartridge tray.

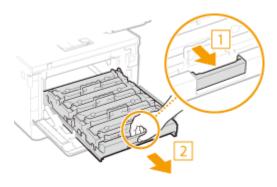

**3** Pull the target toner cartridge straight up and out of the machine.

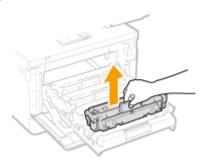

- **4** Remove the replacement toner cartridge from the packing material.
  - 1 Pull the tab of the packing material on a flat place.

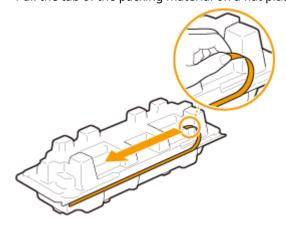

2 Pull out the toner cartridge.

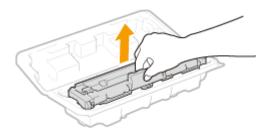

5 Shake the toner cartridge 5 or 6 times as shown below to evenly distribute the toner inside the cartridge.

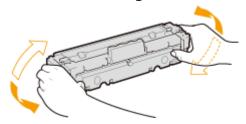

## **IMPORTANT:**

• Do not touch the surface of the drum on the bottom of the toner cartridge.

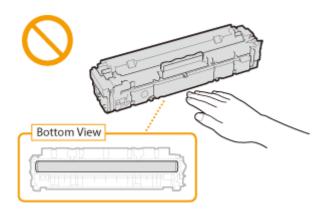

## 6 Install the toner cartridge.

• Each toner cartridge color has its own slot in the toner cartridge tray, and this tray is indicated with a corresponding color label (a). Place the toner cartridge into the slot that corresponds to its color.

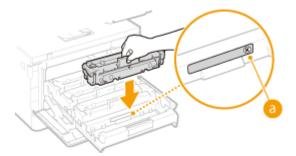

## **IMPORTANT:**

- The bottom surface of the toner cartridge is exposed; therefore, be careful not to bump the toner cartridge against the slot frame when inserting it into the slot.
- **7** Push the toner cartridge tray back in, and close the front cover.

## Maintenance

• Immediately after the front cover is closed, the quick adjustment ( Quick Adjust(P. 461) ) starts.

## LINKS

Consumables(P. 471)

# **Checking the Remaining Amount of Consumables**

3S2S-06F

Use the procedure below to check the amount remaining in the toner cartridges. It is particularly important to check whether you need to have a new toner cartridge ready before starting a large print job.

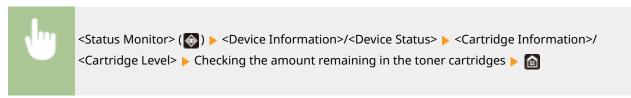

# NOTE

• The displayed amount remaining in a toner cartridge can be used only as a guide and may differ from the actual amount.

#### **LINKS**

- Replacing the Toner Cartridge(P. 451)
- Consumables(P. 471)

# **Relocating the Machine**

3S2S-06H

The machine is heavy. Make sure to follow the procedure below when moving the machine to avoid injury, and also make sure to read the safety precautions before you begin. 

Important Safety Instructions(P. 2)

- 1 Turn OFF the machine and computer.
- When you turn OFF the machine, data that is waiting to be printed is deleted.
- **2** Disconnect the cables and cord from the machine in numerical order as in the illustration below.
- Whether the cables with "\*" are connected depends on your environment.

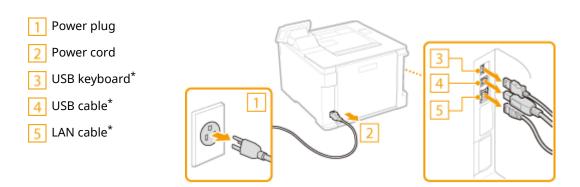

- **3** When transporting the machine across a long distance, remove the toner cartridges. **O**Procedure for Replacing the Toner Cartridge(P. 453)
- Pull out the paper drawer until it stops, and remove it while lifting the front side.

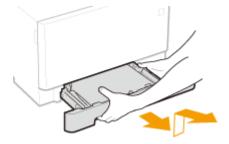

- 5 Close all the open covers and multi-purpose tray, and move the machine to a new location.
- The machine is heavy ( Main Unit(P. 486) ). If you are using LBP664Cdw, make sure to move the machine with two or more people.
- Hold the lift handles, and lift up the machine. If you have attached the optional cassette feeding module, leave the cassette feeding module on the floor and move it after moving the main unit of the machine.

LBP664Cdw

#### Maintenance

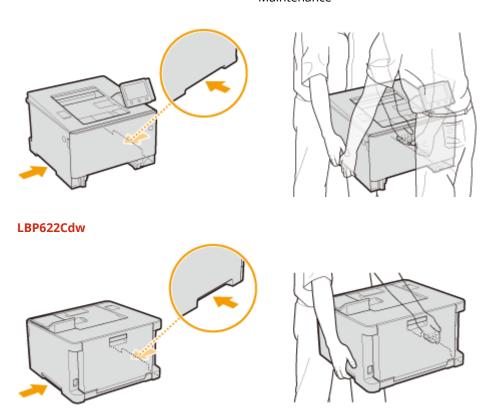

# **6** Carefully place the machine at the new installation site.

• For information about how to install the machine after relocating it, see "Getting Started." Manuals and Their Contents(P. 504)

# **Adjusting Image Quality**

3S2S-06J

If the printing results are not satisfactory such as low image quality, poor reproducibility, or print color mismatch, try the adjustments below.

## ■ Auto Adjust Gradation

If the density or brightness of colors in printouts and originals are different, perform <Auto Adjust Gradation> to improve color reproducibility. **Qadjusting Gradation(P. 461)** 

#### ■ Correct Print Color Mismatch

If the colors in printouts become blurry, perform <Correct Print Color Mismatch>. This problem may be caused by a color mismatch. •Correcting "Print Color Mismatch" (P. 462)

## ■ Adjust Print Position

You can adjust the print position when the printed image is skewed or part of the image is outside the print range. **Q Adjusting Print Position(P. 463)** 

# **Adjusting Gradation**

3S2S-06K

Gradation refers to the dark to light continuum of shades of a color. The more shades in the gradations of colors that are printed, the more natural printouts seem. If color reproducibility becomes poor and the density and brightness of printouts differs markedly from the originals, perform the appropriate auto adjustment.

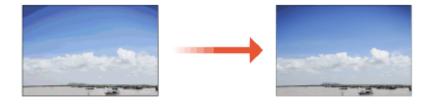

## NOTE

Adjustments may not be performed effectively if there is not sufficient toner cartridge remaining. Check the
amount remaining in the toner cartridges. If the amount remaining in the toner cartridge is low, it is
recommended that you replace the toner cartridge. Checking the Remaining Amount of
Consumables(P. 457)

## **Quick Adjust**

You can easily adjust the gradation. This adjustment may be automatically performed after you replace a toner cartridge.

## NOTE

- Quick adjustment is not available while printing is performed.
- You can also configure so that a quick adjustment is automatically performed immediately after the machine is turned ON or when a first print job is performed. **O<Auto Correction Settings>(P. 348)**
- 1 Select <Menu> in the Home screen. DHome Screen(P. 109)
- 2 Select <Adjustment/Maintenance> ► <Adjust Image Quality> ► <Auto Adjust Gradation>.
- 3 Select <Quick Adjust>.
- Select <Start>.
  - The adjustment starts.

# **Correcting "Print Color Mismatch"**

3S2S-06L

Print color mismatch refers to a shift in the positions of colors that may occur when printing one image with multiple toner cartridges. Print color mismatch can cause printouts to appear blurry. If print color mismatch occurs, perform the following procedure. This adjustment is sometimes performed automatically, such as when toner cartridges are replaced.

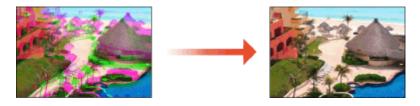

## **NOTE**

- You can set the machine to perform this adjustment automatically after the power is turned ON. **O<Auto Correction Settings>(P. 348)**
- **1** Select <Menu> in the Home screen. ▶Home Screen(P. 109)
- **2** Select <Adjustment/Maintenance> ▶ <Adjust Image Quality>.
- **3** Select <Correct Print Color Mismatch>.
- 4 Select <Start>.
  - The adjustment starts.

## **Adjusting Print Position**

3S2S-06R

If a document is printed off-center or out of the printable range, adjust the print position. You can adjust the print position for each paper source. You can adjust the print position in the range -0.20" to +0.20" (-5.0 mm to +5.0 mm) in increments of 0.01" (0.1 mm).

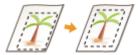

## **Checking the Direction and Distance to Adjust**

When you adjust the print position, specify the direction using "+" and "-" and the distance using "mm." For <Adjust Vertically (Front Side)>/<Adjust Vertically (Back Side)>, specify a value with a "+" sign to shift the print position in the up-to-down direction. For <Adjust Horizontally (Front Side)>/<Adjust Horizontally (Back Side)>, specify a value with a "+" sign to shift the print position in the left-to-right direction. To shift in the reverse direction, specify a value with a "-" sign.

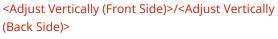

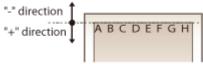

<Adjust Horizontally (Front Side)>/<Adjust Horizontally (Back Side)>

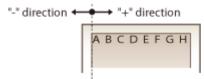

- Select <Menu> in the Home screen. DHome Screen(P. 109)
- **2** Select <Adjustment/Maintenance> ▶ <Adjust Image Quality>.
- **3** Select <Adjust Print Position>.
- **4** Select the paper source.
- When the optional cassette feeding module is installed, its paper drawer is also displayed.

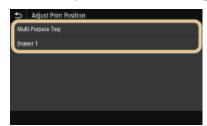

5 Select the combination of adjustment direction and printing side.

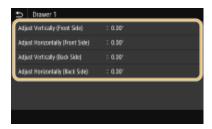

**6** Set an adjustment value.

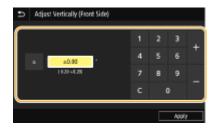

7 Press <Apply> (ox).

## **Adjusting the Print Position for All Print Jobs**

• You can use <Function Settings> in the setting menu of the operation panel to adjust the print position for all print jobs, irrespective of the paper source. The print position can be adjusted in 0.01" (0.5 mm) increments between -2.00" (-50.0 mm) and +2.00" (+50.0 mm). ○<Offset Short Edge/Offset Long Edge>(P. 379)

## **Viewing the Counter Value**

3525-065

You can check separate totals for the number of pages used for color printouts and black and white printouts. The number of printouts includes printouts of the memory media print and the list as well as printouts of data from computers.

### **Touch Panel Model**

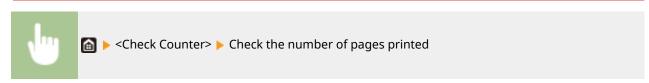

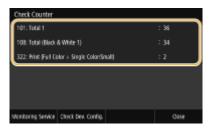

### <101: Total 1>

Displays the total number of pages printed.

### <108: Total (Black & White 1)>

Displays the total number of pages printed in black and white.

### <322: Print (Full Color + Single Color/Small)>

Displays the total number of pages printed in color.

## NOTE

- <Monitoring Service> enables communication with a remote monitoring server. Execution of this item
  enables information about the machine to be periodically sent to the remote monitoring server
  connected to the machine.
- <Check Dev. Config.> enables you to check the optional units installed on the machine.

## **Black and White LCD Model**

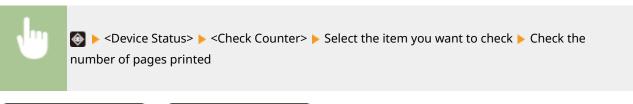

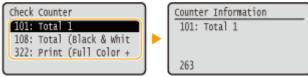

### <101: Total 1>

Displays the total number of pages printed.

### <108: Total (Black & White 1)>

Displays the total number of pages printed in black and white.

## <322: Print (Full Color + Single Color/Small)>

## Maintenance

Displays the total number of pages printed in color.

# **Printing Reports and Lists**

3S2S-06U

You can print reports and lists to check information such as the total volume of printouts for each <Department ID> and machine settings.

- Configuring the Print Settings for Reports and Lists(P. 467)
- Printing a Report on the Total Volume of Printouts by Department ID(P. 467)
- Printing Lists of Settings(P. 468)
- OPrinting Reports and Lists on the Usage Status of the Machine(P. 469)

## Configuring the Print Settings for Reports and Lists

You can perform 2-sided printing of reports and lists.

### **Touch panel model**

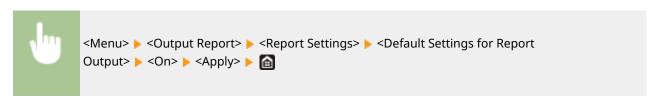

### **Black and white LCD model**

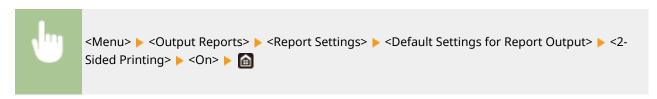

## Printing a Report on the Total Volume of Printouts by Department ID

## **Department ID Management Report**

When Department ID Management is enabled, you can check the total volume of printouts for each <Department ID> by printing a Department ID Management Report. By checking the printout totals, you can better manage your paper and toner cartridge supplies.

## **Touch panel model**

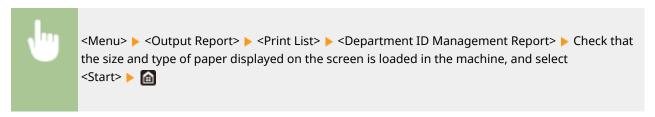

**Black and white LCD model** 

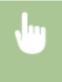

<Menu> ► <Output Reports> ► <Print List> ► <Department ID Management Report> ► Check that the size and type of paper displayed on the screen is loaded in the machine ► OK ► <Yes> ► 🔝

## **Printing Lists of Settings**

You can print information and settings registered in the machine as a list.

## **User Data List/System Manager Data List**

You can check the list of the settings ( Setting Menu List(P. 307) ) as well as the content that has been registered in the machine by printing a User Data List or a System Manager Data List. Both lists include the firmware version and the paper size and type registered in the machine.

### **Touch panel model**

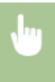

<Menu> < Output Report> < Print List> < Select < User Data List> or < System Manager Data List> < Check that the size and type of paper displayed on the screen is loaded in the machine, and select < Start> < a>

#### **Black and white LCD model**

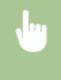

<Menu> < Output Reports> < Print List> < Select < User Data List> or < System Manager Data List> < Check that the size and type of paper displayed on the screen is loaded in the machine < OK < Yes> < 6

## NOTE

• The User Data List does not include certain settings such as Network Settings and Management Settings. To check all the settings items, print the System Manager Data List.

### **IPSec Policy List**

You can check the list of policy names and the IPSec settings registered in the machine by printing an IPSec Policy List.

### **Touch panel model**

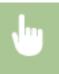

<Menu> ► <Output Report> ► <Print List> ► <IPSec Policy List> ► Check that the size and type of paper displayed on the screen is loaded in the machine, and select <Start> ► 🔝

## **Black and white LCD model**

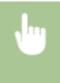

## Printing Reports and Lists on the Usage Status of the Machine

You can print the machine status report, the usage log of toner cartridges, and the list of fonts available in PCL or PS mode.

## **Eco Report**

You can check the monthly total volume of printouts and the power consumption with a report. This report includes tips that are useful for saving paper and power consumption based on the usage status.

## **Touch panel model**

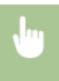

<Menu> ► <Output Report> ► <Print List> ► <Eco Report> ► Check that the size and type of paper displayed on the screen is loaded in the machine, and select <Start> ► 🔝

### **Black and white LCD model**

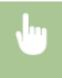

<Menu> ► <Output Reports> ► <Print List> ► <Eco Report> ► Check that the size and type of paper displayed on the screen is loaded in the machine ► OK ► <Yes> ► 📵

## NOTE

• The amount of power consumption may vary depending on the environment and conditions where the machine is used.

## **Consumables Status Report**

You can check the consumables status installed in the machine with a report.

## **Touch panel model**

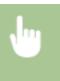

<Menu> > <Output Report> > <Print List> > <Consumables Status Report> > Check that the size and type of paper displayed on the screen is loaded in the machine, and select <Start> >

### Black and white LCD model

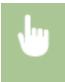

<Menu> > <Output Reports> > <Print List> > <Consumables Status Report> > Check that the size and type of paper displayed on the screen is loaded in the machine > OX > <Yes> > 161

### **PCL Font List**

You can check the list of fonts available in PCL mode with a report.

## **Touch panel model**

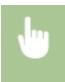

<Menu> ► <Output Report> ► <Print List> ► <PCL Font List> ► Check that the size and type of paper displayed on the screen is loaded in the machine, and select <Start> ► 📵

### **Black and white LCD model**

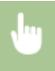

<Menu> ► <Output Reports> ► <Print List> ► <PCL Font List> ► Check that the size and type of paper displayed on the screen is loaded in the machine ► OK ► <Yes> ► 📵

### **PS Font List**

You can check the list of fonts available in PS mode with a report.

## **Touch panel model**

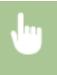

<Menu> < Output Report> < Print List> < PS Font List> < Check that the size and type of paper displayed on the screen is loaded in the machine, and select <Start> <

## **Black and white LCD model**

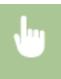

<Menu> ► <Output Reports> ► <Print List> ► <PS Font List> ► Check that the size and type of paper displayed on the screen is loaded in the machine ► OK ► <Yes> ► 📵

## **Cartridge Log Report**

You can check the usage logs of toner cartridges with a report.

## **Touch panel model**

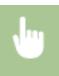

<Menu> ► <Output Report> ► <Print List> ► <Cartridge Log Report> ► Check that the size and type of paper displayed on the screen is loaded in the machine, and select <Start> ► 🔝

### Black and white LCD model

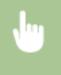

<Menu>  $\blacktriangleright$  <Output Reports>  $\blacktriangleright$  <Print List>  $\blacktriangleright$  <Cartridge Log Report>  $\blacktriangleright$  Check that the size and type of paper displayed on the screen is loaded in the machine  $\blacktriangleright$  <Yes>  $\blacktriangleright$   $\triangleq$ 

## **Consumables**

3S2S-06W

The following is a guide to the estimated replacement time for the consumables used in this machine. Purchase consumables at your local authorized Canon dealer. Observe safety and health precautions when storing and handling consumables. For optimum print quality, using Canon genuine Toner, Cartridge and Parts is recommended.

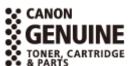

## NOTE

- To handle and store consumables, observe precautions in "Getting Started" provided for this product.
- Depending on the installation environment, printing paper size, or original type, you may need to replace consumables before the end of the estimated lifetime.

## ■ Toner Cartridges

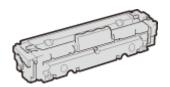

## **Supplied Toner Cartridges**

The average yield and the weight of the toner cartridge that comes with the machine are shown below.

### **■ LBP664Cdw**

Black

Average yield \*

1,200 sheets

Weight

Approx. 4.9 lb (2.2 kg)

• Y (Yellow), M (Magenta), and C (Cyan)

Average yield \*

1,200 sheets

Weight

Approx. 4.9 lb (2.2 kg)

### **■ LBP622Cdw**

Black

Average yield \*

910 sheets

Weight

Approx. 4.6 lb (2.1 kg)

• Y (Yellow), M (Magenta), and C (Cyan)

Average yield \*

680 sheets

## Weight

Approx. 4.6 lb (2.1 kg)

## **Replacement Toner Cartridges**

For optimum print quality, using Canon genuine toner cartridges is recommended.

## **■ LBP664Cdw**

| Canon Genuine Toner Cartridge                                                               | Average yield and weight of toner cartridge                                             |
|---------------------------------------------------------------------------------------------|-----------------------------------------------------------------------------------------|
| Canon Cartridge 055 Black                                                                   | <ul> <li>Average yield* 2,300 sheets</li> <li>Weight Approx. 4.9 lb (2.2 kg)</li> </ul> |
| Canon Cartridge 055 Yellow<br>Canon Cartridge 055 Magenta<br>Canon Cartridge 055 Cyan       | <ul> <li>Average yield* 2,100 sheets</li> <li>Weight Approx. 4.9 lb (2.2 kg)</li> </ul> |
| Canon Cartridge 055 H Black                                                                 | <ul> <li>Average yield* 7,600 sheets</li> <li>Weight Approx. 5.7 lb (2.6 kg)</li> </ul> |
| Canon Cartridge 055 H Yellow<br>Canon Cartridge 055 H Magenta<br>Canon Cartridge 055 H Cyan | <ul> <li>Average yield* 5,900 sheets</li> <li>Weight Approx. 5.7 lb (2.6 kg)</li> </ul> |

## ■ LBP622Cdw

| Canon Genuine Toner Cartridge                                                               | Average yield and weight of toner cartridge                                                                                       |
|---------------------------------------------------------------------------------------------|----------------------------------------------------------------------------------------------------|
| Canon Cartridge 054 Black                                                                   | <ul> <li>Average yield* <ul> <li>1,500 sheets</li> </ul> </li> <li>Weight <ul> <li>Approx. 4.6 lb (2.1 kg)</li> </ul> </li> </ul> |
| Canon Cartridge 054 Yellow<br>Canon Cartridge 054 Magenta<br>Canon Cartridge 054 Cyan       | <ul> <li>Average yield* <ul> <li>1,200 sheets</li> </ul> </li> <li>Weight <ul> <li>Approx. 4.6 lb (2.1 kg)</li> </ul> </li> </ul> |
| Canon Cartridge 054 H Black                                                                 | <ul> <li>Average yield* 3,100 sheets</li> <li>Weight Approx. 4.9 lb (2.2 kg)</li> </ul>                                           |
| Canon Cartridge 054 H Yellow<br>Canon Cartridge 054 H Magenta<br>Canon Cartridge 054 H Cyan | <ul> <li>Average yield*</li> <li>2,300 sheets</li> <li>Weight</li> <li>Approx. 4.9 lb (2.2 kg)</li> </ul>                         |

## **IMPORTANT**

## Be careful of counterfeit toner cartridges

Please be aware that there are counterfeit Canon toner cartridges in the marketplace. Use of
counterfeit toner cartridge may result in poor print quality or machine performance. Canon is not
responsible for any malfunction, accident or damage caused by the use of counterfeit toner cartridge.
For more information, see global.canon/ctc.

## **NOTE**

When replacing toner cartridges, see Preplacing the Toner Cartridge(P. 451)

<sup>\*</sup> The average yield is based on "ISO/IEC 19798" (the global standard related to "Method for the determination of toner cartridge yield for monochromatic electrophotographic printers and multi-function devices that contain printer components" issued by ISO [International Organization for Standardization]) when printing A4 size paper with the default print density setting.

# Troubleshooting (FAQ)

| Troubleshooting (FAQ) | 4 | 75 |
|-----------------------|---|----|
|-----------------------|---|----|

# **Troubleshooting (FAQ)**

3S2S-06X

When a problem occurs, check this chapter to find out solutions before contacting Canon.

# **Appendix**

| Appendix                      |                 |
|-------------------------------|-----------------|
| Third Party Software          | 479             |
| Feature Highlights            |                 |
| Going Green and Saving Money  | 48              |
| Improving Efficiency          |                 |
| So Much More                  |                 |
| Specifications                |                 |
| Main Unit                     |                 |
| Available Paper               |                 |
| Cassette Feeding Module-AF    | 493             |
| Printer Functions             |                 |
| Management Functions          | 496             |
| System Environment            |                 |
| Network Environment           | 499             |
| Options                       | 500             |
| Optional Equipment            | 50 <sup>2</sup> |
| System Options                | 502             |
| Manuals and Their Contents    | 504             |
| Using User's Guide            | 509             |
| Screen Layout of User's Guide | 500             |
| Viewing User's Guide          | 509             |
| Basic Windows Operations      | 51 <sup>2</sup> |
| Menu Route Map                | 518             |
| Notice                        | 519             |

# **Appendix**

3S2S-07F

This chapter contains technical specifications of this machine, instructions on how to use the User's Guide, disclaimers, copyright information, and other important information for customers.

## ■ Machine Specifications

See the following section(s) when you want to check the specifications of the main unit and optional equipment, network environment, print function, and so on.

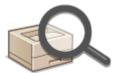

Specifications(P. 485)

## ■ Using Optional Equipment

See the following section(s) when you want to check what options are available to use this machine more conveniently and more effectively.

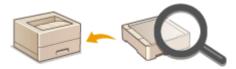

Options(P. 500)

## ■ Referencing the Manual of This Machine

See the first of the following sections when you want to be sure of the kinds of the manuals describing the functions of the machine and how to operate the machine. When you want to know how to read and use the User's Guide (this manual), see the second section.

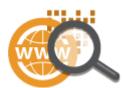

- OManuals and Their Contents(P. 504)
- Using User's Guide(P. 505)

## ■ Others

See the following section(s) when you want to get useful information, and check the disclaimers and copyright information.

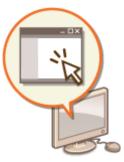

- ○Third Party Software(P. 479)
- Feature Highlights(P. 480)
- Dasic Windows Operations(P. 511)
- OMenu Route Map(P. 518)
- **○**Notice(P. 519)

# **Third Party Software**

3S2S-07H

For information related to third-party software, click the following icon(s).

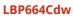

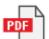

I RP622Cdv

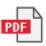

# **Feature Highlights**

3S2S-07J

This section describes tips for leveraging the features of the machine by category. You can make use of the features according to your intended purposes and operating environment.

- OGoing Green and Saving Money(P. 481)
- **○**Improving Efficiency(P. 482)
- OSo Much More(P. 483)

## **Going Green and Saving Money**

3S2S-07K

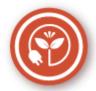

There are lots of ways to cut back on paper, toner, power, and expenses.

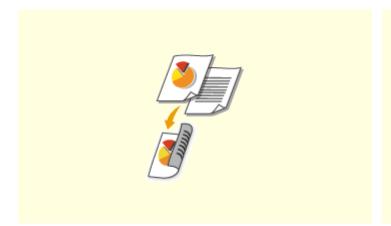

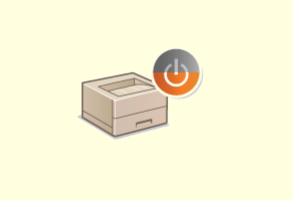

## 2-Sided Printing

You can use the 2-sided printing function to print data from your computer and print received I-Fax documents. Because you'll only be using half the paper you would otherwise, you can cut your paper costs in half. To save even more, combine 2-sided printing with N on 1 printing of multiple pages on one sheet of paper. You can print up to 32 pages on a single sheet, which is both economical and environmentally friendly.

- **○**Printing from a Computer(P. 171)
- **○<Receive>(P. 416)** ► <I-Fax Settings> ► <Print on Both Sides>

### **Sleep Mode**

For saving energy and money, a sleep mode that powers down a machine when nobody is using it has become an essential feature. This machine will enter sleep mode automatically, and can also be put to sleep whenever you want. Press once to put the machine to sleep. Press it again to instantly wake the machine back into action.

**○**Entering Sleep Mode(P. 165)

Canon strives to be environmentally and energy conscious in all aspects of its operations. Click here to learn about the ways in which Canon is helping to protect the environment.

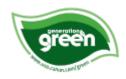

## **Improving Efficiency**

3S2S-07L

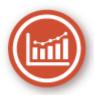

Here are some simple operations that can make complicated tasks more efficient.

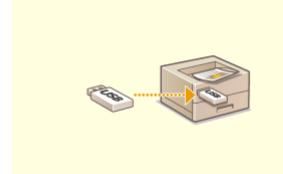

### **Print Images Right Off Your USB Memory Device**

Plug a USB memory device into the machine and you can print images and documents directly, without using a computer. You can even preview JPEG and other images before you print, so there is no wasted paper.

○Printing from a USB Memory Device (Memory Media Print)(P. 184)

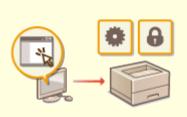

## **Remote Management with Remote UI**

Remote UI lets you manage a lot from your computer, all without having to go over to the machine. Configure settings and keep an eye on the machine's status with an intuitive, easy-to-understand Web browser interface that you'll master immediately. Save your time and energy for things other than taking care of the machine.

○ Managing the Machine from a Computer (Remote UI) (P. 280)

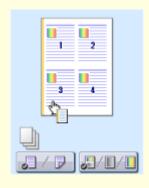

## **Make Print Settings Quickly with Intuitive Operation**

You can easily specify the page layout as well as binding position, switching between 1-sided and 2-sided printing, etc. intuitively on the preview image in the printer driver. The simple click-operation allows you to conveniently make settings while viewing how settings are applied.

Printing from a Computer(P. 171)

## So Much More

3S2S-07R

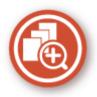

There are a variety of features for whatever you need to do - at home, in the office, or even on the road.

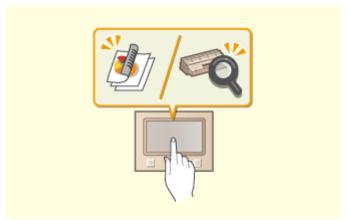

## Application Library to execute useful functions in onetouch button operation

Application Library is a facility that makes it possible that frequently used operations such as printing a usual document and checking the consumables information as well as convenient functions are registered in the form of applications. You can execute these applications in one-touch button operation from the Home screen. Make the best use of Application Library for time reduction and operational accuracy enhancement. For more information, see the manual on Application Library on the online manual website.

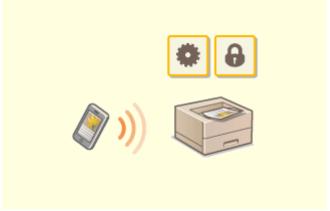

### Using a smartphone/tablet

At times such as when you want to quickly print out a proposal you completed on a tablet while travelling to a business destination, Canon PRINT Business comes in handy. Even in environments without a wireless LAN router, you can connect to the machine with a mobile device wirelessly and directly.

PCless, quick, and easy! An even broader range of possibilities for work/play with functionality made for this age of speed.

Linking with Mobile Devices(P. 202)

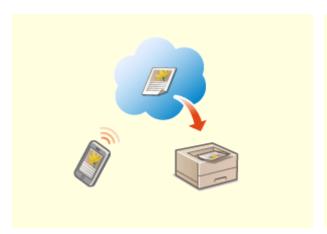

**Easy Printing with Google Cloud Print** 

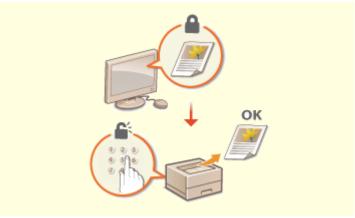

**Keep Your Printouts Private** 

Hook up to Google Cloud Print with your laptop or cell phone, send your data, and out come your printed documents. With this machine, Google Cloud Print, and your mobile device, print whenever you want from wherever you want.

**○**Using Google Cloud Print(P. 221)

Normally, when you print something from your computer, it comes out of the printer right away. However, if you have sensitive documents, this may not be what you want. Just use secure printing and no one will be able to print your documents without entering your password on the machine's operation panel. Don't let your confidential documents lie exposed on the tray for everyone to see.

OPrinting a Document Secured by a PIN (Secure Print) (P. 179)

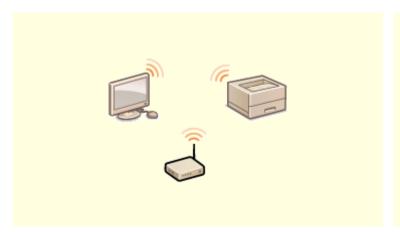

### **Go Wireless**

No cables, easy installation, simple maintenance. If you've got a WPS wireless LAN router, bypass the settings process altogether and be ready to go before you know it. Enjoy the kind of clutter-free and easy to use document system that you can only get from wireless. Compatible with IEEE 802.11b/g/n for stress-free wireless, and also supports WEP and WPA/WPA2-PSK (TKIP/AES-CCMP) for tighter security.

○Connecting to a Wireless LAN(P. 28)

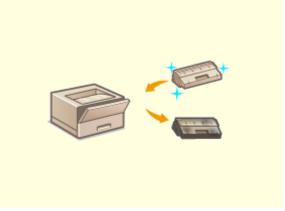

### **Toner Replenishment Service**

Through the toner replenishment service, new toner cartridges are automatically delivered to you before your existing toner cartridge is used up.

## NOTE

 Use of the toner replenishment service requires prior registration with select retailers. This service is only available in certain countries.

# **Specifications**

3S2S-07S

Specifications are subject to change without notice for product improvement or future release.

- Machine Specifications
- OMain Unit(P. 486)
- OAvailable Paper(P. 489)
- Specifications of Optional Equipment
- Cassette Feeding Module-AF(P. 493)
- Functional Specifications
- Printer Functions(P. 494)
- **○**Management Functions(P. 496)
- Environment To Use the Machine
- System Environment(P. 498)
- **○**Network Environment(P. 499)

# **Main Unit**

3S2S-07U

# NOTE

• For information on paper sizes and types for each paper source, see " • Available Paper(P. 489) ."

| _                      |                                                                       |
|------------------------|-----------------------------------------------------------------------|
| Туре                   | Desktop                                                               |
| Color Supported        | Full Color                                                            |
| Resolution for Writing | 600 dpi x 600 dpi                                                     |
| Number of Tones        | 256                                                                   |
| Acceptable Paper Stock | Paper Sizes                                                           |
|                        | LBP664Cdw:                                                            |
|                        | • <b>Max</b> : 8 1/2" x 14" (216.0 mm x 355.6 mm)                     |
|                        | • <b>Min (Paper Drawer)</b> : 3 7/8" x 5 7/8" (98.0 mm x 148.0 mm)    |
|                        | • Min (Multi-Purpose Tray): 3" x 5" (76.2 mm x 127.0 mm)              |
|                        | LBP622Cdw:                                                            |
|                        | • <b>Max</b> : 8 1/2" x 14" (216.0 mm x 355.6 mm)                     |
|                        | • <b>Min</b> : 3" x 5" (76.2 mm x 127.0 mm)                           |
|                        | Paper Weight                                                          |
|                        | • Paper Drawer: 16 lb Bond to 73 lb Cover (60 g/m² to 200 g/m²)       |
|                        | • Multi-Purpose Tray: 16 lb Bond to 73 lb Cover (60 g/m² to 200 g/m²) |
| Paper Type             | OAvailable Paper(P. 489)                                              |
| Warm-Up Time *1        | After Powering ON                                                     |
|                        | 13.0 seconds or less                                                  |
|                        | Returning from the Sleep mode                                         |
|                        | 2.0 seconds or less                                                   |
| First Print Time       | LBP664Cdw:                                                            |
| (Letter)               | • Full Color: Approx. 8.5 seconds                                     |
|                        | Black-and-White: Approx. 7.5 seconds                                  |
|                        | LBP622Cdw:                                                            |
|                        | • Full Color: Approx. 10.3 seconds                                    |
|                        | Black-and-White: Approx. 10.3 seconds                                 |
| Print Speed *2         | LBP664Cdw:                                                            |
| (Letter)               | • Full Color: 28 sheets/minute                                        |
|                        | Black-and-White: 28 sheets/minute                                     |

## Appendix

|                                  | LBP622Cdw:                                                                                                    |
|----------------------------------|----------------------------------------------------------------------------------------------------|
|                                  | • Full Color: 22 sheets/minute                                                                                                    |
|                                  | Black-and-White: 22 sheets/minute                                                                                                    |
| Paper Feeding System/Capacity *3 | LBP664Cdw:                                                                                                    |
|                                  | Paper Drawer                                                                                                    |
|                                  | 250 sheets (21 lb Bond (80 g/m²))/250 sheets (17 lb Bond (64 g/m²)) x 1 <b>Multi-Purpose Tray</b>                                                                                                    |
|                                  | 50 sheets (21 lb Bond (80 g/m²))/50 sheets (17 lb Bond (64 g/m²)) x 1<br>LBP622Cdw:                                                                                                    |
|                                  | Paper Drawer                                                                                                    |
|                                  | 250 sheets (21 lb Bond (80 g/m²))/250 sheets (17 lb Bond (64 g/m²)) x 1 <b>Manual Feed Slot</b>                                                                                                    |
|                                  | 1 sheet                                                                                                    |
| Paper Output System/Capacity *3  | LBP664Cdw:                                                                                                    |
|                                  | Output Tray                                                                                                    |
|                                  | 150 sheets (20 lb Bond (75 g/m²))                                                                                                    |
|                                  | LBP622Cdw:                                                                                                    |
|                                  | Output Tray                                                                                                    |
|                                  | 100 sheets (16 lb Bond to 24 lb Bond (60 g/m² to 90 g/m²))                                                                                                    |
| Power Source                     | LBP664Cdw:                                                                                                    |
| i onei source                    | AC 120 V - 127 V, 6.2 A, 60 Hz                                                                                                    |
|                                  | LBP622Cdw:                                                                                                    |
|                                  | AC 120 V - 127 V, 4.2 A, 60 Hz                                                                                                    |
|                                  |                                                                                                    |
| Power Consumption *1             | LBP664Cdw:                                                                                                    |
|                                  |                                                                                                    |
|                                  | Maximum Power Consumption                                                                                                    |
|                                  | 1,490 W or less                                                                                                    |
|                                  | 1,490 W or less  During Sleep Mode                                                                                                    |
|                                  | 1,490 W or less  During Sleep Mode  Approx. 0.6 W (USB connection)                                                                                                    |
|                                  | 1,490 W or less  During Sleep Mode  Approx. 0.6 W (USB connection)  Approx. 0.6 W (wired LAN connection)                                                                                                    |
|                                  | 1,490 W or less  During Sleep Mode  Approx. 0.6 W (USB connection)                                                                                                    |
|                                  | 1,490 W or less  During Sleep Mode  Approx. 0.6 W (USB connection)  Approx. 0.6 W (wired LAN connection)  Approx. 0.6 W (wireless LAN connection)  With the Main Power Turned OFF  0.3 W or less                                                                    |
|                                  | 1,490 W or less  During Sleep Mode  Approx. 0.6 W (USB connection)  Approx. 0.6 W (wired LAN connection)  Approx. 0.6 W (wireless LAN connection)  With the Main Power Turned OFF                                                                                   |
|                                  | 1,490 W or less  During Sleep Mode  Approx. 0.6 W (USB connection)  Approx. 0.6 W (wired LAN connection)  Approx. 0.6 W (wireless LAN connection)  With the Main Power Turned OFF  0.3 W or less                                                                    |
|                                  | 1,490 W or less  During Sleep Mode  Approx. 0.6 W (USB connection) Approx. 0.6 W (wired LAN connection) Approx. 0.6 W (wireless LAN connection) With the Main Power Turned OFF  0.3 W or less LBP622Cdw: Maximum Power Consumption  900 W or less                   |
|                                  | 1,490 W or less  During Sleep Mode  Approx. 0.6 W (USB connection) Approx. 0.6 W (wired LAN connection) Approx. 0.6 W (wireless LAN connection) With the Main Power Turned OFF  0.3 W or less LBP622Cdw: Maximum Power Consumption  900 W or less During Sleep Mode |
|                                  | 1,490 W or less  During Sleep Mode  Approx. 0.6 W (USB connection) Approx. 0.6 W (wired LAN connection) Approx. 0.6 W (wireless LAN connection) With the Main Power Turned OFF  0.3 W or less LBP622Cdw: Maximum Power Consumption  900 W or less                   |

### **Appendix**

|                           | With the Main Power Turned OFF                                                                                                    |
|---------------------------|----------------------------------------------------------------------------------------------------|
|                           | 0.1 W or less                                                                                                    |
| Dimensions<br>(W x D x H) | LBP664Cdw:  18 3/4" x 18 1/2" x 14 7/8" (476 mm x 469 mm x 379 mm)  LBP622Cdw:  17" x 16 1/2" x 11 3/8" (430 mm x 418 mm x 287 mm)                                                        |
| Weight                    | LBP664Cdw:  Main Unit *4  Approx. 41.9 lb (19.0 kg)  Consumables  Consumables(P. 471)  LBP622Cdw:  Main Unit *4  Approx. 30.9 lb (14.0 kg)  Consumables  Consumables  Consumables(P. 471) |
| Installation Space        | See "Getting Started"                                                                                                    |
| (W x D)                   | OManuals and Their Contents(P. 504)                                                                                                    |
| Memory Capacity           | RAM: 1 GB                                                                                                    |
| Environmental Conditions  | Temperature: 50 °F to 86 °F (10 °C to 30 °C)<br>Humidity: 20 % to 80 % RH (no condensation)                                                                                               |

<sup>\*1</sup> May vary depending on the environment and conditions under which the machine is being used.

<sup>\*2</sup>Print speed is measured based on internal testing using Letter size paper printed with 100% print ratio to original on one-sided paper. Internal testing involved continuously printing the same one page of content on plain paper. Print speed may vary depending on paper type, paper size or paper feeding direction.

The device may automatically pause or slow down in order to adjust printer condition such as controlling temperature of a certain unit or limiting impact to image quality during continuous printing.

 $<sup>^{*3}</sup>$ May vary depending on the installation environment and paper to use.

<sup>\*4</sup>The toner cartridges are not included.

# **Available Paper**

3S2S-07W

The paper types that can be used with this machine are shown in the following table.

## ■ Supported Paper Sizes

✓ : Available — : Unavailable

| Paper Sizes             | Paper Drawer *1 | Multi-Purpose Tray | Automatic 2-Sided Printing *2 |
|-------------------------|-----------------|--------------------|-------------------------------|
| A4 *3*4                 | ✓               | ✓                  | ✓                             |
| B5                      | ✓               | ✓                  | ✓                             |
| A5                      | ✓               | ✓                  | _                             |
| Legal (LGL) *3          | ✓               | ✓                  | ✓                             |
| Letter (LTR) *3*4       | ✓               | ✓                  | ✓                             |
| Statement (STMT)        | ✓               | ✓                  | _                             |
| Executive (EXEC)        | ✓               | ✓                  | ✓                             |
| Oficio *3               | ✓               | ✓                  | ✓                             |
| Oficio (Brazil) *3      | ✓               | ✓                  | ✓                             |
| Oficio (Mexico) *3      | ✓               | ✓                  | ✓                             |
| Letter (Government) *3  | ✓               | ✓                  | ✓                             |
| Legal (Government) *3   | ✓               | ✓                  | ✓                             |
| Foolscap/Folio *3       | ✓               | ✓                  | ✓                             |
| Foolscap (Australia) *3 | ✓               | ✓                  | ✓                             |
| Legal (India) *3        | ✓               | ✓                  | ✓                             |
| 3x5inch                 | <b>✓</b> *5     | ✓                  | _                             |
| Envelope No.10 (COM10)  | ✓               | <b>✓</b> *6        | _                             |

| Paper Sizes       | Paper Drawer *1 | Multi-Purpose Tray | Automatic 2-Sided Printing *2 |
|-------------------|-----------------|--------------------|-------------------------------|
| Envelope Monarch  | <b>✓</b> *5     | <b>✓</b> *6        | _                             |
| Envelope C5       | ✓               | <b>✓</b> *6        | _                             |
| Envelope DL       | ✓               | <b>✓</b> *6        | _                             |
| Custom Paper Size | <b>✓</b> *7     | *8                 | <b>√</b> *9                   |

<sup>\*1</sup>Includes the optional Cassette Feeding Module-AF.

- LBP664Cdw: 3 7/8" x 5 7/8" (98.0 mm x 148.0 mm) to 8 1/2" x 14" (216.0 mm x 355.6 mm)
- LBP622Cdw: 3" x 5" (76.2 mm x 127 mm) to 8 1/2" x 14" (216.0 mm x 355.6 mm)

- LBP664Cdw: 7" x 9 7/8" (176 mm x 250 mm) to 8 1/2" x 14" (216.0 mm x 355.6 mm)
- LBP622Cdw: 7 1/8" x 10 1/8" (182 mm x 257 mm) to 8 1/2" x 14" (216.0 mm x 355.6 mm)

## ■ Supported Paper Types

Chlorine-free paper can be used with this machine.

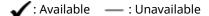

## LBP664Cdw

|              | Paper Type                                       | Paper Drawer<br>*1 | Multi-Purpose<br>Tray | Automatic 2-<br>Sided Printing *2 |
|--------------|--------------------------------------------------|--------------------|-----------------------|-----------------------------------|
| Plain 1 *3*4 | 17 lb Bond to 19 lb Bond (61 g/m² to 74 g/m²)    | ✓                  | ✓                     | ✓                                 |
| Plain 2 *3*4 | 20 lb Bond to 21 lb Bond (75 g/m² to 82 g/m²)    | ✓                  | ✓                     | ✓                                 |
| Plain 3 *3*4 | 22 lb Bond to 24 lb Bond (83 g/m² to 90 g/m²)    | ✓                  | ✓                     | ✓                                 |
| Plain 4      | 25 lb Bond to 28 lb Bond (91 g/m² to 105 g/m²)   | ✓                  | ✓                     | ✓                                 |
| Heavy 1      | 29 lb Bond to 31 lb Bond (106 g/m² to 119 g/m²)  | ✓                  | ✓                     | ✓                                 |
| Heavy 2      | 32 lb Bond to 34 lb Cover (120 g/m² to 128 g/m²) | ✓                  | ✓                     | ✓                                 |

<sup>\*2</sup>Automatic 2-sided printing is available without replacing paper.

<sup>\*3</sup>Allows you to print received I-Fax documents.

<sup>\*4</sup>Allows you to print reports or lists.

<sup>\*5</sup>For LBP622Cdw only.

<sup>\*6</sup>For LBP622Cdw, it is recommended that you print from the paper drawer to obtain optimum print quality. Printing from the manual feed slot may produce skewed printouts.

<sup>\*7</sup>The following custom sizes are available.

 $<sup>^{*8}</sup>$ The custom size ranging from 3" x 5" (76.2 mm x 127 mm) to 8 1/2" x 14" (216.0 mm x 355.6 mm) is available.

<sup>\*9</sup>The following custom sizes are available.

|                 | Paper Type                                        | Paper Drawer | Multi-Purpose<br>Tray | Automatic 2-<br>Sided Printing *2 |
|-----------------|---------------------------------------------------|--------------|-----------------------|-----------------------------------|
| Heavy 3         | 35 lb Bond to 60 lb Cover (129 g/m² to 163 g/m²)  | ✓            | ✓                     | ✓                                 |
| Thin 1 *3       | 16 lb Bond (60 g/m²)                              | ✓            | ✓                     | ✓                                 |
| Recycled 1 *3*4 | 17 lb Bond to 19 lb Bond (61 g/m² to 74 g/m²)     | ✓            | ✓                     | ✓                                 |
| Recycled 2 *3*4 | 20 lb Bond to 21 lb Bond (75 g/m² to 82 g/m²)     | ✓            | ✓                     | ✓                                 |
| Color *3*4      | 17 lb Bond to 19 lb Bond (61 g/m² to 74 g/m²)     | ✓            | ✓                     | ✓                                 |
| Coated 1        | 27 lb Bond to 32 lb Bond (100 g/m² to 120 g/m²)   | ✓            | ✓                     | ✓                                 |
| Coated 2        | 33 lb Bond to 39 lb Bond (121 g/m² to 150 g/m²)   | ✓            | ✓                     | ✓                                 |
| Coated 3        | 56 lb Cover to 73 lb Cover (151 g/m² to 200 g/m²) | ✓            | ✓                     | ✓                                 |
| Labels          |                                                   | ✓            | ✓                     | _                                 |
| Envelope *5     |                                                   | ✓            | ✓                     | _                                 |

<sup>\*1</sup>Includes the optional Cassette Feeding Module-AF.

### LBP622Cdw

|              | Paper Type                                      | Paper<br>Drawer | Manual feed<br>slot | Automatic 2-<br>sided printing *1 |
|--------------|-------------------------------------------------|-----------------|---------------------|-----------------------------------|
| Plain 1 *2*3 | 17 lb Bond to 18 lb Bond (61 g/m² to 69 g/m²)   | ✓               | ✓                   | ✓                                 |
| Plain 2 *2*3 | 19 lb Bond to 21 lb Bond (70 g/m² to 82 g/m²)   | ✓               | ✓                   | ✓                                 |
| Plain 3 *2*3 | 22 lb Bond to 24 lb Bond (83 g/m² to 90 g/m²)   | ✓               | ✓                   | ✓                                 |
| Plain 4      | 25 lb Bond to 28 lb Bond (91 g/m² to 105 g/m²)  | ✓               | ✓                   | ✓                                 |
| Heavy 1      | 29 lb Bond to 32 lb Bond (106 g/m² to 120 g/m²) | ✓               | ✓                   | ✓                                 |

<sup>\*2</sup>Automatic 2-sided printing is available without replacing paper.

<sup>\*3</sup>Allows you to print received I-Fax documents.

<sup>\*4</sup>Allows you to print reports or lists.

 $<sup>^{*5}</sup>$ When custom paper size is specified, <Envelope 1>/<Envelope 2> is displayed. If printing cannot be performed properly with <Envelope 1> selected, change the selection to <Envelope 2>.

## Appendix

| Paper Type      |                                                   | Paper<br>Drawer | Manual feed<br>slot | Automatic 2-<br>sided printing *1 |
|-----------------|---------------------------------------------------|-----------------|---------------------|-----------------------------------|
| Heavy 2         | 33 lb Bond to 60 lb Cover (121 g/m² to 163 g/m²)  | ✓               | ✓                   | _                                 |
| Thin 1 *2       | 16 lb Bond (60 g/m²)                              | ✓               | ✓                   | ✓                                 |
| Recycled 1 *2*3 | 17 lb Bond to 18 lb Bond (61 g/m² to 69 g/m²)     | ✓               | ✓                   | ✓                                 |
| Recycled 2 *2*3 | 19 lb Bond to 21 lb Bond (70 g/m² to 82 g/m²)     | ✓               | ✓                   | ✓                                 |
| Color *2*3      | 17 lb Bond to 18 lb Bond (61 g/m² to 69 g/m²)     | ✓               | ✓                   | ✓                                 |
| Coated 1        | 27 lb Bond to 32 lb Bond (100 g/m² to 120 g/m²)   | ✓               | ✓                   | ✓                                 |
| Coated 2        | 33 lb Bond to 39 lb Bond (121 g/m² to 150 g/m²)   | ✓               | ✓                   | ✓                                 |
| Coated 3        | 56 lb Cover to 73 lb Cover (151 g/m² to 200 g/m²) | ✓               | <b>✓</b> *4         | ✓                                 |
| Labels          |                                                   | ✓               | <b>✓</b>            | _                                 |
| Envelope        |                                                   | ✓               | <b>✓</b> *4         | _                                 |

 $<sup>^{\</sup>star 1} \text{Automatic 2-sided printing is available without replacing paper.}$ 

<sup>\*2</sup>Allows you to print received I-Fax documents.

<sup>\*3</sup>Allows you to print reports or lists.

 $<sup>^{*4}</sup>$ It is recommended that you print from the paper drawer to obtain optimum print quality. Printing from the manual feed slot may produce skewed printouts.

# **Cassette Feeding Module-AF**

3S2S-07X

| Paper Sizes              | • Max: 8 1/2" x 14" (216.0 mm x 355.6 mm)                               |
|--------------------------|-------------------------------------------------------------------------|
|                          | • Min: 3 7/8" x 5 7/8" (98.0 mm x 148.0 mm)                             |
| Paper Weight             | 16 lb Bond to 73 lb Cover (60 g/m² to 200 g/m²)                         |
| Paper Drawers Capacity * | 550 sheets (21 lb Bond (80 g/m²))/640 sheets (17 lb Bond (64 g/m²)) x 1 |
| Dimensions               | 17 1/4" x 18 1/2" x 5 3/8" (437 mm x 469 mm x 136 mm)                   |
| (W x D x H)              |                                                                         |
| Weight                   | Approx. 13.2 lb (6.0 kg)                                                |

<sup>\*</sup>May vary depending on the installation environment and paper to use.

# **Printer Functions**

3S2S-07Y

## ■ UFR II Printer Function

| Туре                            | Internal                                                |
|---------------------------------|---------------------------------------------------------|
| Print Size                      | OAvailable Paper(P. 489)                                |
| Print Speed                     | Same as "Print Speed" in "Main Unit"                    |
|                                 | OMain Unit(P. 486)                                      |
| Resolution                      | Data Processing                                         |
|                                 | 1,200 dpi x 1,200 dpi, 600 dpi x 600 dpi                |
| Page Description Language (PDL) | UFR II                                                  |
| Protocol Supported              | TCP/IP: LPD, Port9100, WSD                              |
| Resident Fonts                  | None                                                    |
| Interface                       | USB                                                     |
|                                 | USB 2.0 Hi-Speed                                        |
|                                 | Wired LAN                                               |
|                                 | 10Base-T, 100Base-TX, 1000Base-T (IEEE 802.3 compliant) |
|                                 | Wireless LAN                                            |
|                                 | IEEE 802.11b, IEEE 802.11g, IEEE 802.11n                |

## ■ PS Printer Function

| Туре                            | Internal                                                        |
|---------------------------------|-----------------------------------------------------------------|
| Print Size                      | OAvailable Paper(P. 489)                                        |
| Print Speed                     | Same as "Print Speed" in "Main Unit"  Main Unit(P. 486)         |
| Resolution                      | <b>Data Processing</b> 1,200 dpi x 1,200 dpi, 600 dpi x 600 dpi |
| Page Description Language (PDL) | Adobe PS 3                                                      |

## Appendix

| Protocol Supported | TCP/IP: LPD, Port9100, WSD                                                                                                    |
|--------------------|----------------------------------------------------------------------------------------------------|
| Resident Fonts     | 136 Roman                                                                                                    |
| Interface          | USB USB 2.0 Hi-Speed Wired LAN  10Base-T, 100Base-TX, 1000Base-T (IEEE 802.3 compliant) Wireless LAN IEEE 802.11b, IEEE 802.11g, IEEE 802.11n |

## ■ PCL Printer Function

| Туре                            | Internal                                                             |
|---------------------------------|----------------------------------------------------------------------|
| Print Size                      | OAvailable Paper(P. 489)                                             |
| Print Speed                     | Same as "Print Speed" in "Main Unit"                                 |
|                                 | OMain Unit(P. 486)                                                   |
| Resolution                      | Data Processing                                                      |
|                                 | 1,200 dpi x 1,200 dpi (only for PCL6), 600 dpi x 600 dpi             |
| Page Description Language (PDL) | PCL6, PCL5                                                           |
| Protocol Supported              | TCP/IP: LPD, Port9100, WSD                                           |
| Resident Fonts                  | 93 Roman                                                             |
| Interface                       | USB                                                                  |
|                                 | USB 2.0 Hi-Speed                                                     |
|                                 | Wired LAN                                                            |
|                                 | 10Base-T, 100Base-TX, 1000Base-T (IEEE 802.3 compliant) Wireless LAN |
|                                 | IEEE 802.11b, IEEE 802.11g, IEEE 802.11n                             |

## ■ Memory Media Print Function

| Printable File Formats | JPEG (DCF/Exif 2.21 or earlier/JFIF) |
|------------------------|--------------------------------------|
|                        | • TIFF (JPEG/MH/MR/MMR compression)  |
|                        | • PDF                                |
|                        |                                      |

# **Management Functions**

3S2S-080

## ■ Firewall Settings

- Up to 16 IP addresses (or ranges of IP addresses) can be specified for both IPv4 and IPv6.
- The packet filters described in this section control communications over TCP, UDP, and ICMP.
- Up to 32 MAC addresses can be specified.

## ■ IPSec

• IPSec that is supported by the machine conforms to RFC2401, RFC2402, RFC2406, and RFC4305.

| Operating system  Connection mode | <ul> <li>Windows Vista</li> <li>Windows 7</li> <li>Windows 8</li> <li>Windows 8.1</li> <li>Windows 10</li> </ul> Transport mode |                                             |
|-----------------------------------|----------------------------------------------------------------------------------------------------|---------------------------------------------|
|                                   |                                                                                                    |                                             |
|                                   | IKEv1 (main mode)                                                                                                    |                                             |
|                                   | Authentication method                                                                                                    | Pre-shared key                              |
|                                   |                                                                                                    | Digital signature                           |
|                                   | Hash algorithm                                                                                                    | HMAC-SHA1-96                                |
|                                   | (and key length)                                                                                                    | • HMAC-SHA2 (256 bits or 384 bits)          |
| Key exchange protocol             | Encryption algorithm                                                                                                    | • 3DES-CBC                                  |
|                                   | (and key length)                                                                                                    | • AES-CBC (128 bits, 192 bits, or 256 bits) |
|                                   | Key exchange algorithm/group (and key length)                                                                                   | Diffie-Hellman (DH)                         |
|                                   |                                                                                                    | • Group 1 (768 bits)                        |
|                                   |                                                                                                    | • Group 2 (1024 bits)                       |
|                                   |                                                                                                    | • Group 14 (2048 bits)                      |
|                                   | Hash algorithm                                                                                                    | HMAC-SHA1-96                                |
| ESP                               | Encryption algorithm                                                                                                    | • 3DES-CBC                                  |
|                                   | (and key length)                                                                                                    | • AES-CBC (128 bits, 192 bits, or 256 bits) |
|                                   | Hash algorithm/encryption algorithm (and key length)                                                                            | AES-GCM (128 bits, 192 bits, or 256 bits)   |
| АН                                | Hash algorithm                                                                                                    | HMAC-SHA1-96                                |
|                                   |                                                                                                    | 1                                           |

## NOTE

- IPSec supports communication to a unicast address (or a single device).
- The machine cannot use both IPSec and DHCPv6 at the same time.

## ■ Registration of Keys and Certificates

• If you install a key or CA certificate from a computer, make sure that they meet the following requirements:

| Format                                   | Key: PKCS#12*1     CA certificate: X.509 DER/PEM                                                                                                    |
|------------------------------------------|----------------------------------------------------------------------------------------------------|
| File extension                           | Key: ".p12" or ".pfx"      CA certificate: ".cer" or ".pem"                                                                                          |
| Public key algorithm<br>(and key length) | <ul> <li>RSA (512 bits, 1024 bits, 2048 bits, 4096 bits)</li> <li>DSA (1024 bits, 2048 bits, 3072 bits)</li> <li>ECDSA (P256, P384, P521)</li> </ul> |
| Certificate signature algorithm          | <ul> <li>RSA: SHA-1, SHA-256, SHA-384*2, SHA-512*2, MD2, MD5</li> <li>DSA: SHA-1</li> <li>ECDSA: SHA-1, SHA-256, SHA-384, SHA-512</li> </ul>         |
| Certificate thumbprint algorithm         | SHA1                                                                                                    |

<sup>\*1</sup>Requirements for the certificate contained in a key are pursuant to CA certificates.

## NOTE

• The machine does not support use of a certificate revocation list (CRL).

## ■ Definition of "Weak Encryption"

When <Prohibit Use of Weak Encrypt.> is set to <On>, the use of the following algorithms is prohibited.

| Hash:                    | MD4, MD5, SHA-1                                                                                                    |
|--------------------------|----------------------------------------------------------------------------------------------------|
| HMAC:                    | HMAC-MD5                                                                                                    |
| Common key cryptosystem: | RC2, RC4, DES                                                                                                    |
| Public key cryptosystem: | RSA encryption (512 bits/1024 bits), RSA signature (512 bits/1024 bits), DSA (512 bits/1024 bits), DH (512 bits/1024 bits) |

## NOTE

• Even when <Prohibit Weak Encryp. Key/Cert.>/<Prohibit Key/Cert. with Weak Encryption> is set to <On>, the hash algorithm SHA-1, which is used for signing a root certificate, can be used.

 $<sup>^{\</sup>star2}$ SHA384-RSA and SHA512-RSA are available only when the RSA key length is 1024 bits or more.

# **System Environment**

3S2S-081

| retorn Donuison anta fau tha Danata Liz *1 | Windows                                               |
|--------------------------------------------|-------------------------------------------------------|
| rstem Requirements for the Remote UI *1    | WINDOWS                                               |
|                                            | • Windows 7 / 8.1 / 10: Internet Explorer 11 or later |
|                                            | Windows 10: Edge                                      |
|                                            | macOS                                                 |
|                                            | Mac OS X 10.5 or later                                |
|                                            | Safari 5.0.6 or later                                 |
|                                            | Android                                               |
|                                            | • Chrome                                              |
|                                            | UC Browser                                            |
|                                            | iOS                                                   |
|                                            | Safari                                                |
|                                            | UC Browser                                            |
| Env Possiving Source Software              | Misses & Fush & Co. 2007 CDC                          |
| Fax Receiving Server Software              | Microsoft Exchange Server 2007 SP3                    |
|                                            | Microsoft Exchange Server 2010                        |
|                                            | Microsoft Exchange Server 2013                        |
|                                            | Microsoft Exchange Server 2016                        |
|                                            | Lotus Domino R7.0                                     |
|                                            | • Qpopper 4.0.19                                      |
| stem Requirements for the User's Guide     | Windows                                               |
|                                            | Internet Explorer 9 and later                         |
|                                            | Microsoft Edge                                        |
|                                            | Firefox                                               |
|                                            | Firefox ESR                                           |
|                                            | • Chrome*2                                            |
|                                            | macOS                                                 |
|                                            | Safari                                                |
|                                            | Firefox                                               |
|                                            | • Chrome*2                                            |
|                                            | Linux                                                 |
|                                            | Firefox                                               |
|                                            | ios                                                   |
|                                            | • Safari* <sup>2</sup>                                |
|                                            | Android                                               |
|                                            | • Chrome*2                                            |
| stem Requirements for NFC Function         | Android 5.0 or later                                  |

 $<sup>^{\</sup>star 1} Before\ changing\ the\ settings\ of\ the\ machine,\ set\ your\ Web\ browser\ to\ enable\ all\ cookies\ and\ use\ JavaScript.$ 

 $<sup>^{*2}</sup>$ Only when browsing the manual on the Internet.

# **Network Environment**

3S2S-082

# ■ Common Specifications

| Protocol Supported | TCP/IP                                                                                                    |
|--------------------|----------------------------------------------------------------------------------------------------|
|                    | <ul> <li>Frame type: Ethernet II</li> <li>Print applications: LPD, Raw, IPP, IPPS, WSD, Mopria, Google Cloud Print, AirPrint, Windows10 Mobile Print</li> </ul> |

# ■Wired LAN Specifications

| Interface | 10BASE-T, 100BASE-TX, 1000BASE-T (RJ-45) |
|-----------|------------------------------------------|
|           |                                          |

# ■ Wireless LAN Specifications

| Transmission Scheme I                      | IEEE 802.11b, IEEE 802.11g, IEEE 802.11n  IEEE 802.11b (Modulation system: DS-SS) IEEE 802.11g (Modulation system: OFDM method) |
|--------------------------------------------|----------------------------------------------------------------------------------------------------|
| I                                          |                                                                                                    |
|                                            | IEEE 802.11n (Modulation system: OFDM method)                                                                                   |
| Frequency Range 2                          | 2.412 GHz to 2.462 GHz                                                                                                    |
| Maximum Radio-Frequency Power Transmitte 1 | 15.9 dBm                                                                                                    |
| Communication Mode                         | Infrastructure Mode                                                                                                    |
|                                            | Access Point Mode                                                                                                    |
| Security (encryption method)               | Infrastructure Mode                                                                                                    |
|                                            | • 128 (104)/64 (40) bit WEP                                                                                                    |
|                                            | • WPA-PSK (TKIP/AES-CCMP)                                                                                                    |
|                                            | WPA2-PSK (TKIP/AES-CCMP)                                                                                                    |
| 4                                          | Access Point Mode                                                                                                    |
| V                                          | WPA2-PSK (AES-CCMP)                                                                                                    |
| Connection Method                          | WPS (Wi-Fi Protected Setup), Manual setup                                                                                       |

# **Options**

3S2S-083

Installing options on the machine enables you to use more features.

- Knowing What Types of Options are Available
- Optional Equipment(P. 501)
- System Options(P. 502)
- Looking for Optional Equipment by Purpose

# **Adding a Paper Drawer**

Cassette Feeding Module-AF(P. 501)

# **Optional Equipment**

3S2S-084

The functionality of the machine can be fully utilized by using the optional equipment described below. Optional equipment can be purchased from the retail outlet where you purchased the machine or from your local Canon dealer.

# Cassette Feeding Module-AF

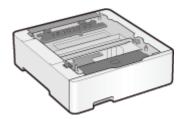

Installing this cassette feeding module enables you to load paper of a different size than that of paper loaded in the standard paper drawer. This surely reduces the time and labor for paper replacement.

# **System Options**

3525-085

The machine performance can be enhanced even more by installing system options.

- Barcode Printing Kit(P. 502)
- License Registration(P. 502)

# **Barcode Printing Kit**

This option enables you to generate barcodes in various formats. Note that if you want to print barcodes, PCL must be enabled. For information on using the Barcode Printing Kit, see the Barcode Printing Guide (PDF manual).

# License Registration

To activate certain system options, you need to obtain a license key and register the key to the machine.

## ■ Obtaining a License Key

You can obtain a license key by using a web browser. Access the License Management System (http://www.canon.com/lms/license/) and follow the procedure. As a part of the procedure, you are required to enter the following numbers.

#### **License Access Number**

Check the license access number provided on the License Access Number Certificate that is included in the package of the option.

#### **Serial Number of the Machine**

Check the serial number on the operation panel.

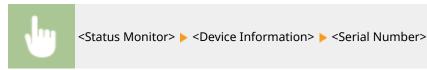

#### ■ Registering a License Key

- 1 Select <Menu> in the Home screen. DHome Screen(P. 109)
- 2 Select <Management Settings>.
- If the login screen appears, enter the correct ID and PIN. OLogging in to the Machine(P. 127)
- **3** Select <License/Other> ▶ <Register License>.
- Confirm the message on the screen, and select <OK>.

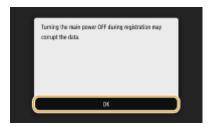

- 5 Enter the license key using the numeric keys, and select <Apply>.
  - Registration starts. Wait until the <Installation is complete. Changes will be effective after the main power is turned OFF and ON.> message is displayed.

# **NOTE:**

- If the <The feature required for installation is not present.> message is displayed, enable the functions that are required to activate the option and register the license key again.
- **6** Select <Close>.
- **7** Restart the machine.

# **Manuals and Their Contents**

3S2S-086

The manuals listed below are included with the machine. Refer to them as necessary.

| Getting Started            | Read this manual first. It describes basic setup procedures, from removing the packing materials to setting up the machine.  LBP664Cdw                                                                                                |  |
|----------------------------|----------------------------------------------------------------------------------------------------|--|
|                            | PDF<br>LBP622Cdw                                                                                                    |  |
|                            | PDF                                                                                                    |  |
| User's Guide (This Manual) | This manual describes all the functions of the machine in a manual that is viewed using a Web browser. You can browse information by category or enter a keyword to search for pages on a specific topic. Ousing User's Guide(P. 505) |  |

# **Using User's Guide**

3525-087

The User's Guide is a manual that can be viewed on your computer or mobile device and it describes all of the functions of the machine. You can search from your intended use or enter a keyword to quickly find the page you are looking for. The section describes the screen layout of the User's Guide and how to read the Guide. You can specify how the appearance of the User's Guide looks.

# ■ Screen Layout of User's Guide

This section describes the screens configuring the User's Guide and how to use the on-screen buttons. **Screen Layout of User's Guide(P. 506)** 

#### ■ Viewing User's Guide

This section describes the meaning of the marks used in the User's Guide, how the keys on the operation panel and the buttons on the computer display are represented, and other matters that help you understand the information contained in the User's Guide. **Viewing User's Guide(P. 509)** 

# ■ Specifying How the Appearance of the User's Guide Looks

You can change the character size used in the User's Guide, and switch the screen layout to fit to the device you use to view the User's Guide.

#### How to Find the Topic You Are Looking for

#### Search the contents

• You can find the page you are looking for by selecting the topic from the "Contents" on the left side of the screen.

## Search by keyword

• Perform a search by entering a keyword, such as "envelope" or "toner cartridge," and the pages containing the keyword are displayed. You can find the page you are looking for from those results. You can also enter phrases such as "connecting to a network." The keyword search also supports the AND Boolean to search for multiple keywords. For the organization of the search screen and how to operate the search screen, see Search(P. 507).

# **Screen Layout of User's Guide**

3S2S-088

The User's Guide is divided into different screens, and the content of each screen varies.

#### **Top Page**

Appears when User's Guide is started.

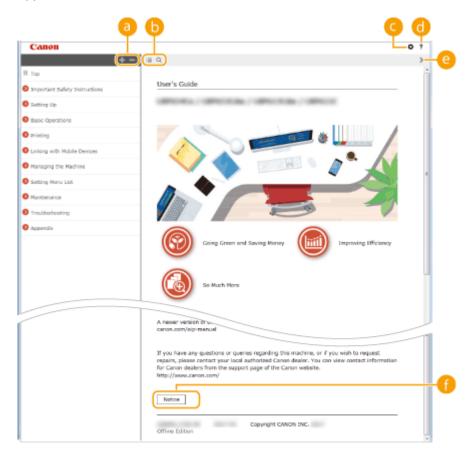

- (a) **+**/-
  - Click to also display all of the sections under the chapters. Click to return to the previous display.
- (i) :≡/Q

Click to toggle the display between the contents and search. When the table of contents is displayed, each click on switches between hiding and showing the display. When the search display is shown, each click on switches between hiding and showing the display.

**⊙** ♥

Click to set parameters to determine how the User's Guide is displayed, such as character size or layout.

**(1)** ?

Click to display information on how to view the User's Guide, how to perform a search, and other information.

(2)

Click to display the previous or following topic.

[Notice]

Click to view important information you should know when using the machine.

### **Topic Page**

Contains information about how to configure and use the machine.

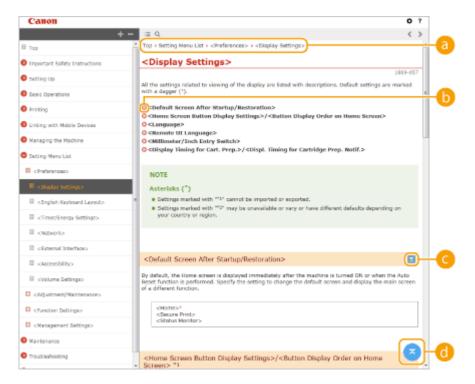

Navigation

See what chapter topic you are currently viewing.

- (b) C
  - Click to jump to the corresponding page. To return to the previous page, click "Back" on your Web browser.
- (c) 
  Y
  - Click to display the hidden detailed descriptions. Click to close the detailed descriptions.
- **d**

Click to return to the page top.

## Search

Click \( \text{\text}\) to display the search window. Contains a text box to perform a search by keyword and find the page you are looking for.

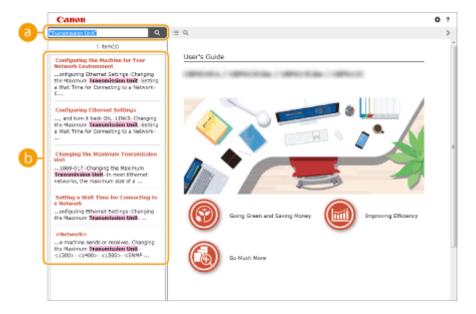

#### [Enter keyword(s) here]

Enter a keyword or keywords and click to display the search results. You can search for pages containing all the keywords by separating the keywords by a space (blank). Also you can only search for pages containing an exact phrase by enclosing the keywords in double quotation marks.

#### 🚯 Search result

Displays the search results of the pages that contain the specified keywords. From the results, locate the page you are looking for and click the topic title of the page.

#### NOTE:

• The specified keyword(s) are shown in bold in the search results.

# **Viewing User's Guide**

3525-089

This section describes the marks, buttons, screens, and other items used in the User's Guide. The warnings and cautions are also given in the "Important Safety Instructions" in the "Getting Started" included with the machine. See also these instructions.

#### **Marks**

Cautions regarding safety, restrictions and cautions regarding the handling of the machine, useful tips, and other information are indicated using the marks below.

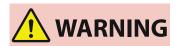

Indicates a warning concerning operations that may lead to death or injury to persons if not performed correctly. To use the machine safely, always pay attention to these warnings.

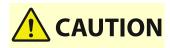

Indicates a caution concerning operations that may lead to injury to persons if not performed correctly. To use the machine safely, always pay attention to these cautions.

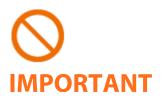

Indicates an operation that must not be performed. Read these items carefully, and make sure not to perform the described operations.

Indicates operational requirements and restrictions. Be sure to read these items carefully to operate the machine correctly, and avoid damage to the machine or property.

# NOTE

Indicates a clarification of an operation, or contains additional explanations for a procedure.

Indicates useful functions or tips for using the machine.

## **Keys and Buttons Used in this Manual**

Keys on the operation panel and buttons on the computer display appear in the following notation:

| Туре                                                                | Example                                                              |
|---------------------------------------------------------------------|----------------------------------------------------------------------|
| Keys on the operation panel                                         | <b>(a)</b>                                                           |
| Settings displayed on the operation panel                           | <timer energy="" settings=""><br/><paper jammed.=""></paper></timer> |
| Buttons and other text interfaces displayed on the computer display | [Preferences]                                                        |

# NOTE

A case in which a user taps a button on the display for the touch panel model, and a case in which a
user presses a key on the operation panel for the black and white LCD model are described even
when their operations are the same. For example, the operation for displaying the <Status Monitor>
screen is represented by "Press <Status Monitor> (
)."

# ▲/▼/oκ (Black and White LCD Model)

 $\blacktriangle$  ,  $\blacktriangledown$  , and  $\bigcirc$  on the operation panel are used to select the target item in settings, but their description is omitted in the User's Guide. The operation for selecting <XXXXX> using  $\blacktriangle$  or  $\blacktriangledown$  and pressing  $\bigcirc$  is represented as shown below in the User's Guide.

1 Select <XXXXX>.

# **Computer Screens Used in This Manual**

Unless otherwise noted, displays used in the User's Guide are those for the LBP664Cdw. Depending on the model or operating system you are using, the appearance of the displays used in this manual may slightly differ from the actual displays. Also, the appearance of drivers and software may differ depending on their version.

#### **Illustrations Used in This Manual**

Unless otherwise noted, illustrations used in the User's Guide are those for the LBP664Cdw. When differences are significant, multiple illustrations are used with the model names, such as "LBPXXX / LBPXXX." The illustrations of the toner cartridge are those for the Canon Cartridge 055.

# **Basic Windows Operations**

3525-08C

- Displaying the Printer Folder(P. 511)
- Enabling [Network discovery](P. 511)
- ODisplaying Shared Printers in the Print Server(P. 512)
- Printing a Test Page in Windows(P. 513)
- Checking the Bit Architecture(P. 513)
- Checking the Printer Port(P. 514)
- OChecking Bidirectional Communication(P. 515)
- Checking the SSID to Which Your Computer is Connected(P. 516)
- OWhen Printing from the Windows Store App(P. 517)

# NOTE

• Depending on the computer that you use, the operation may differ.

## ■ Displaying the Printer Folder

#### **Windows Vista**

[Start] ▶ select [Control Panel] ▶ [Printer].

#### Windows 7/Server 2008 R2

[Start] ▶ select [Devices and Printers].

#### Windows 8/Server 2012

Right-click the lower-left corner of the screen > select [Control Panel] > [View devices and printers].

## Windows 8.1/Server 2012 R2

Right-click [Start] > select [Control Panel] > [View devices and printers].

#### Windows 10

[ 🔠 ] ▶ select [Windows System] ▶ [Control Panel] ▶ [Hardware and Sound] ▶ [Devices and Printers].

#### **Windows Server 2008**

[Start] ▶ select [Control Panel] ▶ double-click [Printers].

#### **Windows Server 2016**

Right-click [ ■ ] ▶ select [Control Panel] ▶ [Hardware] ▶ [Devices and Printers].

#### ■ Enabling [Network discovery]

Enable [Network discovery] to view the computers on your network.

#### **Windows Vista**

[Start] ▶ select [Control Panel] ▶ [View network status and tasks] ▶ select [Turn on network discovery] under [Network discovery].

#### Windows 7/Server 2008 R2

[Start] ▶ select [Control Panel] ▶ [View network status and tasks] ▶ [Change advanced sharing settings] ▶ select [Turn on network discovery] under [Network discovery].

#### Windows 8/Server 2012

Right-click the lower-left corner of the screen > select [Control Panel] > [View network status and tasks] > [Change advanced sharing settings] > select [Turn on network discovery] under [Network discovery].

#### Windows 8.1/Server 2012 R2

Right-click [Start] ▶ select [Control Panel] ▶ [View network status and tasks] ▶ [Change advanced sharing settings] ▶ select [Turn on network discovery] under [Network discovery].

#### Windows 10

[ ] > select [Windows System] > [Control Panel] > [View network status and tasks] > [Change advanced sharing settings] > select [Turn on network discovery] under [Network discovery].

#### **Windows Server 2008**

[Start] ▶ select [Control Panel] ▶ double-click [Network and Sharing Center] ▶ select [Turn on network discovery] under [Network discovery].

#### **Windows Server 2016**

Right-click [ ] > select [Control Panel] > [View network status and tasks] > [Change advanced sharing settings] > select [Turn on network discovery] under [Network discovery].

# ■ Displaying Shared Printers in the Print Server

# **1** Open Windows Explorer.

#### Windows Vista/7/Server 2008

[Start] ▶ select [All Programs] or [Programs] ▶ [Accessories] ▶ [Windows Explorer].

#### Windows 8/Server 2012

Right-click the lower-left corner of the screen > select [File Explorer].

#### Windows 8.1/Server 2012 R2

Right-click [Start] ▶ select [File Explorer].

#### Windows 10/Server 2016

Right-click [■] > select [File Explorer].

# **?** Select the printer server in [Network] or [My Network Places].

 To view computers on the network, you may need to turn on network discovery or search the network for computers.

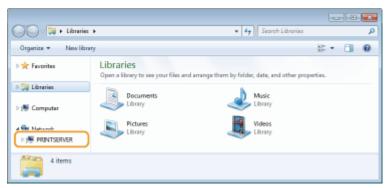

Shared printers are displayed.

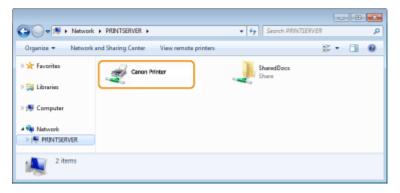

# ■ Printing a Test Page in Windows

You can check whether the printer driver is operational by printing a test page in Windows.

- 1 Load Letter size paper in the paper drawer. OLoading Paper in the Paper Drawer(P. 130)
- **2** Open the printer folder. Displaying the Printer Folder(P. 511)
- Right-click the printer driver icon for this machine, and click [Printer properties] or [Properties].

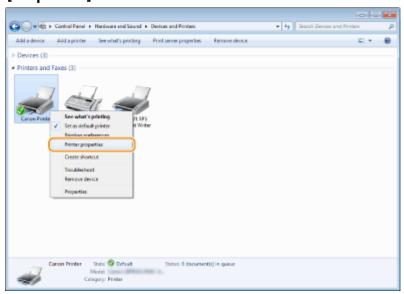

4 Click [Print Test Page] in [General] tab.

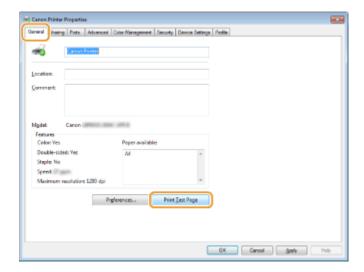

The test page is printed.

# ■ Checking the Bit Architecture

If you are not sure whether your computer is running 32-bit or 64-bit Windows follow the procedure below.

# Display [Control Panel].

## Windows Vista/7/Server 2008

[Start] ▶ select [Control Panel].

#### Windows 8/Server 2012

Right-click the lower-left corner of the screen > select [Control Panel].

#### Windows 8.1/Server 2012 R2

Right-click [Start] ▶ select [Control Panel].

#### Windows 10/Server 2016

Proceed to step 2.

# 2 Display [System].

#### Windows Vista/7/8/Server 2008 R2/Server 2012

Click [System and Maintenance] or [System and Security] ▶ [System].

#### Windows 10/Server 2016

Click [■] ▶ [Settings] ▶ [System] ▶ select [About].

#### **Windows Server 2008**

Double-click [System].

# **?** Check the bit architecture.

#### For 32-bit versions

[32-bit Operating System] is displayed.

#### For 64-bit versions

[64-bit Operating System] is displayed.

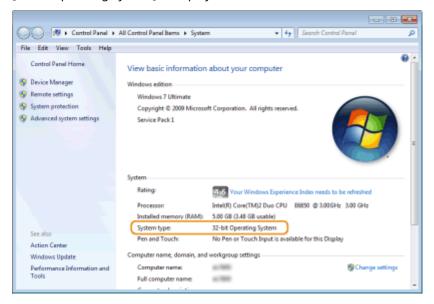

# ■ Checking the Printer Port

# 1 Open the printer folder. Displaying the Printer Folder(P. 511)

Right-click the printer driver icon for this machine, and click [Printer properties] or [Properties].

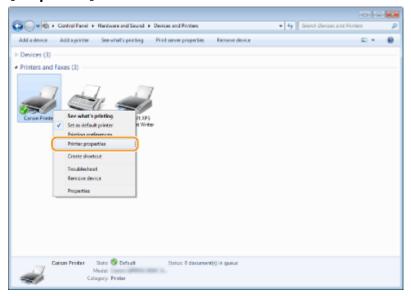

**3** In the [Ports] tab, check that the port is selected correctly.

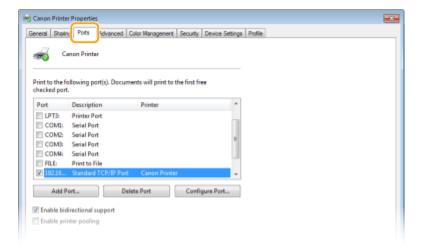

# NOTE

If you are using a network connection and have changed the machine's IP address

- You need to add a new port. Configuring Printer Ports(P. 55)
- Checking Bidirectional Communication
  - 1 Open the printer folder. Displaying the Printer Folder(P. 511)
  - 2 Right-click the printer driver icon for this machine, and click [Printer properties] or [Properties].

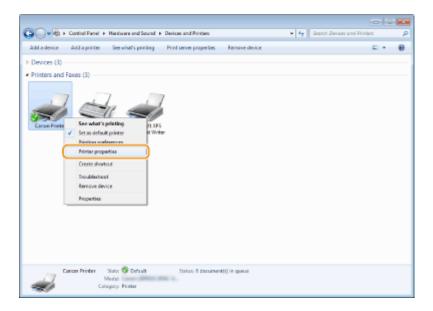

In the [Ports] tab, make sure that the [Enable bidirectional support] check box is selected.

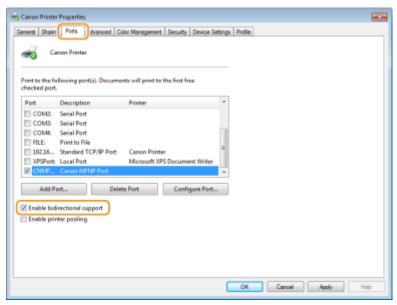

# ■ Checking the SSID to Which Your Computer is Connected

If your computer is connected to a wireless LAN network, click [4], [3], [4], or [6] in the system tray to display the SSID of the connected wireless LAN router.

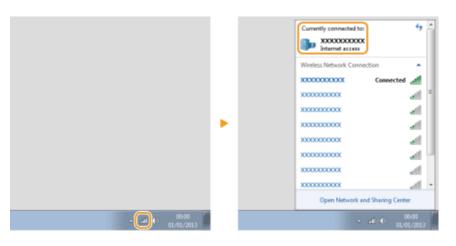

# ■ When Printing from the Windows Store App

## Windows 8/Server 2012

Display the charms on the right side of the screen ▶ Tap or click [Devices] ▶ The driver that you use ▶ [Print].

#### Windows 8.1/Server 2012 R2

Display the charms on the right side of the screen ▶ Tap or click [Devices] ▶ [Print] ▶ The driver that you use ▶ [Print].

#### Windows 10

Tap or click [Print] on the application ▶ The driver that you use ▶ [Print].

# NOTE

- If you print using this method, only a limited number of print settings are available.
- If the message [The printer requires your attention. Go to the desktop to take care of it.] is displayed, go to the desktop and follow the instructions in the displayed dialog box. This message appears when the machine is set to display the user name during printing and similar instances.

# **Menu Route Map**

3S2S-08E

For the settings on the machine's display, see Menu Route Map (PDF manual).

# LBP664Cdw >> PDF Menu Route Map LBP622Cdw >> PDF Menu Route Map

# **Notice**

3S2S-08F

# ■ ENERGY STAR® (for USA and Canada only)

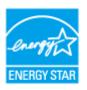

The ENERGY STAR Program is an international program that promotes energy saving through the use of computers and other office equipment.

The program backs the development and dissemination of products with functions that effectively reduce energy consumption. It is an open system in which business proprietors can participate voluntarily.

## ■ IPv6 Ready Logo

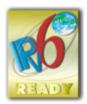

The protocol stack included in this machine has obtained the IPv6 Ready Logo Phase-2 established by the IPv6 Forum.

#### ■ Disclaimers

- The information in this document is subject to change without notice.
- CANON INC. MAKES NO WARRANTY OF ANY KIND WITH REGARD TO THIS MATERIAL, EITHER EXPRESS OR IMPLIED,
  EXCEPT AS PROVIDED HEREIN, INCLUDING WITHOUT LIMITATION, THEREOF, WARRANTIES AS TO MARKETABILITY,
  MERCHANTABILITY, FITNESS FOR A PARTICULAR PURPOSE OF USE, OR NON-INFRINGEMENT. CANON INC. SHALL
  NOT BE LIABLE FOR ANY DIRECT, INCIDENTAL, OR CONSEQUENTIAL DAMAGES OF ANY NATURE, OR LOSSES OR
  EXPENSES RESULTING FROM THE USE OF THIS MATERIAL.
- If you do not have access to Adobe Reader to view the manuals in PDF format, try other programs such as PDF Preview developed by Vivid Document Imaging Technologies.

#### ■ Trademarks

Adobe, Acrobat, and Reader are registered trademarks of Adobe Systems Incorporated in the United States and/or other countries.

Apple, Bonjour, iPad, iPhone, iPod touch, Mac, macOS, OS X, Safari, AirPrint and the AirPrint logo are trademarks of Apple Inc.

Microsoft, Windows, Windows Vista, Windows Server, Internet Explorer, Word and Excel are either registered trademarks or trademarks of Microsoft Corporation in the United States and/or other countries.

IOS is a trademark or registered trademark of Cisco in the U.S. and other countries and is used under license. Google Cloud Print, Google Chrome and Android are either registered trademarks or trademarks of Google Inc. This product contains the Universal Font Scaling Technology or UFST® under license from Monotype Imaging, Inc. UFST® is a trademark of Monotype Imaging, Inc. registered in the United States Patent and Trademark Office and may be registered in certain jurisdictions.

UFST: Copyright © 1989 - 1996, 1997, 2003, 2004, 2008, all rights reserved, by Monotype Imaging Inc.

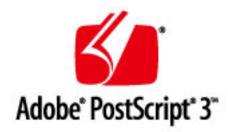

Adobe, PostScript, and the PostScript logo are either registered trademarks or trademarks of Adobe Systems Incorporated in the United States and/or other countries.

Copyright © 2007 -08 Adobe Systems Incorporated. All rights reserved.

Protected by U.S. Patents 5,737,599; 5,781,785; 5,819,301; 5,929,866; 5,943,063; 6,073,148; 6,515,763; 6,639,593; 6,754,382; 7,046,403; 7,213,269; 7,242,415; Patents pending in the U.S. and other countries.

All instances of the name PostScript in the text are references to the PostScript language as defined by Adobe Systems Incorporated unless otherwise stated. The name PostScript also is used as a product trademark for Adobe Systems' implementation of the PostScript language interpreter.

Except as otherwise stated, any reference to a "PostScript printing device," "PostScript display device," or similar item refers to a printing device, display device or item (respectively) that contains PostScript technology created or licensed by Adobe Systems Incorporated and not to devices or items that purport to be merely compatible with the PostScript language.

Adobe, the Adobe logo, PostScript, the PostScript logo, and PostScript 3 are either registered trademarks or trademarks of Adobe Systems Incorporated in the United States and/or other countries.

Linux is a registered trademark of Linus Torvalds. Microsoft and Windows are either registered trademarks or trademarks of Microsoft Corporation in the United States and/or other countries.

All other trademarks are the property of their respective owners.

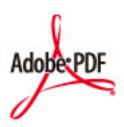

The PDF logo is a trademark or registered trademark of Adobe Systems Incorporated in the United States and other countries.

Copyright © 2008 Adobe Systems Incorporated. All rights reserved.

Protected by U.S. Patents 6,185,684; 6,205,549; 7,213,269; 7,272,628; 7,278,168; Patents pending in the U.S. and other countries.

All instances of the name PostScript in the text are references to the PostScript language as defined by Adobe Systems Incorporated unless otherwise stated. The name PostScript also is used as a product trademark for Adobe Systems' implementation of the PostScript language interpreter.

Except as otherwise stated, any reference to a "PostScript printing device," "PostScript display device," or similar item refers to a printing device, display device or item (respectively) that contains PostScript technology created or licensed by Adobe Systems Incorporated and not to devices or items that purport to be merely compatible with the PostScript language.

Adobe, the Adobe logo, Adobe LiveCycle® Policy Server, PostScript, the PostScript Logo, and PostScript 3 are either registered trademarks or trademarks of Adobe Systems Incorporated in the United States and/or other countries.

All other trademarks are the property of their respective owners.

All other product and brand names are registered trademarks, trademarks or service marks of their respective owners.

# ■ Copyright

Reproduction of the contents of this document in whole or in part without prior permission is prohibited.

# ■ Legal Limitations on the Usage of Your Product and the Use of Images

Using your product to scan, print or otherwise reproduce certain documents, and the use of such images as scanned, printed or otherwise reproduced by your product, may be prohibited by law and may result in criminal and/or civil liability. A non-exhaustive list of these documents is set forth below. This list is intended to be a guide only. If you are uncertain about the legality of using your product to scan, print or otherwise reproduce any particular document, and/or of the use of the images scanned, printed or otherwise reproduced, you should consult in advance with your legal advisor for guidance.

- Paper Money
- Travelers Checks
- Money Orders
- Food Stamps
- Certificates of Deposit
- Passports
- Postage Stamps (canceled or uncanceled)
- Immigration Papers
- Identifying Badges or Insignias
- Internal Revenue Stamps (canceled or uncanceled)
- Selective Service or Draft Papers
- Bonds or Other Certificates of Indebtedness
- Checks or Drafts Issued by Governmental Agencies
- Stock Certificates
- Motor Vehicle Licenses and Certificates of Title
- Copyrighted Works/Works of Art without Permission of Copyright Owner

## ■ Terms of imageWARE Remote Service

If your Canon imageCLASS product is enabled with embedded functions for the imageWARE Remote Diagnostic Service ("iWR"), or your product is not iWR enabled but it interacts with the iWR Remote Diagnostic System ("RDS") Plug-In program of imageWARE Enterprise Management Console ("EMC") software, then Canon USA, Canon Canada or their respective authorized independent Canon retail dealers can access Product meter readings and receive notifications of certain automated meter information, device error monitoring and supply replenishment notices automatically via the internet. You can read more about iWR in Canon published materials available from your dealer

#### **Appendix**

or on the web sites of Canon USA (www.usa.canon.com) or Canon Canada (www.canon.ca). iWR will only collect and transmit Product specific meter readings and service data, and will not access, collect or transmit your image content data in the Product.

Your instruction to Canon USA, Canon Canada or your dealer to activate iWR (embedded or Plug-In) for a Product shall be considered (i) a representation that you have an internal IP network and internet access available on a generally continuous basis; (ii) authorization by you to establish, and perform during the period of iWR activation, HTTPS communications using your network bandwidth for transmissions over the internet of use and service data accumulated by the Product and send iWR notice emails to Canon USA, Canon Canada or your dealer, and (iii) authorization by you to store, analyze and use this data for purposes related to servicing the Product and for Product and iWR improvement.

By so instructing Canon USA, Canon Canada or your dealer, you shall also be considered to acknowledge that (A) the iWR software (embedded or Plug-In) is the confidential property of Canon USA and its licensor; (B) you have no rights in such iWR software (except as the Product executes the limited data collection and transmission functions for which it is configured when delivered and you obtain the benefits of iWR as outlined in Canon published materials), (C) you shall not disassemble, decompile, reverse engineer, disclose or attempt to copy such iWR software, allow any third party to do any of the foregoing or transfer your limited rights to any other party without the prior written approval of Canon USA or Canon Canada; and (D) there are many factors outside the control of Canon USA, Canon Canada or their respective dealers that could affect the accuracy or timing of meter readings or service data harvested by iWR and, except as expressly provided in the limited warranty statement for the Product or End-User License Agreement for EMC software, in the case of the iWR RDS Plug-In program, neither Canon USA, Canon Canada nor their respective dealers shall be responsible for alleged deficiencies in, or your dissatisfaction with, iWR or any software used to provide iWR.

If your dealer ceases to be an authorized Canon USA dealer, it will no longer have access to the use and service data accumulated by iWR for your Product. In that case, you may request or instruct to Canon USA to recommend to you an alternative service provider who will have access to this data in order to maintain Product service utilizing iWR functionality.

V\_180829

This Font Software is licensed under the SIL Open Font License, Version 1.1.

This license is copied below, and is also available with a FAQ at: http://scripts.sil.org/OFL

-----

SIL OPEN FONT LICENSE Version 1.1 - 26 February 2007

\_\_\_\_\_

#### **PREAMBLE**

The goals of the Open Font License (OFL) are to stimulate worldwide development of collaborative font projects, to support the font creation efforts of academic and linguistic communities, and to provide a free and open framework in which fonts may be shared and improved in partnership with others.

The OFL allows the licensed fonts to be used, studied, modified and redistributed freely as long as they are not sold by themselves. The fonts, including any derivative works, can be bundled, embedded, redistributed and/or sold with any software provided that any reserved names are not used by derivative works. The fonts and derivatives, however, cannot be released under any other type of license. The requirement for fonts to remain under this license does not apply to any document created using the fonts or their derivatives.

#### **DEFINITIONS**

"Font Software" refers to the set of files released by the Copyright Holder(s) under this license and clearly marked as such. This may include source files, build scripts and documentation.

"Reserved Font Name" refers to any names specified as such after the copyright statement(s).

"Original Version" refers to the collection of Font Software components as distributed by the Copyright Holder(s).

"Modified Version" refers to any derivative made by adding to, deleting, or substituting -- in part or in whole -- any of the components of the Original Version, by changing formats or by porting the Font Software to a new environment.

"Author" refers to any designer, engineer, programmer, technical writer or other person who contributed to the Font Software.

#### PERMISSION & CONDITIONS

Permission is hereby granted, free of charge, to any person obtaining a copy of the Font Software, to use, study, copy, merge, embed, modify, redistribute, and sell modified and unmodified copies of the Font Software, subject to the following conditions:

- 1) Neither the Font Software nor any of its individual components, in Original or Modified Versions, may be sold by itself.
- 2) Original or Modified Versions of the Font Software may be bundled, redistributed and/or sold with any software, provided that each copy contains the above copyright notice and this license. These can be included either as stand-alone text files, human-readable headers or in the appropriate machine-readable metadata fields within text or binary files as long as those fields can be easily viewed by the user.
- 3) No Modified Version of the Font Software may use the Reserved Font Name(s) unless explicit written permission is granted by the corresponding Copyright Holder. This restriction only applies to the primary font name as presented to the users.
- 4) The name(s) of the Copyright Holder(s) or the Author(s) of the Font Software shall not be used to promote, endorse or advertise any Modified Version, except to acknowledge the contribution(s) of the Copyright Holder(s) and the Author(s) or with their explicit written permission.
- 5) The Font Software, modified or unmodified, in part or in whole, must be distributed entirely under this license, and must not be distributed under any other license. The requirement for fonts to remain under this license does not apply to any document created using the Font Software.

#### **TERMINATION**

This license becomes null and void if any of the above conditions are not met.

#### DISCLAIMER

THE FONT SOFTWARE IS PROVIDED "AS IS", WITHOUT WARRANTY OF ANY KIND, EXPRESS OR IMPLIED, INCLUDING BUT NOT LIMITED TO ANY WARRANTIES OF MERCHANTABILITY, FITNESS FOR A PARTICULAR PURPOSE AND NONINFRINGEMENT OF COPYRIGHT, PATENT, TRADEMARK, OR OTHER RIGHT. IN NO EVENT SHALL THE COPYRIGHT HOLDER BE LIABLE FOR ANY CLAIM, DAMAGES OR OTHER LIABILITY, INCLUDING ANY GENERAL, SPECIAL, INDIRECT, INCIDENTAL, OR CONSEQUENTIAL DAMAGES, WHETHER IN AN ACTION OF CONTRACT, TORT OR OTHERWISE, ARISING FROM, OUT OF THE USE OR INABILITY TO USE THE FONT SOFTWARE OR FROM OTHER DEALINGS IN THE FONT SOFTWARE.

#### **Third-Party Services**

If you use third-party services through the PRODUCT, use of the services are subjected the conditions below. When you access and/or obtain some third party content (such as text, images, videos, audios, or software) through the SOFTWARE, except as expressly permitted by the content owner or by applicable law, you may not (a) scrape, build databases or otherwise create permanent copies of such content, or keep cached copies longer than permitted by the cache header; (b) copy, translate, modify, create a derivative work of, sell, lease, lend, convey, distribute, publicly display or sublicense to any third party; (c) misrepresent the source or ownership; and (d) remove, obscure, or alter any copyright, trademark or other proprietary rights notices, falsify or delete any author attributions, legal notices or other labels of the origin or source of material.

# The Software Subjected to Other License Conditions

Please refer to Table of Software and respective License terms below, for more detail and corresponding license conditions.

## Table of Software

| Names of Software      | Terms and Conditions of the |
|------------------------|-----------------------------|
|                        | License:                    |
|                        | See Page                    |
| Adobe PostScript 3     | 3                           |
| Adobe PDF Scan Library | 10                          |
| expat                  | 13                          |
| HarfBuzz               | 14                          |
| libjingle              | 15                          |
| Lua                    | 16                          |
| LuaSocket              | 17                          |
| Lune                   | 18                          |
| MD4                    | 19                          |
| Net-SNMP               | 20                          |
| OpenSSL                | 28                          |

#### Adobe PostScript 3

Copyright 2007-2008 Adobe Systems Incorporated and its licensors. All rights reserved.

Portions include software under the following terms:

This product contains either BSAFE and/or TIPEM software by RSA Security Inc.

Portions of Pool.c\_Copyright 1987 - NeXT, Inc., and portions of Graphics.c\_Copyright 1988 NeXT, Inc. as an unpublished work. All Rights Reserved.

The Apache Software License, Version 1.1

This product includes software developed by the Apache Software Foundation (<a href="http://www.apache.org/">http://www.apache.org/</a>). Portions Copyright (c) 1998-2000 The Apache Software Foundation. All rights reserved.

Redistribution and use in source and binary forms, with or without modification, are permitted provided that the following conditions are met:

- 1. Redistributions of source code must retain the above copyright notice, this list of conditions and the following disclaimer.
- 2. Redistributions in binary form must reproduce the above copyright notice, this list of conditions and the following disclaimer in the documentation and/or other materials provided with the distribution.
- 3. The end-user documentation included with the redistribution, if any, must include the following acknowledgment:

"This product includes software developed by the Apache Software Foundation (http://www.apache.org/)."

Alternately, this acknowledgment may appear in the software itself, if and wherever such third-party acknowledgments normally appear.

- 4. The names "Xerces" and "Apache Software Foundation" must not be used to endorse or promote products derived from this software without prior written permission. For written permission, please contact apache@apache.org.
- 5. Products derived from this software may not be called "Apache", nor may "Apache" appear in their name, without prior written permission of the Apache Software Foundation.

THIS SOFTWARE IS PROVIDED "AS IS" AND ANY EXPRESSED OR IMPLIED WARRANTIES, INCLUDING, BUT NOT LIMITED TO, THE IMPLIED WARRANTIES OF MERCHANTABILITY AND FITNESS FOR A PARTICULAR PURPOSE ARE DISCLAIMED. IN NO EVENT SHALL THE APACHE SOFTWARE FOUNDATION OR ITS CONTRIBUTORS BE LIABLE FOR ANY DIRECT, INDIRECT, INCIDENTAL, SPECIAL, EXEMPLARY, OR CONSEQUENTIAL DAMAGES (INCLUDING, BUT NOT LIMITED TO,

PROCUREMENT OF SUBSTITUTE GOODS OR SERVICES; LOSS OF USE, DATA, OR PROFITS; OR BUSINESS INTERRUPTION) HOWEVER CAUSED AND ON ANY THEORY OF LIABILITY, WHETHER IN CONTRACT, STRICT LIABILITY, OR TORT (INCLUDING NEGLIGENCE OR OTHERWISE) ARISING IN ANY WAY OUT OF THE USE OF THIS SOFTWARE, EVEN IF ADVISED OF THE POSSIBILITY OF SUCH DAMAGE.

This software consists of voluntary contributions made by many individuals on behalf of the Apache Software Foundation and was originally based on software copyright (c) 1999, International Business Machines, Inc., http://www.ibm.com. For more information on the Apache Software Foundation, please see <a href="http://www.apache.org/">http://www.apache.org/</a>.

This product includes software developed by the University of California, Berkeley and its contributors. Portions Copyright (c) 1990 The Regents of the University of California. All rights reserved.

Redistribution and use in source and binary forms, with or without modification, are permitted provided that the following conditions are met:

- 1. Redistributions of source code must retain the above copyright notice, this list of conditions and the following disclaimer.
- 2. Redistributions in binary form must reproduce the above copyright notice, this list of conditions and the following disclaimer in the documentation and/or other materials provided with the distribution.
- 3. All advertising materials mentioning features or use of this software must display the following acknowledgement:

This product includes software developed by the University of California, Berkeley and its contributors.

4. Neither the name of the University nor the names of its contributors may be used to endorse or promote products derived from this software without specific prior written permission.

THIS SOFTWARE IS PROVIDED BY THE REGENTS AND CONTRIBUTORS "AS IS" AND ANY EXPRESS OR IMPLIED WARRANTIES, INCLUDING, BUT NOT LIMITED TO, THE IMPLIED WARRANTIES OF MERCHANTABILITY AND FITNESS FOR A PARTICULAR PURPOSE ARE DISCLAIMED. IN NO EVENT SHALL THE REGENTS OR CONTRIBUTORS BE LIABLE FOR ANY DIRECT, INDIRECT, INCIDENTAL, SPECIAL, EXEMPLARY, OR CONSEQUENTIAL DAMAGES (INCLUDING, BUT NOT LIMITED TO, PROCUREMENT OF SUBSTITUTE GOODS OR SERVICES; LOSS OF USE, DATA, OR PROFITS; OR BUSINESS INTERRUPTION) HOWEVER CAUSED AND ON ANY THEORY OF LIABILITY, WHETHER IN CONTRACT, STRICT LIABILITY, OR TORT (INCLUDING NEGLIGENCE OR OTHERWISE) ARISING IN ANY WAY OUT OF THE USE OF THIS SOFTWARE, EVEN IF ADVISED OF THE POSSIBILITY OF SUCH DAMAGE.

Portions Copyright (c) 1985, 1986 The Regents of the University of California. All rights reserved.

This code is derived from software contributed to Berkeley by James A. Woods, derived from original work by Spencer Thomas and Joseph Orost.

Redistribution and use in source and binary forms are permitted provided that the above copyright notice and

this paragraph are duplicated in all such forms and that any documentation, advertising materials, and other

materials related to such distribution and use acknowledge that the software was developed by the University

of California, Berkeley. The name of the University may not be used to endorse or promote products derived

from this software without specific prior written permission.

THIS SOFTWARE IS PROVIDED "AS IS" AND WITHOUT ANY EXPRESS OR IMPLIED WARRANTIES,

INCLUDING, WITHOUT LIMITATION, THE IMPLIED WARRANTIES OF MERCHANTIBILITY AND FITNESS

FOR A PARTICULAR PURPOSE.

Portions Copyright (c) 1993 X Consortium

Permission is hereby granted, free of charge, to any person obtaining a copy of this software and associated

documentation files (the "Software"), to deal in the Software without restriction, including without limitation the

rights to use, copy, modify, merge, publish, distribute, sublicense, and/or sell copies of the Software, and to

permit persons to whom the Software is furnished to do so, subject to the following conditions:

The above copyright notice and this permission notice shall be included in all copies or substantial portions of

the Software.

THE SOFTWARE IS PROVIDED "AS IS", WITHOUT WARRANTY OF ANY KIND, EXPRESS ORIMPLIED,

INCLUDING BUT NOT LIMITED TO THE WARRANTIES OF MERCHANTABILITY, FITNESS FOR A

PARTICULAR PURPOSE AND NONINFRINGEMENT. IN NO EVENT SHALL THEX CONSORTIUM BE

LIABLE FOR ANY CLAIM, DAMAGES OR OTHER LIABILITY, WHETHER INAN ACTION OF CONTRACT,

TORT OR OTHERWISE, ARISING FROM, OUT OF OR INCONNECTION WITH THE SOFTWARE OR THE

USE OR OTHER DEALINGS IN THE SOFTWARE.

Except as contained in this notice, the name of the X Consortium shall not be used in advertising or otherwise

to promote the sale, use or other dealings in this Software without prior written authorization from the X

Consortium.

NOTICE REGARDING SABLOTRON

March 27, 2003

- 5 -

Portions of this product are based on Modifications created from the Original Code known as the "Sablotron XSLT Processor". The Sablotron XSLT Processor is subject to the Mozilla Public License Version 1.1 (the "License"). You may obtain a copy of

the License at http://www.mozilla.org/MPL/

Software distributed under the License is distributed on an "AS IS" basis, WITHOUT WARRANTY OF ANY KIND, either express or implied. See the License for the specific language governing rights and limitations under the License.

The Original Code is the Sablotron XSLT Processor.

The Initial Developer of the Original Code is Ginger Alliance Ltd. Portions created by Ginger Alliance are Copyright (C) 2000 Ginger Alliance Ltd. All Rights Reserved.

Pursuant to sections 3.2 and 3.6 of the License, the Modifications created by Adobe Systems Incorporated are available as Source Code. The Modifications may be downloaded via the Internet from:

http://partners.adobe.com/asn/tech/xml/sablotron/index.jsp

The Original Code may be downloaded via the Internet from:

https://sourceforge.net/projects/sablotron/

\_\_\_\_

This product includes software developed by the University of California, Berkeley and its contributors. Portions Copyright (c) 1982, 1986, 1987, 1988, 1989, 1990, 1991, 1992, 1993, 1994 The Regents of the University of California. All rights reserved.

Redistribution and use in source and binary forms, with or without modification, are permitted provided that the following conditions are met:

- 1. Redistributions of source code must retain the above copyright notice, this list of conditions and the following disclaimer.
- 2. Redistributions in binary form must reproduce the above copyright notice, this list of conditions and the following disclaimer in the documentation and/or other materials provided with the distribution.
- 3. All advertising materials mentioning features or use of this software must display the following acknowledgement: This product includes software developed by the University of California, Berkeley and its contributors.
- 4. Neither the name of the University nor the names of its contributors may be used to endorse or promote

products derived from this software without specific prior written permission.

THIS SOFTWARE IS PROVIDED BY THE REGENTS AND CONTRIBUTORS "AS IS" AND ANY EXPRESS OR IMPLIED WARRANTIES, INCLUDING, BUT NOT LIMITED TO, THE IMPLIED WARRANTIES OF MERCHANTABILITY AND FITNESS FOR A PARTICULAR PURPOSE ARE DISCLAIMED. IN NO EVENT SHALL THE REGENTS OR CONTRIBUTORS BE LIABLE FOR ANY DIRECT, INDIRECT, INCIDENTAL, SPECIAL, EXEMPLARY, OR CONSEQUENTIAL DAMAGES (INCLUDING, BUT NOT LIMITED TO, PROCUREMENT OF SUBSTITUTE GOODS OR SERVICES; LOSS OF USE, DATA, OR PROFITS; OR BUSINESS INTERRUPTION) HOWEVER CAUSED AND ON ANY THEORY OF LIABILITY, WHETHER IN CONTRACT, STRICT LIABILITY, OR TORT (INCLUDING NEGLIGENCE OR OTHERWISE) ARISING IN ANY WAY OUT OF THE USE OF THIS SOFTWARE, EVEN IF ADVISED OF THE POSSIBILITY OF SUCH DAMAGE.

Portions Copyright (c) 2001 by Andrei Alexandrescu. This code accompanies the book:

Alexandrescu, Andrei. "Modern C++ Design: Generic Programming and Design Patterns Applied". Copyright (c) 2001. Addison-Wesley.

Permission to use, copy, modify, distribute and sell this software for any purpose is hereby granted without fee, provided that the above copyright notice appear in all copies and that both that copyright notice and this permission notice appear in supporting documentation. The author or Addison-Welsey Longman make no representations about the suitability of this software for any purpose. It is provided "as is" without express or implied warranty.

Portions developed by the University of California, Berkeley.

Portions Copyright © 1991-2005 Unicode, Inc. All rights reserved. Distributed under the Terms of Use in http://www.unicode.org/copyright.html.

Permission is hereby granted, free of charge, to any person obtaining a copy of the Unicode data files and associated documentation (the "Data Files") or Unicode software and associated documentation (the "Software") to deal in the Data Files or Software without restriction, including without limitation the rights to use, copy, modify, merge, publish, distribute, and/or sell copies of the Data Files or Software, and to permit persons to whom the Data Files or Software are furnished to do so, provided that (a) the above copyright notice(s) and this permission notice appear in all copies of the Data Files or Software, (b) both the above copyright notice(s) and this permission notice appear in associated documentation, and (c) there is clear notice in each modified Data File or in the Software as well as in the documentation associated with the Data File(s) or Software that the data or software has been modified.

THE DATA FILES AND SOFTWARE ARE PROVIDED "AS IS", WITHOUT WARRANTY OF ANY KIND,

EXPRESS OR IMPLIED, INCLUDING BUT NOT LIMITED TO THE WARRANTIES OF MERCHANTABILITY, FITNESS FOR A PARTICULAR PURPOSE AND NONINFRINGEMENT OF THIRD PARTY RIGHTS. IN NO EVENT SHALL THE COPYRIGHT HOLDER OR HOLDERS INCLUDED IN THIS NOTICE BE LIABLE FOR ANY CLAIM, OR ANY SPECIAL INDIRECT OR CONSEQUENTIAL DAMAGES, OR ANY DAMAGES WHATSOEVER RESULTING FROM LOSS OF USE, DATA OR PROFITS, WHETHER IN AN ACTION OF CONTRACT, NEGLIGENCE OR OTHER TORTIOUS ACTION, ARISING OUT OF OR IN CONNECTION WITH THE USE OR PERFORMANCE OF THE DATA FILES OR SOFTWARE.

Except as contained in this notice, the name of a copyright holder shall not be used in advertising or otherwise to promote the sale, use or other dealings in these Data Files or Software without prior written authorization of the copyright holder.

Unicode and the Unicode logo are trademarks of Unicode, Inc., and may be registered in some jurisdictions. All other trademarks and registered trademarks mentioned herein are the property of their respective owners.

Adobe shall retain and reproduce, and require its Sublicensees to retain and reproduce JIM's following copyright notice within each copy of the licensed programs in any form, in whole or in part: "© 1981, 1990 JMI Consultants, Inc. All rights reserved."

This product includes software developed by the University of California, Berkeley and its contributors. Portions Copyright (c) 1990, 1993 The Regents of the University of California. All rights reserved.

This code is derived from software contributed to Berkeley by Chris Torek.

Redistribution and use in source and binary forms, with or without modification, are permitted provided that the following conditions are met:

- 1. Redistributions of source code must retain the above copyright notice, this list of conditions and the following disclaimer.
- 2. Redistributions in binary form must reproduce the above copyright notice, this list of conditions and the following disclaimer in the documentation and/or other materials provided with the distribution.
- 3. All advertising materials mentioning features or use of this software must display the following acknowledgement:

This product includes software developed by the University of California, Berkeley and its contributors.

4. Neither the name of the University nor the names of its contributors may be used to endorse or promote products derived from this software without specific prior written permission.

THIS SOFTWARE IS PROVIDED BY THE REGENTS AND CONTRIBUTORS "AS IS" AND ANY EXPRESS

OR IMPLIED WARRANTIES, INCLUDING, BUT NOT LIMITED TO, THE IMPLIED WARRANTIES OF MERCHANTABILITY AND FITNESS FOR A PARTICULAR PURPOSE ARE DISCLAIMED. IN NO EVENT SHALL THE REGENTS OR CONTRIBUTORS BE LIABLE FOR ANY DIRECT, INDIRECT, INCIDENTAL, SPECIAL, EXEMPLARY, OR CONSEQUENTIAL DAMAGES (INCLUDING, BUT NOT LIMITED TO, PROCUREMENT OF SUBSTITUTE GOODS OR SERVICES; LOSS OF USE, DATA, OR PROFITS; OR BUSINESS INTERRUPTION) HOWEVER CAUSED AND ON ANY THEORY OF LIABILITY, WHETHER IN CONTRACT, STRICT LIABILITY, OR TORT (INCLUDING NEGLIGENCE OR OTHERWISE) ARISING IN ANY WAY OUT OF THE USE OF THIS SOFTWARE, EVEN IF ADVISED OF THE POSSIBILITY OF SUCH DAMAGE.

#### The Loki Library

Portions Copyright (c) 2001 by Andrei Alexandrescu // This code accompanies the book: Alexandrescu, Andrei. "Modern C++ Design: Generic Programming and Design Patterns Applied". Copyright (c) 2001. Addison-Wesley.

Permission to use, copy, modify, distribute and sell this software for any purpose is hereby granted without fee, provided that the above copyright notice appear in all copies and that both that copyright notice and this permission notice appear in supporting documentation. The author or Addison-Wesley Longman make no representations about the suitability of this software for any purpose. It is provided "as is" without express or implied warranty.

Updated Information/Additional Third Party Code Information available at <a href="http://www.adobe.com/go/thirdparty">http://www.adobe.com/go/thirdparty</a>.

#### Adobe PDF Scan Library

| Portions use software under the following terms: |  |
|--------------------------------------------------|--|
|                                                  |  |

This product contains either BSAFE and/or TIPEM software by RSA Security Inc.

This product includes software developed by the Apache Software Foundation (<a href="http://www.apache.org/">http://www.apache.org/</a>). Copyright (c) 1998-2000 The Apache Software Foundation. All rights reserved.

Redistribution and use in source and binary forms, with or without modification, are permitted provided that the following conditions are met:

- 1. Redistributions of source code must retain the above copyright notice, this list of conditions and the following disclaimer.
- 2. Redistributions in binary form must reproduce the above copyright notice, this list of conditions and the following disclaimer in the documentation and/or other materials provided with the distribution.
- 3. The end-user documentation included with the redistribution, if any, must include the following acknowledgment:

"This product includes software developed by the Apache Software Foundation (http://www.apache.org/)."

Alternately, this acknowledgment may appear in the software itself, if and wherever such third-party acknowledgments normally appear.

- 4. The names "Xerces" and "Apache Software Foundation" must not be used to endorse or promote products derived from this software without prior written permission. For written permission, please contact apache@apache.org.
- 5. Products derived from this software may not be called "Apache", nor may "Apache" appear in their name, without prior written permission of the Apache Software Foundation.

THIS SOFTWARE IS PROVIDED "AS IS" AND ANY EXPRESSED OR IMPLIED WARRANTIES, INCLUDING, BUT NOT LIMITED TO, THE IMPLIED WARRANTIES OF MERCHANTABILITY AND FITNESS FOR A PARTICULAR PURPOSE ARE DISCLAIMED. IN NO EVENT SHALL THE APACHE SOFTWARE FOUNDATION OR ITS CONTRIBUTORS BE LIABLE FOR ANY DIRECT, INDIRECT, INCIDENTAL, SPECIAL, EXEMPLARY, OR CONSEQUENTIAL DAMAGES (INCLUDING, BUT NOT LIMITED TO, PROCUREMENT OF SUBSTITUTE GOODS OR SERVICES; LOSS OF USE, DATA, OR PROFITS; OR BUSINESS INTERRUPTION) HOWEVER CAUSED AND ON ANY THEORY OF LIABILITY, WHETHER IN CONTRACT, STRICT LIABILITY, OR TORT (INCLUDING NEGLIGENCE OR OTHERWISE) ARISING IN ANY WAY OUT OF THE USE OF THIS SOFTWARE, EVEN IF ADVISED OF THE POSSIBILITY OF SUCH DAMAGE.

This software consists of voluntary contributions made by many individuals on behalf of the Apache Software Foundation and was originally based on software copyright (c) 1999, International Business Machines, Inc., http://www.ibm.com. For more information on the Apache Software Foundation, please see <a href="http://www.apache.org/">http://www.apache.org/</a>.

March 27, 2003

Portions of this product are based on Modifications created from the Original Code known as the "Sablotron XSLT Processor". The Sablotron XSLT Processor is subject to the Mozilla Public License Version 1.1 (the "License"). You may obtain a copy of

the License at http://www.mozilla.org/MPL/

Software distributed under the License is distributed on an "AS IS" basis, WITHOUT WARRANTY OF ANY KIND, either express or implied. See the License for the specific language governing rights and limitations under the License.

The Original Code is the Sablotron XSLT Processor.

The Initial Developer of the Original Code is Ginger Alliance Ltd. Portions created by Ginger Alliance are Copyright (C) 2000 Ginger Alliance Ltd. All Rights Reserved.

Pursuant to sections 3.2 and 3.6 of the License, the Modifications created by Adobe Systems Incorporated are available as Source Code. The Modifications may be downloaded via the Internet from:

http://partners.adobe.com/asn/tech/xml/sablotron/index.jsp

The Original Code may be downloaded via the Internet from:

https://sourceforge.net/projects/sablotron/

\_\_\_\_\_

Portions Copyright (c) 1997-1999 Silicon Graphics Computer Systems, Inc.

Permission to use, copy, modify, distribute and sell this software and its documentation for any purpose is hereby granted without fee, provided that the above copyright notice appear in all copies and that both that copyright notice and this permission notice appear in supporting documentation. Silicon Graphics makes no representations about the suitability of this software for any purpose. It is provided "as is" without express or implied warranty.

### The Loki Library

Portions Copyright (c) 2001 by Andrei Alexandrescu. This code accompanies the book: Alexandrescu, Andrei. "Modern C++ Design: Generic Programming and Design Patterns Applied".

Portions Copyright (c) 2001. Addison-Wesley. Permission to use, copy, modify, distribute and sell this software for any purpose is hereby granted without fee, provided that the above copyright notice appear in all copies and that both that copyright notice and this permission notice appear in supporting documentation. The author or Addison-Wesley Longman make no representations about the suitability of this software for any purpose. It is provided "as is" without express or implied warranty.

Information/Additional Updated Third Party Code Information available at http://www.adobe.com/go/thirdparty.

### expat

Copyright (c) 1998, 1999, 2000 Thai Open Source Software Center Ltd and Clark Cooper

Copyright (c) 2001, 2002, 2003, 2004, 2005, 2006 Expat maintainers.

Permission is hereby granted, free of charge, to any person obtaining a copy of this software and associated documentation files (the "Software"), to deal in the Software without restriction, including without limitation the rights to use, copy, modify, merge, publish, distribute, sublicense, and/or sell copies of the Software, and to permit persons to whom the Software is furnished to do so, subject to the following conditions:

The above copyright notice and this permission notice shall be included in all copies or substantial portions of the Software.

### HarfBuzz

Copyright (C) 2006 Behdad Esfahbod

Copyright (C) 1998-2004 David Turner and Werner Lemberg

Copyright (C) 2008 Nokia Corporation and/or its subsidiary(-ies)

Copyright (C) 2004,2007 Red Hat, Inc.

Permission is hereby granted, without written agreement and without license or royalty fees, to use, copy, modify, and distribute this software and its documentation for any purpose, provided that the above copyright notice and the following two paragraphs appear in all copies of this software.

IN NO EVENT SHALL THE COPYRIGHT HOLDER BE LIABLE TO ANY PARTY FOR DIRECT, INDIRECT, SPECIAL, INCIDENTAL, OR CONSEQUENTIAL DAMAGES ARISING OUT OF THE USE OF THIS SOFTWARE AND ITS DOCUMENTATION, EVEN IF THE COPYRIGHT HOLDER HAS BEEN ADVISED OF THE POSSIBILITY OF SUCH DAMAGE.

THE COPYRIGHT HOLDER SPECIFICALLY DISCLAIMS ANY WARRANTIES, INCLUDING, BUT NOT LIMITED TO, THE IMPLIED WARRANTIES OF MERCHANTABILITY AND FITNESS FOR A PARTICULAR PURPOSE. THE SOFTWARE PROVIDED HEREUNDER IS ON AN "AS IS" BASIS, AND THE COPYRIGHT HOLDER HAS NO OBLIGATION TO PROVIDE MAINTENANCE, SUPPORT, UPDATES, ENHANCEMENTS, OR MODIFICATIONS.

### libjingle

Copyright 2004--2007, Google Inc.

Redistribution and use in source and binary forms, with or without modification, are permitted provided that the following conditions are met:

- 1. Redistributions of source code must retain the above copyright notice, this list of conditions and the following disclaimer.
- 2. Redistributions in binary form must reproduce the above copyright notice, this list of conditions and the following disclaimer in the documentation and/or other materials provided with the distribution.
- 3. The name of the author may not be used to endorse or promote products derived from this software without specific prior written permission.

THIS SOFTWARE IS PROVIDED BY THE AUTHOR "AS IS" AND ANY EXPRESS OR IMPLIED WARRANTIES, INCLUDING, BUT NOT LIMITED TO, THE IMPLIED WARRANTIES OF MERCHANTABILITY AND FITNESS FOR A PARTICULAR PURPOSE ARE DISCLAIMED. IN NO EVENT SHALL THE AUTHOR BE LIABLE FOR ANY DIRECT, INDIRECT, INCIDENTAL, SPECIAL, EXEMPLARY, OR CONSEQUENTIAL DAMAGES (INCLUDING, BUT NOT LIMITED TO, PROCUREMENT OF SUBSTITUTE GOODS OR SERVICES; LOSS OF USE, DATA, OR PROFITS; OR BUSINESS INTERRUPTION) HOWEVER CAUSED AND ON ANY THEORY OF LIABILITY, WHETHER IN CONTRACT, STRICT LIABILITY, OR TORT (INCLUDING NEGLIGENCE OR OTHERWISE) ARISING IN ANY WAY OUT OF THE USE OF THIS SOFTWARE, EVEN IF ADVISED OF THE POSSIBILITY OF SUCH DAMAGE.

#### Lua

Copyright © 1994–2014 Lua.org, PUC-Rio.

Permission is hereby granted, free of charge, to any person obtaining a copy of this software and associated documentation files (the "Software"), to deal in the Software without restriction, including without limitation the rights to use, copy, modify, merge, publish, distribute, sublicense, and/or sell copies of the Software, and to permit persons to whom the Software is furnished to do so, subject to the following conditions:

The above copyright notice and this permission notice shall be included in all copies or substantial portions of the Software.

### LuaSocket

LuaSocket 2.0.2 license Copyright © 2004-2007 Diego Nehab

Permission is hereby granted, free of charge, to any person obtaining a copy of this software and associated documentation files (the "Software"), to deal in the Software without restriction, including without limitation the rights to use, copy, modify, merge, publish, distribute, sublicense, and/or sell copies of the Software, and to permit persons to whom the Software is furnished to do so, subject to the following conditions:

The above copyright notice and this permission notice shall be included in all copies or substantial portions of the Software.

#### Lune

Copyright (c) 2018 ifritJP

Permission is hereby granted, free of charge, to any person obtaining a copy of this software and associated documentation files (the "Software"), to deal in the Software without restriction, including without limitation the rights to use, copy, modify, merge, publish, distribute, sublicense, and/or sell copies of the Software, and to permit persons to whom the Software is furnished to do so, subject to the following conditions:

The above copyright notice and this permission notice shall be included in all copies or substantial portions of the Software.

# MD4

"RSA Data Security, Inc. MD4 Message-Digest Algorithm"

### Net-SNMP

Various copyrights apply to this package, listed in various separate parts below. Please make sure that you read all the parts.

---- Part 1: CMU/UCD copyright notice: (BSD like) -----

Copyright 1989, 1991, 1992 by Carnegie Mellon University

Derivative Work - 1996, 1998-2000

Copyright 1996, 1998-2000 The Regents of the University of California

#### All Rights Reserved

Permission to use, copy, modify and distribute this software and its documentation for any purpose and without fee is hereby granted, provided that the above copyright notice appears in all copies and that both that copyright notice and this permission notice appear in supporting documentation, and that the name of CMU and The Regents of the University of California not be used in advertising or publicity pertaining to distribution of the software without specific written permission.

CMU AND THE REGENTS OF THE UNIVERSITY OF CALIFORNIA DISCLAIM ALL WARRANTIES WITH REGARD TO THIS SOFTWARE, INCLUDING ALL IMPLIED WARRANTIES OF MERCHANTABILITY AND FITNESS. IN NO EVENT SHALL CMU OR THE REGENTS OF THE UNIVERSITY OF CALIFORNIA BE LIABLE FOR ANY SPECIAL, INDIRECT OR CONSEQUENTIAL DAMAGES OR ANY DAMAGES WHATSOEVER RESULTING FROM THE LOSS OF USE, DATA OR PROFITS, WHETHER IN AN ACTION OF CONTRACT, NEGLIGENCE OR OTHER TORTIOUS ACTION, ARISING OUT OF OR IN CONNECTION WITH THE USE OR PERFORMANCE OF THIS SOFTWARE.

---- Part 2: Networks Associates Technology, Inc copyright notice (BSD) -----

Copyright (c) 2001-2003, Networks Associates Technology, Inc All rights reserved.

Redistribution and use in source and binary forms, with or without modification, are permitted provided that the following conditions are met:

- \* Redistributions of source code must retain the above copyright notice, this list of conditions and the following disclaimer.
- \* Redistributions in binary form must reproduce the above copyright notice, this list of conditions and the following disclaimer in the documentation and/or other materials provided with the distribution.
- \* Neither the name of the Networks Associates Technology, Inc nor the names of its contributors may be used to endorse or promote products derived from this software without specific prior written permission.

THIS SOFTWARE IS PROVIDED BY THE COPYRIGHT HOLDERS AND CONTRIBUTORS "AS IS" AND ANY EXPRESS OR IMPLIED WARRANTIES, INCLUDING, BUT NOT LIMITED TO, THE IMPLIED WARRANTIES OF MERCHANTABILITY AND FITNESS FOR A PARTICULAR PURPOSE ARE DISCLAIMED. IN NO EVENT SHALL THE COPYRIGHT HOLDERS OR CONTRIBUTORS BE LIABLE FOR ANY DIRECT, INDIRECT, INCIDENTAL, SPECIAL, EXEMPLARY, OR CONSEQUENTIAL DAMAGES (INCLUDING, BUT NOT LIMITED TO, PROCUREMENT OF SUBSTITUTE GOODS OR SERVICES; LOSS OF USE, DATA, OR PROFITS; OR BUSINESS INTERRUPTION) HOWEVER CAUSED AND ON ANY THEORY OF LIABILITY, WHETHER IN CONTRACT, STRICT LIABILITY, OR TORT (INCLUDING NEGLIGENCE OR OTHERWISE) ARISING IN ANY WAY OUT OF THE USE OF THIS SOFTWARE, EVEN IF ADVISED OF THE POSSIBILITY OF SUCH DAMAGE.

---- Part 3: Cambridge Broadband Ltd. copyright notice (BSD) -----

Portions of this code are copyright (c) 2001-2003, Cambridge Broadband Ltd. All rights reserved.

Redistribution and use in source and binary forms, with or without modification, are permitted provided that the following conditions are met:

\* Redistributions of source code must retain the above copyright notice, this list of conditions and the following disclaimer.

- \* Redistributions in binary form must reproduce the above copyright notice, this list of conditions and the following disclaimer in the documentation and/or other materials provided with the distribution.
- \* The name of Cambridge Broadband Ltd. may not be used to endorse or promote products derived from this software without specific prior written permission.

THIS SOFTWARE IS PROVIDED BY THE COPYRIGHT HOLDER "AS IS" AND ANY EXPRESS OR IMPLIED WARRANTIES, INCLUDING, BUT NOT LIMITED TO, THE IMPLIED WARRANTIES OF MERCHANTABILITY AND FITNESS FOR A PARTICULAR PURPOSE ARE DISCLAIMED. IN NO EVENT SHALL THE COPYRIGHT HOLDER BE LIABLE FOR ANY DIRECT, INDIRECT, INCIDENTAL, SPECIAL, EXEMPLARY, OR CONSEQUENTIAL DAMAGES (INCLUDING, BUT NOT LIMITED TO, PROCUREMENT OF SUBSTITUTE GOODS OR SERVICES; LOSS OF USE, DATA, OR PROFITS; OR BUSINESS INTERRUPTION) HOWEVER CAUSED AND ON ANY THEORY OF LIABILITY, WHETHER IN CONTRACT, STRICT LIABILITY, OR TORT (INCLUDING NEGLIGENCE OR OTHERWISE) ARISING IN ANY WAY OUT OF THE USE OF THIS SOFTWARE, EVEN IF ADVISED OF THE POSSIBILITY OF SUCH DAMAGE.

---- Part 4: Sun Microsystems, Inc. copyright notice (BSD) -----

Copyright © 2003 Sun Microsystems, Inc., 4150 Network Circle, Santa Clara, California 95054, U.S.A. All rights reserved.

Use is subject to license terms below.

This distribution may include materials developed by third parties.

Sun, Sun Microsystems, the Sun logo and Solaris are trademarks or registered trademarks of Sun Microsystems, Inc. in the U.S. and other countries.

Redistribution and use in source and binary forms, with or without modification, are permitted provided that the following conditions are met:

\* Redistributions of source code must retain the above copyright notice,

this list of conditions and the following disclaimer.

- \* Redistributions in binary form must reproduce the above copyright notice, this list of conditions and the following disclaimer in the documentation and/or other materials provided with the distribution.
- \* Neither the name of the Sun Microsystems, Inc. nor the names of its contributors may be used to endorse or promote products derived from this software without specific prior written permission.

THIS SOFTWARE IS PROVIDED BY THE COPYRIGHT HOLDERS AND CONTRIBUTORS "AS IS" AND ANY EXPRESS OR IMPLIED WARRANTIES, INCLUDING, BUT NOT LIMITED TO, THE IMPLIED WARRANTIES OF MERCHANTABILITY AND FITNESS FOR A PARTICULAR PURPOSE ARE DISCLAIMED. IN NO EVENT SHALL THE COPYRIGHT HOLDERS OR CONTRIBUTORS BE LIABLE FOR ANY DIRECT, INDIRECT, INCIDENTAL, SPECIAL, EXEMPLARY, OR CONSEQUENTIAL DAMAGES (INCLUDING, BUT NOT LIMITED TO, PROCUREMENT OF SUBSTITUTE GOODS OR SERVICES; LOSS OF USE, DATA, OR PROFITS; OR BUSINESS INTERRUPTION) HOWEVER CAUSED AND ON ANY THEORY OF LIABILITY, WHETHER IN CONTRACT, STRICT LIABILITY, OR TORT (INCLUDING NEGLIGENCE OR OTHERWISE) ARISING IN ANY WAY OUT OF THE USE OF THIS SOFTWARE, EVEN IF ADVISED OF THE POSSIBILITY OF SUCH DAMAGE.

---- Part 5: Sparta, Inc copyright notice (BSD) -----

Copyright (c) 2003-2012, Sparta, Inc All rights reserved.

Redistribution and use in source and binary forms, with or without modification, are permitted provided that the following conditions are met:

- \* Redistributions of source code must retain the above copyright notice, this list of conditions and the following disclaimer.
- \* Redistributions in binary form must reproduce the above copyright notice, this list of conditions and the following disclaimer in the documentation and/or other materials provided with the distribution.

\* Neither the name of Sparta, Inc nor the names of its contributors may be used to endorse or promote products derived from this software without specific prior written permission.

THIS SOFTWARE IS PROVIDED BY THE COPYRIGHT HOLDERS AND CONTRIBUTORS "AS IS" AND ANY EXPRESS OR IMPLIED WARRANTIES, INCLUDING, BUT NOT LIMITED TO, THE IMPLIED WARRANTIES OF MERCHANTABILITY AND FITNESS FOR A PARTICULAR PURPOSE ARE DISCLAIMED. IN NO EVENT SHALL THE COPYRIGHT HOLDERS OR CONTRIBUTORS BE LIABLE FOR ANY DIRECT, INDIRECT, INCIDENTAL, SPECIAL, EXEMPLARY, OR CONSEQUENTIAL DAMAGES (INCLUDING, BUT NOT LIMITED TO, PROCUREMENT OF SUBSTITUTE GOODS OR SERVICES; LOSS OF USE, DATA, OR PROFITS; OR BUSINESS INTERRUPTION) HOWEVER CAUSED AND ON ANY THEORY OF LIABILITY, WHETHER IN CONTRACT, STRICT LIABILITY, OR TORT (INCLUDING NEGLIGENCE OR OTHERWISE) ARISING IN ANY WAY OUT OF THE USE OF THIS SOFTWARE, EVEN IF ADVISED OF THE POSSIBILITY OF SUCH DAMAGE.

---- Part 6: Cisco/BUPTNIC copyright notice (BSD) -----

Copyright (c) 2004, Cisco, Inc and Information Network

Center of Beijing University of Posts and Telecommunications.

All rights reserved.

Redistribution and use in source and binary forms, with or without modification, are permitted provided that the following conditions are met:

- \* Redistributions of source code must retain the above copyright notice, this list of conditions and the following disclaimer.
- \* Redistributions in binary form must reproduce the above copyright notice, this list of conditions and the following disclaimer in the documentation and/or other materials provided with the distribution.
- Neither the name of Cisco, Inc, Beijing University of Posts and Telecommunications, nor the names of their contributors may be used to endorse or promote products derived from this software without specific prior written permission.

THIS SOFTWARE IS PROVIDED BY THE COPYRIGHT HOLDERS AND CONTRIBUTORS "AS

IS" AND ANY EXPRESS OR IMPLIED WARRANTIES, INCLUDING, BUT NOT LIMITED TO, THE IMPLIED WARRANTIES OF MERCHANTABILITY AND FITNESS FOR A PARTICULAR PURPOSE ARE DISCLAIMED. IN NO EVENT SHALL THE COPYRIGHT HOLDERS OR CONTRIBUTORS BE LIABLE FOR ANY DIRECT, INDIRECT, INCIDENTAL, SPECIAL, EXEMPLARY, OR CONSEQUENTIAL DAMAGES (INCLUDING, BUT NOT LIMITED TO, PROCUREMENT OF SUBSTITUTE GOODS OR SERVICES; LOSS OF USE, DATA, OR PROFITS; OR BUSINESS INTERRUPTION) HOWEVER CAUSED AND ON ANY THEORY OF LIABILITY, WHETHER IN CONTRACT, STRICT LIABILITY, OR TORT (INCLUDING NEGLIGENCE OR OTHERWISE) ARISING IN ANY WAY OUT OF THE USE OF THIS SOFTWARE, EVEN IF ADVISED OF THE POSSIBILITY OF SUCH DAMAGE.

---- Part 7: Fabasoft R&D Software GmbH & Co KG copyright notice (BSD) -----

Copyright (c) Fabasoft R&D Software GmbH & Co KG, 2003 oss@fabasoft.com

Author: Bernhard Penz <br/> <br/>bernhard.penz@fabasoft.com>

Redistribution and use in source and binary forms, with or without modification, are permitted provided that the following conditions are met:

- \* Redistributions of source code must retain the above copyright notice, this list of conditions and the following disclaimer.
- \* Redistributions in binary form must reproduce the above copyright notice, this list of conditions and the following disclaimer in the documentation and/or other materials provided with the distribution.
- \* The name of Fabasoft R&D Software GmbH & Co KG or any of its subsidiaries, brand or product names may not be used to endorse or promote products derived from this software without specific prior written permission.

THIS SOFTWARE IS PROVIDED BY THE COPYRIGHT HOLDER "AS IS" AND ANY EXPRESS OR IMPLIED WARRANTIES, INCLUDING, BUT NOT LIMITED TO, THE IMPLIED WARRANTIES OF MERCHANTABILITY AND FITNESS FOR A PARTICULAR PURPOSE ARE DISCLAIMED. IN NO EVENT SHALL THE COPYRIGHT HOLDER BE LIABLE FOR ANY DIRECT, INDIRECT, INCIDENTAL, SPECIAL, EXEMPLARY, OR CONSEQUENTIAL DAMAGES (INCLUDING, BUT NOT LIMITED TO, PROCUREMENT OF SUBSTITUTE GOODS OR SERVICES; LOSS OF USE, DATA, OR PROFITS; OR

BUSINESS INTERRUPTION) HOWEVER CAUSED AND ON ANY THEORY OF LIABILITY, WHETHER IN CONTRACT, STRICT LIABILITY, OR TORT (INCLUDING NEGLIGENCE OR OTHERWISE) ARISING IN ANY WAY OUT OF THE USE OF THIS SOFTWARE, EVEN IF ADVISED OF THE POSSIBILITY OF SUCH DAMAGE.

---- Part 8: Apple Inc. copyright notice (BSD) -----

Copyright (c) 2007 Apple Inc. All rights reserved.

Redistribution and use in source and binary forms, with or without modification, are permitted provided that the following conditions are met:

- 1. Redistributions of source code must retain the above copyright notice, this list of conditions and the following disclaimer.
- 2. Redistributions in binary form must reproduce the above copyright notice, this list of conditions and the following disclaimer in the documentation and/or other materials provided with the distribution.
- 3. Neither the name of Apple Inc. ("Apple") nor the names of its contributors may be used to endorse or promote products derived from this software without specific prior written permission.

THIS SOFTWARE IS PROVIDED BY APPLE AND ITS CONTRIBUTORS "AS IS" AND ANY EXPRESS OR IMPLIED WARRANTIES, INCLUDING, BUT NOT LIMITED TO, THE IMPLIED WARRANTIES OF MERCHANTABILITY AND FITNESS FOR A PARTICULAR PURPOSE ARE DISCLAIMED. IN NO EVENT SHALL APPLE OR ITS CONTRIBUTORS BE LIABLE FOR ANY DIRECT, INDIRECT, INCIDENTAL, SPECIAL, EXEMPLARY, OR CONSEQUENTIAL DAMAGES (INCLUDING, BUT NOT LIMITED TO, PROCUREMENT OF SUBSTITUTE GOODS OR SERVICES; LOSS OF USE, DATA, OR PROFITS; OR BUSINESS INTERRUPTION) HOWEVER CAUSED AND ON ANY THEORY OF LIABILITY, WHETHER IN CONTRACT, STRICT LIABILITY, OR TORT (INCLUDING NEGLIGENCE OR OTHERWISE) ARISING IN ANY WAY OUT OF THE USE OF THIS SOFTWARE, EVEN IF ADVISED OF THE POSSIBILITY OF SUCH DAMAGE.

---- Part 9: ScienceLogic, LLC copyright notice (BSD) -----

Copyright (c) 2009, ScienceLogic, LLC All rights reserved.

Redistribution and use in source and binary forms, with or without modification, are permitted provided that the following conditions are met:

- \* Redistributions of source code must retain the above copyright notice, this list of conditions and the following disclaimer.
- \* Redistributions in binary form must reproduce the above copyright notice, this list of conditions and the following disclaimer in the documentation and/or other materials provided with the distribution.
- \* Neither the name of ScienceLogic, LLC nor the names of its contributors may be used to endorse or promote products derived from this software without specific prior written permission.

THIS SOFTWARE IS PROVIDED BY THE COPYRIGHT HOLDERS AND CONTRIBUTORS "AS IS" AND ANY EXPRESS OR IMPLIED WARRANTIES, INCLUDING, BUT NOT LIMITED TO, THE IMPLIED WARRANTIES OF MERCHANTABILITY AND FITNESS FOR A PARTICULAR PURPOSE ARE DISCLAIMED. IN NO EVENT SHALL THE COPYRIGHT HOLDERS OR CONTRIBUTORS BE LIABLE FOR ANY DIRECT, INDIRECT, INCIDENTAL, SPECIAL, EXEMPLARY, OR CONSEQUENTIAL DAMAGES (INCLUDING, BUT NOT LIMITED TO, PROCUREMENT OF SUBSTITUTE GOODS OR SERVICES; LOSS OF USE, DATA, OR PROFITS; OR BUSINESS INTERRUPTION) HOWEVER CAUSED AND ON ANY THEORY OF LIABILITY, WHETHER IN CONTRACT, STRICT LIABILITY, OR TORT (INCLUDING NEGLIGENCE OR OTHERWISE) ARISING IN ANY WAY OUT OF THE USE OF THIS SOFTWARE, EVEN IF ADVISED OF THE POSSIBILITY OF SUCH DAMAGE.

### OpenSSL

# OpenSSL License

-----

\* Copyright (c) 1998-2011 The OpenSSL Project. All rights reserved.

\*

- \* Redistribution and use in source and binary forms, with or without
- \* modification, are permitted provided that the following conditions
- \* are met:

k

- \* 1. Redistributions of source code must retain the above copyright
- \* notice, this list of conditions and the following disclaimer.

\*

- \* 2. Redistributions in binary form must reproduce the above copyright
- \* notice, this list of conditions and the following disclaimer in
- \* the documentation and/or other materials provided with the
- \* distribution.

r

- \* 3. All advertising materials mentioning features or use of this
- \* software must display the following acknowledgment:
- \* "This product includes software developed by the OpenSSL Project
- \* for use in the OpenSSL Toolkit. (http://www.openssl.org/)"

\*

- \* 4. The names "OpenSSL Toolkit" and "OpenSSL Project" must not be used to
- \* endorse or promote products derived from this software without
- \* prior written permission. For written permission, please contact
- \* openssl-core@openssl.org.

.

- \* 5. Products derived from this software may not be called "OpenSSL"
- \* nor may "OpenSSL" appear in their names without prior written
- \* permission of the OpenSSL Project.

- \* 6. Redistributions of any form whatsoever must retain the following
- \* acknowledgment:
- \* "This product includes software developed by the OpenSSL Project
- \* for use in the OpenSSL Toolkit (http://www.openssl.org/)"

\*

- \* THIS SOFTWARE IS PROVIDED BY THE OpenSSL PROJECT ``AS IS" AND ANY
- \* EXPRESSED OR IMPLIED WARRANTIES, INCLUDING, BUT NOT LIMITED TO, THE
- \* IMPLIED WARRANTIES OF MERCHANTABILITY AND FITNESS FOR A PARTICULAR
- \* PURPOSE ARE DISCLAIMED. IN NO EVENT SHALL THE OpenSSL PROJECT OR
- \* ITS CONTRIBUTORS BE LIABLE FOR ANY DIRECT, INDIRECT, INCIDENTAL,
- \* SPECIAL, EXEMPLARY, OR CONSEQUENTIAL DAMAGES (INCLUDING, BUT
- \* NOT LIMITED TO, PROCUREMENT OF SUBSTITUTE GOODS OR SERVICES;
- \* LOSS OF USE, DATA, OR PROFITS; OR BUSINESS INTERRUPTION)
- \* HOWEVER CAUSED AND ON ANY THEORY OF LIABILITY, WHETHER IN CONTRACT,
- \* STRICT LIABILITY, OR TORT (INCLUDING NEGLIGENCE OR OTHERWISE)
- \* ARISING IN ANY WAY OUT OF THE USE OF THIS SOFTWARE, EVEN IF ADVISED
- \* OF THE POSSIBILITY OF SUCH DAMAGE.

\*

- \* This product includes cryptographic software written by Eric Young
- \* (eay@cryptsoft.com). This product includes software written by Tim
- \* Hudson (tjh@cryptsoft.com).

\*

\*/

### Original SSLeay License

-----

- /\* Copyright (C) 1995-1998 Eric Young (eay@cryptsoft.com)
- \* All rights reserved.

\*

- \* This package is an SSL implementation written
- \* by Eric Young (eay@cryptsoft.com).
- \* The implementation was written so as to conform with Netscapes SSL.

\*

- \* This library is free for commercial and non-commercial use as long as
- \* the following conditions are aheared to. The following conditions
- \* apply to all code found in this distribution, be it the RC4, RSA,
- \* Ihash, DES, etc., code; not just the SSL code. The SSL documentation
- \* included with this distribution is covered by the same copyright terms
- \* except that the holder is Tim Hudson (tjh@cryptsoft.com).

- \* Copyright remains Eric Young's, and as such any Copyright notices in
- \* the code are not to be removed.
- \* If this package is used in a product, Eric Young should be given attribution
- \* as the author of the parts of the library used.
- \* This can be in the form of a textual message at program startup or
- \* in documentation (online or textual) provided with the package.

\*

- \* Redistribution and use in source and binary forms, with or without
- \* modification, are permitted provided that the following conditions
- \* are met:
- \* 1. Redistributions of source code must retain the copyright
- \* notice, this list of conditions and the following disclaimer.
- \* 2. Redistributions in binary form must reproduce the above copyright
- \* notice, this list of conditions and the following disclaimer in the
- \* documentation and/or other materials provided with the distribution.
- \* 3. All advertising materials mentioning features or use of this software
- \* must display the following acknowledgement:
- \* "This product includes cryptographic software written by
- \* Eric Young (eay@cryptsoft.com)"
- \* The word 'cryptographic' can be left out if the rouines from the library
- being used are not cryptographic related :-).
- \* 4. If you include any Windows specific code (or a derivative thereof) from
- \* the apps directory (application code) you must include an acknowledgement:
- \* "This product includes software written by Tim Hudson (tjh@cryptsoft.com)"

\*

- \* THIS SOFTWARE IS PROVIDED BY ERIC YOUNG "AS IS" AND
- \* ANY EXPRESS OR IMPLIED WARRANTIES, INCLUDING, BUT NOT LIMITED TO, THE
- \* IMPLIED WARRANTIES OF MERCHANTABILITY AND FITNESS FOR A PARTICULAR PURPOSE
- \* ARE DISCLAIMED. IN NO EVENT SHALL THE AUTHOR OR CONTRIBUTORS BE LIABLE
- \* FOR ANY DIRECT, INDIRECT, INCIDENTAL, SPECIAL, EXEMPLARY, OR CONSEQUENTIAL
- \* DAMAGES (INCLUDING, BUT NOT LIMITED TO, PROCUREMENT OF SUBSTITUTE GOODS
- \* OR SERVICES; LOSS OF USE, DATA, OR PROFITS; OR BUSINESS INTERRUPTION)
- \* HOWEVER CAUSED AND ON ANY THEORY OF LIABILITY, WHETHER IN CONTRACT, STRICT
- \* LIABILITY, OR TORT (INCLUDING NEGLIGENCE OR OTHERWISE) ARISING IN ANY WAY
- \* OUT OF THE USE OF THIS SOFTWARE, EVEN IF ADVISED OF THE POSSIBILITY OF
- \* SUCH DAMAGE.

<sup>\*</sup> The licence and distribution terms for any publically available version or

- \* derivative of this code cannot be changed. i.e. this code cannot simply be
- \* copied and put under another distribution licence
- \* [including the GNU Public Licence.]

\*/

### **Third-Party Services**

If you use third-party services through the PRODUCT, use of the services are subjected the conditions below. When you access and/or obtain some third party content (such as text, images, videos, audios, or software) through the SOFTWARE, except as expressly permitted by the content owner or by applicable law, you may not (a) scrape, build databases or otherwise create permanent copies of such content, or keep cached copies longer than permitted by the cache header; (b) copy, translate, modify, create a derivative work of, sell, lease, lend, convey, distribute, publicly display or sublicense to any third party; (c) misrepresent the source or ownership; and (d) remove, obscure, or alter any copyright, trademark or other proprietary rights notices, falsify or delete any author attributions, legal notices or other labels of the origin or source of material.

# The Software Subjected to Other License Conditions

Please refer to Table of Software and respective License terms below, for more detail and corresponding license conditions.

## Table of Software

| Names of Software  | Terms and Conditions of the |
|--------------------|-----------------------------|
|                    | License:                    |
|                    | See Page                    |
| Adobe PostScript 3 | 3                           |
| expat              | 10                          |
| libjingle          | 11                          |
| MD4                | 12                          |
| Net-SNMP           | 13                          |
| OpenSSL            | 21                          |

### Adobe PostScript 3

Copyright 2007-2008 Adobe Systems Incorporated and its licensors. All rights reserved.

Portions include software under the following terms:

-----

This product contains either BSAFE and/or TIPEM software by RSA Security Inc.

Portions of Pool.c\_Copyright 1987 - NeXT, Inc., and portions of Graphics.c\_Copyright 1988 NeXT, Inc. as an unpublished work. All Rights Reserved.

The Apache Software License, Version 1.1

This product includes software developed by the Apache Software Foundation (<a href="http://www.apache.org/">http://www.apache.org/</a>). Portions Copyright (c) 1998-2000 The Apache Software Foundation. All rights reserved.

Redistribution and use in source and binary forms, with or without modification, are permitted provided that the following conditions are met:

- 1. Redistributions of source code must retain the above copyright notice, this list of conditions and the following disclaimer.
- 2. Redistributions in binary form must reproduce the above copyright notice, this list of conditions and the following disclaimer in the documentation and/or other materials provided with the distribution.
- 3. The end-user documentation included with the redistribution, if any, must include the following acknowledgment:

"This product includes software developed by the Apache Software Foundation (http://www.apache.org/)."

Alternately, this acknowledgment may appear in the software itself, if and wherever such third-party acknowledgments normally appear.

- 4. The names "Xerces" and "Apache Software Foundation" must not be used to endorse or promote products derived from this software without prior written permission. For written permission, please contact apache@apache.org.
- 5. Products derived from this software may not be called "Apache", nor may "Apache" appear in their name, without prior written permission of the Apache Software Foundation.

THIS SOFTWARE IS PROVIDED "AS IS" AND ANY EXPRESSED OR IMPLIED WARRANTIES, INCLUDING, BUT NOT LIMITED TO, THE IMPLIED WARRANTIES OF MERCHANTABILITY AND FITNESS FOR A PARTICULAR PURPOSE ARE DISCLAIMED. IN NO EVENT SHALL THE APACHE SOFTWARE FOUNDATION OR ITS CONTRIBUTORS BE LIABLE FOR ANY DIRECT, INDIRECT, INCIDENTAL, SPECIAL, EXEMPLARY, OR CONSEQUENTIAL DAMAGES (INCLUDING, BUT NOT LIMITED TO,

PROCUREMENT OF SUBSTITUTE GOODS OR SERVICES; LOSS OF USE, DATA, OR PROFITS; OR BUSINESS INTERRUPTION) HOWEVER CAUSED AND ON ANY THEORY OF LIABILITY, WHETHER IN CONTRACT, STRICT LIABILITY, OR TORT (INCLUDING NEGLIGENCE OR OTHERWISE) ARISING IN ANY WAY OUT OF THE USE OF THIS SOFTWARE, EVEN IF ADVISED OF THE POSSIBILITY OF SUCH DAMAGE.

This software consists of voluntary contributions made by many individuals on behalf of the Apache Software Foundation and was originally based on software copyright (c) 1999, International Business Machines, Inc., http://www.ibm.com. For more information on the Apache Software Foundation, please see <a href="http://www.apache.org/">http://www.apache.org/</a>.

This product includes software developed by the University of California, Berkeley and its contributors. Portions Copyright (c) 1990 The Regents of the University of California. All rights reserved.

Redistribution and use in source and binary forms, with or without modification, are permitted provided that the following conditions are met:

- 1. Redistributions of source code must retain the above copyright notice, this list of conditions and the following disclaimer.
- 2. Redistributions in binary form must reproduce the above copyright notice, this list of conditions and the following disclaimer in the documentation and/or other materials provided with the distribution.
- 3. All advertising materials mentioning features or use of this software must display the following acknowledgement:

This product includes software developed by the University of California, Berkeley and its contributors.

4. Neither the name of the University nor the names of its contributors may be used to endorse or promote products derived from this software without specific prior written permission.

THIS SOFTWARE IS PROVIDED BY THE REGENTS AND CONTRIBUTORS "AS IS" AND ANY EXPRESS OR IMPLIED WARRANTIES, INCLUDING, BUT NOT LIMITED TO, THE IMPLIED WARRANTIES OF MERCHANTABILITY AND FITNESS FOR A PARTICULAR PURPOSE ARE DISCLAIMED. IN NO EVENT SHALL THE REGENTS OR CONTRIBUTORS BE LIABLE FOR ANY DIRECT, INDIRECT, INCIDENTAL, SPECIAL, EXEMPLARY, OR CONSEQUENTIAL DAMAGES (INCLUDING, BUT NOT LIMITED TO, PROCUREMENT OF SUBSTITUTE GOODS OR SERVICES; LOSS OF USE, DATA, OR PROFITS; OR BUSINESS INTERRUPTION) HOWEVER CAUSED AND ON ANY THEORY OF LIABILITY, WHETHER IN CONTRACT, STRICT LIABILITY, OR TORT (INCLUDING NEGLIGENCE OR OTHERWISE) ARISING IN ANY WAY OUT OF THE USE OF THIS SOFTWARE, EVEN IF ADVISED OF THE POSSIBILITY OF SUCH DAMAGE.

This code is derived from software contributed to Berkeley by James A. Woods, derived from original work by Spencer Thomas and Joseph Orost.

Redistribution and use in source and binary forms are permitted provided that the above copyright notice and

this paragraph are duplicated in all such forms and that any documentation, advertising materials, and other

materials related to such distribution and use acknowledge that the software was developed by the University

of California, Berkeley. The name of the University may not be used to endorse or promote products derived

from this software without specific prior written permission.

THIS SOFTWARE IS PROVIDED "AS IS" AND WITHOUT ANY EXPRESS OR IMPLIED WARRANTIES,

INCLUDING, WITHOUT LIMITATION, THE IMPLIED WARRANTIES OF MERCHANTIBILITY AND FITNESS

FOR A PARTICULAR PURPOSE.

Portions Copyright (c) 1993 X Consortium

Permission is hereby granted, free of charge, to any person obtaining a copy of this software and associated

documentation files (the "Software"), to deal in the Software without restriction, including without limitation the

rights to use, copy, modify, merge, publish, distribute, sublicense, and/or sell copies of the Software, and to

permit persons to whom the Software is furnished to do so, subject to the following conditions:

The above copyright notice and this permission notice shall be included in all copies or substantial portions of

the Software.

THE SOFTWARE IS PROVIDED "AS IS", WITHOUT WARRANTY OF ANY KIND, EXPRESS ORIMPLIED,

INCLUDING BUT NOT LIMITED TO THE WARRANTIES OF MERCHANTABILITY, FITNESS FOR A

PARTICULAR PURPOSE AND NONINFRINGEMENT. IN NO EVENT SHALL THEX CONSORTIUM BE

LIABLE FOR ANY CLAIM, DAMAGES OR OTHER LIABILITY, WHETHER INAN ACTION OF CONTRACT,

TORT OR OTHERWISE, ARISING FROM, OUT OF OR INCONNECTION WITH THE SOFTWARE OR THE

USE OR OTHER DEALINGS IN THE SOFTWARE.

Except as contained in this notice, the name of the X Consortium shall not be used in advertising or otherwise

to promote the sale, use or other dealings in this Software without prior written authorization from the X

Consortium.

NOTICE REGARDING SABLOTRON

March 27, 2003

- 5 -

Portions of this product are based on Modifications created from the Original Code known as the "Sablotron XSLT Processor". The Sablotron XSLT Processor is subject to the Mozilla Public License Version 1.1 (the "License"). You may obtain a copy of

the License at http://www.mozilla.org/MPL/

Software distributed under the License is distributed on an "AS IS" basis, WITHOUT WARRANTY OF ANY KIND, either express or implied. See the License for the specific language governing rights and limitations under the License.

The Original Code is the Sablotron XSLT Processor.

The Initial Developer of the Original Code is Ginger Alliance Ltd. Portions created by Ginger Alliance are Copyright (C) 2000 Ginger Alliance Ltd. All Rights Reserved.

Pursuant to sections 3.2 and 3.6 of the License, the Modifications created by Adobe Systems Incorporated are available as Source Code. The Modifications may be downloaded via the Internet from:

http://partners.adobe.com/asn/tech/xml/sablotron/index.jsp

The Original Code may be downloaded via the Internet from:

https://sourceforge.net/projects/sablotron/

\_\_\_\_\_

This product includes software developed by the University of California, Berkeley and its contributors. Portions Copyright (c) 1982, 1986, 1987, 1988, 1989, 1990, 1991, 1992, 1993, 1994 The Regents of the University of California. All rights reserved.

Redistribution and use in source and binary forms, with or without modification, are permitted provided that the following conditions are met:

- 1. Redistributions of source code must retain the above copyright notice, this list of conditions and the following disclaimer.
- 2. Redistributions in binary form must reproduce the above copyright notice, this list of conditions and the following disclaimer in the documentation and/or other materials provided with the distribution.
- 3. All advertising materials mentioning features or use of this software must display the following acknowledgement: This product includes software developed by the University of California, Berkeley and its contributors.
- 4. Neither the name of the University nor the names of its contributors may be used to endorse or promote

products derived from this software without specific prior written permission.

THIS SOFTWARE IS PROVIDED BY THE REGENTS AND CONTRIBUTORS "AS IS" AND ANY EXPRESS OR IMPLIED WARRANTIES, INCLUDING, BUT NOT LIMITED TO, THE IMPLIED WARRANTIES OF MERCHANTABILITY AND FITNESS FOR A PARTICULAR PURPOSE ARE DISCLAIMED. IN NO EVENT SHALL THE REGENTS OR CONTRIBUTORS BE LIABLE FOR ANY DIRECT, INDIRECT, INCIDENTAL, SPECIAL, EXEMPLARY, OR CONSEQUENTIAL DAMAGES (INCLUDING, BUT NOT LIMITED TO, PROCUREMENT OF SUBSTITUTE GOODS OR SERVICES; LOSS OF USE, DATA, OR PROFITS; OR BUSINESS INTERRUPTION) HOWEVER CAUSED AND ON ANY THEORY OF LIABILITY, WHETHER IN CONTRACT, STRICT LIABILITY, OR TORT (INCLUDING NEGLIGENCE OR OTHERWISE) ARISING IN ANY WAY OUT OF THE USE OF THIS SOFTWARE, EVEN IF ADVISED OF THE POSSIBILITY OF SUCH DAMAGE.

\_\_\_\_\_

Portions Copyright (c) 2001 by Andrei Alexandrescu. This code accompanies the book:

Alexandrescu, Andrei. "Modern C++ Design: Generic Programming and Design Patterns Applied". Copyright (c) 2001. Addison-Wesley.

Permission to use, copy, modify, distribute and sell this software for any purpose is hereby granted without fee, provided that the above copyright notice appear in all copies and that both that copyright notice and this permission notice appear in supporting documentation. The author or Addison-Welsey Longman make no representations about the suitability of this software for any purpose. It is provided "as is" without express or implied warranty.

Portions developed by the University of California, Berkeley.

Portions Copyright © 1991-2005 Unicode, Inc. All rights reserved. Distributed under the Terms of Use in http://www.unicode.org/copyright.html.

Permission is hereby granted, free of charge, to any person obtaining a copy of the Unicode data files and associated documentation (the "Data Files") or Unicode software and associated documentation (the "Software") to deal in the Data Files or Software without restriction, including without limitation the rights to use, copy, modify, merge, publish, distribute, and/or sell copies of the Data Files or Software, and to permit persons to whom the Data Files or Software are furnished to do so, provided that (a) the above copyright notice(s) and this permission notice appear in all copies of the Data Files or Software, (b) both the above copyright notice(s) and this permission notice appear in associated documentation, and (c) there is clear notice in each modified Data File or in the Software as well as in the documentation associated with the Data File(s) or Software that the data or software has been modified.

THE DATA FILES AND SOFTWARE ARE PROVIDED "AS IS", WITHOUT WARRANTY OF ANY KIND,

EXPRESS OR IMPLIED, INCLUDING BUT NOT LIMITED TO THE WARRANTIES OF MERCHANTABILITY, FITNESS FOR A PARTICULAR PURPOSE AND NONINFRINGEMENT OF THIRD PARTY RIGHTS. IN NO EVENT SHALL THE COPYRIGHT HOLDER OR HOLDERS INCLUDED IN THIS NOTICE BE LIABLE FOR ANY CLAIM, OR ANY SPECIAL INDIRECT OR CONSEQUENTIAL DAMAGES, OR ANY DAMAGES WHATSOEVER RESULTING FROM LOSS OF USE, DATA OR PROFITS, WHETHER IN AN ACTION OF CONTRACT, NEGLIGENCE OR OTHER TORTIOUS ACTION, ARISING OUT OF OR IN CONNECTION WITH THE USE OR PERFORMANCE OF THE DATA FILES OR SOFTWARE.

Except as contained in this notice, the name of a copyright holder shall not be used in advertising or otherwise to promote the sale, use or other dealings in these Data Files or Software without prior written authorization of the copyright holder.

Unicode and the Unicode logo are trademarks of Unicode, Inc., and may be registered in some jurisdictions. All other trademarks and registered trademarks mentioned herein are the property of their respective owners.

\_\_\_\_\_

Adobe shall retain and reproduce, and require its Sublicensees to retain and reproduce JIM's following copyright notice within each copy of the licensed programs in any form, in whole or in part: "© 1981, 1990 JMI Consultants, Inc. All rights reserved."

This product includes software developed by the University of California, Berkeley and its contributors. Portions Copyright (c) 1990, 1993 The Regents of the University of California. All rights reserved.

This code is derived from software contributed to Berkeley by Chris Torek.

Redistribution and use in source and binary forms, with or without modification, are permitted provided that the following conditions are met:

- 1. Redistributions of source code must retain the above copyright notice, this list of conditions and the following disclaimer.
- 2. Redistributions in binary form must reproduce the above copyright notice, this list of conditions and the following disclaimer in the documentation and/or other materials provided with the distribution.
- 3. All advertising materials mentioning features or use of this software must display the following acknowledgement:

This product includes software developed by the University of California, Berkeley and its contributors.

4. Neither the name of the University nor the names of its contributors may be used to endorse or promote products derived from this software without specific prior written permission.

THIS SOFTWARE IS PROVIDED BY THE REGENTS AND CONTRIBUTORS "AS IS" AND ANY EXPRESS

OR IMPLIED WARRANTIES, INCLUDING, BUT NOT LIMITED TO, THE IMPLIED WARRANTIES OF MERCHANTABILITY AND FITNESS FOR A PARTICULAR PURPOSE ARE DISCLAIMED. IN NO EVENT SHALL THE REGENTS OR CONTRIBUTORS BE LIABLE FOR ANY DIRECT, INDIRECT, INCIDENTAL, SPECIAL, EXEMPLARY, OR CONSEQUENTIAL DAMAGES (INCLUDING, BUT NOT LIMITED TO, PROCUREMENT OF SUBSTITUTE GOODS OR SERVICES; LOSS OF USE, DATA, OR PROFITS; OR BUSINESS INTERRUPTION) HOWEVER CAUSED AND ON ANY THEORY OF LIABILITY, WHETHER IN CONTRACT, STRICT LIABILITY, OR TORT (INCLUDING NEGLIGENCE OR OTHERWISE) ARISING IN ANY WAY OUT OF THE USE OF THIS SOFTWARE, EVEN IF ADVISED OF THE POSSIBILITY OF SUCH DAMAGE.

## The Loki Library

Portions Copyright (c) 2001 by Andrei Alexandrescu // This code accompanies the book: Alexandrescu, Andrei. "Modern C++ Design: Generic Programming and Design Patterns Applied". Copyright (c) 2001. Addison-Wesley.

Permission to use, copy, modify, distribute and sell this software for any purpose is hereby granted without fee, provided that the above copyright notice appear in all copies and that both that copyright notice and this permission notice appear in supporting documentation. The author or Addison-Wesley Longman make no representations about the suitability of this software for any purpose. It is provided "as is" without express or implied warranty.

Updated Information/Additional Third Party Code Information available at http://www.adobe.com/go/thirdparty.

### expat

Copyright (c) 1998, 1999, 2000 Thai Open Source Software Center Ltd and Clark Cooper

Copyright (c) 2001, 2002, 2003, 2004, 2005, 2006 Expat maintainers.

Permission is hereby granted, free of charge, to any person obtaining a copy of this software and associated documentation files (the "Software"), to deal in the Software without restriction, including without limitation the rights to use, copy, modify, merge, publish, distribute, sublicense, and/or sell copies of the Software, and to permit persons to whom the Software is furnished to do so, subject to the following conditions:

The above copyright notice and this permission notice shall be included in all copies or substantial portions of the Software.

## libjingle

Copyright 2004--2007, Google Inc.

Redistribution and use in source and binary forms, with or without modification, are permitted provided that the following conditions are met:

- 1. Redistributions of source code must retain the above copyright notice, this list of conditions and the following disclaimer.
- 2. Redistributions in binary form must reproduce the above copyright notice, this list of conditions and the following disclaimer in the documentation and/or other materials provided with the distribution.
- 3. The name of the author may not be used to endorse or promote products derived from this software without specific prior written permission.

THIS SOFTWARE IS PROVIDED BY THE AUTHOR "AS IS" AND ANY EXPRESS OR IMPLIED WARRANTIES, INCLUDING, BUT NOT LIMITED TO, THE IMPLIED WARRANTIES OF MERCHANTABILITY AND FITNESS FOR A PARTICULAR PURPOSE ARE DISCLAIMED. IN NO EVENT SHALL THE AUTHOR BE LIABLE FOR ANY DIRECT, INDIRECT, INCIDENTAL, SPECIAL, EXEMPLARY, OR CONSEQUENTIAL DAMAGES (INCLUDING, BUT NOT LIMITED TO, PROCUREMENT OF SUBSTITUTE GOODS OR SERVICES; LOSS OF USE, DATA, OR PROFITS; OR BUSINESS INTERRUPTION) HOWEVER CAUSED AND ON ANY THEORY OF LIABILITY, WHETHER IN CONTRACT, STRICT LIABILITY, OR TORT (INCLUDING NEGLIGENCE OR OTHERWISE) ARISING IN ANY WAY OUT OF THE USE OF THIS SOFTWARE, EVEN IF ADVISED OF THE POSSIBILITY OF SUCH DAMAGE.

# MD4

"RSA Data Security, Inc. MD4 Message-Digest Algorithm"

### Net-SNMP

Various copyrights apply to this package, listed in various separate parts below. Please make sure that you read all the parts.

---- Part 1: CMU/UCD copyright notice: (BSD like) -----

Copyright 1989, 1991, 1992 by Carnegie Mellon University

Derivative Work - 1996, 1998-2000 Copyright 1996, 1998-2000 The Regents of the University of California

#### All Rights Reserved

Permission to use, copy, modify and distribute this software and its documentation for any purpose and without fee is hereby granted, provided that the above copyright notice appears in all copies and that both that copyright notice and this permission notice appear in supporting documentation, and that the name of CMU and The Regents of the University of California not be used in advertising or publicity pertaining to distribution of the software without specific written permission.

CMU AND THE REGENTS OF THE UNIVERSITY OF CALIFORNIA DISCLAIM ALL WARRANTIES WITH REGARD TO THIS SOFTWARE, INCLUDING ALL IMPLIED WARRANTIES OF MERCHANTABILITY AND FITNESS. IN NO EVENT SHALL CMU OR THE REGENTS OF THE UNIVERSITY OF CALIFORNIA BE LIABLE FOR ANY SPECIAL, INDIRECT OR CONSEQUENTIAL DAMAGES OR ANY DAMAGES WHATSOEVER RESULTING FROM THE LOSS OF USE, DATA OR PROFITS, WHETHER IN AN ACTION OF CONTRACT, NEGLIGENCE OR OTHER TORTIOUS ACTION, ARISING OUT OF OR IN CONNECTION WITH THE USE OR PERFORMANCE OF THIS SOFTWARE.

---- Part 2: Networks Associates Technology, Inc copyright notice (BSD) -----

Copyright (c) 2001-2003, Networks Associates Technology, Inc All rights reserved.

Redistribution and use in source and binary forms, with or without modification, are permitted provided that the following conditions are met:

- \* Redistributions of source code must retain the above copyright notice, this list of conditions and the following disclaimer.
- \* Redistributions in binary form must reproduce the above copyright notice, this list of conditions and the following disclaimer in the documentation and/or other materials provided with the distribution.
- \* Neither the name of the Networks Associates Technology, Inc nor the names of its contributors may be used to endorse or promote products derived from this software without specific prior written permission.

THIS SOFTWARE IS PROVIDED BY THE COPYRIGHT HOLDERS AND CONTRIBUTORS "AS IS" AND ANY EXPRESS OR IMPLIED WARRANTIES, INCLUDING, BUT NOT LIMITED TO, THE IMPLIED WARRANTIES OF MERCHANTABILITY AND FITNESS FOR A PARTICULAR PURPOSE ARE DISCLAIMED. IN NO EVENT SHALL THE COPYRIGHT HOLDERS OR CONTRIBUTORS BE LIABLE FOR ANY DIRECT, INDIRECT, INCIDENTAL, SPECIAL, EXEMPLARY, OR CONSEQUENTIAL DAMAGES (INCLUDING, BUT NOT LIMITED TO, PROCUREMENT OF SUBSTITUTE GOODS OR SERVICES; LOSS OF USE, DATA, OR PROFITS; OR BUSINESS INTERRUPTION) HOWEVER CAUSED AND ON ANY THEORY OF LIABILITY, WHETHER IN CONTRACT, STRICT LIABILITY, OR TORT (INCLUDING NEGLIGENCE OR OTHERWISE) ARISING IN ANY WAY OUT OF THE USE OF THIS SOFTWARE, EVEN IF ADVISED OF THE POSSIBILITY OF SUCH DAMAGE.

---- Part 3: Cambridge Broadband Ltd. copyright notice (BSD) -----

Portions of this code are copyright (c) 2001-2003, Cambridge Broadband Ltd. All rights reserved.

Redistribution and use in source and binary forms, with or without modification, are permitted provided that the following conditions are met:

\* Redistributions of source code must retain the above copyright notice, this list of conditions and the following disclaimer.

- \* Redistributions in binary form must reproduce the above copyright notice, this list of conditions and the following disclaimer in the documentation and/or other materials provided with the distribution.
- \* The name of Cambridge Broadband Ltd. may not be used to endorse or promote products derived from this software without specific prior written permission.

THIS SOFTWARE IS PROVIDED BY THE COPYRIGHT HOLDER "AS IS" AND ANY EXPRESS OR IMPLIED WARRANTIES, INCLUDING, BUT NOT LIMITED TO, THE IMPLIED WARRANTIES OF MERCHANTABILITY AND FITNESS FOR A PARTICULAR PURPOSE ARE DISCLAIMED. IN NO EVENT SHALL THE COPYRIGHT HOLDER BE LIABLE FOR ANY DIRECT, INDIRECT, INCIDENTAL, SPECIAL, EXEMPLARY, OR CONSEQUENTIAL DAMAGES (INCLUDING, BUT NOT LIMITED TO, PROCUREMENT OF SUBSTITUTE GOODS OR SERVICES; LOSS OF USE, DATA, OR PROFITS; OR BUSINESS INTERRUPTION) HOWEVER CAUSED AND ON ANY THEORY OF LIABILITY, WHETHER IN CONTRACT, STRICT LIABILITY, OR TORT (INCLUDING NEGLIGENCE OR OTHERWISE) ARISING IN ANY WAY OUT OF THE USE OF THIS SOFTWARE, EVEN IF ADVISED OF THE POSSIBILITY OF SUCH DAMAGE.

---- Part 4: Sun Microsystems, Inc. copyright notice (BSD) -----

Copyright © 2003 Sun Microsystems, Inc., 4150 Network Circle, Santa Clara, California 95054, U.S.A. All rights reserved.

Use is subject to license terms below.

This distribution may include materials developed by third parties.

Sun, Sun Microsystems, the Sun logo and Solaris are trademarks or registered trademarks of Sun Microsystems, Inc. in the U.S. and other countries.

Redistribution and use in source and binary forms, with or without modification, are permitted provided that the following conditions are met:

\* Redistributions of source code must retain the above copyright notice,

this list of conditions and the following disclaimer.

- \* Redistributions in binary form must reproduce the above copyright notice, this list of conditions and the following disclaimer in the documentation and/or other materials provided with the distribution.
- \* Neither the name of the Sun Microsystems, Inc. nor the names of its contributors may be used to endorse or promote products derived from this software without specific prior written permission.

THIS SOFTWARE IS PROVIDED BY THE COPYRIGHT HOLDERS AND CONTRIBUTORS "AS IS" AND ANY EXPRESS OR IMPLIED WARRANTIES, INCLUDING, BUT NOT LIMITED TO, THE IMPLIED WARRANTIES OF MERCHANTABILITY AND FITNESS FOR A PARTICULAR PURPOSE ARE DISCLAIMED. IN NO EVENT SHALL THE COPYRIGHT HOLDERS OR CONTRIBUTORS BE LIABLE FOR ANY DIRECT, INDIRECT, INCIDENTAL, SPECIAL, EXEMPLARY, OR CONSEQUENTIAL DAMAGES (INCLUDING, BUT NOT LIMITED TO, PROCUREMENT OF SUBSTITUTE GOODS OR SERVICES; LOSS OF USE, DATA, OR PROFITS; OR BUSINESS INTERRUPTION) HOWEVER CAUSED AND ON ANY THEORY OF LIABILITY, WHETHER IN CONTRACT, STRICT LIABILITY, OR TORT (INCLUDING NEGLIGENCE OR OTHERWISE) ARISING IN ANY WAY OUT OF THE USE OF THIS SOFTWARE, EVEN IF ADVISED OF THE POSSIBILITY OF SUCH DAMAGE.

---- Part 5: Sparta, Inc copyright notice (BSD) -----

Copyright (c) 2003-2012, Sparta, Inc All rights reserved.

Redistribution and use in source and binary forms, with or without modification, are permitted provided that the following conditions are met:

- \* Redistributions of source code must retain the above copyright notice, this list of conditions and the following disclaimer.
- \* Redistributions in binary form must reproduce the above copyright notice, this list of conditions and the following disclaimer in the documentation and/or other materials provided with the distribution.

\* Neither the name of Sparta, Inc nor the names of its contributors may be used to endorse or promote products derived from this software without specific prior written permission.

THIS SOFTWARE IS PROVIDED BY THE COPYRIGHT HOLDERS AND CONTRIBUTORS "AS IS" AND ANY EXPRESS OR IMPLIED WARRANTIES, INCLUDING, BUT NOT LIMITED TO, THE IMPLIED WARRANTIES OF MERCHANTABILITY AND FITNESS FOR A PARTICULAR PURPOSE ARE DISCLAIMED. IN NO EVENT SHALL THE COPYRIGHT HOLDERS OR CONTRIBUTORS BE LIABLE FOR ANY DIRECT, INDIRECT, INCIDENTAL, SPECIAL, EXEMPLARY, OR CONSEQUENTIAL DAMAGES (INCLUDING, BUT NOT LIMITED TO, PROCUREMENT OF SUBSTITUTE GOODS OR SERVICES; LOSS OF USE, DATA, OR PROFITS; OR BUSINESS INTERRUPTION) HOWEVER CAUSED AND ON ANY THEORY OF LIABILITY, WHETHER IN CONTRACT, STRICT LIABILITY, OR TORT (INCLUDING NEGLIGENCE OR OTHERWISE) ARISING IN ANY WAY OUT OF THE USE OF THIS SOFTWARE, EVEN IF ADVISED OF THE POSSIBILITY OF SUCH DAMAGE.

---- Part 6: Cisco/BUPTNIC copyright notice (BSD) -----

Copyright (c) 2004, Cisco, Inc and Information Network

Center of Beijing University of Posts and Telecommunications.

All rights reserved.

Redistribution and use in source and binary forms, with or without modification, are permitted provided that the following conditions are met:

- \* Redistributions of source code must retain the above copyright notice, this list of conditions and the following disclaimer.
- \* Redistributions in binary form must reproduce the above copyright notice, this list of conditions and the following disclaimer in the documentation and/or other materials provided with the distribution.
- Neither the name of Cisco, Inc, Beijing University of Posts and Telecommunications, nor the names of their contributors may be used to endorse or promote products derived from this software without specific prior written permission.

THIS SOFTWARE IS PROVIDED BY THE COPYRIGHT HOLDERS AND CONTRIBUTORS "AS

IS" AND ANY EXPRESS OR IMPLIED WARRANTIES, INCLUDING, BUT NOT LIMITED TO, THE IMPLIED WARRANTIES OF MERCHANTABILITY AND FITNESS FOR A PARTICULAR PURPOSE ARE DISCLAIMED. IN NO EVENT SHALL THE COPYRIGHT HOLDERS OR CONTRIBUTORS BE LIABLE FOR ANY DIRECT, INDIRECT, INCIDENTAL, SPECIAL, EXEMPLARY, OR CONSEQUENTIAL DAMAGES (INCLUDING, BUT NOT LIMITED TO, PROCUREMENT OF SUBSTITUTE GOODS OR SERVICES; LOSS OF USE, DATA, OR PROFITS; OR BUSINESS INTERRUPTION) HOWEVER CAUSED AND ON ANY THEORY OF LIABILITY, WHETHER IN CONTRACT, STRICT LIABILITY, OR TORT (INCLUDING NEGLIGENCE OR OTHERWISE) ARISING IN ANY WAY OUT OF THE USE OF THIS SOFTWARE, EVEN IF ADVISED OF THE POSSIBILITY OF SUCH DAMAGE.

---- Part 7: Fabasoft R&D Software GmbH & Co KG copyright notice (BSD) -----

Copyright (c) Fabasoft R&D Software GmbH & Co KG, 2003 oss@fabasoft.com

Author: Bernhard Penz <br/> <br/> dernhard.penz@fabasoft.com>

Redistribution and use in source and binary forms, with or without modification, are permitted provided that the following conditions are met:

- \* Redistributions of source code must retain the above copyright notice, this list of conditions and the following disclaimer.
- \* Redistributions in binary form must reproduce the above copyright notice, this list of conditions and the following disclaimer in the documentation and/or other materials provided with the distribution.
- \* The name of Fabasoft R&D Software GmbH & Co KG or any of its subsidiaries, brand or product names may not be used to endorse or promote products derived from this software without specific prior written permission.

THIS SOFTWARE IS PROVIDED BY THE COPYRIGHT HOLDER "AS IS" AND ANY EXPRESS OR IMPLIED WARRANTIES, INCLUDING, BUT NOT LIMITED TO, THE IMPLIED WARRANTIES OF MERCHANTABILITY AND FITNESS FOR A PARTICULAR PURPOSE ARE DISCLAIMED. IN NO EVENT SHALL THE COPYRIGHT HOLDER BE LIABLE FOR ANY DIRECT, INDIRECT, INCIDENTAL, SPECIAL, EXEMPLARY, OR CONSEQUENTIAL DAMAGES (INCLUDING, BUT NOT LIMITED TO, PROCUREMENT OF SUBSTITUTE GOODS OR SERVICES; LOSS OF USE, DATA, OR PROFITS; OR

BUSINESS INTERRUPTION) HOWEVER CAUSED AND ON ANY THEORY OF LIABILITY, WHETHER IN CONTRACT, STRICT LIABILITY, OR TORT (INCLUDING NEGLIGENCE OR OTHERWISE) ARISING IN ANY WAY OUT OF THE USE OF THIS SOFTWARE, EVEN IF ADVISED OF THE POSSIBILITY OF SUCH DAMAGE.

---- Part 8: Apple Inc. copyright notice (BSD) -----

Copyright (c) 2007 Apple Inc. All rights reserved.

Redistribution and use in source and binary forms, with or without modification, are permitted provided that the following conditions are met:

- 1. Redistributions of source code must retain the above copyright notice, this list of conditions and the following disclaimer.
- 2. Redistributions in binary form must reproduce the above copyright notice, this list of conditions and the following disclaimer in the documentation and/or other materials provided with the distribution.
- 3. Neither the name of Apple Inc. ("Apple") nor the names of its contributors may be used to endorse or promote products derived from this software without specific prior written permission.

THIS SOFTWARE IS PROVIDED BY APPLE AND ITS CONTRIBUTORS "AS IS" AND ANY EXPRESS OR IMPLIED WARRANTIES, INCLUDING, BUT NOT LIMITED TO, THE IMPLIED WARRANTIES OF MERCHANTABILITY AND FITNESS FOR A PARTICULAR PURPOSE ARE DISCLAIMED. IN NO EVENT SHALL APPLE OR ITS CONTRIBUTORS BE LIABLE FOR ANY DIRECT, INDIRECT, INCIDENTAL, SPECIAL, EXEMPLARY, OR CONSEQUENTIAL DAMAGES (INCLUDING, BUT NOT LIMITED TO, PROCUREMENT OF SUBSTITUTE GOODS OR SERVICES; LOSS OF USE, DATA, OR PROFITS; OR BUSINESS INTERRUPTION) HOWEVER CAUSED AND ON ANY THEORY OF LIABILITY, WHETHER IN CONTRACT, STRICT LIABILITY, OR TORT (INCLUDING NEGLIGENCE OR OTHERWISE) ARISING IN ANY WAY OUT OF THE USE OF THIS SOFTWARE, EVEN IF ADVISED OF THE POSSIBILITY OF SUCH DAMAGE.

---- Part 9: ScienceLogic, LLC copyright notice (BSD) -----

Copyright (c) 2009, ScienceLogic, LLC All rights reserved.

Redistribution and use in source and binary forms, with or without modification, are permitted provided that the following conditions are met:

- \* Redistributions of source code must retain the above copyright notice, this list of conditions and the following disclaimer.
- \* Redistributions in binary form must reproduce the above copyright notice, this list of conditions and the following disclaimer in the documentation and/or other materials provided with the distribution.
- \* Neither the name of ScienceLogic, LLC nor the names of its contributors may be used to endorse or promote products derived from this software without specific prior written permission.

THIS SOFTWARE IS PROVIDED BY THE COPYRIGHT HOLDERS AND CONTRIBUTORS "AS IS" AND ANY EXPRESS OR IMPLIED WARRANTIES, INCLUDING, BUT NOT LIMITED TO, THE IMPLIED WARRANTIES OF MERCHANTABILITY AND FITNESS FOR A PARTICULAR PURPOSE ARE DISCLAIMED. IN NO EVENT SHALL THE COPYRIGHT HOLDERS OR CONTRIBUTORS BE LIABLE FOR ANY DIRECT, INDIRECT, INCIDENTAL, SPECIAL, EXEMPLARY, OR CONSEQUENTIAL DAMAGES (INCLUDING, BUT NOT LIMITED TO, PROCUREMENT OF SUBSTITUTE GOODS OR SERVICES; LOSS OF USE, DATA, OR PROFITS; OR BUSINESS INTERRUPTION) HOWEVER CAUSED AND ON ANY THEORY OF LIABILITY, WHETHER IN CONTRACT, STRICT LIABILITY, OR TORT (INCLUDING NEGLIGENCE OR OTHERWISE) ARISING IN ANY WAY OUT OF THE USE OF THIS SOFTWARE, EVEN IF ADVISED OF THE POSSIBILITY OF SUCH DAMAGE.

## OpenSSL

### OpenSSL License

-----

\* Copyright (c) 1998-2011 The OpenSSL Project. All rights reserved.

\*

- \* Redistribution and use in source and binary forms, with or without
- \* modification, are permitted provided that the following conditions
- \* are met:

k

- \* 1. Redistributions of source code must retain the above copyright
- \* notice, this list of conditions and the following disclaimer.

\*

- \* 2. Redistributions in binary form must reproduce the above copyright
- \* notice, this list of conditions and the following disclaimer in
- \* the documentation and/or other materials provided with the
- \* distribution.

\*

- \* 3. All advertising materials mentioning features or use of this
- \* software must display the following acknowledgment:
- \* "This product includes software developed by the OpenSSL Project
- \* for use in the OpenSSL Toolkit. (http://www.openssl.org/)"

\*

- \* 4. The names "OpenSSL Toolkit" and "OpenSSL Project" must not be used to
- \* endorse or promote products derived from this software without
- \* prior written permission. For written permission, please contact
- \* openssl-core@openssl.org.

.

- \* 5. Products derived from this software may not be called "OpenSSL"
- \* nor may "OpenSSL" appear in their names without prior written
- \* permission of the OpenSSL Project.

- \* 6. Redistributions of any form whatsoever must retain the following
- \* acknowledgment:
- \* "This product includes software developed by the OpenSSL Project
- \* for use in the OpenSSL Toolkit (http://www.openssl.org/)"

\*

- \* THIS SOFTWARE IS PROVIDED BY THE OpenSSL PROJECT ``AS IS" AND ANY
- \* EXPRESSED OR IMPLIED WARRANTIES, INCLUDING, BUT NOT LIMITED TO, THE
- \* IMPLIED WARRANTIES OF MERCHANTABILITY AND FITNESS FOR A PARTICULAR
- \* PURPOSE ARE DISCLAIMED. IN NO EVENT SHALL THE OpenSSL PROJECT OR
- \* ITS CONTRIBUTORS BE LIABLE FOR ANY DIRECT, INDIRECT, INCIDENTAL,
- \* SPECIAL, EXEMPLARY, OR CONSEQUENTIAL DAMAGES (INCLUDING, BUT
- \* NOT LIMITED TO, PROCUREMENT OF SUBSTITUTE GOODS OR SERVICES;
- \* LOSS OF USE, DATA, OR PROFITS; OR BUSINESS INTERRUPTION)
- \* HOWEVER CAUSED AND ON ANY THEORY OF LIABILITY, WHETHER IN CONTRACT,
- \* STRICT LIABILITY, OR TORT (INCLUDING NEGLIGENCE OR OTHERWISE)
- \* ARISING IN ANY WAY OUT OF THE USE OF THIS SOFTWARE, EVEN IF ADVISED
- \* OF THE POSSIBILITY OF SUCH DAMAGE.

\*

- \* This product includes cryptographic software written by Eric Young
- \* (eay@cryptsoft.com). This product includes software written by Tim
- \* Hudson (tjh@cryptsoft.com).

\*

\*/

### Original SSLeay License

-----

- /\* Copyright (C) 1995-1998 Eric Young (eay@cryptsoft.com)
- \* All rights reserved.

\*

- \* This package is an SSL implementation written
- \* by Eric Young (eay@cryptsoft.com).
- \* The implementation was written so as to conform with Netscapes SSL.

\*

- \* This library is free for commercial and non-commercial use as long as
- \* the following conditions are aheared to. The following conditions
- \* apply to all code found in this distribution, be it the RC4, RSA,
- \* Ihash, DES, etc., code; not just the SSL code. The SSL documentation
- \* included with this distribution is covered by the same copyright terms
- \* except that the holder is Tim Hudson (tjh@cryptsoft.com).

- \* Copyright remains Eric Young's, and as such any Copyright notices in
- \* the code are not to be removed.
- \* If this package is used in a product, Eric Young should be given attribution
- \* as the author of the parts of the library used.
- \* This can be in the form of a textual message at program startup or
- \* in documentation (online or textual) provided with the package.

\*

- \* Redistribution and use in source and binary forms, with or without
- \* modification, are permitted provided that the following conditions
- \* are met:
- \* 1. Redistributions of source code must retain the copyright
- \* notice, this list of conditions and the following disclaimer.
- \* 2. Redistributions in binary form must reproduce the above copyright
- \* notice, this list of conditions and the following disclaimer in the
- \* documentation and/or other materials provided with the distribution.
- \* 3. All advertising materials mentioning features or use of this software
- \* must display the following acknowledgement:
- \* "This product includes cryptographic software written by
- \* Eric Young (eay@cryptsoft.com)"
- \* The word 'cryptographic' can be left out if the rouines from the library
- \* being used are not cryptographic related :-).
- \* 4. If you include any Windows specific code (or a derivative thereof) from
- \* the apps directory (application code) you must include an acknowledgement:
- \* "This product includes software written by Tim Hudson (tjh@cryptsoft.com)"

\*

- \* THIS SOFTWARE IS PROVIDED BY ERIC YOUNG "AS IS" AND
- \* ANY EXPRESS OR IMPLIED WARRANTIES, INCLUDING, BUT NOT LIMITED TO, THE
- \* IMPLIED WARRANTIES OF MERCHANTABILITY AND FITNESS FOR A PARTICULAR PURPOSE
- \* ARE DISCLAIMED. IN NO EVENT SHALL THE AUTHOR OR CONTRIBUTORS BE LIABLE
- \* FOR ANY DIRECT, INDIRECT, INCIDENTAL, SPECIAL, EXEMPLARY, OR CONSEQUENTIAL
- \* DAMAGES (INCLUDING, BUT NOT LIMITED TO, PROCUREMENT OF SUBSTITUTE GOODS
- \* OR SERVICES; LOSS OF USE, DATA, OR PROFITS; OR BUSINESS INTERRUPTION)
- \* HOWEVER CAUSED AND ON ANY THEORY OF LIABILITY, WHETHER IN CONTRACT, STRICT
- \* LIABILITY, OR TORT (INCLUDING NEGLIGENCE OR OTHERWISE) ARISING IN ANY WAY
- \* OUT OF THE USE OF THIS SOFTWARE, EVEN IF ADVISED OF THE POSSIBILITY OF
- \* SUCH DAMAGE.

<sup>\*</sup> The licence and distribution terms for any publically available version or

- \* derivative of this code cannot be changed. i.e. this code cannot simply be
- \* copied and put under another distribution licence
- \* [including the GNU Public Licence.]

\*/

Free Manuals Download Website

http://myh66.com

http://usermanuals.us

http://www.somanuals.com

http://www.4manuals.cc

http://www.manual-lib.com

http://www.404manual.com

http://www.luxmanual.com

http://aubethermostatmanual.com

Golf course search by state

http://golfingnear.com

Email search by domain

http://emailbydomain.com

Auto manuals search

http://auto.somanuals.com

TV manuals search

http://tv.somanuals.com